Действительно начиная с версии 01.01.zz (Фирменное ПО прибора)

BA02025D/53/RU/01.21

71529300 2021-05-10

# Инструкция по эксплуатации Proline Prosonic Flow P 500

Расходомер-счетчик ультразвуковой HART

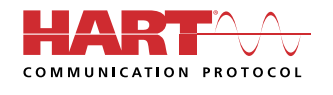

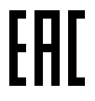

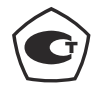

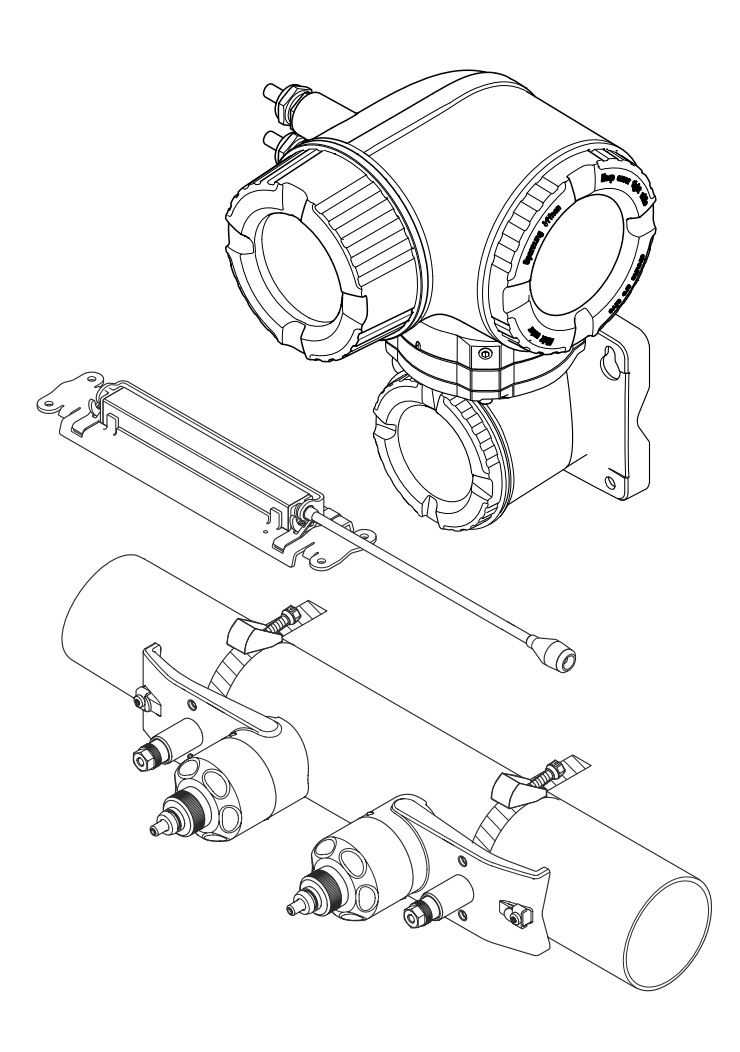

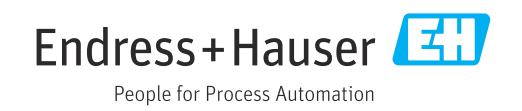

- Убедитесь в том, что документ хранится в безопасном месте и всегда доступен при работе с прибором.
- В целях предотвращения опасности для персонала и имущества внимательно ознакомьтесь с разделом "Основные правила техники безопасности", а также со всеми другими правилами техники безопасности, содержащимися в документе и имеющими отношение к рабочим процедурам.
- Изготовитель оставляет за собой право на изменение технических данных без предварительного уведомления. Актуальную информацию и обновления настоящего руководства по эксплуатации можно получить в региональном торговом представительстве Endress+Hauser.

## Содержание

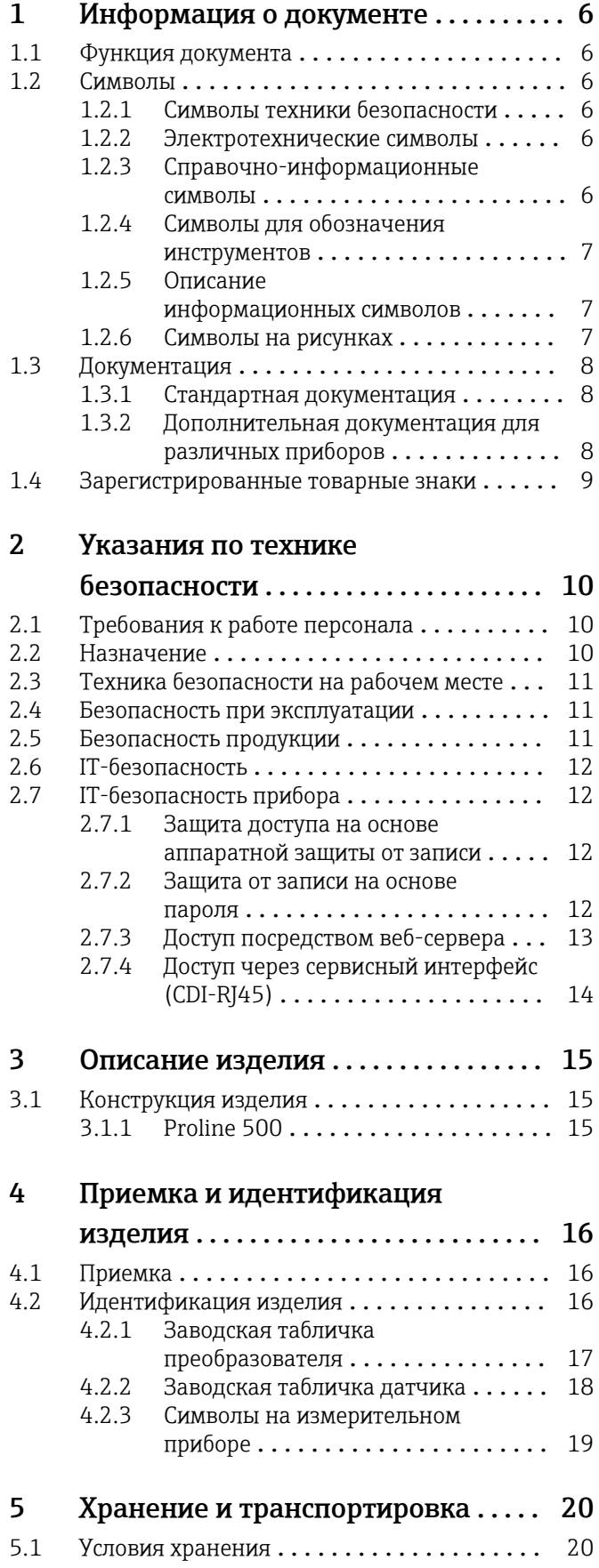

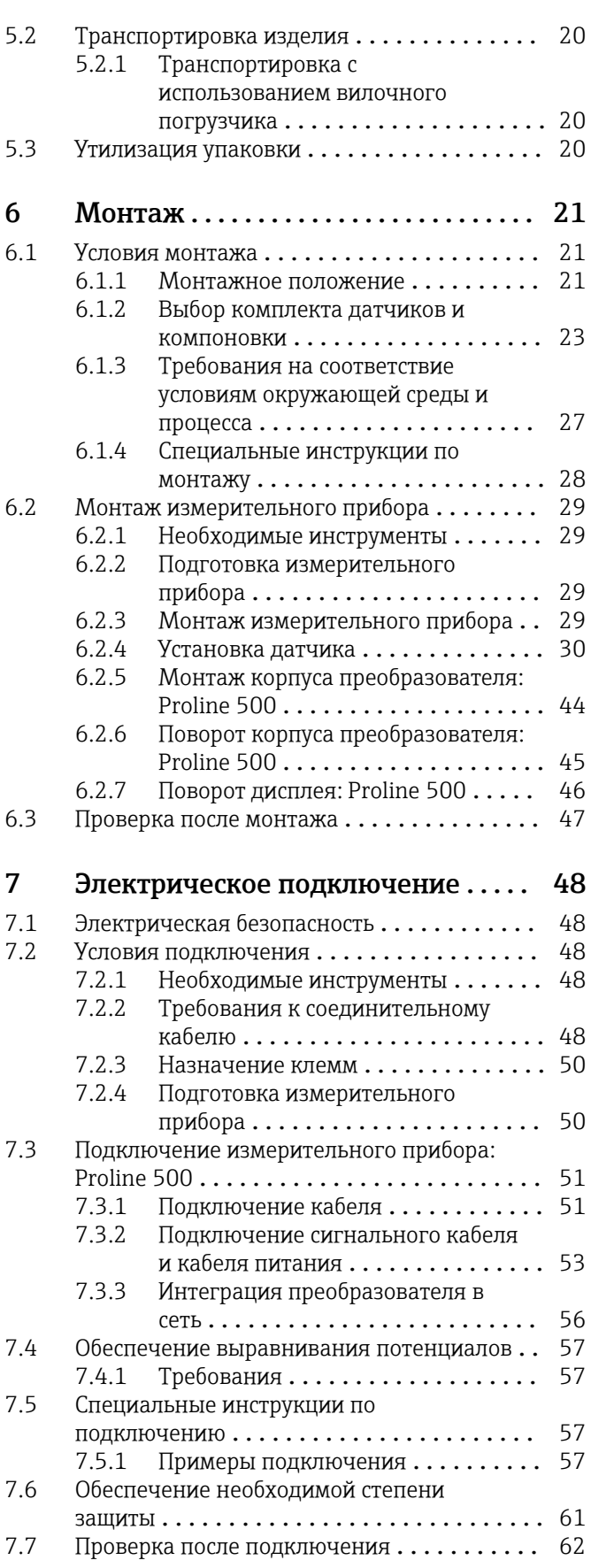

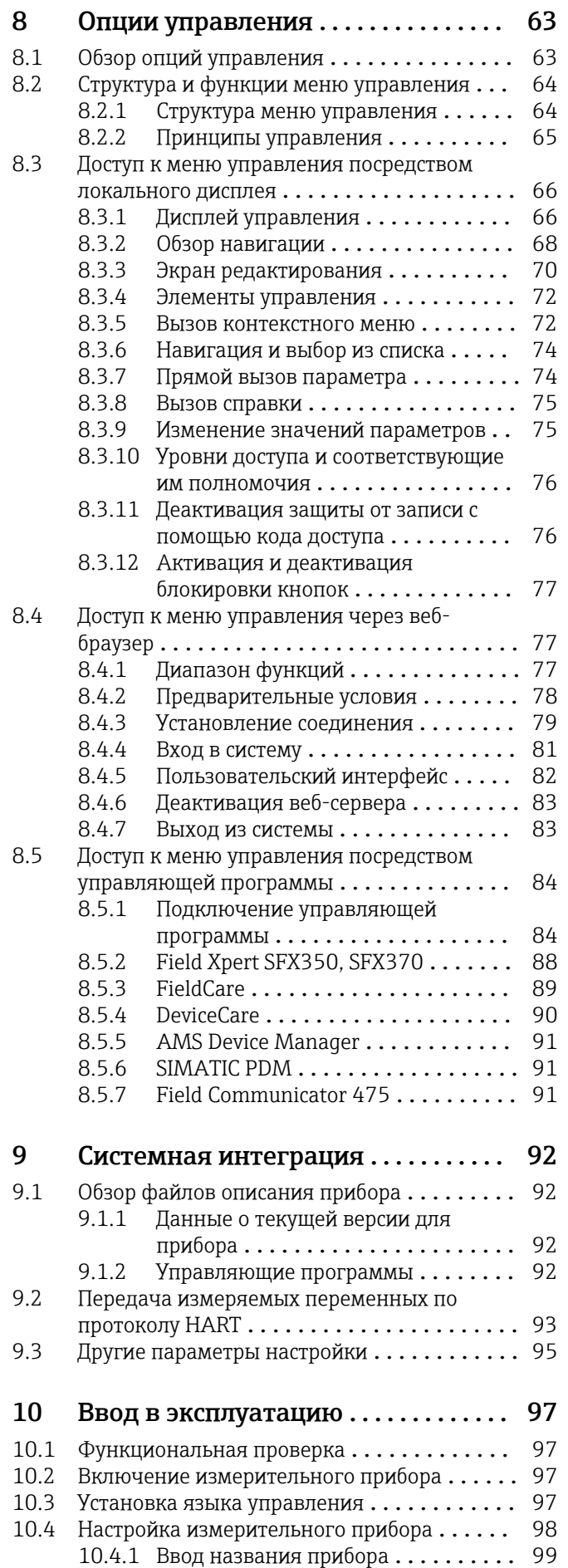

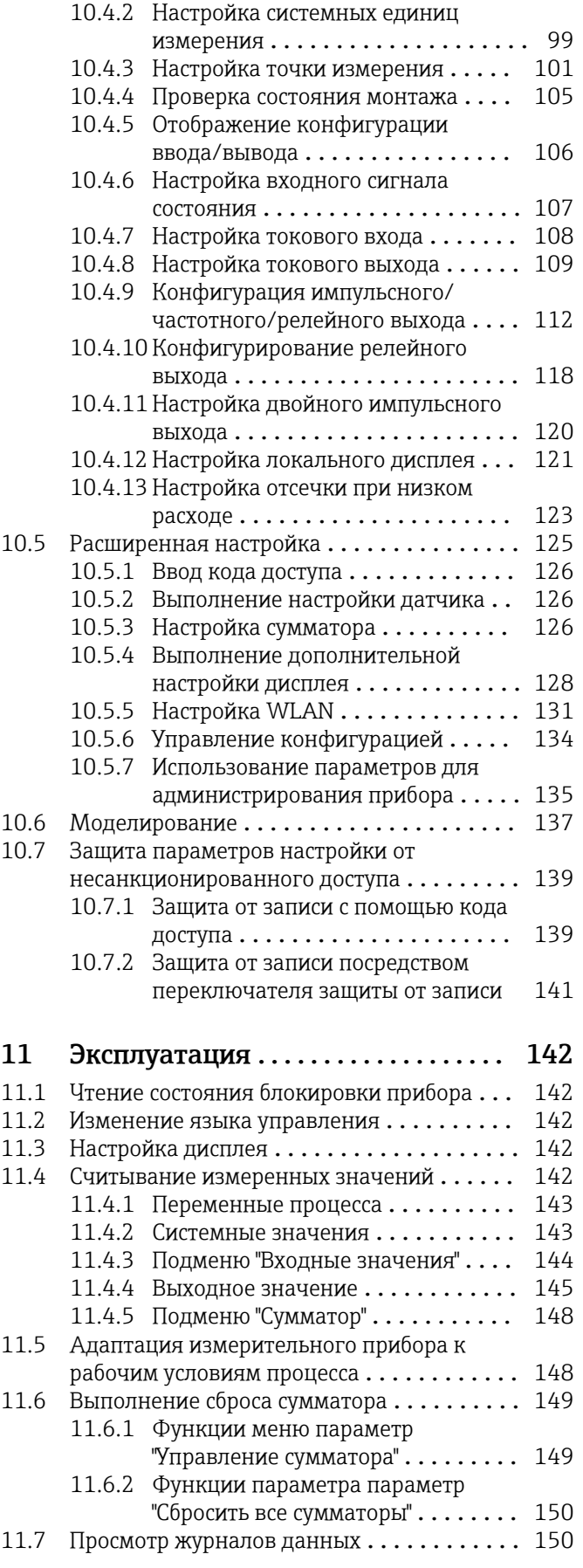

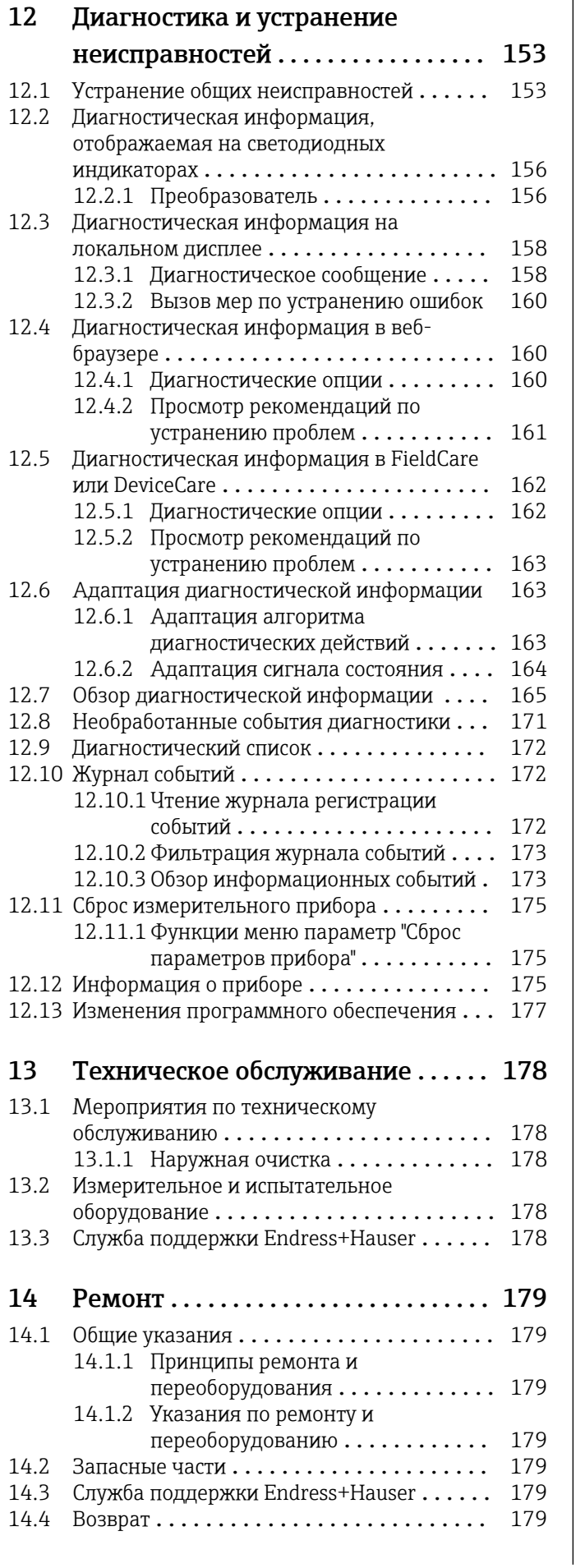

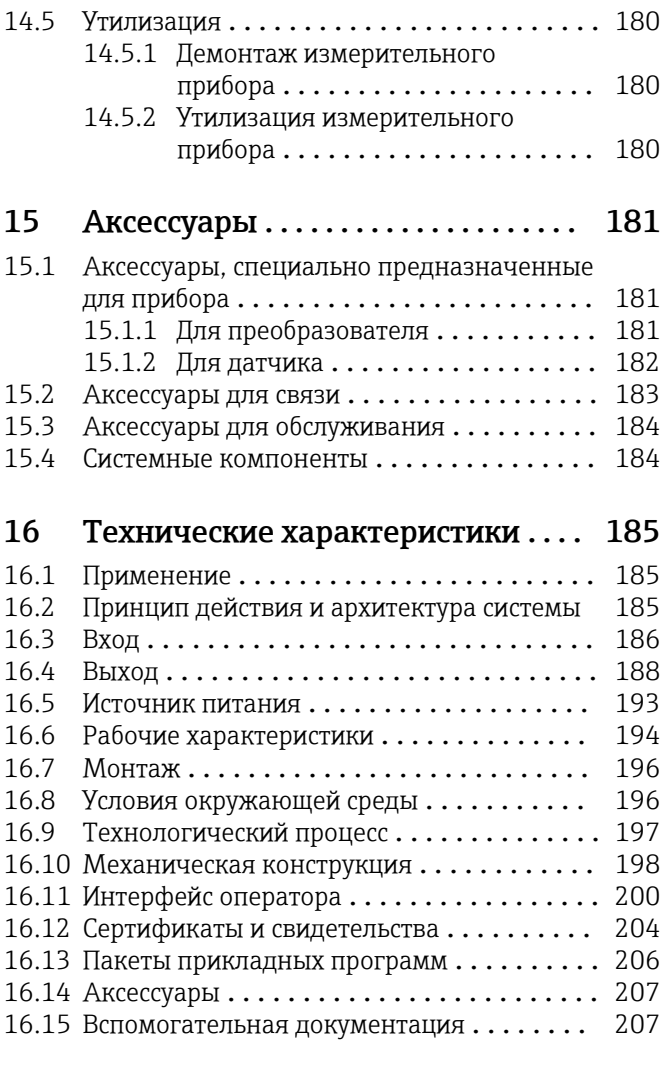

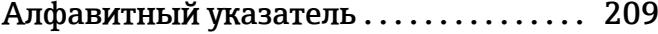

## <span id="page-5-0"></span>1 Информация о документе

## 1.1 Функция документа

Это руководство по эксплуатации содержит информацию, необходимую на различных стадиях срока службы прибора: начиная с идентификации, приемки и хранения продукта, его монтажа, подсоединения, ввода в эксплуатацию и завершая устранением неисправностей, сервисным обслуживанием и утилизацией.

## 1.2 Символы

## 1.2.1 Символы техники безопасности

## **ΟΠΑCHO**

Этот символ предупреждает об опасной ситуации. Если не предотвратить такую ситуацию, она приведет к серьезной или смертельной травме.

### **ОСТОРОЖНО**

Этот символ предупреждает об опасной ситуации. Если не предотвратить эту ситуацию, она может привести к серьезной или смертельной травме.

### **ВНИМАНИЕ**

Этот символ предупреждает об опасной ситуации. Если не предотвратить эту ситуацию, она может привести к травме легкой или средней степени тяжести.

### **УВЕДОМЛЕНИЕ**

Этот символ указывает на информацию о процедуре и на другие действия, которые не приводят к травмам.

## 1.2.2 Электротехнические символы

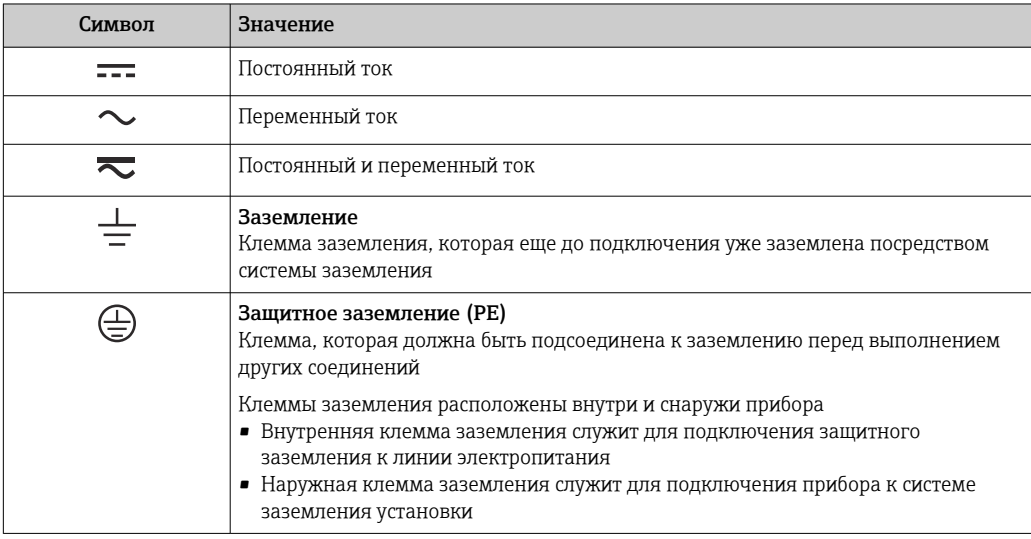

## 1.2.3 Справочно-информационные символы

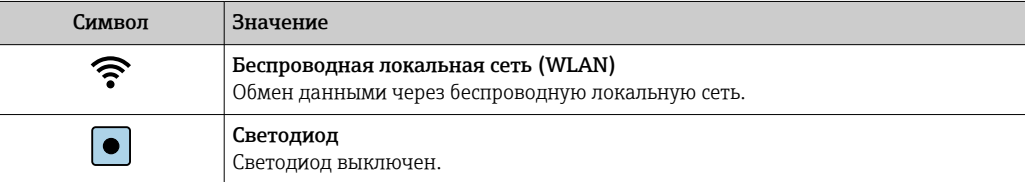

<span id="page-6-0"></span>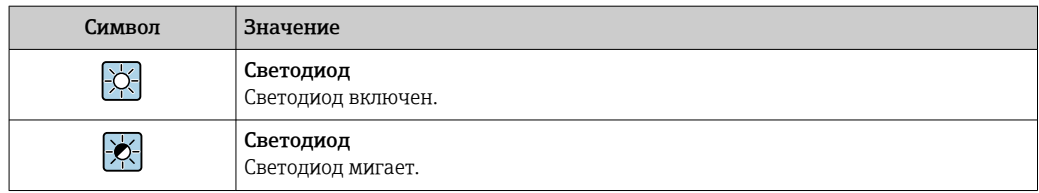

## 1.2.4 Символы для обозначения инструментов

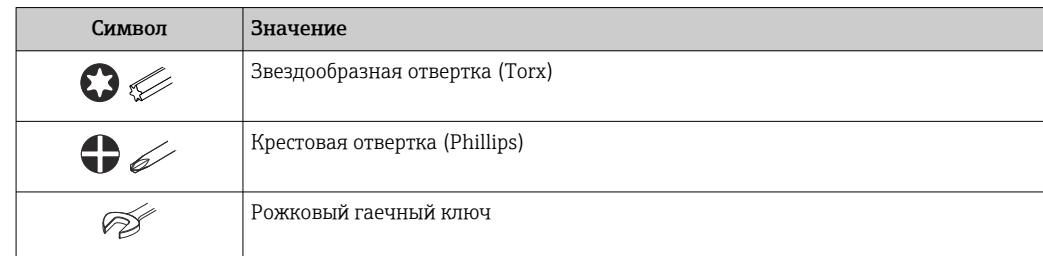

## 1.2.5 Описание информационных символов

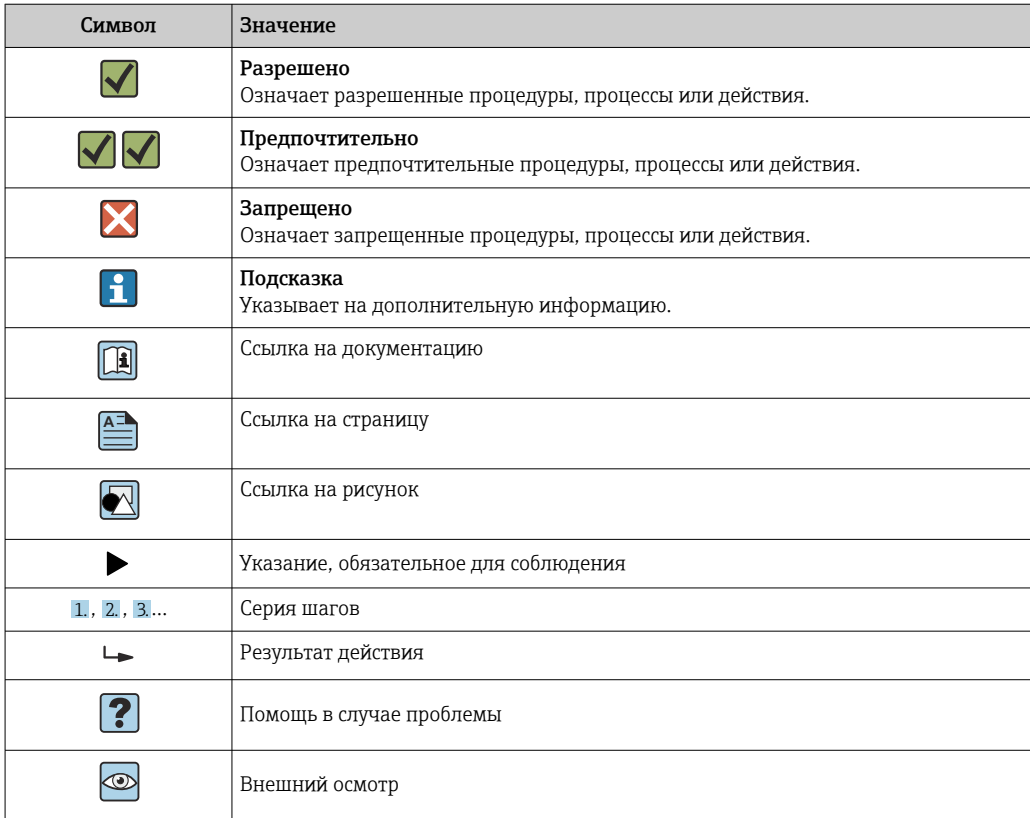

## 1.2.6 Символы на рисунках

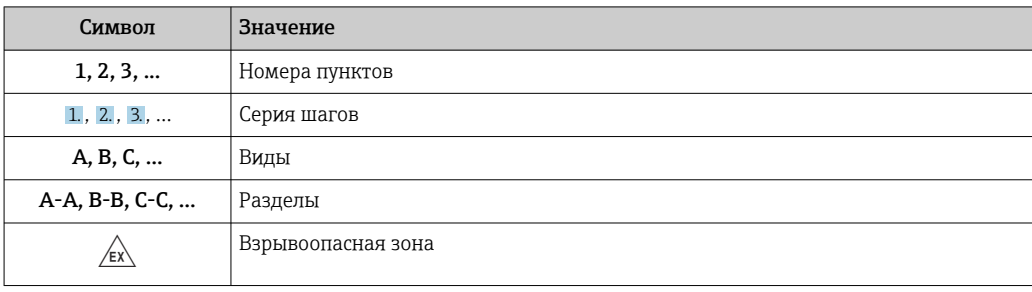

<span id="page-7-0"></span>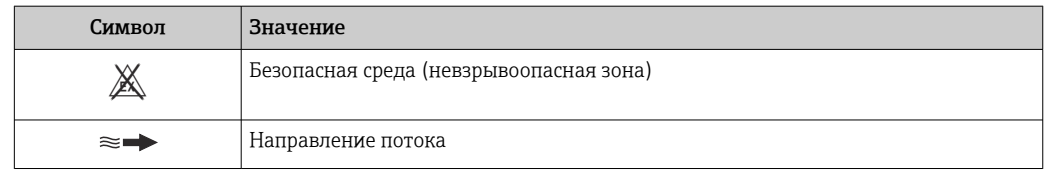

## 1.3 Документация

Обзор связанной технической документации

- *W@M Device Viewer* ([www.endress.com/deviceviewer\)](https://www.endress.com/deviceviewer): введите серийный номер с заводской таблички.
- *Приложение Endress+Hauser Operations*: введите серийный номер с заводской таблички или просканируйте двухмерный штрих-код QR-код) на заводской табличке.

 $\left| \begin{array}{ll} \bullet \\ \bullet \end{array} \right|$  Подробный список отдельных документов и их кодов:  $\rightarrow \cong 207$ 

## 1.3.1 Стандартная документация

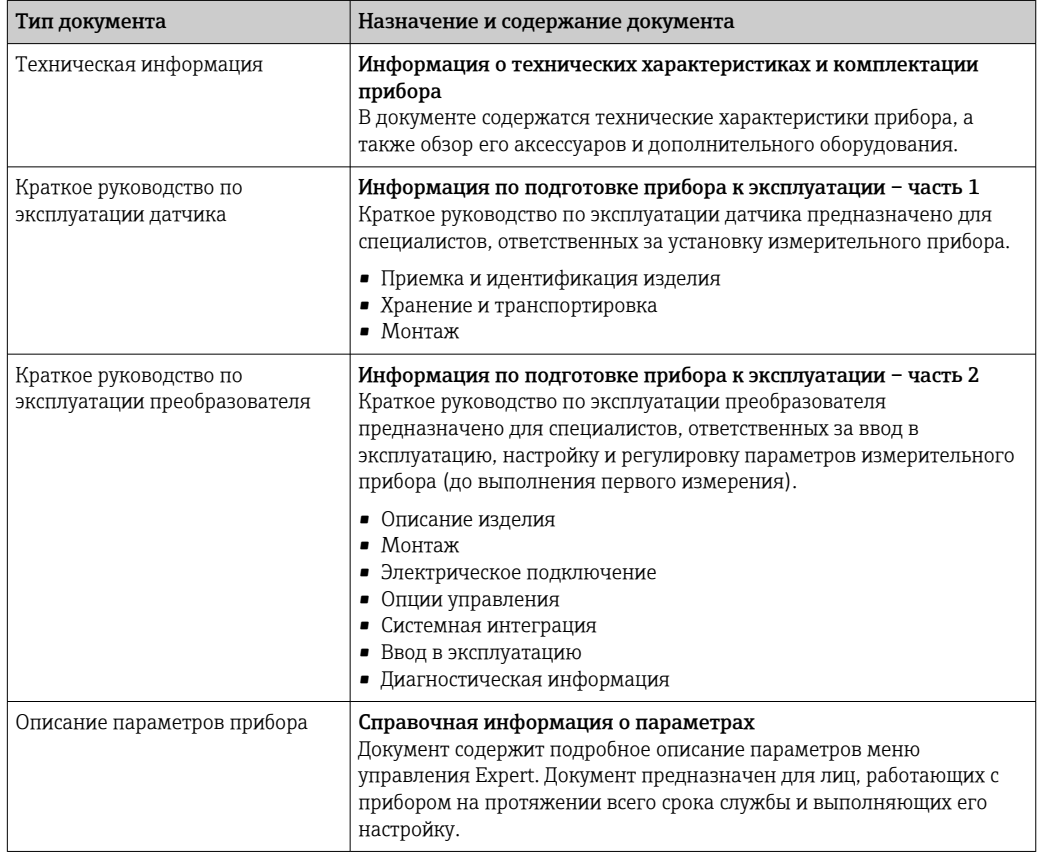

## 1.3.2 Дополнительная документация для различных приборов

В зависимости от заказанного исполнения прибор поставляется с дополнительными документами: строго соблюдайте инструкции, приведенные в дополнительной документации. Дополнительная документация является неотъемлемой частью документации по прибору.

## <span id="page-8-0"></span>1.4 Зарегистрированные товарные знаки

## HART®

Зарегистрированный товарный знак компании FieldComm Group, Austin, США.

## <span id="page-9-0"></span>2 Указания по технике безопасности

## 2.1 Требования к работе персонала

Требования к персоналу, выполняющему монтаж, ввод в эксплуатацию, диагностику и техобслуживание:

- ‣ Обученные квалифицированные специалисты должны иметь соответствующую квалификацию для выполнения конкретных функций и задач.
- ‣ Получить разрешение на выполнение данных работ от руководства предприятия.
- ‣ Ознакомиться с нормами федерального/национального законодательства.
- ‣ Перед началом работы внимательно ознакомиться с инструкциями, представленными в руководстве, с дополнительной документацией, а также с сертификатами (в зависимости от цели применения).
- ‣ Следовать инструкциям и соблюдать основные условия.

Обслуживающий персонал должен соответствовать следующим требованиям:

- ‣ Получить инструктаж и разрешение у руководства предприятия в соответствии с требованиями выполняемой задачи.
- ‣ Следовать инструкциям, представленным в данном руководстве.

## 2.2 Назначение

### Назначение и технологическая среда

Измерительный прибор, описанный в настоящем руководстве, предназначен только для измерения расхода жидкостей.

В зависимости от заказанного исполнения прибор также можно использовать для измерения в потенциально взрывоопасных, горючих, ядовитых и окисляющих средах.

Измерительные приборы, предназначенные для использования во взрывоопасных зонах, для гигиенического применения, а также для областей применения с повышенным риском, связанным с рабочим давлением, имеют соответствующую маркировку на заводской табличке.

Для поддержания надлежащего состояния измерительного прибора во время эксплуатации:

- ‣ Придерживайтесь указанного диапазона давления и температуры.
- ‣ Эксплуатируйте прибор в полном соответствии с данными, указанными на заводской табличке, и общими условиями эксплуатации, приведенными в настоящем руководстве и в дополнительных документах.
- ‣ Проверьте, основываясь на данных заводской таблички, разрешено ли использовать прибор во взрывоопасных зонах (например, взрывозащита, безопасность резервуара под давлением).
- ‣ Если измерительный прибор эксплуатируется при температуре, отличной от температуры окружающей среды, то необходимо обеспечить строгое соблюдение базовых условий, приведенных в сопутствующей документации по прибору.→  $\triangleq 8$
- ‣ Предусмотрите постоянную защиту прибора от коррозии, вызванной влиянием окружающей среды.

### Использование не по назначению

Использование прибора не по назначению может привести к снижению уровня безопасности. Изготовитель не несет ответственности за повреждения, вызванные неправильным использованием прибора или использованием не по назначению.

#### <span id="page-10-0"></span>Остаточные риски

#### LОСТОРОЖНО

### Работа модуля электроники и воздействие технологической среды могут приводить к нагреву или замораживанию поверхностей. Риск получения ожога!

‣ При повышенной или очень низкой температуре среды необходимо обеспечить защиту от прикосновения.

## 2.3 Техника безопасности на рабочем месте

При работе с прибором необходимо соблюдать указанные ниже правила.

‣ В соответствии с федеральным/национальным законодательством персонал должен использовать средства индивидуальной защиты.

При монтаже датчиков и стяжных лент необходимо соблюдать следующие правила.

‣ Ввиду повышенного риска порезов необходимо надевать перчатки и защитные очки.

Во время проведения сварочных работ на трубопроводах необходимо соблюдать следующие правила.

‣ Запрещается заземлять сварочный аппарат через измерительный прибор.

В случае работы с прибором мокрыми руками соблюдайте следующие правила.

‣ Учитывая повышенный риск поражения электрическим током, необходимо надевать перчатки.

## 2.4 Безопасность при эксплуатации

Опасность травмирования.

- ‣ При эксплуатации прибор должен находиться в технически исправном и отказоустойчивом состоянии.
- ‣ Ответственность за отсутствие помех при эксплуатации прибора несет оператор.

### Модификация прибора

Несанкционированная модификация прибора запрещена и может привести к непредвиденным рискам.

‣ Если, несмотря на это, требуется модификация, обратитесь в компанию Endress +Hauser.

#### Ремонт

Условия непрерывной безопасности и надежности при эксплуатации:

- ‣ Проведение ремонта прибора только при наличии специального разрешения.
- ‣ Соблюдение федеральных/государственных нормативных требований в отношении ремонта электрических приборов.
- ‣ Использование только оригинальных запасных частей и аксессуаров Endress +Hauser.

## 2.5 Безопасность продукции

Благодаря тому, что прибор разработан в соответствии с передовой инженернотехнической практикой, он удовлетворяет современным требованиям безопасности, прошел испытания и поставляется с завода в состоянии, безопасном для эксплуатации.

Прибор соответствует общим требованиям в отношении безопасности и законодательным требованиям. Кроме того, прибор отвечает требованиям нормативных документов ЕС, перечисленных в Декларации соответствия ЕС в <span id="page-11-0"></span>отношении приборов. Endress+Hauser подтверждает это, нанося маркировку CE на прибор.

## 2.6 IT-безопасность

Гарантия изготовителя действует только при условии, что прибор смонтирован и эксплуатируется в соответствии с настоящим руководством по эксплуатации. Прибор имеет встроенные механизмы обеспечения защиты, предотвращающие внесение каких-либо непреднамеренных изменений в его настройки.

Оператор должен самостоятельно реализовать меры по IT-безопасности, дополнительно защищающие прибор и связанные с ним процессы обмена данными, в соответствии со стандартами безопасности, принятыми на конкретном предприятии.

## 2.7 IT-безопасность прибора

Прибор снабжен набором специальных функций, реализующих защитные меры на стороне оператора. Эти функции доступны для настройки пользователем и при правильном применении обеспечивают повышенную эксплуатационную безопасность. Обзор наиболее важных функций приведен в следующем разделе.

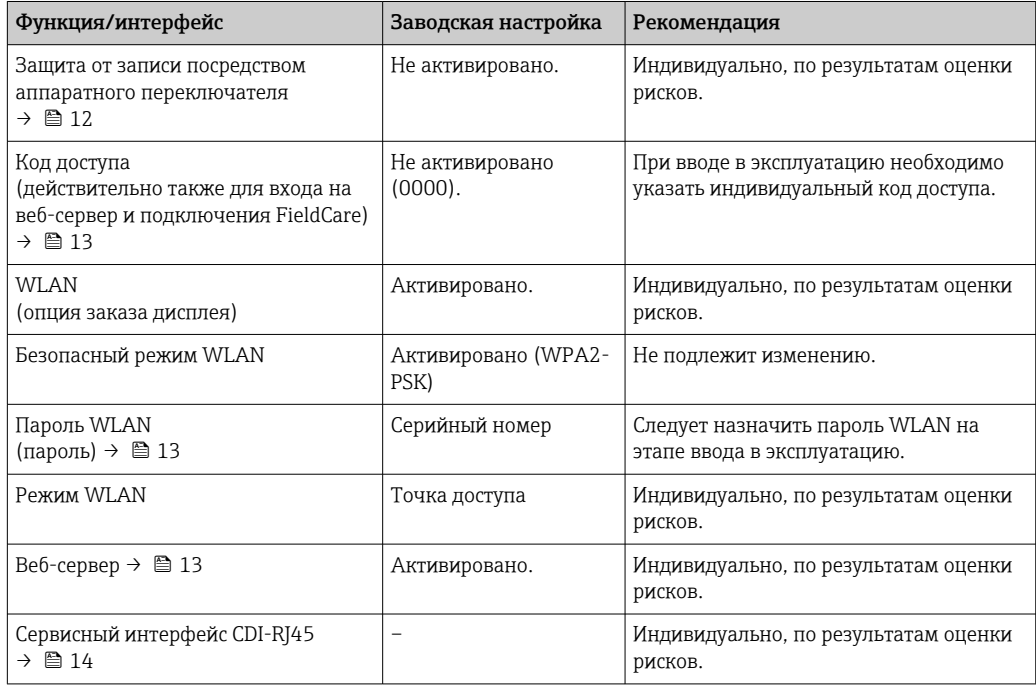

## 2.7.1 Защита доступа на основе аппаратной защиты от записи

Доступ для записи к параметрам прибора посредством местного дисплея, веббраузера или программного обеспечения (например, FieldCare, DeviceCare) можно деактивировать с помощью переключателя защиты от записи (DIP-переключателя на основной плате). При активированной аппаратной защите от записи параметры доступны только для чтения.

Прибор поставляется с деактивированной аппаратной защитой от записи  $\rightarrow \blacksquare$  141.

## 2.7.2 Защита от записи на основе пароля

Доступна установка различных паролей для защиты параметров прибора от записи и доступа к прибору посредством интерфейса WLAN.

<span id="page-12-0"></span>• Пользовательский код доступа

Доступ для записи к параметрам прибора посредством локального дисплея, веббраузера или программного обеспечения (например, FieldCare, DeviceCare). Авторизация доступа однозначно регулируется посредством индивидуального пользовательского кода доступа.

• Пароль WLAN Сетевой ключ защищает соединение между устройством управления (например, портативным компьютером или планшетом) и прибором по интерфейсу WLAN, который можно заказать дополнительно.

• Режим инфраструктуры Если прибор работает в режиме инфраструктуры, то пароль WLAN соответствует паролю WLAN, настроенному на стороне оператора.

### Пользовательский код доступа

Доступ для записи к параметрам прибора посредством местного дисплея,, веббраузера или программного обеспечения (например FieldCare, DeviceCare) можно защитить произвольно задаваемым пользовательским кодом доступа ( $\rightarrow \equiv 139$ ).

При поставке прибор не имеет кода доступа, что соответствует значению *0000* (открыт).

#### Пароль WLAN: работа в качестве точки доступа WLAN

Соединение между управляющим устройством (например, ноутбуком или планшетом) и прибором посредством интерфейса WLAN (→  $\cong$  86), который можно заказать дополнительно, защищено сетевым ключом. WLAN-аутентификация сетевого ключа соответствует стандарту IEEE 802.11.

При поставке прибора сетевой ключ устанавливается определенным образом в зависимости от конкретного прибора. Его можно изменить в разделе подменю Настройки WLAN, параметр параметр Пароль WLAN ( $\rightarrow \Box$  133).

### Режим инфраструктуры

Соединение между прибором и точкой доступа WLAN защищено посредством SSID и пароля на стороне системы. По вопросам доступа обращайтесь к соответствующему системному администратору.

#### Общие указания по использованию паролей

- Код доступа и сетевой ключ, установленные в приборе при поставке, следует изменить при вводе в эксплуатацию.
- При создании и управлении кодом доступа и сетевым ключом следуйте общим правилам создания надежных паролей.
- Ответственность за управление и аккуратное обращение с кодом доступа и сетевым ключом лежит на пользователе.
- Информация о настройке кода доступа и о действиях в случае утраты пароля приведена в разделе «Защита от записи с помощью кода доступа» . $\rightarrow \blacksquare$  139

## 2.7.3 Доступ посредством веб-сервера

Эксплуатацию и настройку прибора можно осуществлять с помощью веб-браузера благодаря наличию встроенного веб-сервера (→  $\triangleq$  77). При этом используется соединение через сервисный интерфейс (CDI-RJ45) или интерфейс WLAN.

В поставляемых приборах веб-сервер активирован. При необходимости (например, по окончании ввода в эксплуатацию) веб-сервер можно деактивировать в меню параметр Функциональность веб-сервера.

<span id="page-13-0"></span>Информацию о приборе и его состоянии на странице входа в систему можно скрыть. За счет этого предотвращается несанкционированный доступ к этой информации.

Подробные сведения о параметрах прибора см. в документе: «Описание параметров прибора» .

## 2.7.4 Доступ через сервисный интерфейс (CDI-RJ45)

Прибор можно подключить к сети через сервисный интерфейс (CDI-RJ45). Специальные функции прибора гарантируют безопасную работу прибора в сети.

Рекомендуется использовать актуальные отраслевые стандарты и нормативы, разработанные национальными и международными комитетами по безопасности, например МЭК/ISA62443 или IEEE. Сюда относятся такие меры организационной безопасности, как назначение авторизации доступа, а также такие технические меры, как сегментация сети.

 $\boxed{4}$ 

Преобразователи во взрывозащищенном исполнении Ex de запрещается подключать через сервисный интерфейс (CDI-RJ45)!

Код заказа «Сертификат, преобразователь + датчик», опции (Ex de): BB, C2, GB, MB, NB

## <span id="page-14-0"></span>3 Описание изделия

Измерительная система состоит из преобразователя и одного или двух комплектов датчиков. Преобразователь и комплекты датчиков устанавливаются раздельно. Они соединяются между собой кабелями датчиков.

Конструкция датчиков состоит из передатчика и приемника звука. В зависимости от сферы применения и исполнения прибора датчики могут быть настроены на измерение посредством 1-, 2-, 3- или 4-кратного прохождения сигнала →  $\triangleq 23$ .

Преобразователь служит для управления комплектами датчиков, для подготовки, обработки и оценки измерительных сигналов, а также для преобразования сигналов в требуемую выходную переменную.

## 3.1 Конструкция изделия

## 3.1.1 Proline 500

Передача сигнала: аналоговая

Код заказа «Встроенный модуль электроники ISEM», опция B «Преобразователь»

Модуль электроники встроен в преобразователь.

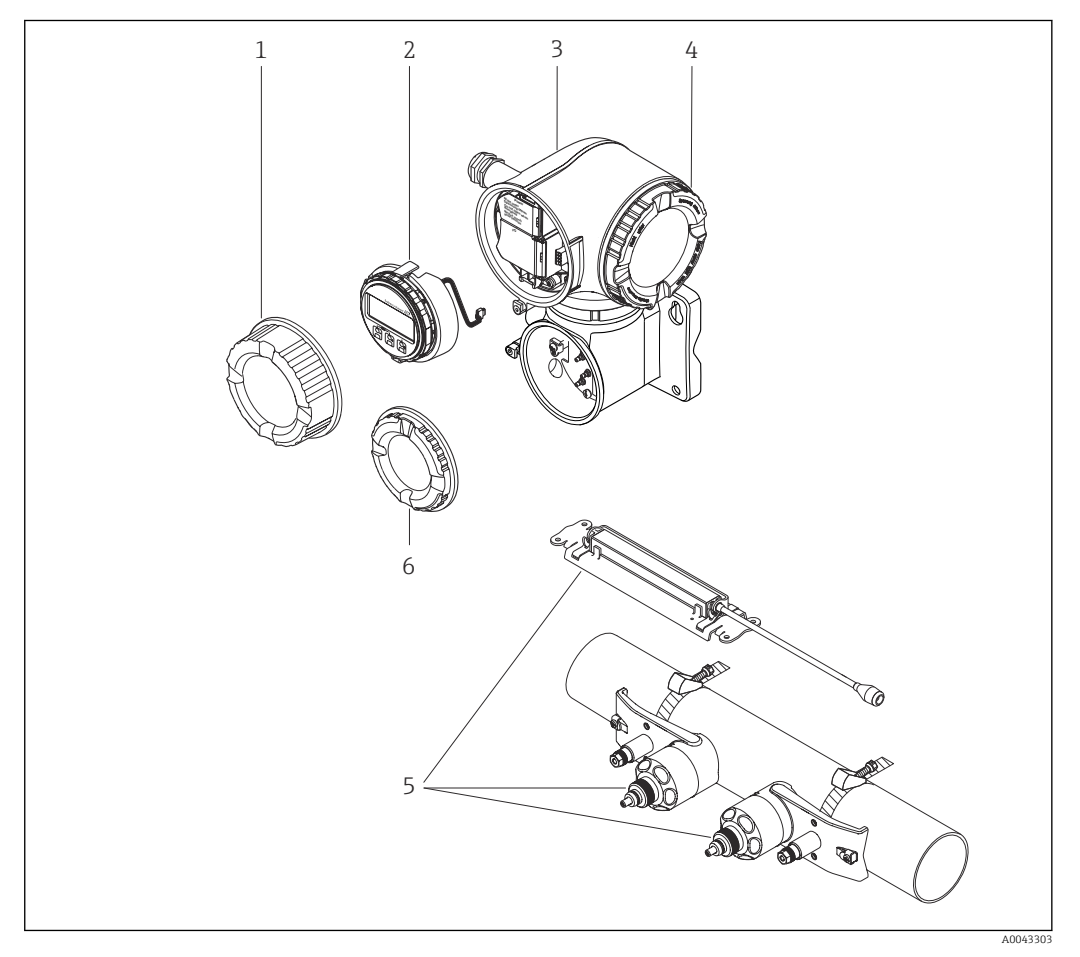

 *1 Важные компоненты измерительного прибора*

- *1 Крышка клеммного отсека*
- *2 Дисплей*
- *3 Корпус преобразователя со встроенным модулем электроники ISEM*
- *4 Крышка отсека электроники*
- *5 Датчик (2 исполнения)*
- *6 Крышка клеммного отсека: подключение кабеля датчика*

## 4 Приемка и идентификация изделия

<span id="page-15-0"></span>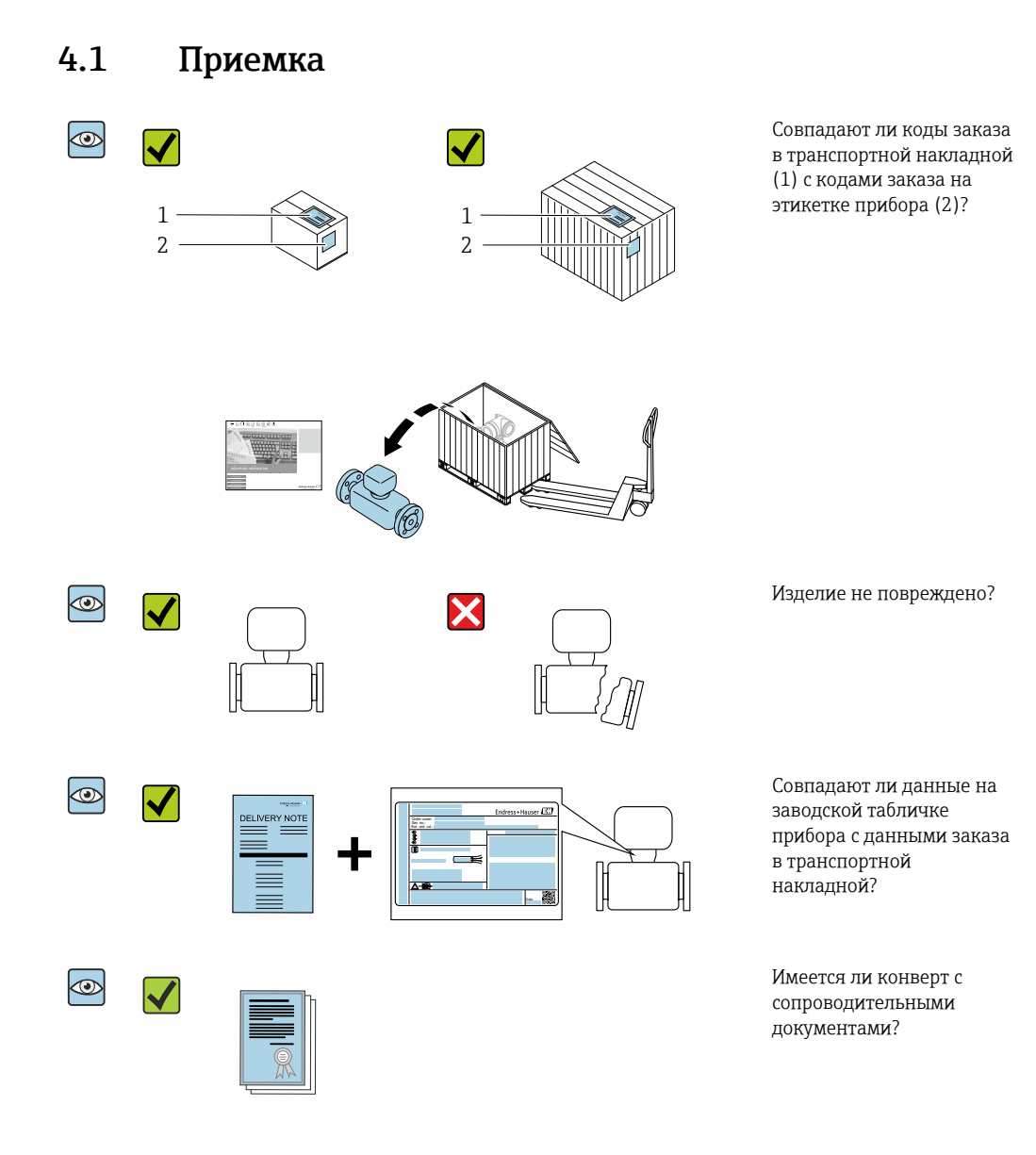

- Если какое-либо из этих условий не выполнено, обратитесь в региональное  $\vert$  -  $\vert$ торговое представительство Endress+Hauser.
	- Техническую документацию можно получить через Интернет или с помощью приложения *Endress+Hauser Operations App*, см. раздел «Идентификация изделия»  $\rightarrow$   $\blacksquare$  17.

## 4.2 Идентификация изделия

Для идентификации прибора доступны следующие варианты:

- Данные на заводской табличке;
- Код заказа с расшифровкой функций и характеристик прибора в накладной;
- Ввод серийных номеров, указанных на заводских табличках, в *W@M Device Viewer* [\(www.endress.com/deviceviewer](http://www.endress.com/deviceviewer)): отображается вся информация об измерительном приборе;
- Ввод серийного номера с заводской таблички в *Endress+Hauser Operations App* или сканирование двумерного матричного кода (QR-кода) на заводской табличке с помощью *Endress+Hauser Operations App*: отображается вся информация о приборе.

<span id="page-16-0"></span>Для получения информации о соответствующей технической документации см. следующие источники:

- Разделы «Дополнительная стандартная документация на прибор»  $\rightarrow \blacksquare 8$  и «Дополнительная документация для различных приборов»  $\rightarrow \; \mathrel{\unlhd} \; 8;$
- *W@M Device Viewer*: введите серийный номер с заводской таблички [\(www.endress.com/deviceviewer](http://www.endress.com/deviceviewer));
- *Приложение Operations от Endress+Hauser*: введите серийный номер с заводской таблички или просканируйте двумерный штрих-код (QR-код) на заводской табличке.

## 4.2.1 Заводская табличка преобразователя

### Proline 500

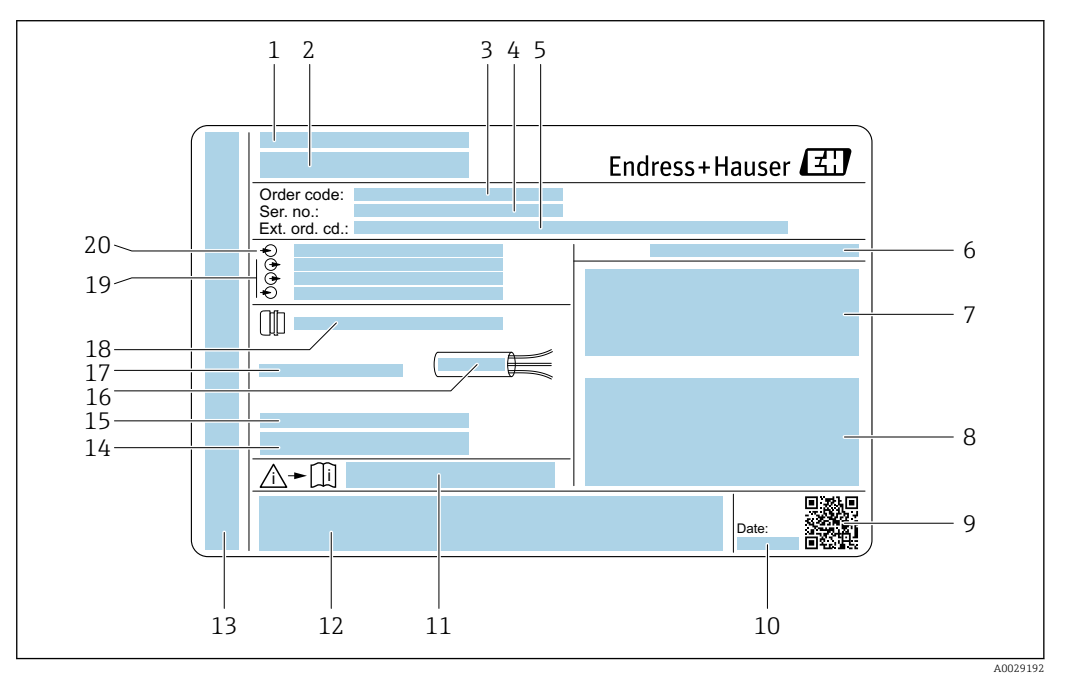

 *2 Пример заводской таблички преобразователя*

- *1 Место изготовления*
- *2 Название преобразователя*
- *3 Код заказа*
- *4 Серийный номер (Ser. no.)*
- *5 Расширенный код заказа (Ext. ord. cd.)*
- *6 Степень защиты*
- *7 Место для сертификатов на применение во взрывоопасных зонах*
- *8 Данные электрического подключения: имеющиеся входы и выходы*
- *9 Двухмерный штрих-код*
- *10 Дата изготовления: год-месяц*
- *11 Номера сопроводительных документов, связанных с обеспечением безопасности*
- *12 Место для сертификатов и разрешений, например маркировки CE, C-Tick*
- *13 Место для указания степени защиты клеммного отсека и отсека электроники при использовании во взрывоопасных зонах*
- *14 Версия ПО (FW) и исполнение прибора (Dev.Rev.), заводские значения*
- *15 Место для дополнительной информации в случае специального исполнения прибора*
- *16 Допустимый диапазон температуры для кабеля*
- *17 Допустимая температура окружающей среды (T<sup>a</sup> )*
- *18 Информация о кабельном вводе*
- *19 Имеющиеся входы и выходы, сетевое напряжение*
- *20 Характеристики электрического подключения: сетевое напряжение*

## 4.2.2 Заводская табличка датчика

<span id="page-17-0"></span>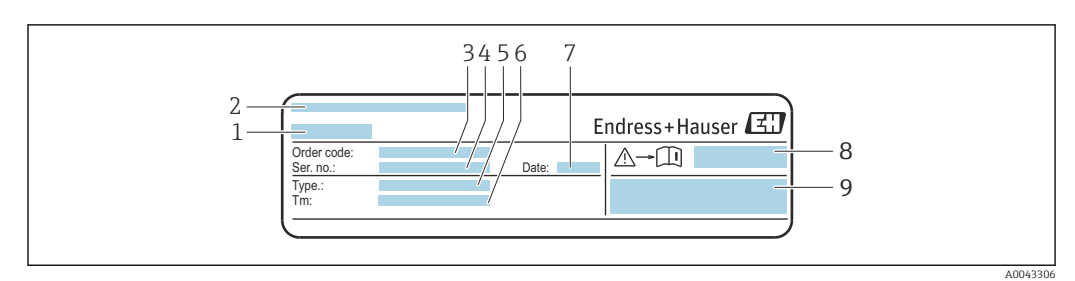

 *3 Пример заводской таблички датчика («передняя часть»)*

- *1 Название датчика*
- *2 Место изготовления*
- *3 Код заказа*
- *4 Серийный номер (Ser. no.)*
- *5 Тип*
- *6 Диапазон температуры технологической среды*
- *7 Дата изготовления: год-месяц*
- *8 Номера сопроводительной документации, связанной с обеспечением безопасности [→ 208](#page-207-0)*
- *9 Дополнительная информация*

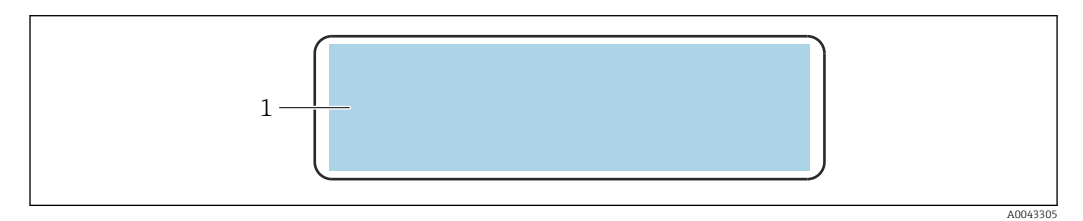

 *4 Пример заводской таблички датчика («задняя часть»)*

*1 Маркировка CE, маркировка C-Tick, сведения о сертификатах взрывозащиты и степень защиты*

#### Номер заказа f

Повторный заказ измерительного прибора осуществляется с использованием кода заказа.

### Расширенный код заказа

- Всегда содержит тип прибора (основное изделие) и основные технические характеристики (обязательные позиции).
- Из числа дополнительных спецификаций (дополнительных характеристик) в расширенный код заказа включают только те характеристики, которые имеют отношение к обеспечению безопасности и сертификации (например, LA). При заказе дополнительных спецификаций они указываются обобщенно с использованием символа-заполнителя # (например, #LA#).
- Если в составе заказанных дополнительных технических характеристик отсутствуют характеристики, имеющие отношение к обеспечению безопасности и сертификации, они отмечаются + символом-заполнителем (например, XXXXXX-ABCDE+).

## <span id="page-18-0"></span>4.2.3 Символы на измерительном приборе

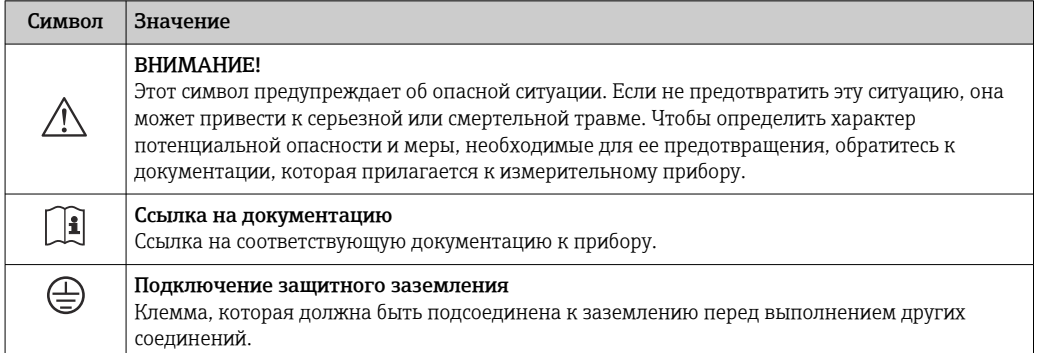

## <span id="page-19-0"></span>5 Хранение и транспортировка

## 5.1 Условия хранения

Хранение должно осуществляться с учетом следующих требований.

- ‣ Храните прибор в оригинальной упаковке, обеспечивающей защиту от ударов.
- ‣ Обеспечьте защиту от прямого солнечного света во избежание излишнего нагревания поверхности.
- ‣ Прибор должен храниться в сухом и не содержащем пыль месте.
- ‣ Хранение на открытом воздухе не допускается.

Температура хранения → 197

## 5.2 Транспортировка изделия

Транспортировать измерительный прибор к точке измерения следует в оригинальной упаковке.

## 5.2.1 Транспортировка с использованием вилочного погрузчика

При применении деревянных ящиков для транспортировки конструкция пола позволяет осуществлять погрузку с широкой или узкой стороны с помощью вилочного погрузчика.

## 5.3 Утилизация упаковки

Все упаковочные материалы экологически безопасны и на 100  % пригодны для вторичного использования.

- Наружная упаковка прибора:
- Полимерная стретч-пленка, соответствующая директиве ЕС 2002/95/EC (RoHS).
- Упаковка:
	- Деревянный ящик, обработанный в соответствии с ISPM 15, что подтверждается логотипом IPPC;
	- Картонная коробка, соответствующая европейским правилам упаковки 94/62EC. Пригодность для повторной переработки подтверждена символом RESY.
- Материалы для перемещения и фиксации:
	- Одноразовый пластмассовый поддон
	- Пластмассовые накладки;
	- Пластмассовые клейкие полоски.
- Фильтрующий материал:

Бумажные вкладки.

## <span id="page-20-0"></span>6 Монтаж

## 6.1 Условия монтажа

## 6.1.1 Монтажное положение

### Место монтажа

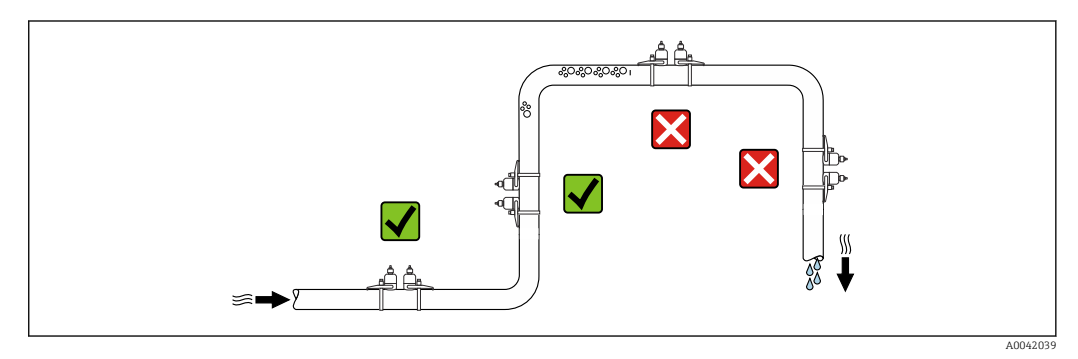

Скапливание пузырьков газа в измерительной трубе может привести к увеличению погрешности измерения. Поэтому не допускается монтаж измерительной системы в следующих точках трубопровода:

- В самой высокой точке трубопровода.
- Непосредственно перед свободным сливом из спускной трубы.

### Ориентация

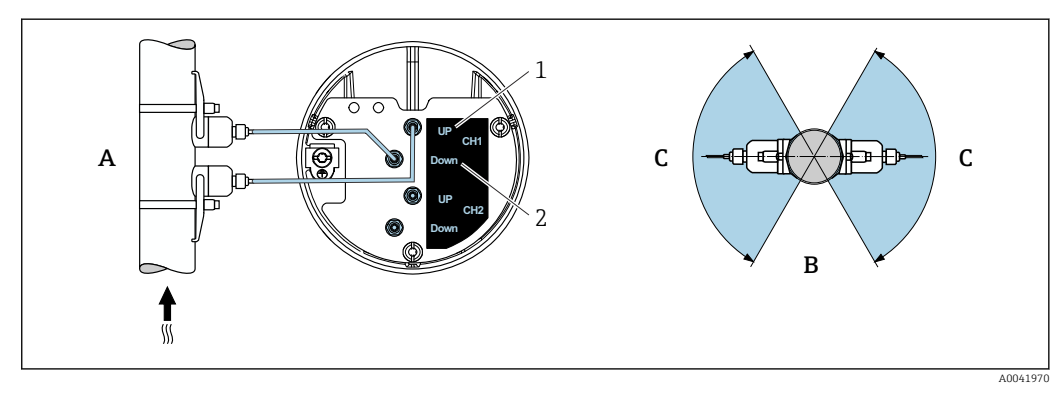

- *5 Виды ориентации*
- *1 Канал 1, выше по потоку*
- *2 Канал 1, ниже по потоку*
- *A Рекомендуемая ориентация в том случае, если поток направлен вверх*
- *B Нерекомендуемый диапазон монтажных положений при горизонтальной ориентации (30°)*
- *C Рекомендуемый диапазон монтажных положений (макс. 120°)*

### Вертикальная ориентация

Рекомендуемая ориентация в том случае, если поток направлен вверх (вид A). При такой ориентации при прекращении перемещения технологической среды захваченные твердые частицы будут тонуть, а газы будут подниматься вверх от зоны датчика. Кроме того, трубопровод можно будет полностью опорожнить и защитить от налипаний.

### Горизонтальная ориентация

В рекомендуемом диапазоне монтажных положений для горизонтальной ориентации (вид B) скопления газов и воздуха в верхней части трубопровода, а также налипания,

скапливающиеся в нижней части трубопровода, будут влиять на процесс измерения в меньшей степени.

#### Входные и выходные участки

По возможности датчик следует устанавливать перед клапанами, тройниками, насосами и подобными компонентами. Если это невозможно, то для обеспечения заданного уровня точности измерительного прибора необходимо обеспечить входные и выходные участки, минимально допустимые размеры которых указаны ниже. Если на пути потока имеется несколько из представленных препятствий, необходимо соблюдать максимальное из указанных значений длины входного участка для данных препятствий.

Для приборов в перечисленных ниже исполнениях допустимы входные и  $| \cdot |$ выходные участки меньшей длины.

Двухпроходное измерение с двумя комплектами датчиков  $^{1}$  и FlowDC  $^{2}$ ) (для позиций под номерами от 1 до 4b):

минимум 2 × DN для входного участка, 2 × DN для выходного участка.

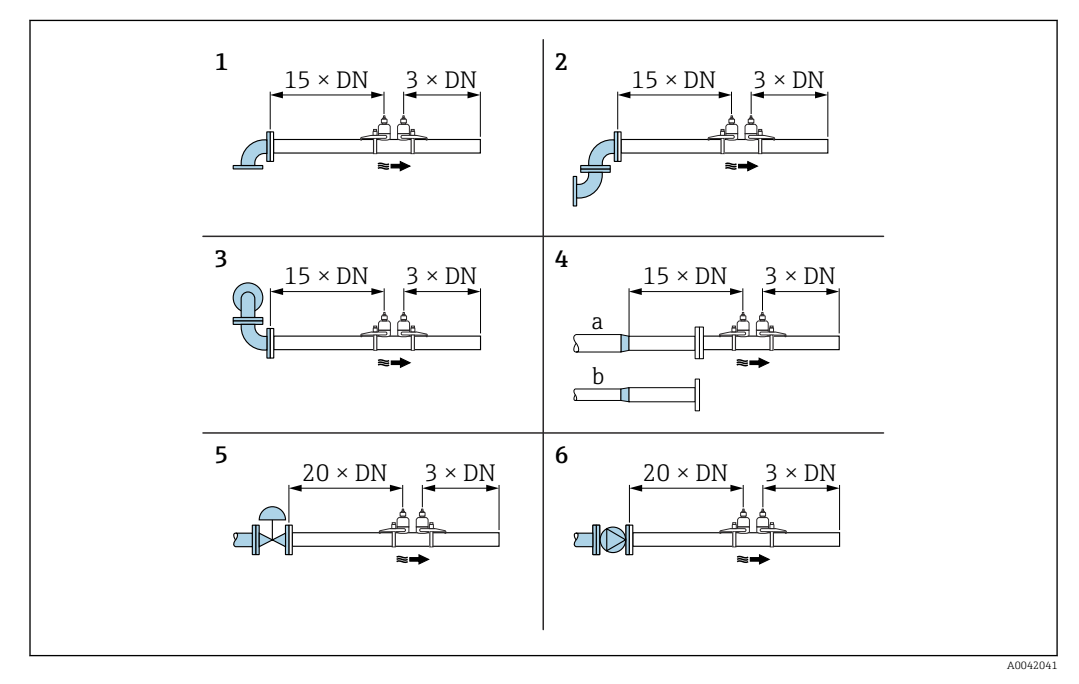

 *6 Минимальная длина входного и выходного участков для различных вариантов препятствий на пути потока*

- *1 Изгиб трубопровода*
- *2 Два изгиба трубопровода (в одной плоскости)*
- *3 Два изгиба трубопровода (в двух плоскостях)*
- *4a Сужение*
- *4b Расширение*
- *5 Регулирующий клапан (открытый на 2/3)*
- *6 Насос*

#### *Режим измерения*

*Двухпроходное измерение с помощью функции FlowDC 2) (стандартная конфигурация)*

В случае двухпроходного измерения с функцией FlowDC осуществляется двойное измерение расхода в одной точке измерения.

<sup>1)</sup> Код заказа «Тип установки», опция A2 «Накладной вариант, 2-канальный, 2 комплекта датчиков»

<sup>2)</sup> Компенсация возмущений потока.

<span id="page-22-0"></span>Для этого на измерительной трубе устанавливаются два датчика, смещенных между собой на определенный угол (180° для однократного прохождения сигнала, 90° для двукратного прохождения сигнала). Этот метод не зависит от размещения двух комплектов датчиков по окружности измерительной трубы.

Измеряемые значения обоих датчиков усредняются. На основе этого усредненного значения в измеренное значение вводится компенсация в зависимости от типа возмущения и расстояния от точки измерения до места возмущения. Это позволяет поддерживать заданную точность и повторяемость измерений в неидеальных условиях (например, при коротком входном участке), при этом длина входного и выходного участков может составлять всего 2 x DN до точки измерения и после нее.

Конфигурирование двух траекторий измерения выполняется только один раз и принимается для обеих траекторий измерения.

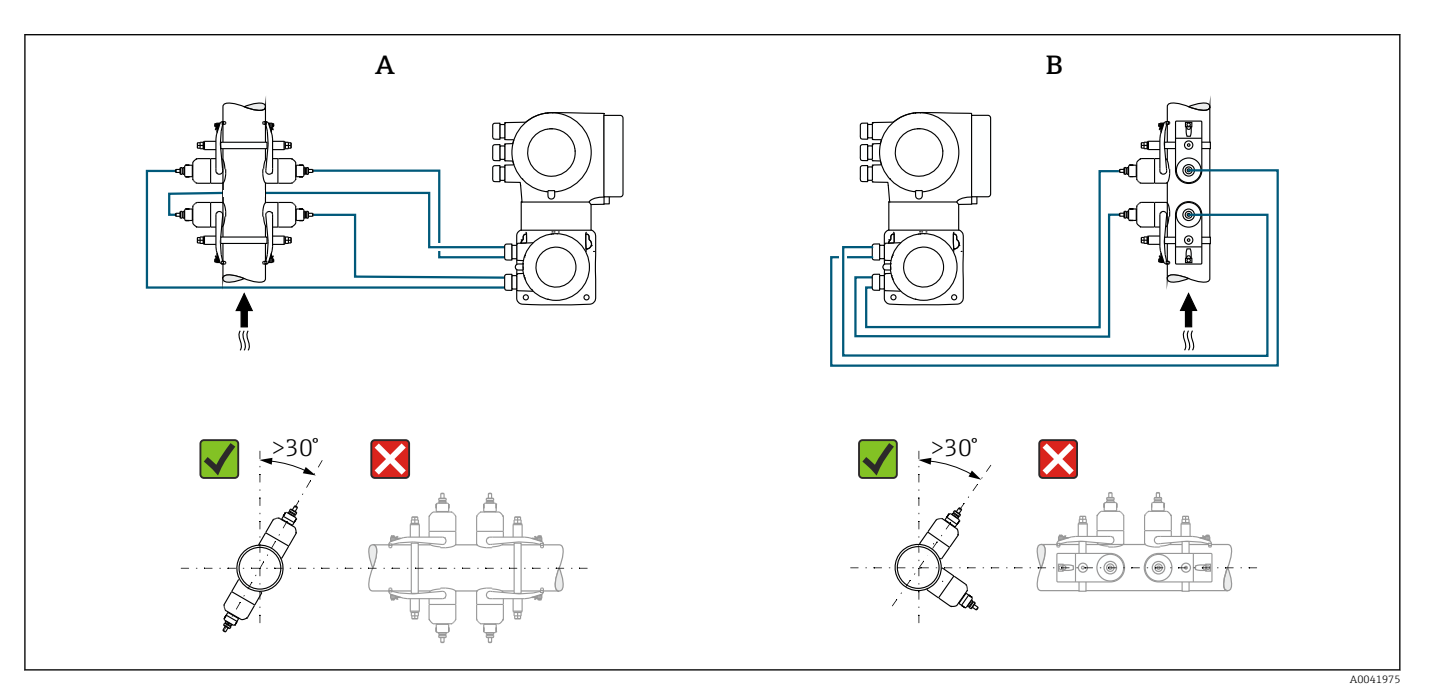

- *7 Двухпроходное измерение: примеры горизонтальной компоновки комплектов датчиков в точке измерения*
- *A Монтаж комплектов датчиков для измерения с однократным прохождением сигнала*
- *B Монтаж комплектов датчиков для измерения с двукратным прохождением сигнала*

*Размеры для установки*

Данные о размерах и монтажных расстояниях прибора приведены в разделе «Механическая конструкция» документа «Техническая информация» .

## 6.1.2 Выбор комплекта датчиков и компоновки

При установке в горизонтальном положении обязательно устанавливайте датчик так, чтобы он был смещен под углом +30° относительно верха измерительной трубы. Это позволит избежать недостоверных измерений, вызванных влиянием пустого пространства в верхней части трубы.

<span id="page-23-0"></span>Датчики можно компоновать различными способами. Варианты указаны ниже.

- Вариант монтажа для измерения с помощью одного комплекта датчиков (одна траектория измерения).
	- Датчики расположены на противоположных сторонах трубы (смещение на 180°): измерение осуществляется с 1- или 3-кратным прохождением сигнала.
	- Датчики расположены на одной стороне трубы: измерение осуществляется с 2 или 4-кратным прохождением сигнала.
- Вариант монтажа для измерения с помощью двух комплектов датчиков (две траектории измерения).
	- По одному датчику из каждого комплекта находится на противоположных сторонах трубы (смещение на 180°): измерение осуществляется с 1- или 3 кратным прохождением сигнала.
	- Датчики расположены на одной стороне трубы: измерение осуществляется с 2 или 4-кратным прохождением сигнала. Комплекты датчиков скомпонованы на трубе с угловым смещением 90°.

Использование датчиков, работающих на частоте 5 МГц Направляющие двух комплектов датчиков всегда расположены под углом 180° друг к другу и соединяются кабелями для всех измерений с 1-, 2-, 3- или 4 кратным прохождением сигнала. Функции датчиков, находящихся на двух направляющих, распределяются через модуль электроники преобразователя в зависимости от выбранной кратности прохождения сигнала. Менять местами кабели каналов в преобразователе не нужно.

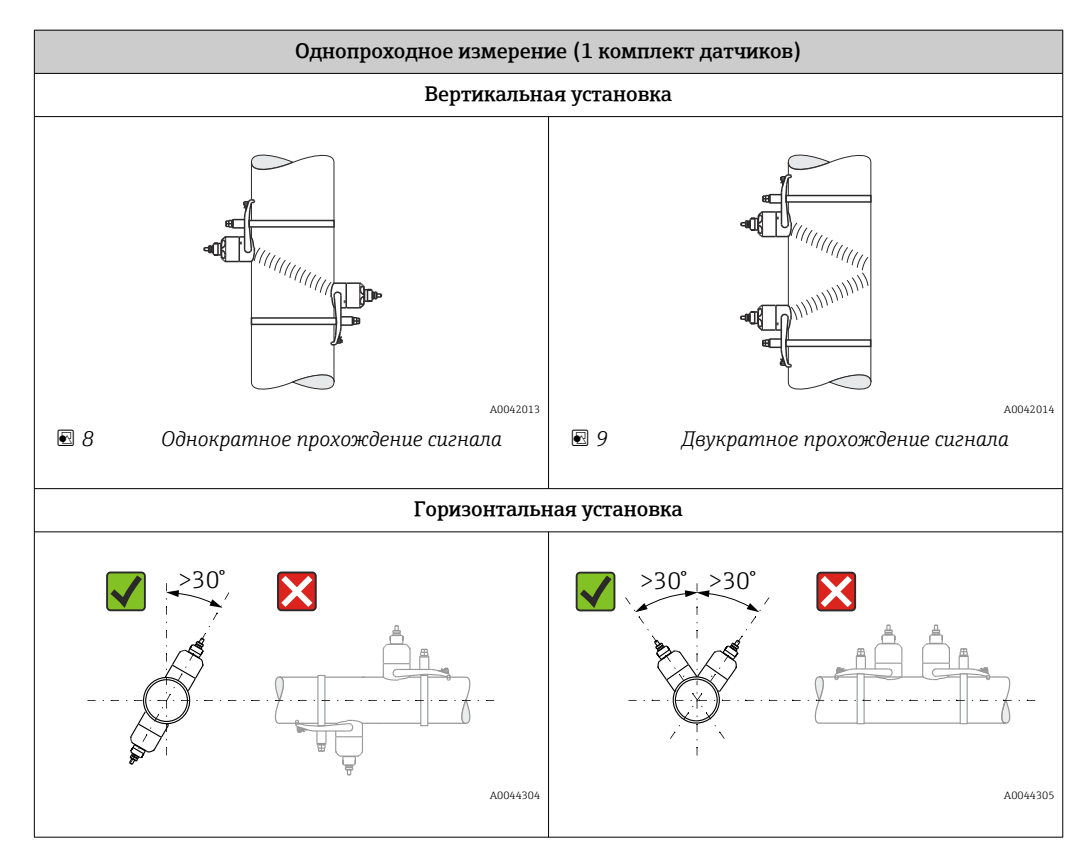

<span id="page-24-0"></span>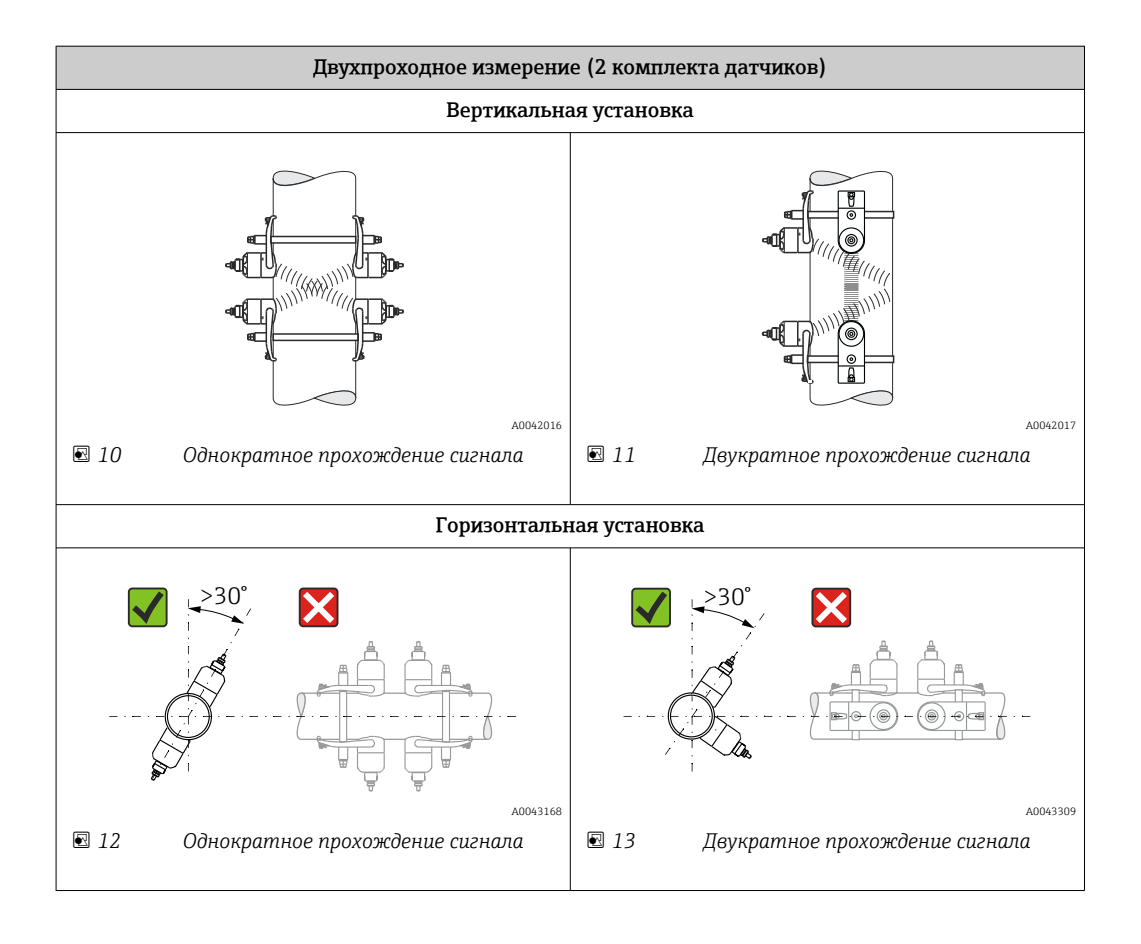

### Выбор рабочей частоты

В датчиках измерительного прибора предусмотрена возможность адаптации рабочих частот. Эти частоты оптимизированы с учетом различных свойств измерительных труб (материал, толщина стенки трубы) и технологической среды (кинематическая вязкость) для обеспечения резонансного режима измерительных труб. Если эти свойства известны, то оптимальный выбор можно сделать в соответствии со

следующими таблицами 3). Если эти свойства не известны (полностью или частично), датчики можно подобрать следующим образом.

- 5 МГц для DN 15–65 (½–2½ дюйма)
- 2 МГц для DN 50–300 (2–12 дюймов)
- 1 МГц для DN 100–4000 (4–160 дюймов)
- 0,5 МГц для DN 150–4000 (6–160 дюймов)
- 0,3 МГц для DN 1000–4000 (40–160 дюймов)

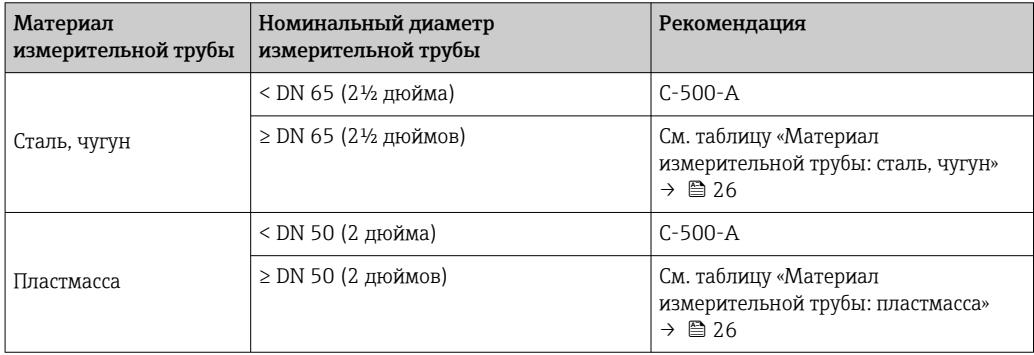

<sup>3)</sup> Рекомендация: конструкцию изделия и размеры можно подобрать в ПО Applicator  $\rightarrow \blacksquare$  184.

<span id="page-25-0"></span>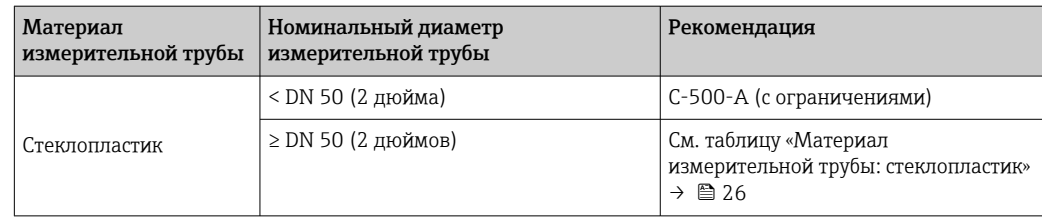

*Материал измерительной трубы: сталь, чугун*

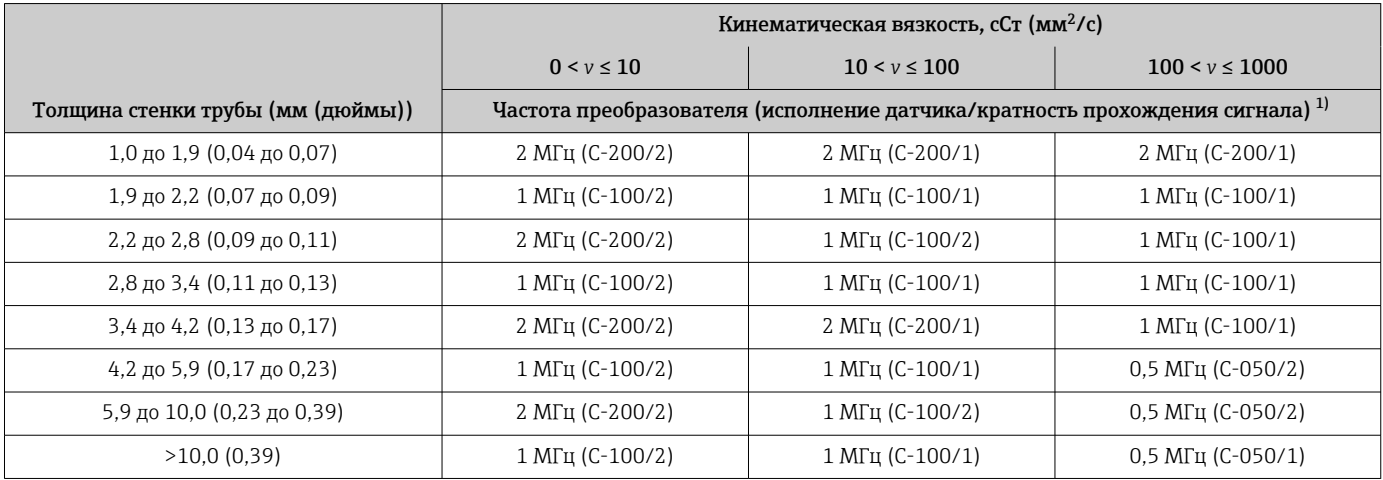

1) В таблице приведены типичные варианты выбора. В критических ситуациях оптимальный тип датчика может отличаться от этих рекомендаций.

### *Материал измерительной трубы: пластмасса*

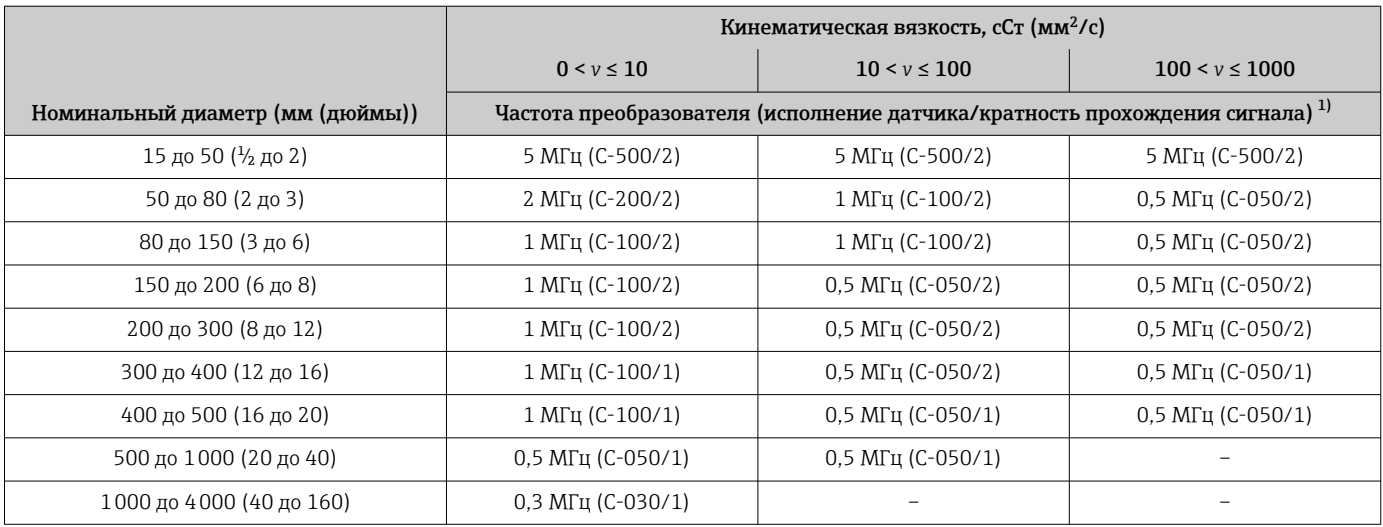

1) В таблице приведены типичные варианты выбора. В критических ситуациях оптимальный тип датчика может отличаться от этих рекомендаций.

### *Материал измерительной трубы: стеклопластик*

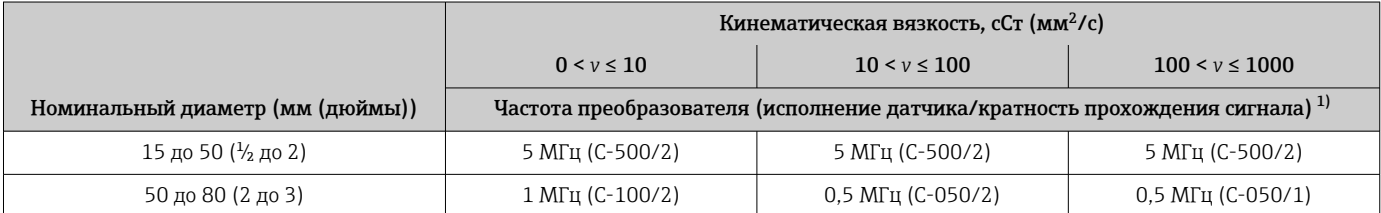

<span id="page-26-0"></span>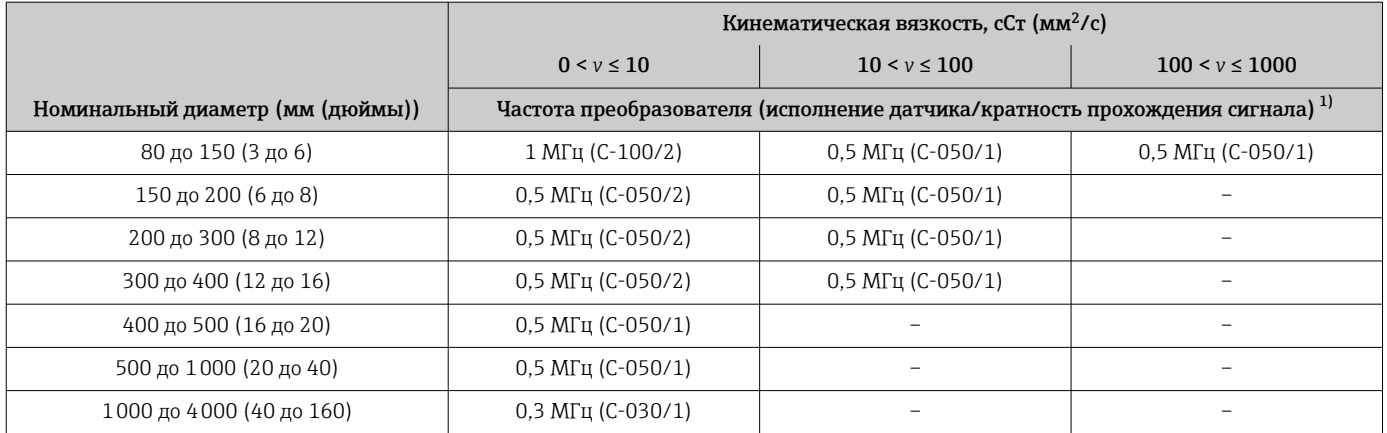

1) В таблице приведены типичные варианты выбора. В критических ситуациях оптимальный тип датчика может отличаться от этих рекомендаций.

> • При использовании накладных датчиков рекомендуется применять вариант установки с двукратным прохождением сигнала. Это самый простой и удобный способ установки, особенно для измерительных приборов, доступ к трубе которых возможен только с одной стороны.

- Установка с однократным прохождением сигнала рекомендуется при следующих условиях монтажа:
	- пластмассовые трубы некоторых типов с толщиной стенки >4 мм (0,16 дюйм);
	- трубы из композитных материалов (например, стеклопластика);
	- футерованные трубы;
	- применение с технологической средой, для которой характерно высокое акустическое затухание.

## 6.1.3 Требования на соответствие условиям окружающей среды и процесса

### Диапазон температуры окружающей среды

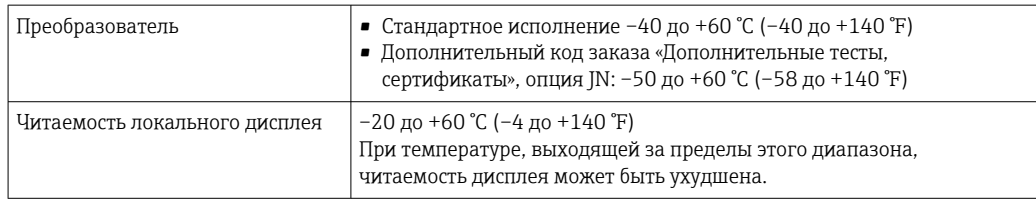

<span id="page-27-0"></span>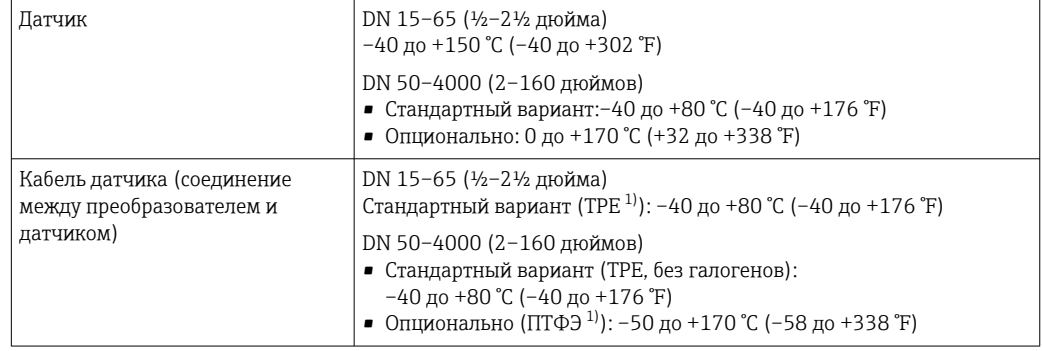

1) Можно заказать бронированное исполнение.

- В принципе допускается изоляция датчиков, установленных на трубе. В случае H изолирования датчиков убедитесь в том, что рабочая температура не превышает допустимую температуру кабеля и не опускается ниже нее.
- ‣ При эксплуатации вне помещений: Предотвратите попадание на прибор прямых солнечных лучей, особенно в регионах с жарким климатом.

### Диапазон давления среды

Ограничений в отношении давления нет. Тем не менее для достоверного измерения статическое давление технологической среды должно быть выше давления паров.

## 6.1.4 Специальные инструкции по монтажу

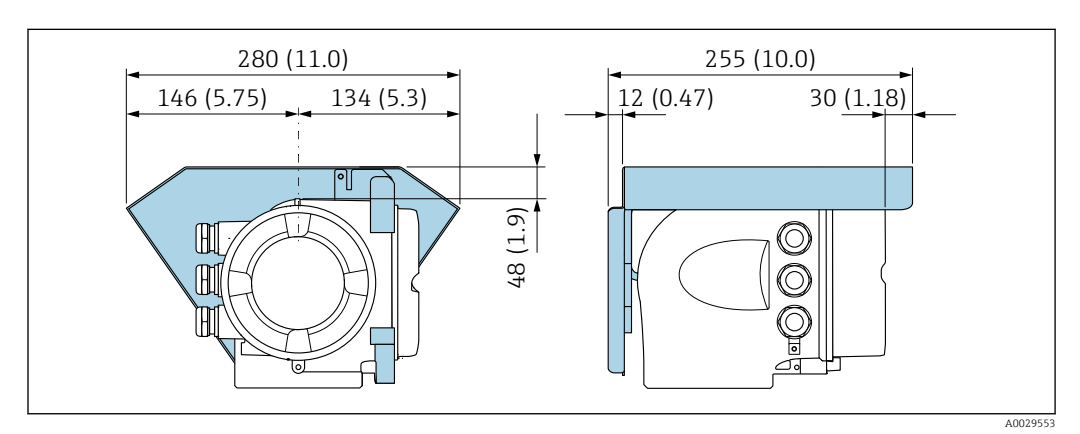

#### Защитный козырек

 *14 Защитный козырек для прибора Proline 500; единицы измерения – мм (дюймы)*

### Запирание крышки: Proline 500

## УВЕДОМЛЕНИЕ

Код заказа «Корпус преобразователя», опция L «Литой, нержавеющая сталь»: крышки корпуса преобразователя поставляются с отверстием для фиксации. Крышку можно запереть с помощью винтов и цепи или троса (предоставляются заказчиком).

- ‣ Рекомендуется использовать тросы или цепи из нержавеющей стали.
- ‣ При наличии защитного покрытия рекомендуется использовать термоусадочную трубку для защиты краски на корпусе.

<span id="page-28-0"></span>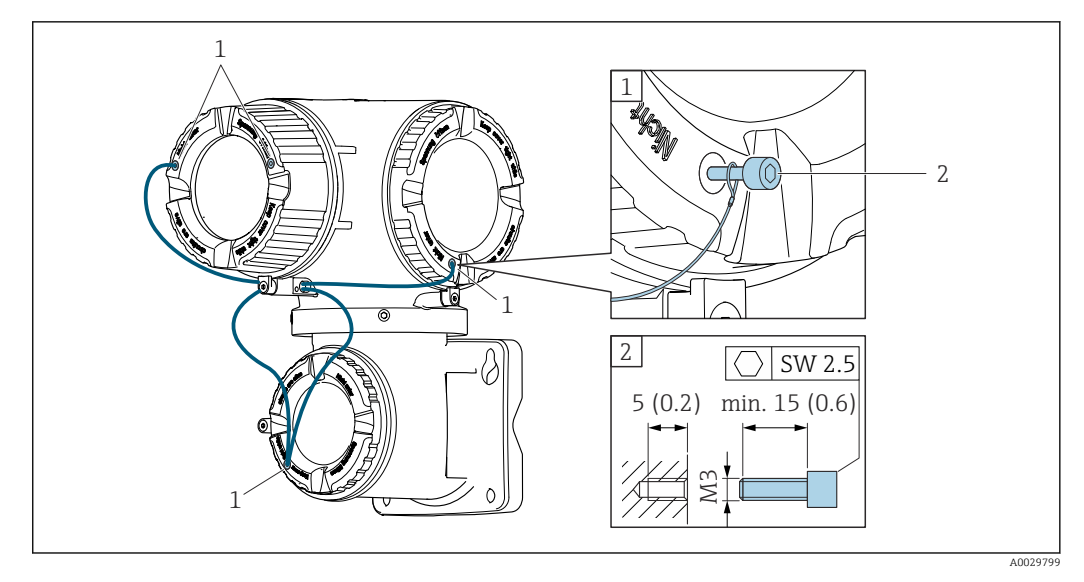

*1 Отверстие в крышке для фиксирующего винта*

*2 Фиксирующий винт для запирания крышки*

## 6.2 Монтаж измерительного прибора

## 6.2.1 Необходимые инструменты

### Для преобразователя

Для монтажа на опору Преобразователь Proline 500 Рожковый гаечный ключ 13 мм

Для настенного монтажа Просверлите с помощью сверла ∅ 6,0 мм

## Для датчика

Для монтажа на измерительную трубу: используйте пригодный для этой цели установочный инструмент

## 6.2.2 Подготовка измерительного прибора

1. Удалите всю оставшуюся транспортную упаковку.

2. Снимите наклейку с крышки отсека электроники.

## 6.2.3 Монтаж измерительного прибора

‣ Установите измерительный прибор или разверните корпус преобразователя таким образом, чтобы кабельные вводы не были направлены вверх.

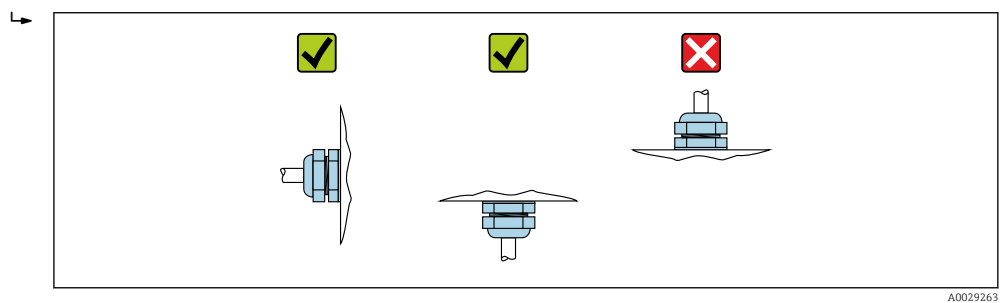

## <span id="page-29-0"></span>6.2.4 Установка датчика

## LОСТОРОЖНО

### Опасность травмирования при установке датчиков и стяжных лент!

‣ Ввиду повышенного риска порезов необходимо надевать перчатки и защитные очки.

### Конфигурирование и настройка датчика

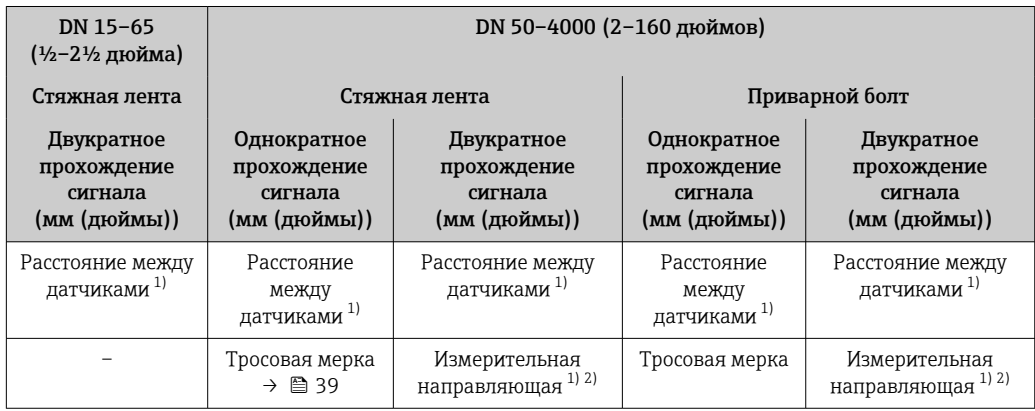

1) Зависит от условий, в которых находится точка измерения (измерительная труба, технологическая среда и проч.). Размер можно определить с помощью ПО FieldCare или Applicator. См. также параграф параметр Результатное расстояние до датчика в разделе подменю Точка измерения

2) Только до размера DN 600 (24 дюйма).

### Типы установки

*Держатель датчика с U-образными болтами-скобами*

Может использоваться для следующих вариантов.

- Измерительные приборы с диапазоном измерения DN 15–65 (½–2½ дюйма)
- Установка на трубы DN 15-32 ( $\frac{1}{2}$ –1 $\frac{1}{4}$  дюйма)

Процедура

- 1. Снимите датчик с держателя датчика.
- 2. Разместите держатель датчика на измерительной трубе.
- 3. Пропустите концы U-образных болтов-скоб сквозь отверстия в держателе датчика и слегка смажьте резьбу.
- 4. Заверните гайки на болты-скобы.
- 5. Должным образом разместите держатель датчика и равномерно затяните гайки.

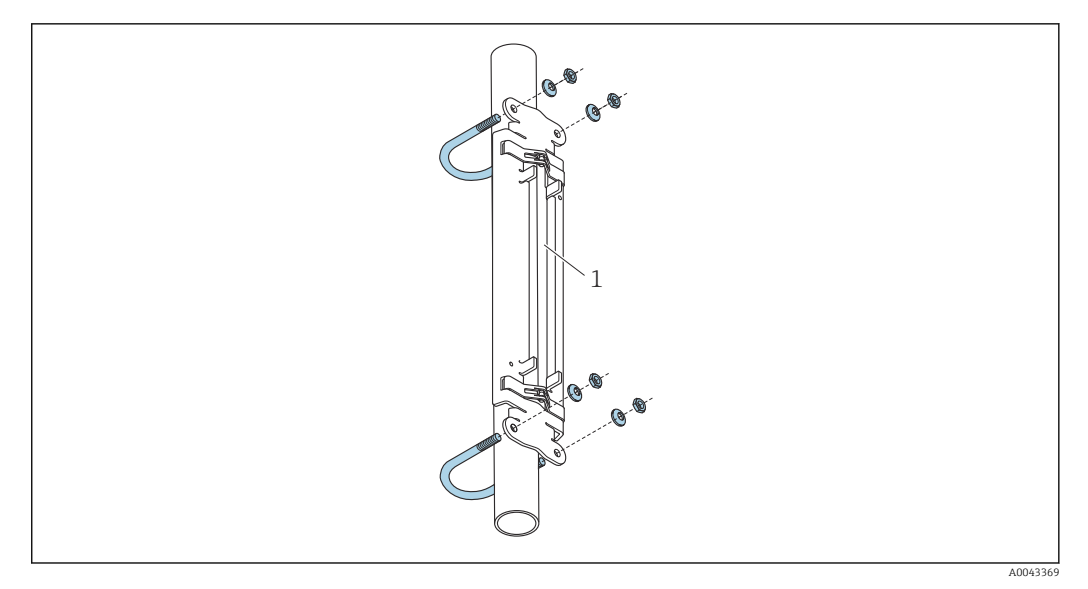

- *15 Держатель с U-образными болтами-скобами*
- *1 Держатель датчика*

## **A** ВНИМАНИЕ

#### Опасность повреждения пластмассовых или стеклянных труб вследствие чрезмерной затяжки гаек на болтах-скобах!

‣ Для пластмассовых или стеклянных труб рекомендуется использовать металлический полукорпус (на противоположной стороне от датчика).

Для обеспечения хорошего акустического контакта необходимо, чтобы видимая поверхность измерительной трубы была чистой (без отслаивающейся краски и/или ржавчины).

*Держатель датчика со стяжными лентами (для малых номинальных диаметров)*

- Может использоваться для следующих вариантов. H
	- Измерительные приборы с диапазоном измерения DN 15–65 (½–2½ дюйма)
	- Установка на трубы DN > 32 (1¼ дюйма)

Процедура

1. Снимите датчик с держателя датчика.

2. Разместите держатель датчика на измерительной трубе.

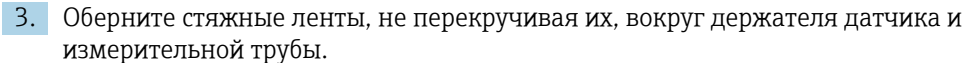

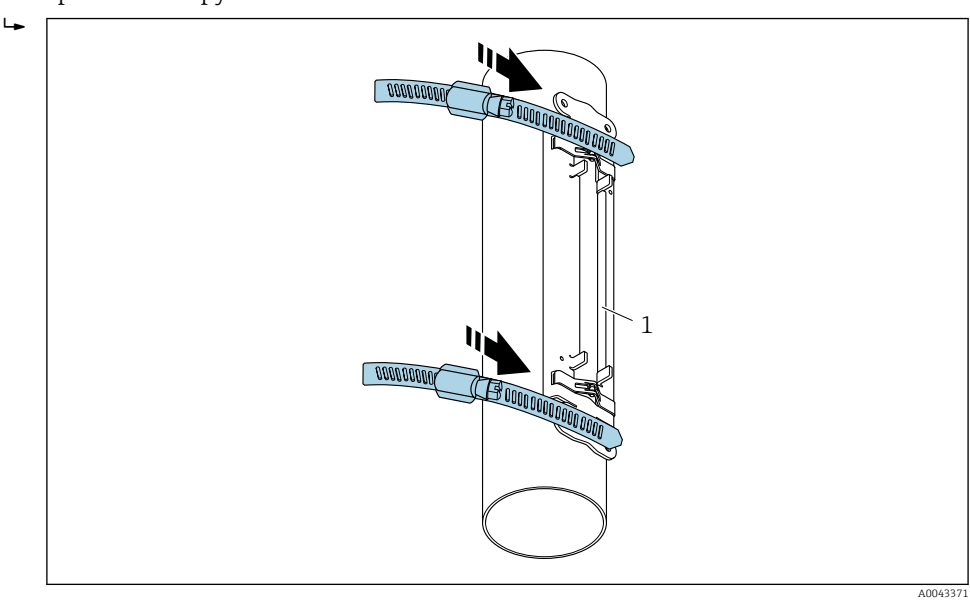

- *16 Размещение держателя датчика и установка стяжных лент*
- *1 Держатель датчика*
- 4. Пропустите стяжные ленты через замки стяжных лент.
- 5. Усилием руки как можно плотнее затяните стяжные ленты.
- 6. Переведите держатель датчика в необходимое положение.
- 7. Нажмите на натяжной винт и затяните стяжные ленты, чтобы они не соскользнули.

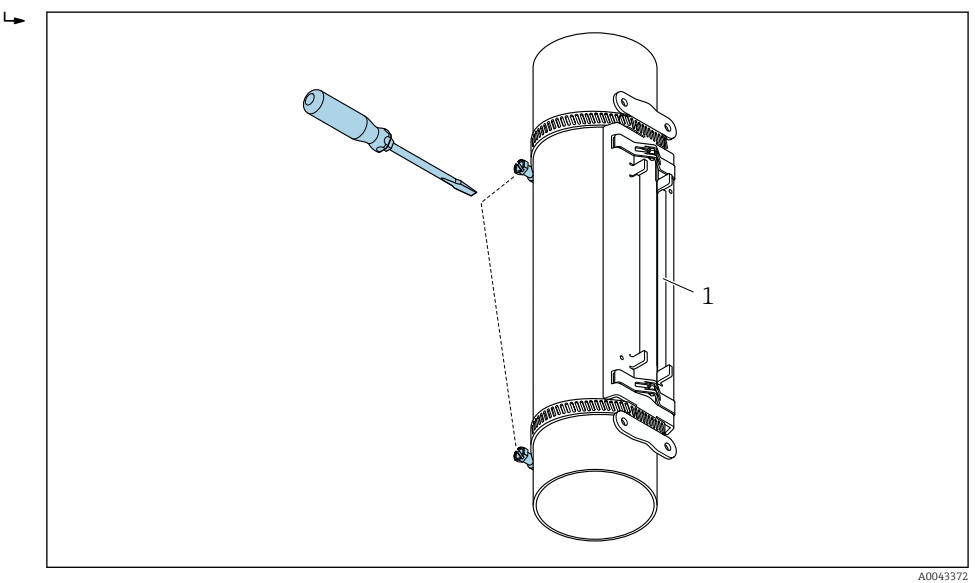

 *17 Затягивание натяжных винтов стяжных лент*

*1 Держатель датчика*

8. При необходимости укоротите стяжные ленты и обработайте обрезанные края.

## LОСТОРОЖНО

#### Опасность несчастного случая!

‣ Чтобы избежать соприкосновения с острыми краями, обработайте обрезанные края после укорачивания стяжных лент. Необходимо пользоваться пригодными для этой цели защитными очками и перчатками.

Для обеспечения хорошего акустического контакта необходимо, чтобы видимая поверхность измерительной трубы была чистой (без отслаивающейся краски и/или ржавчины).

*Держатель датчика со стяжными лентами (для средних номинальных диаметров)*

Может использоваться для следующих вариантов.

- Измерительные приборы с диапазоном измерения DN 50–4000 (2–160 дюймов)
	- Установка на трубы DN > 600 (24 дюйма)

### Процедура

- 1. Установите крепежный болт на стяжную ленту 1.
- 2. Расположите стяжную ленту 1, не перекручивая ее, по возможности перпендикулярно оси измерительной трубы.
- 3. Пропустите конец стяжной ленты 1 через замок стяжной ленты.
- 4. Усилием руки как можно плотнее затяните стяжную ленту 1.
- 5. Поместите стяжную ленту 1 в необходимое положение.
- 6. Нажмите на натяжной винт и затяните стяжную ленту 1, чтобы она не соскользнула.
- 7. Стяжная лента 2: повторите процедуру, приведенную для стяжной ленты 1 (этапы 1–6).
- 8. Слегка затяните стяжную ленту 2 перед окончательной установкой. Необходимо обеспечить возможность перемещения стяжной ленты 2 для окончательного выравнивания.
- 9. При необходимости укоротите обе стяжные ленты и обработайте обрезанные края.

## LОСТОРОЖНО

### Опасность несчастного случая!

‣ Чтобы избежать соприкосновения с острыми краями, обработайте обрезанные края после укорачивания стяжных лент. Необходимо пользоваться пригодными для этой цели защитными очками и перчатками.

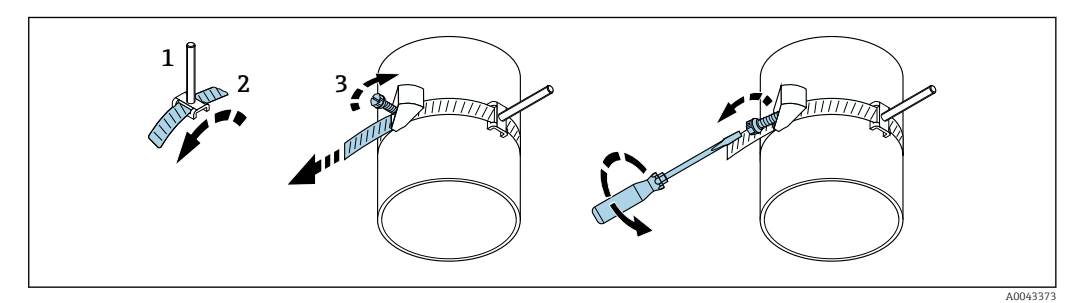

 *18 Держатель со стяжными лентами (для средних номинальных диаметров), с откидным винтом*

- *1 Монтажные болты*
- *2 Стяжная лента*
- *3 Натяжной винт*

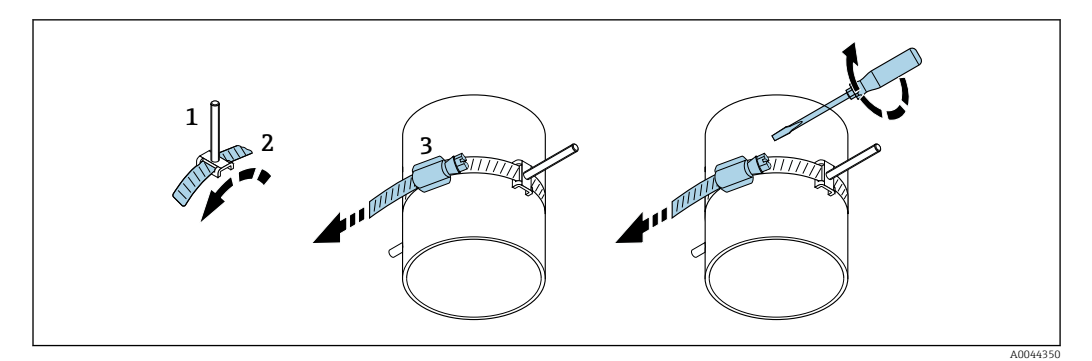

 *19 Держатель со стяжными лентами (для средних номинальных диаметров), без откидного винта*

- *1 Монтажные болты*
- *2 Стяжная лента*
- *3 Натяжной винт*

*Держатель датчика со стяжными лентами (для крупных номинальных диаметров)*

Может использоваться для следующих вариантов.

- Измерительные приборы с диапазоном измерения DN 50–4000 (2–160 дюймов)
- Установка на трубы DN > 600 (24 дюймов)
- Установка для измерения с 1- или 2-кратным прохождением сигнала (размещение с угловым расстоянием 180°)
- Установка для измерения с 2-кратным прохождением сигнала при двухпроходной компоновке с угловым расстоянием 90° (вместо 180°)

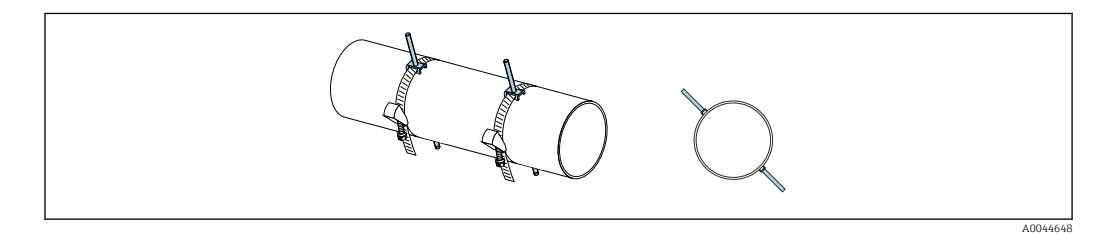

### Процедура

- 1. Измерьте длину окружности трубы. Запишите полную длину окружности, а также ее половину или четверть.
- 2. Укоротите стяжные ленты до необходимой длины (согласно измеренной окружности трубы) и обработайте обрезанные края.
- 3. Выберите место установки датчиков с заданным расстоянием между датчиками и оптимальными условиями входного участка. При этом убедитесь, что ничто не препятствует установке датчика по всей окружности измерительной трубы.
- 4. Наденьте два стяжных болта на стяжную ленту 1 и пропустите один из концов стяжной ленты приблизительно на 50 мм (2 дюйм) через один из двух замков стяжной ленты, в фиксатор. Затем наденьте защитный клапан на конец стяжной ленты и зафиксируйте его на месте.
- 5. Расположите стяжную ленту 1, не перекручивая ее, по возможности перпендикулярно оси измерительной трубы.
- 6. Пропустите второй конец стяжной ленты через свободный замок стяжной ленты и действуйте согласно описанию, приведенному для первого конца стяжной ленты. Пропустите защитный клапан над вторым концом стяжной ленты и зафиксируйте его на месте.
- 7. Усилием руки как можно плотнее затяните стяжную ленту 1.
- 8. Разместите стяжную ленту 1, не перекручивая, в необходимом положении (по возможности перпендикулярно оси измерительной трубы).
- 9. Разместите два натяжных болта на стяжной ленте 1, расположив их на расстоянии половины окружности (компоновка 180°, например 10 часов и 4 часа) или четверти окружности (компоновка 90°, например 10 часов и 7 часов) по отношению друг к другу.
- 10. Затяните стяжную ленту 1 так, чтобы она не проскальзывала.
- 11. Стяжная лента 2: повторите процедуру, приведенную для стяжной ленты 1 (этапы 4–8).
- 12. Слегка затяните стяжную ленту 2 до окончательной установки, чтобы ее положение можно было корректировать. Расстояние (смещение) от оси стяжной ленты 2 до оси стяжной ленты 1 соответствует расстоянию между датчиками прибора.
- 13. Разместите стяжную ленту 2 перпендикулярно оси измерительной трубы и параллельно стяжной ленте 1.
- 14. Расположите два стяжных болта натяжной ленты 2 на измерительной трубе так, чтобы они были параллельны друг другу и смещены на одну и ту же высоту/ положение часовой стрелки (например, 10 и 4 часа) по отношению к двум болтам натяжной ленты 1. Здесь может быть полезна линия, параллельная оси измерительной трубы, проведенная на стенке измерительной трубы. Теперь установите расстояние между центрами стяжных болтов на одном уровне, чтобы оно точно соответствовало требуемому расстоянию между датчиками. Альтернативный метод – использование тросовой мерки  $\rightarrow \blacksquare$  39.
- 15. Затяните стяжную ленту 2 так, чтобы она не проскальзывала.

### LОСТОРОЖНО

#### Опасность несчастного случая!

‣ Чтобы избежать соприкосновения с острыми краями, обработайте обрезанные края после укорачивания стяжных лент. Необходимо пользоваться пригодными для этой цели защитными очками и перчатками.

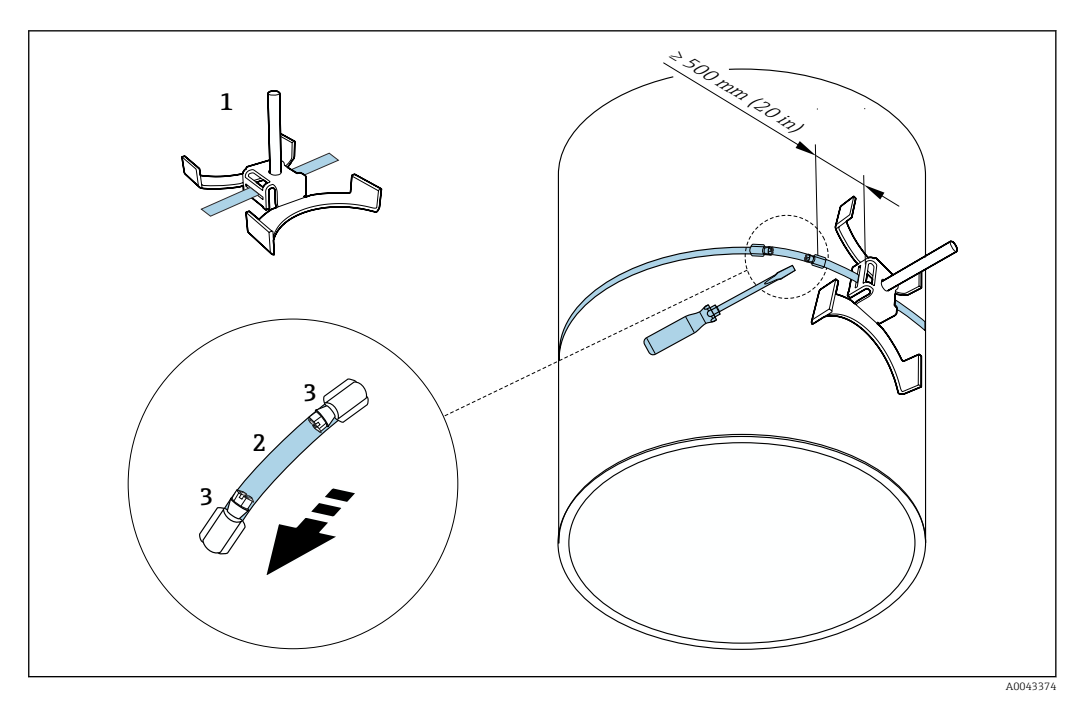

 *20 Держатель со стяжными лентами (для крупных номинальных диаметров)*

- *1 Стяжной болт с направляющей\**
- *2 Стяжная лента\**
- *3 Натяжной винт*

\*Расстояние между стяжным болтом и замком стяжной ленты должно быть не менее 500 мм (20 дюймов).

- Для установки с 1-кратным прохождением сигнала при компоновке 180° (на противоположных сторонах трубы)  $\rightarrow$   $\blacksquare$  24 (однопроходное измерение,  $A0044304$ ),  $\rightarrow \blacksquare$  12,  $\blacksquare$  25(двухпроходное измерение, A0043168)
	- Для установки с 2-кратным прохождением сигнала  $\rightarrow$   $\blacksquare$  24 (однократное измерение, A0044305),  $\rightarrow \blacksquare$  13,  $\blacksquare$  25(двухпроходное измерение, A0043309)
	- Электрическое подключение  $\rightarrow \blacksquare$  7,  $\blacksquare$  23

*Держатель датчика с приварными болтами*

Может использоваться для следующих вариантов.

- Измерительные приборы с диапазоном измерения DN 50–4000 (2–160 дюймов)
- Установка на трубы DN 50–4000 (2–160 дюймов)

#### Процедура

- Приварные болты необходимо закреплять на тех же монтажных расстояниях, которые предусмотрены для вариантов со стяжными лентами. В следующих разделах приведены пояснения относительно выравнивания монтажных болтов в зависимости от способа крепления и метода измерения.
	- Монтаж для измерения с однократным прохождением сигнала  $\rightarrow \blacksquare$  38
	- Монтаж для измерения с двукратным прохождением сигнала  $\rightarrow \blacksquare 41$
- В стандартном случае держатель датчика фиксируется стопорной гайкой с метрической резьбой M6 (ISO). Если для крепления необходима другая резьба, следует использовать держатель датчика со съемной стопорной гайкой.

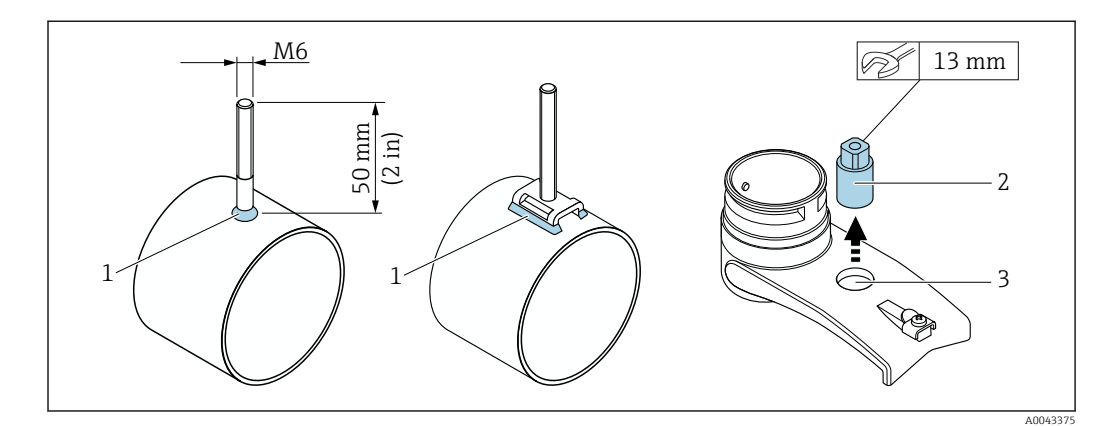

 *21 Держатель с приварными болтами*

- *1 Сварной шов*
- *2 Стопорная гайка*
- *3 Диаметр отверстия не более 8,7 мм (0,34 дюйм)*

### Монтаж датчика – малые номинальные диаметры: DN 15–65 (½–2½ дюйма)

#### Требования

- Монтажное расстояние известно  $\rightarrow$   $\blacksquare$  30
- Держатель датчика собран заранее

#### Материал

Для установки необходимы следующие материалы:

- датчик с переходным кабелем;
- кабель датчика для соединения с преобразователем;
- связующее (связующая накладка или связующий гель) для обеспечения акустической связи между датчиком и трубой.
#### Процедура

1. Установите такое расстояние между датчиками, которое соответствует значению, определенному в качестве расстояния между датчиками. Слегка нажмите на подвижный датчик, чтобы сместить его.

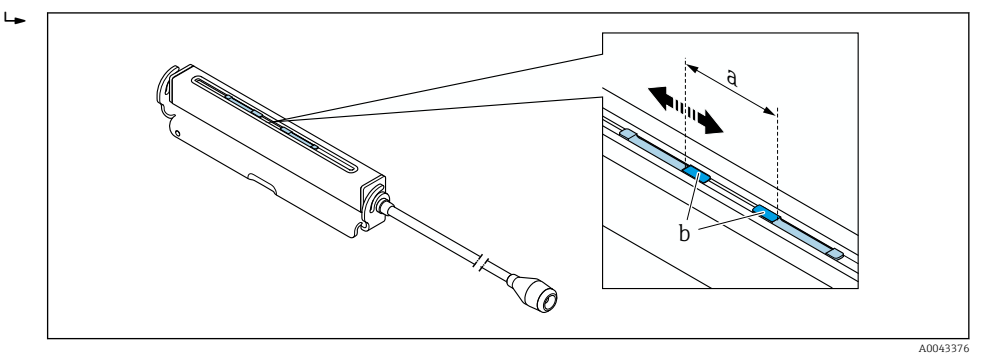

- *22 Расстояние между датчиками согласно монтажному расстоянию [→ 30](#page-29-0)*
- *a Расстояние между датчиками (тыльная сторона датчика должна касаться поверхности)*
- *b Контактные поверхности датчика*
- 2. Подложите связующую накладку под датчик, на измерительную трубу. Или покройте контактные поверхности датчика (b) равномерным слоем связующего геля (примерно 0,5 до 1 мм (0,02 до 0,04 дюйм)).
- 3. Установите корпус датчика на держатель датчика.

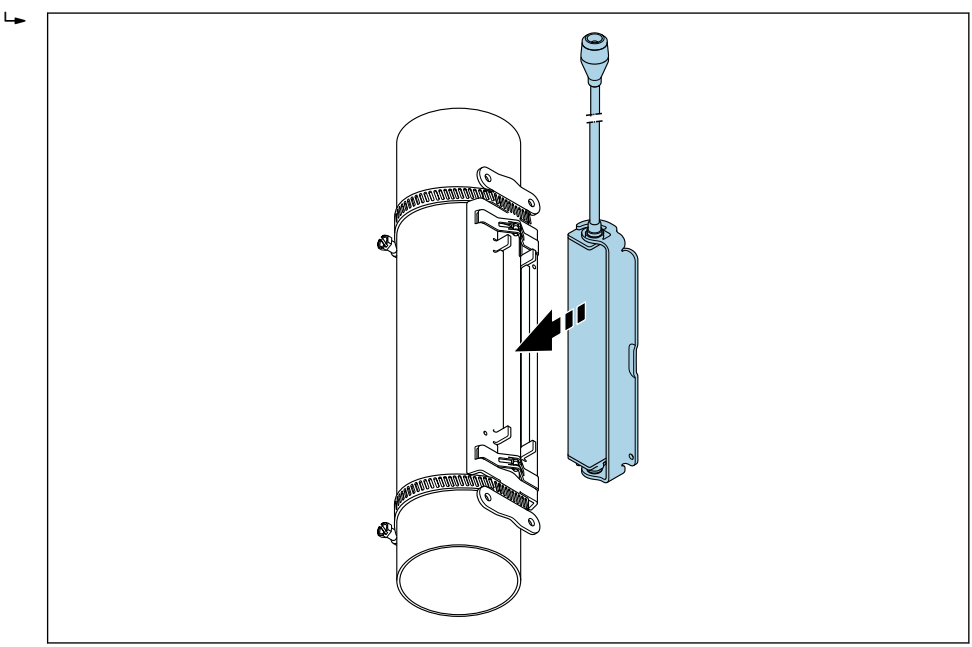

 *23 Установка корпуса датчика*

A0043377

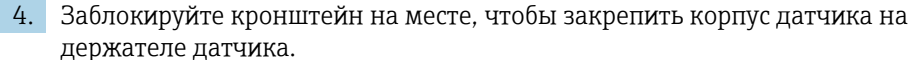

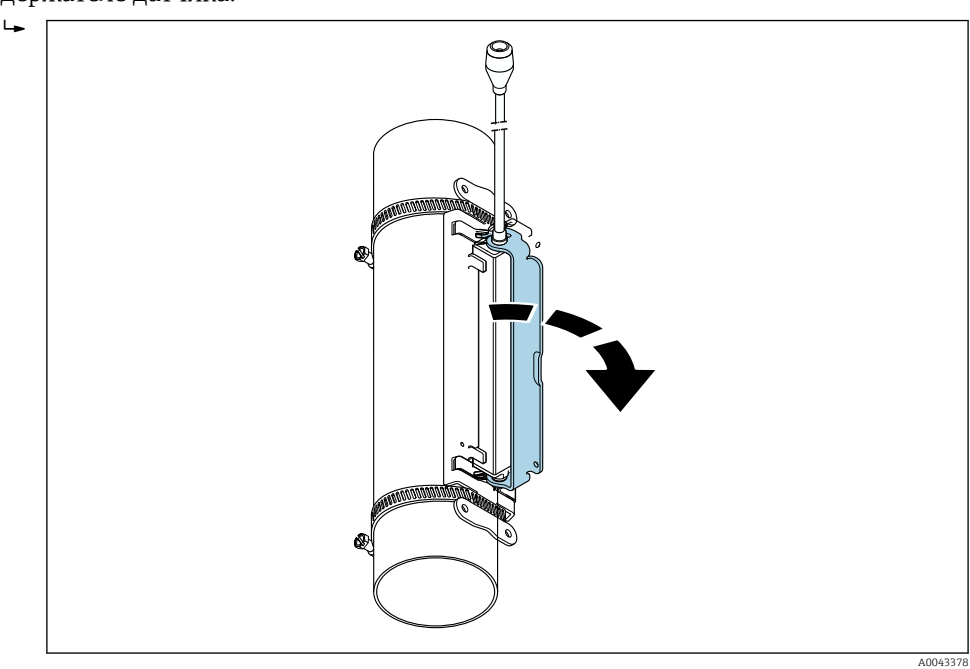

 *24 Закрепление корпуса датчика*

5. Подсоедините кабель датчика к переходному кабелю.

- На этом процедура установки завершена. Теперь датчики можно подключить к преобразователю с помощью соединительных кабелей.
- Для обеспечения хорошего акустического контакта необходимо, чтобы видимая поверхность измерительной трубы была чистой (без отслаивающейся краски и/или ржавчины).
	- При необходимости держатель и корпус датчика можно закрепить винтом/ гайкой или свинцовой пломбой (не входит в комплект поставки).
	- Кронштейн можно высвободить только с помощью вспомогательного инструмента (например, отвертки).

#### Монтаж датчика – средние/крупные номинальные диаметры: DN 50–4000 (2– 160 дюймов)

*Монтаж для измерения с однократным прохождением сигнала*

#### Требования

- Монтажное расстояние и длина тросовой мерки известны  $\rightarrow \blacksquare$  30
- Стяжные ленты собраны заранее

#### Материал

Для установки необходимы следующие материалы:

- две стяжные ленты с монтажными болтами и, при необходимости, с центрирующими пластинами (уже собранные заранее →  $\text{ } \oplus \text{ } 33, \to \text{ } \oplus \text{ } 34);$
- две тросовых мерки, каждая с тросовым наконечником и фиксатором для фиксации стяжных лент;
- два держателя датчиков;
- связующее (связующая накладка или связующий гель) для обеспечения акустической связи между датчиком и трубой;
- два датчика с соединительными кабелями.
- **В Монтаж осуществляется без затруднений на трубах диаметром до DN 400 (16** дюймов). Для труб начиная с DN 400 (16 дюймов) проверьте расстояние и угол (180°) по диагонали с помощью тросовой мерки.

#### Процедура

 $\rightarrow$ 

1. Подготовьте две тросовые мерки: расположите тросовые наконечники и фиксатор так, чтобы расстояние между ними соответствовало тросовой мерке (SL). Заверните фиксатор на тросовую мерку.

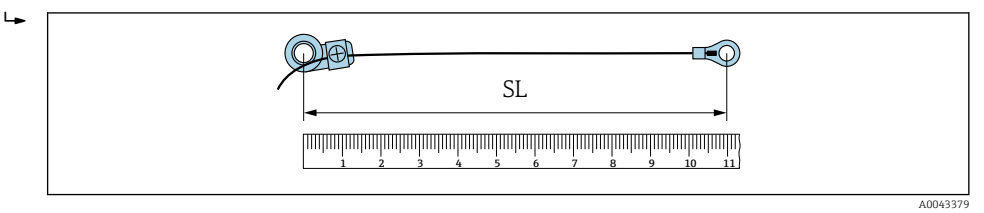

- *25 Фиксатор и тросовый наконечник находятся на расстоянии, соответствующем длине тросовой мерки (SL)*
- 2. Для тросовой мерки 1: наденьте фиксатор на монтажный болт стяжной ленты 1, который уже надежно закреплен. Оберните тросовую мерку 1 вокруг измерительной трубы по часовой стрелке. Наденьте тросовый наконечник на монтажный болт стяжной ленты 2, который еще можно перемещать.
- 3. Для тросовой мерки 2: наденьте тросовый наконечник на монтажный болт стяжной ленты 1, который уже надежно закреплен. Оберните тросовую мерку 2 вокруг измерительной трубы против часовой стрелки. Наденьте фиксатор на монтажный болт стяжной ленты 2, который еще можно перемещать.
- 4. Возьмитесь за подвижную стяжную ленту 2 с монтажным болтом и перемещайте ее до тех пор, пока обе тросовые мерки не натянутся равномерно. После этого затяните стяжную ленту 2 так, чтобы она не проскальзывала. Затем проверьте расстояние между датчиками от осей стяжных лент. Если расстояние меньше нормы, ослабьте стяжную ленту 2 и скорректируйте ее положение. Обе стяжные ленты должны быть по возможности перпендикулярны оси измерительной трубы и параллельны друг другу.

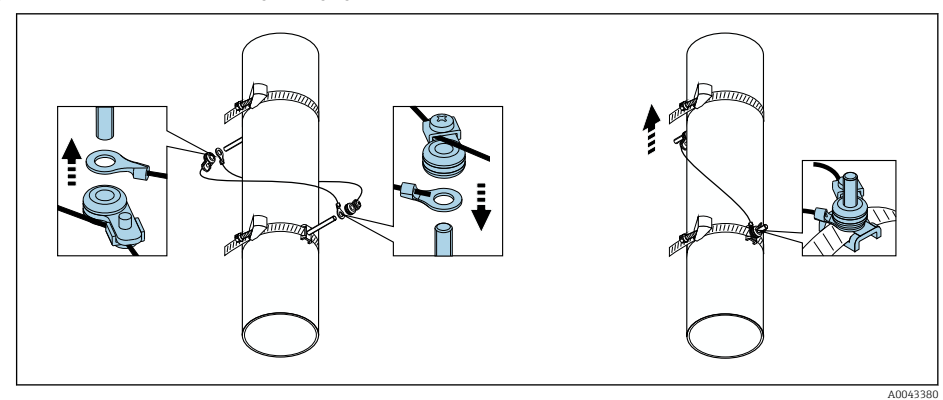

 *26 Размещение стяжных лент (этапы 2–4)*

5. Ослабьте винты фиксаторов на тросовых мерках и снимите тросовые мерки с монтажных болтов.

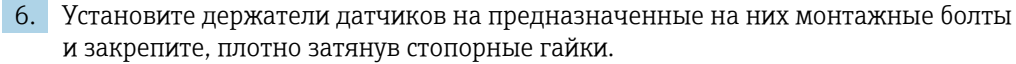

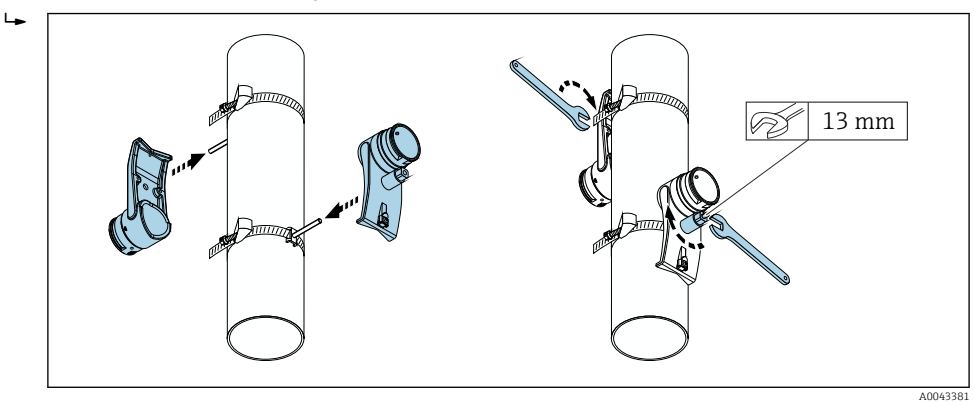

 *27 Установка держателей датчиков*

7. Прикрепите связующие накладки к датчикам клейкой стороной вниз ( $\rightarrow \boxplus 208$ ). Покройте контактные поверхности равномерным слоем связующего геля (примерно 1 мм (0,04 дюйм)), равномерно нанося его от канавки через центр до противоположного края.

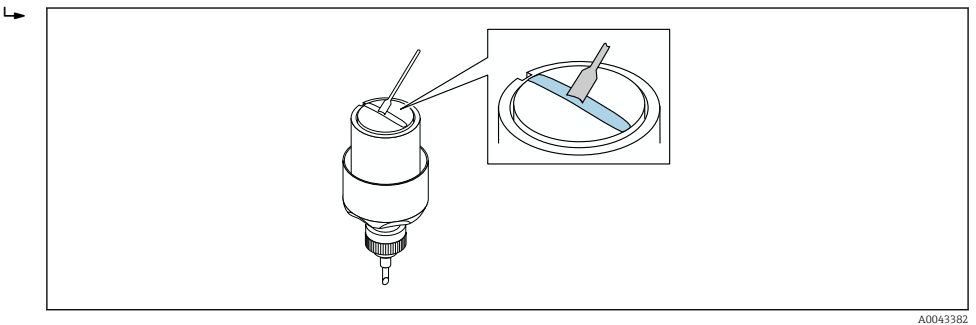

- *28 Нанесение связующего геля на контактные поверхности датчика (при отсутствии связующей накладки)*
- 8. Вставьте датчик в держатель датчика.
- 9. Наденьте крышку датчика на держатель датчика и поворачивайте до тех пор, пока крышка датчика не защелкнется, а стрелки (▴ / ▾, «закрыто») не совпадут.

10. Вставьте кабель датчика в датчик до упора.

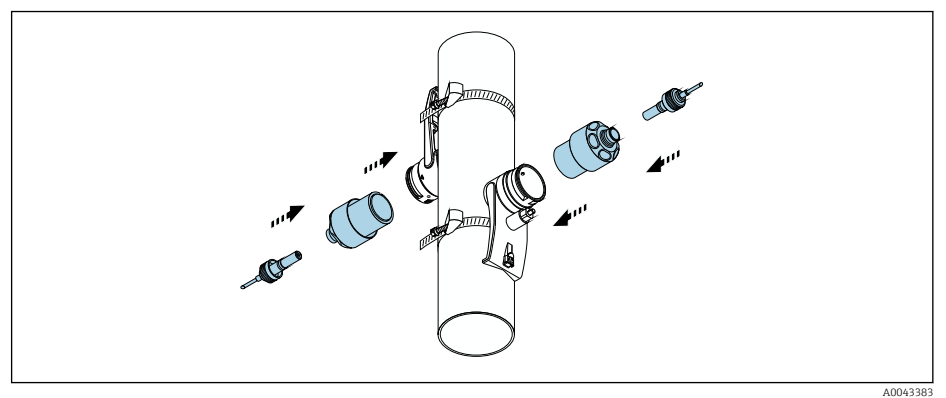

 *29 Установка датчика и присоединение кабеля датчика*

Теперь можно подключить датчики к преобразователю с помощью кабелей датчиков и проверить наличие сообщений об ошибках с помощью функции проверки датчиков. На этом процедура установки завершена.

• Для обеспечения хорошего акустического контакта необходимо, чтобы видимая поверхность измерительной трубы была чистой (без отслаивающейся краски и/или ржавчины).

- В случае снятия датчика с измерительной трубы его необходимо очистить и нанести свежий связующий гель (если нет связующей накладки).
- На измерительной трубе с шероховатой поверхностью зазоры, образующиеся между шероховатостями, должны быть заполнены достаточным количеством связующего геля, если использование связующей накладки не позволяет получить требуемый результат (это выясняется при проверке качества монтажа).

*Монтаж для измерения с двукратным прохождением сигнала*

#### Требования

 $\rightarrow$ 

- Монтажное расстояние известно  $\rightarrow$   $\blacksquare$  30
- Стяжные ленты собраны заранее

#### Материал

Для установки необходимы следующие материалы:

- две стяжные ленты с монтажными болтами и, при необходимости, с центрирующими пластинами (уже собранные заранее →  $\triangleq$  33, →  $\triangleq$  34);
- монтажная направляющая для позиционирования стяжных лент:
	- короткая направляющая до размера DN 200 (8 дюймов);
	- длинная направляющая до размера DN 600 (24 дюйма);
	- без направляющей при диаметрах > DN 600 (24 дюйма), так как расстояние, измеренное между датчиками, определяется расстоянием между монтажными болтами;
- два держателя монтажных направляющих;
- два держателя датчиков;
- связующее (связующая накладка или связующий гель) для обеспечения акустической связи между датчиком и трубой;
- два датчика с соединительными кабелями;
- рожковый гаечный ключ (13 мм);
- отвертка.

#### Процедура

1. Выполните позиционирование стяжных лент с помощью монтажной направляющей (только для диаметров DN 50–600 (2–24 дюйма), для более крупных номинальных диаметров измеряйте расстояние между центрами стяжных болтов непосредственно): наденьте монтажную направляющую с отверстием, которое обозначено буквой (из параметра параметр Результатное расстояние до датчика), на монтажный болт стяжной ленты 1, которая закреплена неподвижно. Выполните позиционирование регулируемой стяжной ленты 2 и наденьте монтажную направляющую отверстием, которое обозначено числом, на монтажный болт.

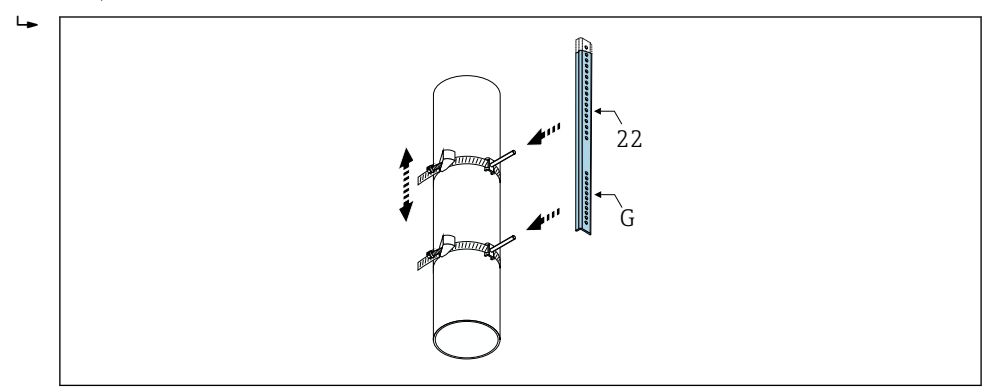

 *30 Определение расстояния по монтажной направляющей (например, G22)*

- 2. Затяните стяжную ленту 2 так, чтобы она не проскальзывала.
- 3. Снимите монтажную направляющую с монтажного болта.
- 4. Установите держатели датчиков на предназначенные на них монтажные болты и закрепите, плотно затянув стопорные гайки.
- 5. Винтами закрепите держатели монтажной направляющей на держателях датчиков.
- 6. Винтами закрепите монтажную направляющую на держателях датчиков.

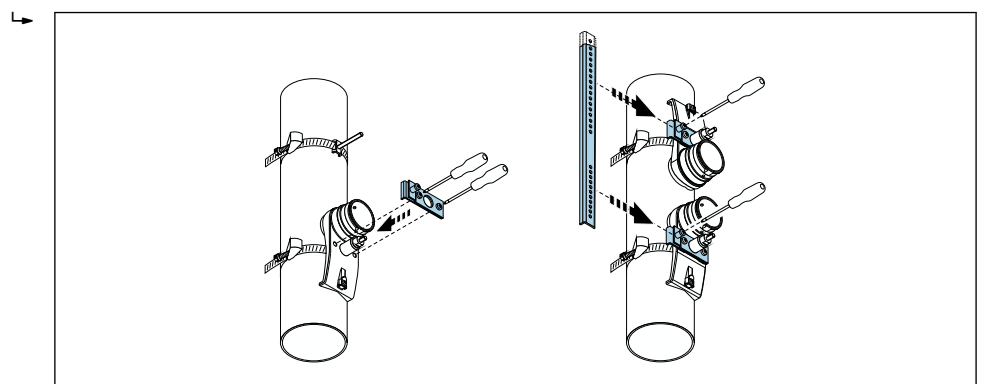

 *31 Установка держателей датчиков и монтажной направляющей*

A0043384

A0043385

7. Прикрепите связующие накладки к датчикам клейкой стороной вниз (→  $\cong$  208). Покройте контактные поверхности равномерным слоем связующего геля (примерно 1 мм (0,04 дюйм)), равномерно нанося его от канавки через центр до противоположного края.

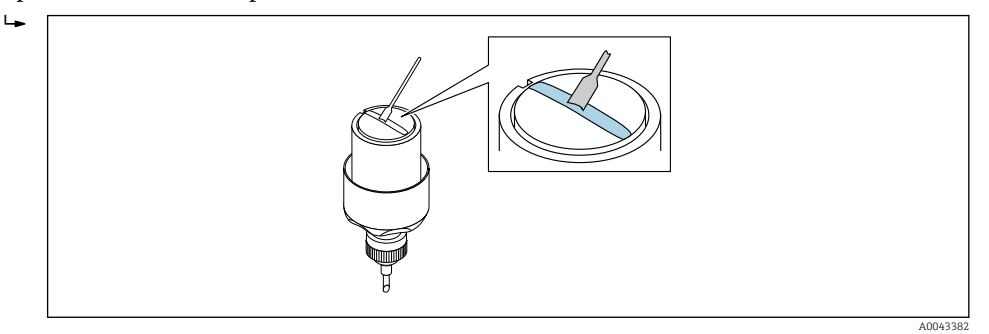

- *32 Нанесение связующего геля на контактные поверхности датчика (при отсутствии связующей накладки)*
- 8. Вставьте датчик в держатель датчика.
- 9. Наденьте крышку датчика на держатель датчика и поворачивайте до тех пор, пока крышка датчика не защелкнется, а стрелки (▴ / ▾, «закрыто») не совпадут.
- 10. Вставьте кабель датчика в датчик до упора.

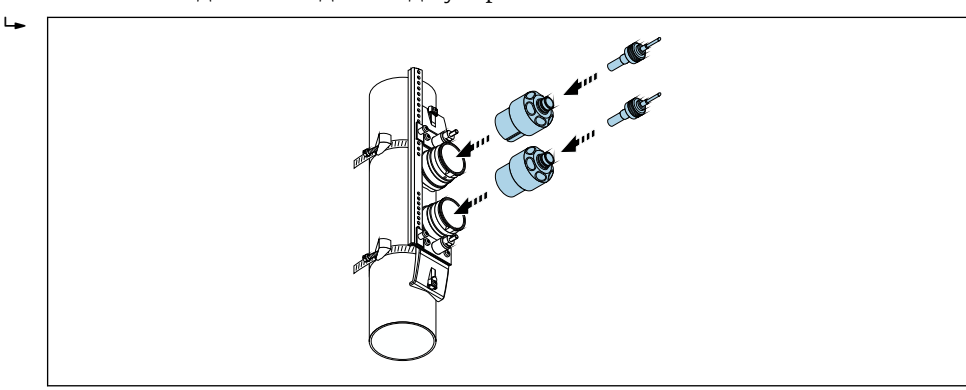

 *33 Установка датчика и присоединение кабеля датчика*

Теперь можно подключить датчики к преобразователю с помощью кабелей датчиков и проверить наличие сообщений об ошибках с помощью функции проверки датчиков. На этом процедура установки завершена.

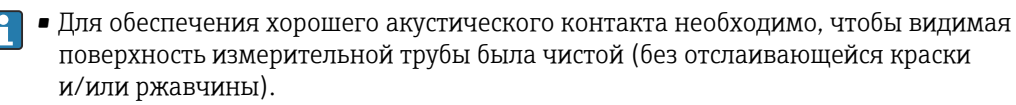

- В случае снятия датчика с измерительной трубы его необходимо очистить и нанести свежий связующий гель (если нет связующей накладки).
- На измерительной трубе с шероховатой поверхностью зазоры, образующиеся между шероховатостями, должны быть заполнены достаточным количеством связующего геля, если использование связующей накладки не позволяет получить требуемый результат (это выясняется при проверке качества монтажа).

A0043386

# 6.2.5 Монтаж корпуса преобразователя: Proline 500

### LВНИМАНИЕ

### Слишком высокая температура окружающей среды!

Риск перегрева электроники и деформации корпуса.

- $\blacktriangleright$  Не допускайте превышения допустимой температуры окружающей среды  $\rightarrow \blacksquare$  27.
- ‣ При эксплуатации вне помещений: предотвратите попадание прямых солнечных лучей и воздействие природных условий на прибор, особенно в регионах с жарким климатом.

### LВНИМАНИЕ

#### Приложение излишних сил может стать причиной повреждения корпуса!

‣ Исключите чрезмерную механическую нагрузку.

Имеются следующие способы монтажа преобразователя:

- Монтаж на опоре
- Настенный монтаж

#### Настенный монтаж

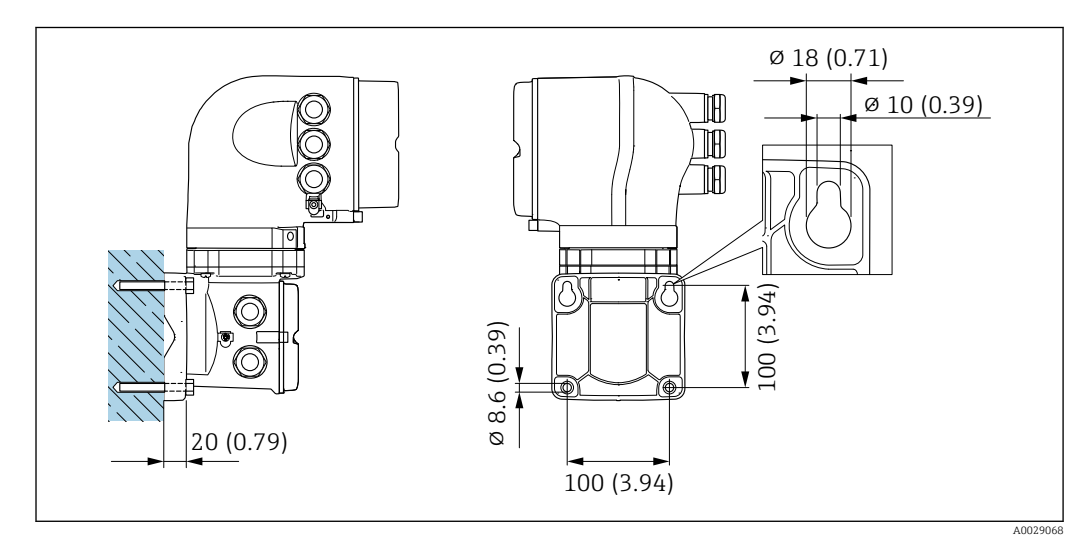

 *34 Единица измерения, мм (дюйм)*

1. Просверлите отверстия.

- 2. Вставьте дюбели в получившиеся отверстия.
- 3. Вверните крепежные винты в отверстия (не до конца).
- 4. Установите корпус преобразователя на крепежные винты и выставьте его по месту.
- 5. Затяните крепежные винты.

#### Монтаж на опоре

#### LОСТОРОЖНО

Код заказа «Корпус преобразователя», опция L «Литой, нержавеющая сталь»: преобразователи в литых корпусах имеют очень большую массу.

Для обеспечения устойчивости их следует устанавливать только на прочных и надежно закрепленных опорах.

‣ Преобразователь следует устанавливать только на прочной и надежно закрепленной опоре на устойчивой поверхности.

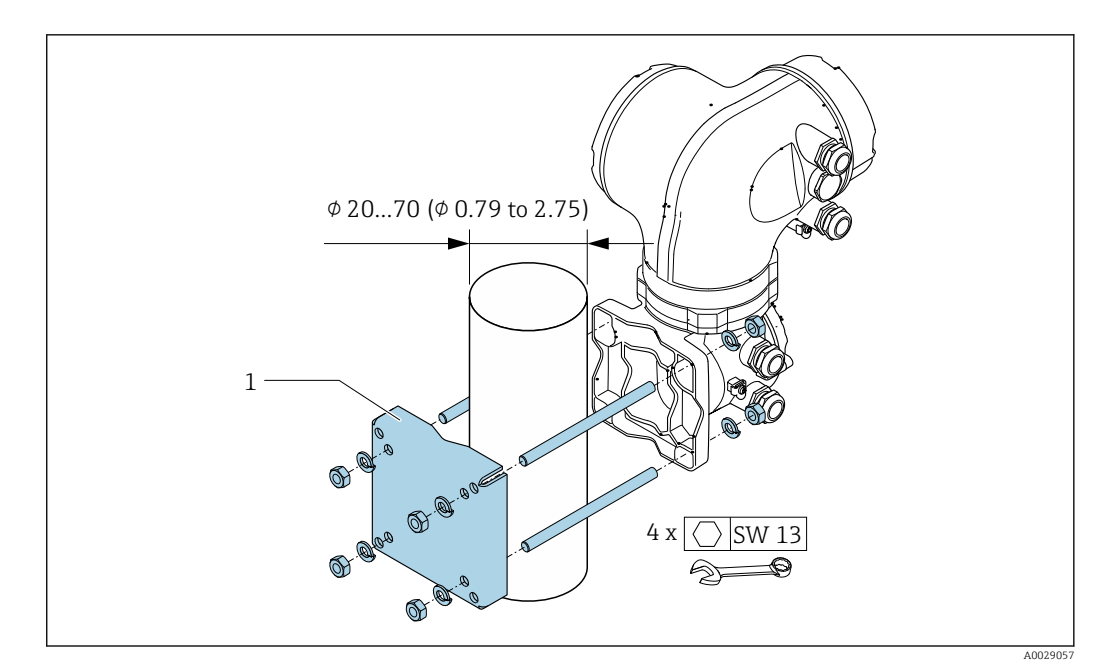

 *35 Единица измерения – мм (дюйм)*

## 6.2.6 Поворот корпуса преобразователя: Proline 500

Для обеспечения доступа к клеммному отсеку или модулю дисплея можно повернуть корпус преобразователя.

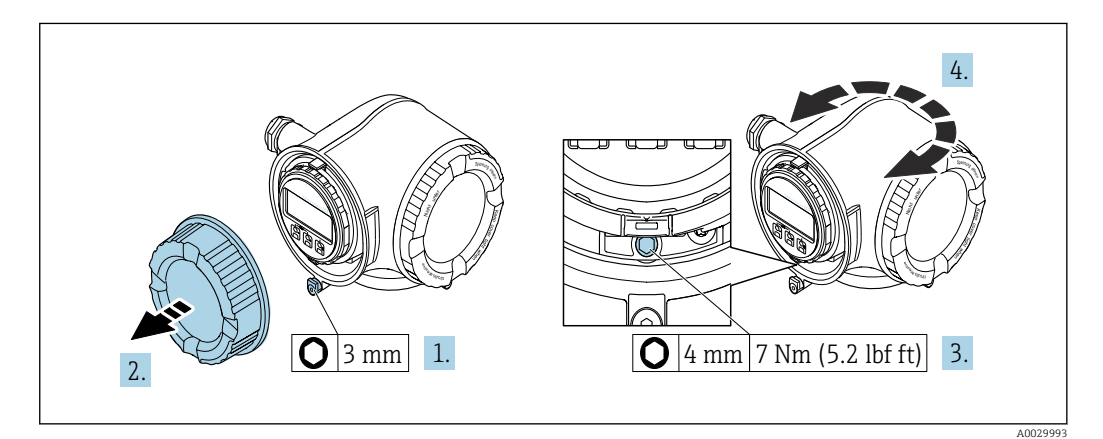

 *36 Корпус для безопасных зон*

- 1. В зависимости от исполнения прибора: освободите зажим крышки клеммного отсека.
- 2. Отверните крышку клеммного отсека.
- 3. Ослабьте крепежный винт.
- 4. Поверните корпус в требуемое положение.
- 5. Затяните крепежный винт.

6. Закрутите крышку клеммного отсека.

7. В зависимости от исполнения прибора: зафиксируйте зажим крышки клеммного отсека.

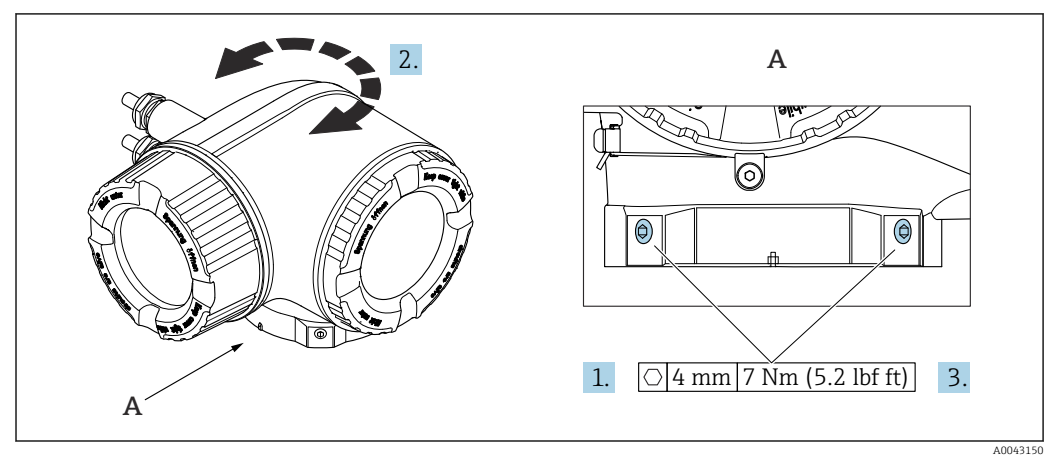

 *37 Корпус для взрывоопасных зон*

1. Ослабьте крепежные винты.

2. Поверните корпус в требуемое положение.

3. Затяните крепежные винты.

### 6.2.7 Поворот дисплея: Proline 500

Для улучшения читаемости и повышения удобства модуль дисплея можно повернуть.

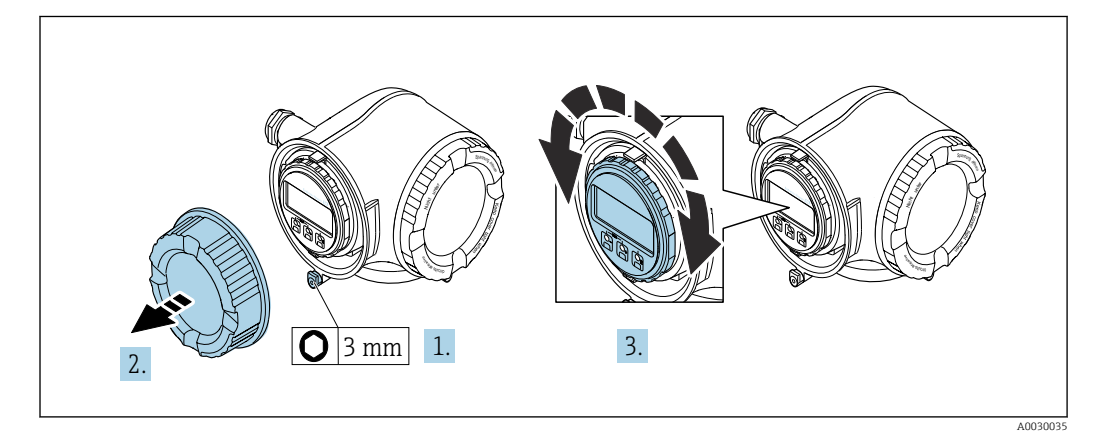

- 1. В зависимости от исполнения прибора: освободите зажим крышки клеммного отсека.
- 2. Отверните крышку клеммного отсека.
- 3. Поверните дисплей в требуемое положение: макс. 8 × 45° в любом направлении.
- 4. Закрутите крышку клеммного отсека.
- 5. В зависимости от исполнения прибора: зафиксируйте зажим крышки клеммного отсека.

# 6.3 Проверка после монтажа

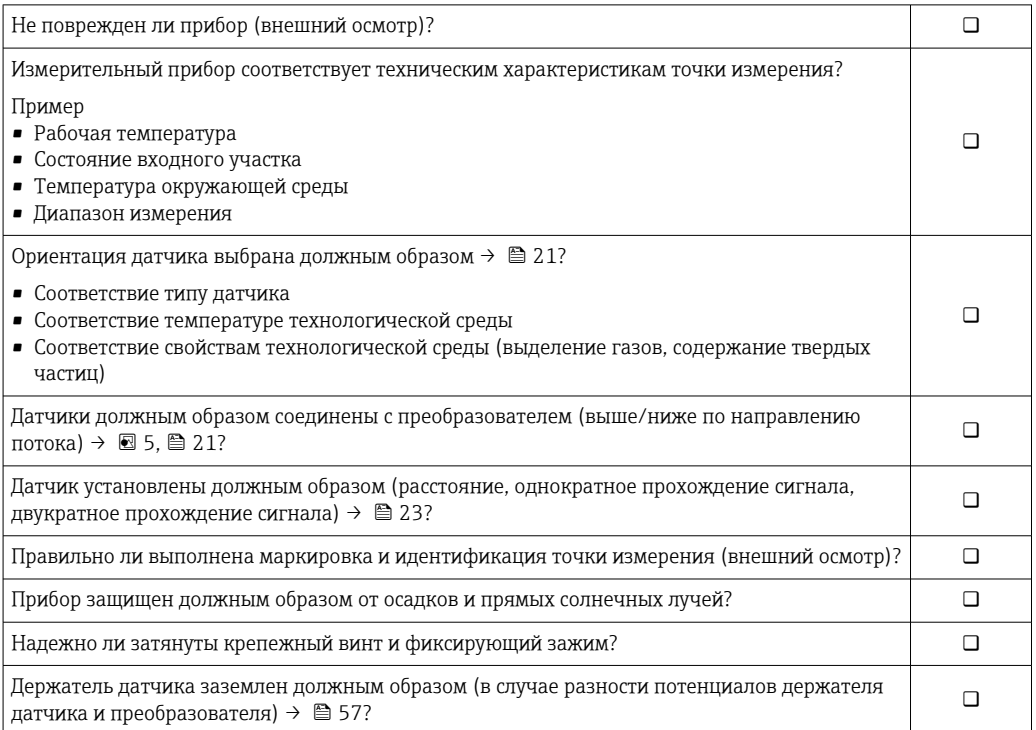

# <span id="page-47-0"></span>7 Электрическое подключение

## УВЕДОМЛЕНИЕ

#### На данном измерительном приборе не предусмотрен встроенный автоматический выключатель.

- ‣ Поэтому необходимо обеспечить наличие подходящего реле или автоматического выключателя питания для быстрого отключения линии электроснабжения от сети.
- ‣ Измерительный прибор снабжен предохранителем; тем не менее, при монтаже системы необходимо предусмотреть дополнительную защиту от чрезмерного тока (макс. 10 А).

# 7.1 Электрическая безопасность

В соответствии с применимыми федеральными/национальными нормами.

# 7.2 Условия подключения

## 7.2.1 Необходимые инструменты

- Для кабельных вводов: используйте соответствующие инструменты
- Для крепежного зажима: шестигранный ключ 3 мм
- Устройство для зачистки проводов
- При использовании многожильных кабелей: обжимной инструмент для концевых обжимных втулок
- Для отсоединения кабеля от клемм: шлицевая отвертка ≤ 3 мм (0,12 дюйм)

# 7.2.2 Требования к соединительному кабелю

Соединительные кабели, предоставляемые заказчиком, должны соответствовать следующим требованиям.

### Кабель защитного заземления для наружной клеммы заземления

Площадь поперечного сечения проводника ≤2,08 мм<sup>2</sup> (14 AWG)

Импеданс цепи заземления должен быть не более 2 Ом.

### Разрешенный диапазон температуры

- Необходимо соблюдать инструкции по монтажу, которые применяются в стране установки.
- Кабели должны быть пригодны для работы при предполагаемой минимальной и максимальной температуре.

#### Кабель источника питания (с проводником для внутренней клеммы заземления)

Подходит стандартный кабель.

#### Сигнальный кабель

*Токовый выход 4...20 мА HART*

Рекомендуется использовать экранированный кабель. Изучите схему заземления системы.

*Токовый выход 0/4...20 мА*

Подходит стандартный кабель.

*Импульсный/частотный /релейный выход*

Подходит стандартный кабель.

*Импульсный выход, со сдвигом фаз*

Подходит стандартный кабель.

*Релейный выход*

Подходит стандартный кабель.

*Токовый вход 0/4...20 мА*

Подходит стандартный кабель.

*Входной сигнал состояния*

Подходит стандартный кабель.

#### Диаметр кабеля

- Поставляемые кабельные вводы:
- M20 × 1,5 с кабелем диаметром 6 до 12 мм (0,24 до 0,47 дюйм).
- Пружинные клеммы: пригодны для обычных жил и жил с наконечниками. Площадь поперечного сечения проводника: 0,2 до 2,5 мм<sup>2</sup> (24 до 12 AWG).

#### Соединительный кабель между преобразователем и датчиком

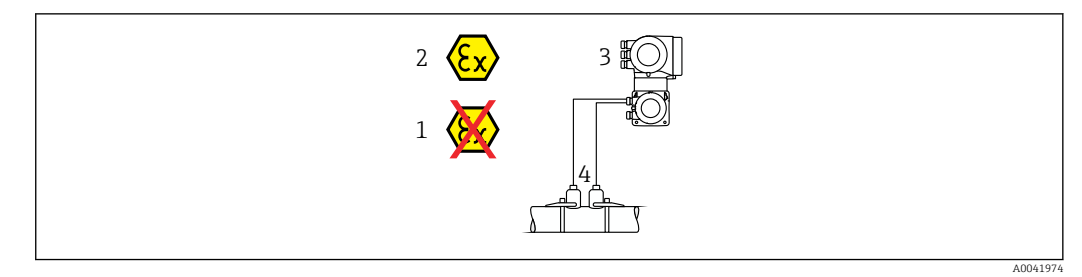

- *1 Невзрывоопасная зона*
- *2 Взрывоопасная зона: зона 1; класс I, раздел 1 или зона 2; класс I, раздел 2*
- *3 Преобразователь Proline 500*
- *4 Комплект датчика с кабелем для соединения с преобразователем 500 → 49*

*Преобразователь и датчик монтируются во взрывоопасной зоне: зона 1; класс I, раздел 1 или зона 2; класс I, раздел 2*

*Кабель датчика для соединения датчика с преобразователем Proline 500*

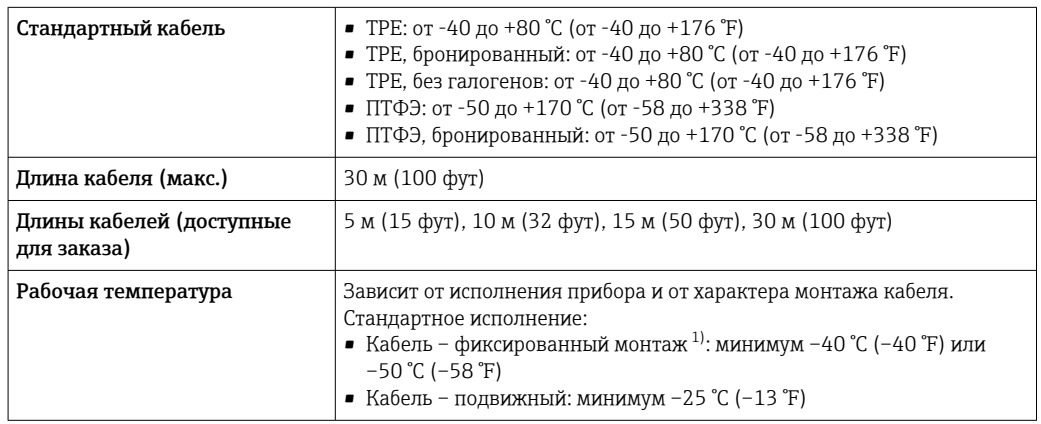

1) Сравните данные в строке «стандартный кабель».

## <span id="page-49-0"></span>7.2.3 Назначение клемм

#### Преобразователь: сетевое напряжение, входы/выходы

Назначение клемм входов и выходов зависит от конкретного заказанного исполнения прибора. Описание назначения клемм конкретного прибора располагается на наклейке в крышке клеммного отсека.

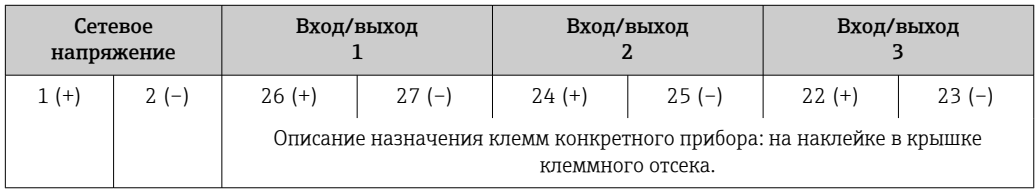

#### Подключение соединительного кабеля

Датчик и преобразователь, установленные в различных местах, соединяются друг с другом соединительным кабелем. Этот кабель подключается через клеммный отсек сенсора и кабельные вводы преобразователя.

Назначение клемм и подключение соединительного кабеля: Proline 500  $\rightarrow$   $\blacksquare$  51

## 7.2.4 Подготовка измерительного прибора

Выполните следующие действия по порядку:

- 1. Установите преобразователь и датчик.
- 2. Клеммный отсек, датчик: подключите соединительный кабель.
- 3. Преобразователь: подключите соединительный кабель.
- 4. Преобразователь: подключите сигнальный кабель и кабель питания.

### УВЕДОМЛЕНИЕ

#### Недостаточное уплотнение корпуса!

Возможно существенное снижение технической надежности измерительного прибора.

- ‣ Используйте подходящие кабельные уплотнители, соответствующие требуемой степени защиты.
- 1. Если установлена заглушка, удалите ее.
- 2. При поставке измерительного прибора без кабельных уплотнений: Подберите подходящее кабельное уплотнение для соответствующего соединительного кабеля.
- 3. При поставке измерительного прибора с кабельными уплотнениями: См. требования к соединительному кабелю  $\rightarrow$   $\blacksquare$  48.

# <span id="page-50-0"></span>7.3 Подключение измерительного прибора: Proline 500

## УВЕДОМЛЕНИЕ

Ограничение электрической безопасности в результате некорректного подключения!

- ‣ Работа по электрическому подключению должна выполняться только квалифицированными специалистами.
- ‣ Обеспечьте соблюдение федеральных/национальных норм и правил.
- ‣ Обеспечьте соблюдение местных правил техники безопасности на рабочем месте.
- ‣ Перед подсоединением дополнительных кабелей всегда подключайте сначала защитное заземление  $\oplus$ .
- ‣ При использовании в потенциально взрывоопасных средах изучите информацию, приведенную для прибора в специальной документации по взрывозащите.

## 7.3.1 Подключение кабеля

#### LОСТОРОЖНО

#### Опасность повреждения электронных компонентов!

- ‣ Подключите датчик и преобразователь к одному и тому же заземлению.
- ‣ При подключении датчика к преобразователю убедитесь в том, что их серийные номера совпадают.
- ‣ Заземлите корпус клеммного отсека датчика посредством внешней винтовой клеммы.

#### Назначение клемм соединительного кабеля

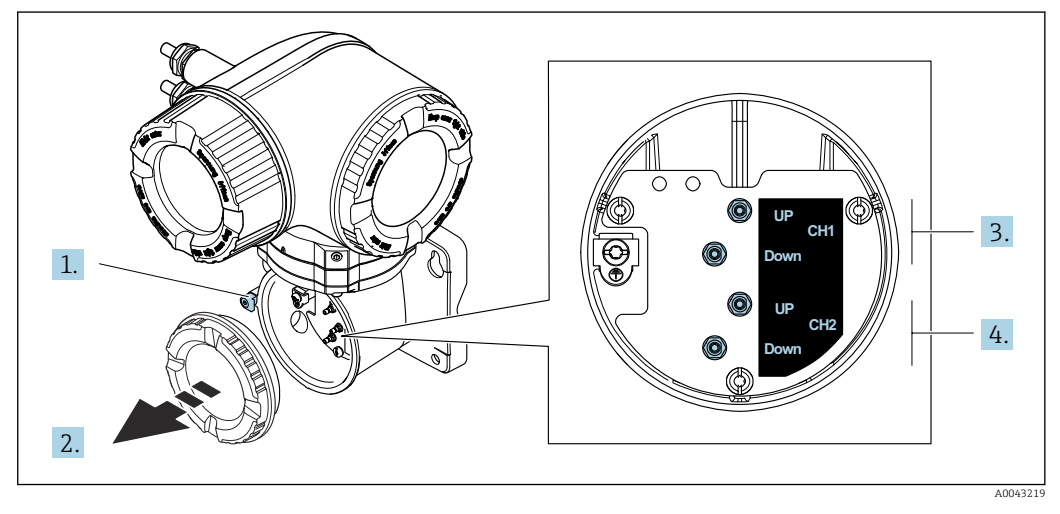

*1 Фиксирующий зажим*

- *2 Крышка клеммного отсека: подключение кабеля датчика*
- *3 Канал 1, выше/ниже по потоку*
- *4 Канал 2, выше/ниже по потоку*

#### Подключение кабеля датчика к преобразователю

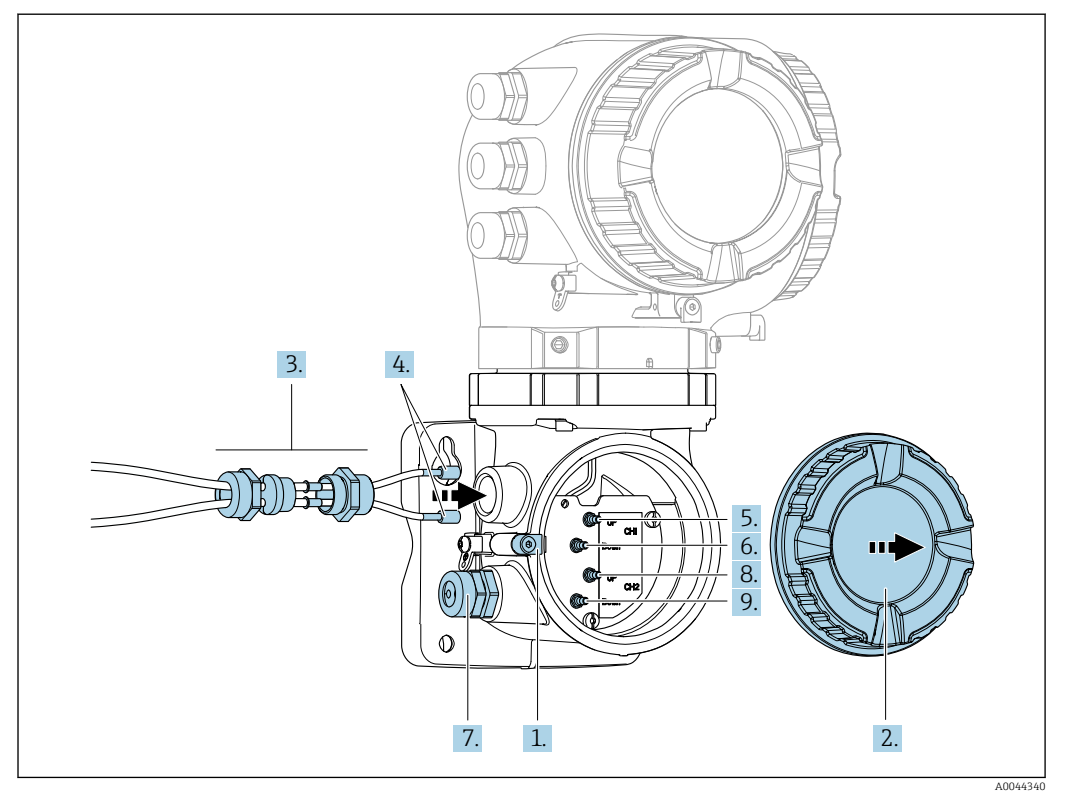

- 1. Ослабьте фиксирующий зажим крышки клеммного отсека.
- 2. Отверните крышку клеммного отсека.
- 3. Пропустите два кабеля датчиков канала 1 через ослабленную верхнюю соединительную гайку кабельного ввода. Чтобы обеспечить герметичное уплотнение, установите на кабели датчиков уплотнительную вставку.
- 4. Установите резьбовую часть кабельного ввода в верхнее отверстие корпуса, а затем пропустите оба кабеля датчиков через ввод. Затем установите соединительную гайку с уплотнительной вставкой на резьбовую часть и затяните. Убедитесь в том, что кабели датчиков расположены в вырезах, которые специально для этого выполнены в резьбовой части.
- 5. Подсоедините кабель датчика к каналу 1, выше по потоку.
- 6. Подсоедините кабель датчика к каналу 1, ниже по потоку.
- 7. Для дублированного измерения: действуйте согласно описанию этапов 3 и 4.
- 8. Подсоедините кабель датчика к каналу 2, выше по потоку.
- 9. Подсоедините кабель датчика к каналу 2, ниже по потоку.
- 10. Затяните кабельные уплотнения.
	- На этом процесс подключения кабелей датчиков завершен.
- 11. Закрутите крышку клеммного отсека.
- 12. Затяните зажим крышки клеммного отсека.
- 13. После подключение кабелей датчиков выполните следующие действия. Подключите сигнальный кабель и кабель питания  $\rightarrow \blacksquare$  53.

#### Подключение сигнального кабеля и кабеля питания  $7.3.2$

<span id="page-52-0"></span>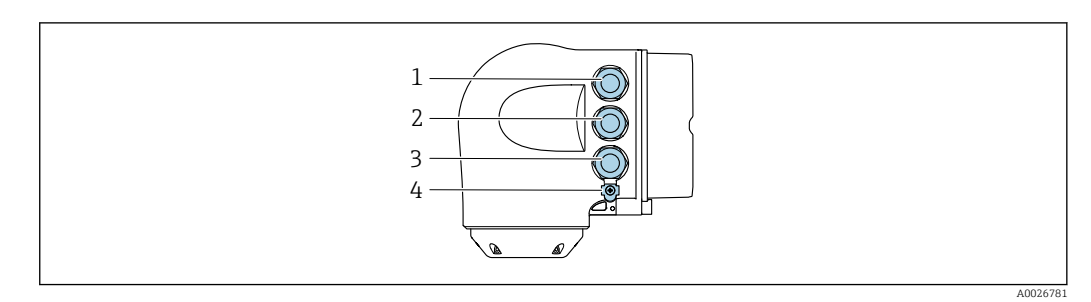

- $\mathbf{1}$ Подключение клеммы питания
- $\boldsymbol{2}$ Подключение клеммы для передачи сигнала, ввод/вывод
- $\overline{3}$ Подключение клеммы для передачи сигнала, ввода/вывода или для подключения к сети через
- сервисный интерфейс (CDI-RJ45; для невзрывоопасных зон)  $\overline{4}$
- Защитное заземление (РЕ)

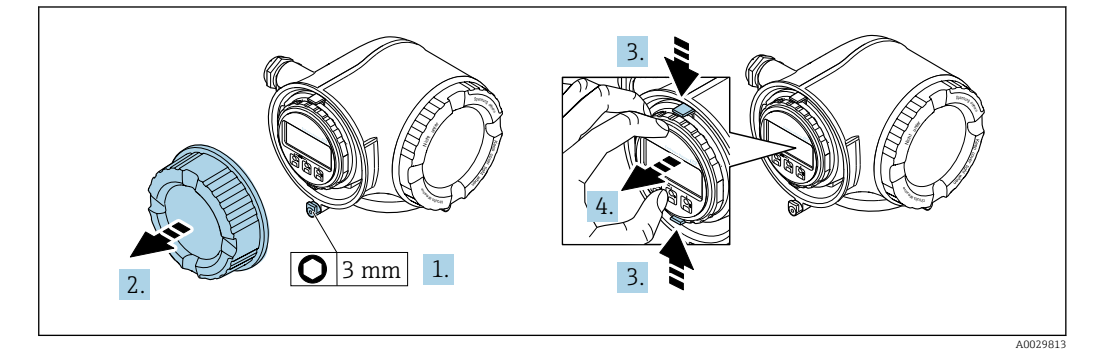

- 1. Ослабьте зажим крышки клеммного отсека.
- $2.$ Отверните крышку клеммного отсека.
- $3.$ Сожмите выступы держателя модуля дисплея.
- 4. Снимите держатель модуля дисплея.

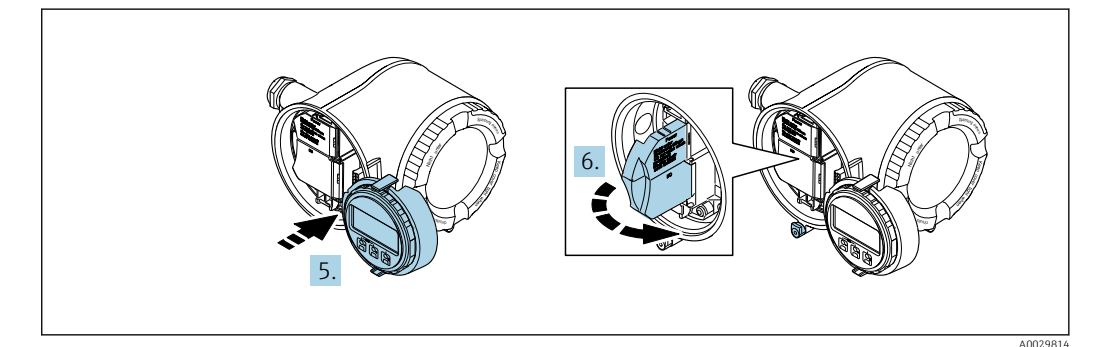

- 5. Присоедините держатель к краю отсека электронного модуля.
- Откройте крышку клеммного отсека. 6.

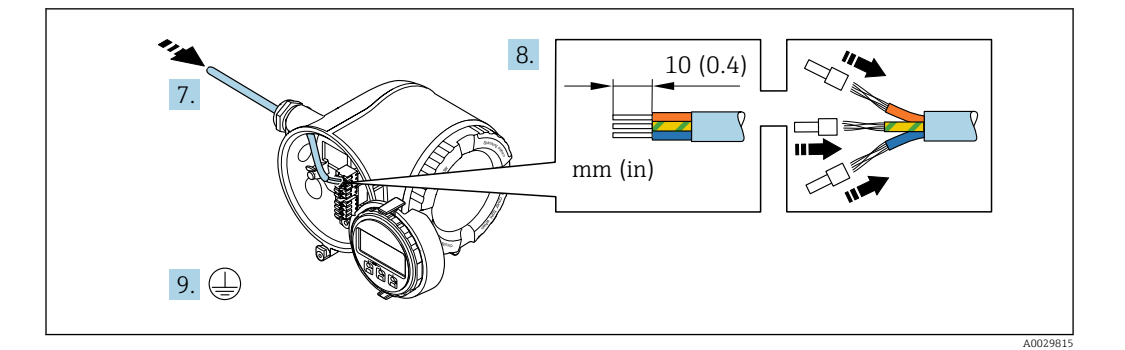

- 7. Пропустите кабель через кабельный ввод. Чтобы обеспечить непроницаемое уплотнение, не удаляйте уплотнительное кольцо из кабельного ввода.
- 8. Зачистите концы проводов. При использовании многожильных кабелей закрепите на концах обжимные втулки.
- 9. Подключите защитное заземление.

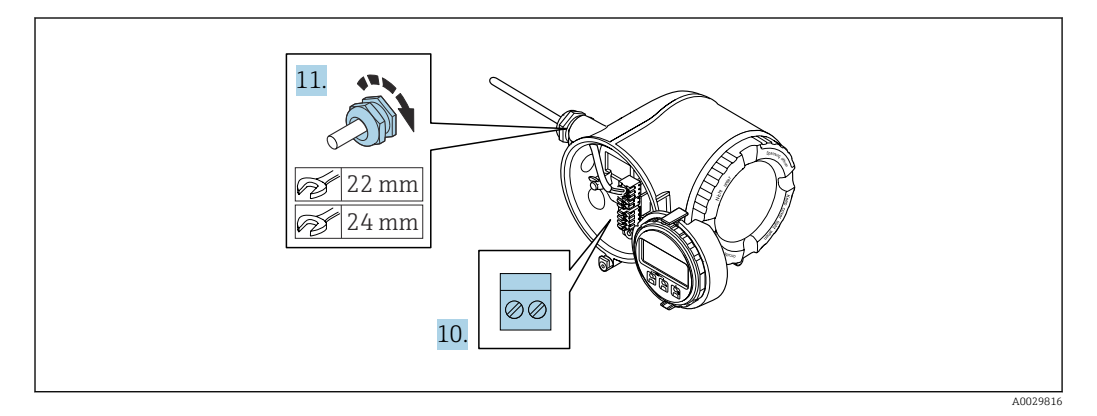

- 10. Подсоедините кабель в соответствии с назначением клемм .
	- $\rightarrow$  Назначение контактов сигнального кабеля: Назначение контактов данного прибора приведено на наклейке, находящейся на крышке клеммного отсека. Назначение контактов питания: Наклейка на крышке клеммного отсека или  $\rightarrow$   $\blacksquare$  50.
- 11. Плотно затяните кабельные вводы.
	- На этом процесс подключения кабеля завершен.
- 12. Закройте крышку клеммного отсека.
- 13. Установите держатель модуля дисплея в отсек электронного модуля.
- 14. Закрутите крышку клеммного отсека.
- 15. Затяните зажим крышки клеммного отсека.

#### Отсоединение кабеля

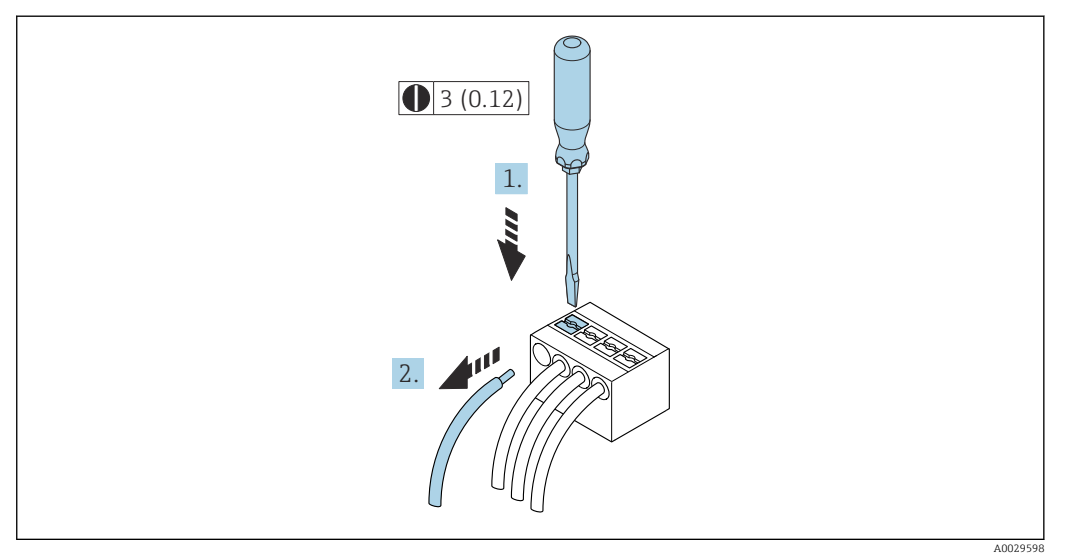

■ 38 Единица измерения, мм (дюйм)

1. Для отсоединения кабеля от клеммы разожмите проем между двумя отверстиями клеммы с помощью шлицевой отвертки,

2. одновременно вытягивая кабель из клеммы.

## 7.3.3 Интеграция преобразователя в сеть

В данном разделе представлены только базовые опции интегрирования прибора в сеть.

Подробную информацию о процедуре правильного подключения преобразователя  $CM. → ⊕ 51.$ 

#### Интеграция через сервисный интерфейс

Интеграция прибора происходит через сервисный интерфейс (CDI-RJ45).

При подключении обратите внимание на следующие условия.

- Рекомендуемый кабель: CAT 5e, CAT 6 или CAT 7, с экранированным разъемом (например, YAMAICHI. каталожный номер Y-ConProfixPlug63 / Prod. ID: 82-006660).
- Максимальная толщина кабеля: 6 мм.
- Длина разъема, включая защиту от перегиба: 42 мм.
- Радиус изгиба: толщина кабеля x 5.

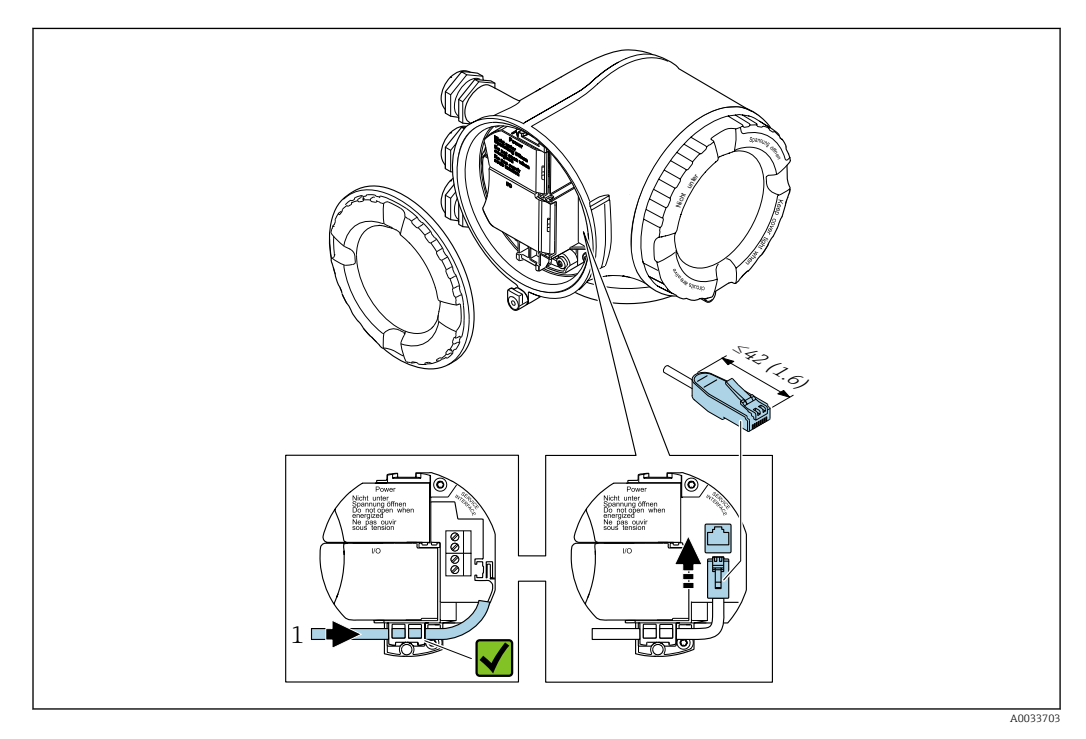

*1 Сервисный интерфейс (CDI-RJ45)*

По отдельному заказу можно приобрести адаптер для разъема RJ45 (исполнение для невзрывоопасных зон) и разъема M12:

код заказа «Аксессуары», опция NB «Адаптер RJ45 M12 (сервисный интерфейс)».

Адаптер используется для подключения сервисного интерфейса (CDI-RJ45; исполнение для невзрывоопасных зон) к разъему M12, установленному в кабельном вводе. Таким образом, подключение к сервисному интерфейсу можно выполнить через разъем M12, не открывая прибор.

#### <span id="page-56-0"></span>7.4 Обеспечение выравнивания потенциалов

#### $7.4.1$ Требования

При выравнивании потенциалов соблюдайте следующие условия.

- Обратите внимание на внутренние концепции заземления.
- Учитывайте такие условия эксплуатации, как материал трубы и заземление.
- Подключите технологическую среду, датчик и преобразователь к цепи с одним и тем же электрическим потенциалом.
- В соединениях системы выравнивания потенциалов используйте кабель заземления с поперечным сечением проводника не менее 6 мм<sup>2</sup> (0,0093 дюйм<sup>2</sup>).
- Для приборов, предназначенных для использования во взрывоопасных зонах, m соблюдайте указания, приведенные в документации по взрывозащищенному исполнению (ХА).

#### Используемые аббревиатуры

- РЕ: защитное заземление
- $\blacksquare$  Р<sub>ЕТ</sub>: потенциал фланцев
- Р<sub>м</sub>: потенциал технологической среды

#### $7.5$ Специальные инструкции по подключению

#### $7.5.1$ Примеры подключения

#### Токовый выход 4-20 мА HART

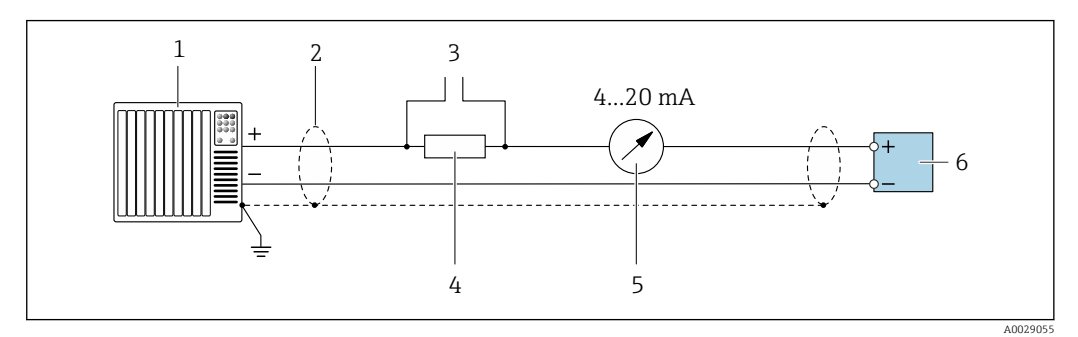

图 39 Пример подключения токового выхода 4-20 мА HART (активного)

 $\mathbf{1}$ Система автоматизации с токовым входом (например, ПЛК)

- $\overline{2}$ Экран кабеля заземляется с одного конца. Для выполнения требований по ЭМС необходимо заземление экрана кабеля с обоих концов: соблюдайте спецификацию кабелей
- $\overline{3}$ Подключение приборов, работающих по протоколу HART →  $\triangleq$  84
- $\overline{4}$ Резистор для подключения HART (> 250 Ом): не допускайте превышения максимальной нагрузки  $\rightarrow$   $\blacksquare$  188
- $\overline{5}$ Аналоговый блок индикации; не допускайте превышения максимальной нагрузки  $\rightarrow \blacksquare$  188
- $\kappa$ Преобразователь

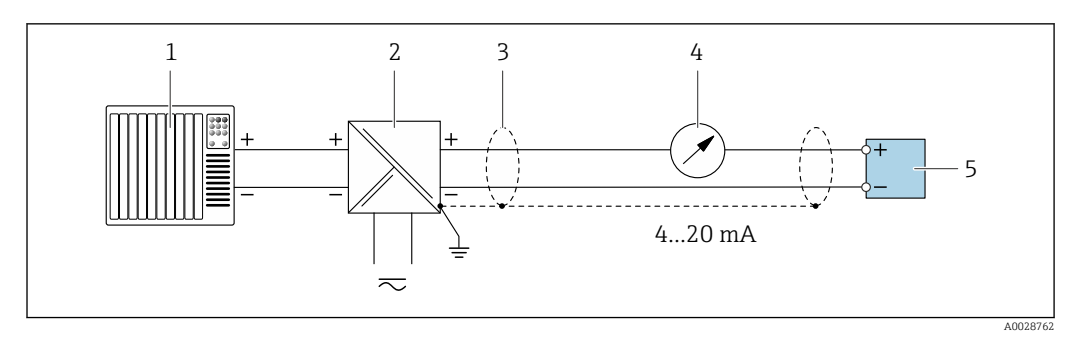

 *40 Пример подключения для токового выхода 4–20 мА HART (пассивного)*

- *Система автоматизации с токовым входом (например, ПЛК)*
- *Источник питания*
- *Экран кабеля заземляется с одного конца. Для выполнения требований по ЭМС необходимо заземление экрана кабеля с обоих концов; соблюдайте спецификацию кабелей*
- *Аналоговый блок индикации; не допускайте превышения максимальной нагрузки [→ 188](#page-187-0)*
- *Преобразователь*

#### Вход HART

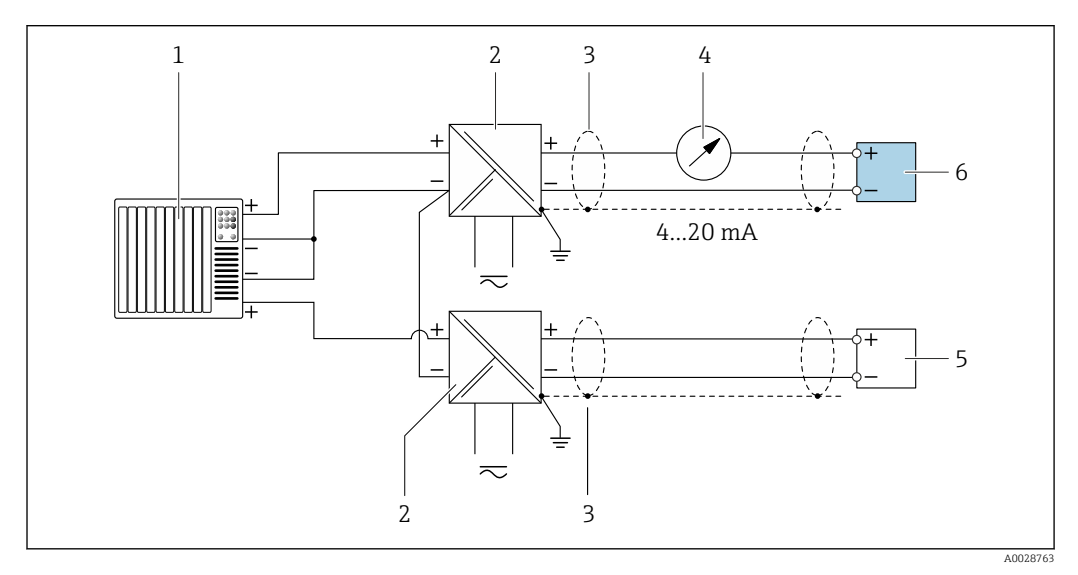

 *41 Пример подключения для входа HART с общим минусом (пассивного)*

- *Система автоматизации с выходом HART (например, ПЛК)*
- *Активный барьер искрозащиты для электропитания (например, RN221N)*
- *Экран кабеля заземляется с одного конца. Для выполнения требований по ЭМС необходимо заземление экрана кабеля с обоих концов; соблюдайте спецификацию кабелей*
- *Аналоговый блок индикации; не допускайте превышения максимальной нагрузки [→ 188](#page-187-0)*
- *Прибор для измерения давления (например Cerabar M, Cerabar S): см. требования*
- *Преобразователь*

#### Токовый выход 4–20 мА

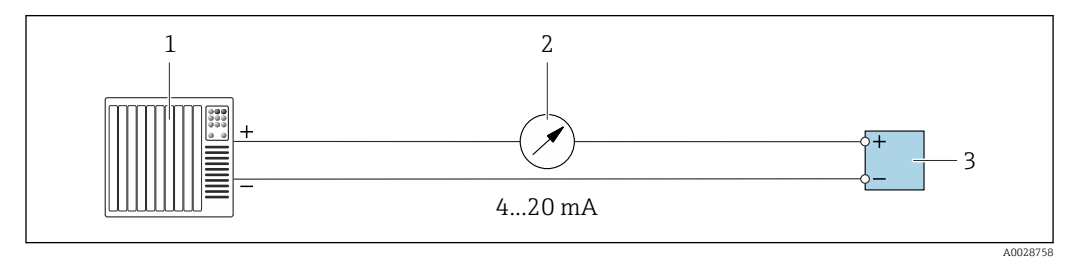

 *42 Пример подключения для токового выхода 4–20 мА (активного)*

- *Система автоматизации с токовым входом (например, ПЛК)*
- *Аналоговый блок индикации; не допускайте превышения максимальной нагрузки [→ 188](#page-187-0)*
- *Преобразователь*

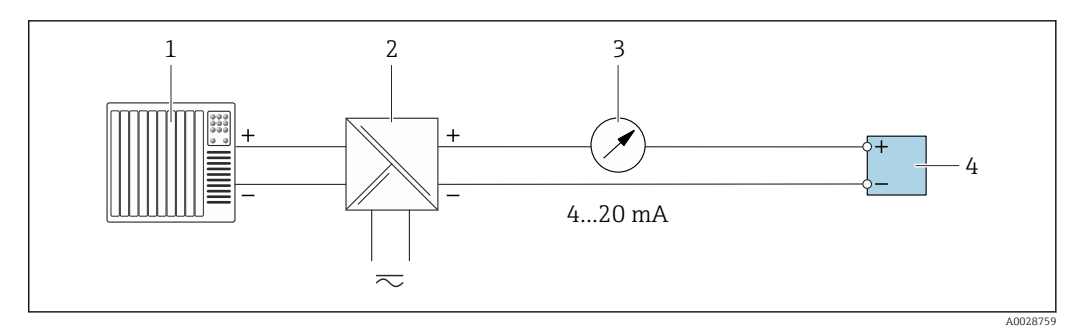

 *43 Пример подключения для токового выхода 4–20 мА (пассивного)*

- *Система автоматизации с токовым входом (например, ПЛК)*
- 
- *Активный барьер искрозащиты для электропитания (например, RN221N) Аналоговый блок индикации; не допускайте превышения максимальной нагрузки [→ 188](#page-187-0)*
- *Преобразователь*

#### Импульсный/частотный выход

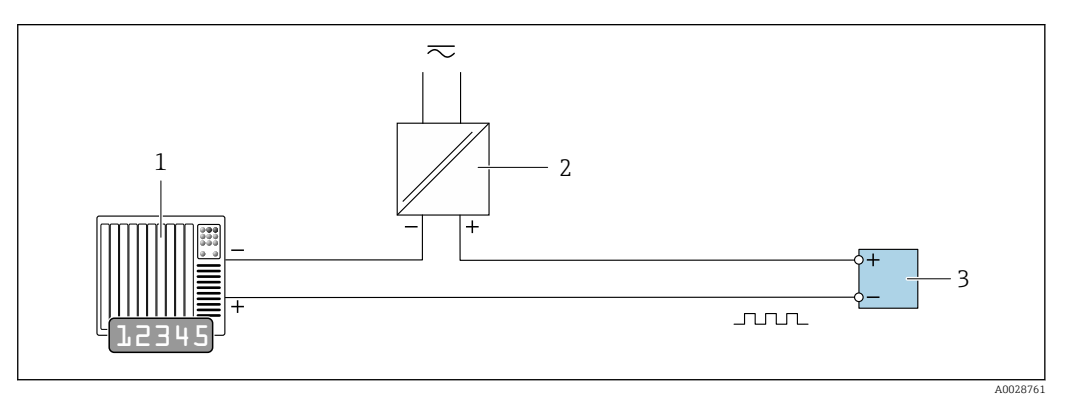

 *44 Пример подключения для импульсного/частотного выхода (пассивного)*

- *Система автоматизации с импульсным/частотным входом (например, ПЛК)*
- *Источник питания*
- *Преобразователь: соблюдайте требования к входным значениям [→ 189](#page-188-0)*

#### Релейный выход

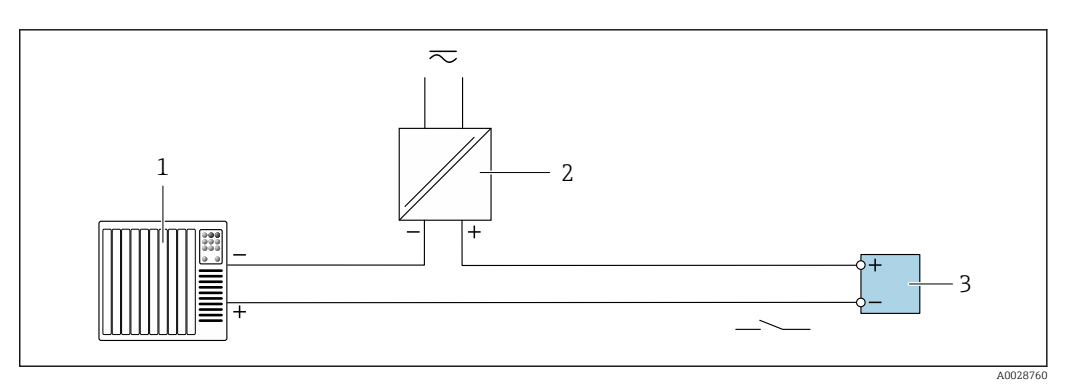

 *45 Пример подключения для релейного выхода (пассивного)*

- *Система автоматизации с релейным входом (например, ПЛК)*
- *Источник питания*
- *Преобразователь: соблюдайте требования к входным значениям [→ 189](#page-188-0)*

#### Импульсный выход, со сдвигом фаз

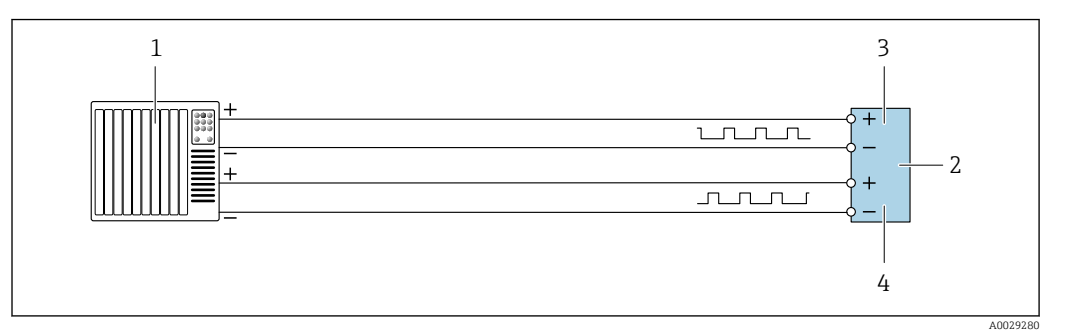

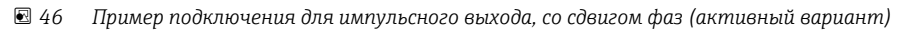

- *Система автоматизации с импульсным входом, со сдвигом фаз (например, ПЛК)*
- *Преобразователь: соблюдайте требования к входным значениям*
- *Импульсный выход*
- *Импульсный выход (ведомый), со сдвигом фаз*

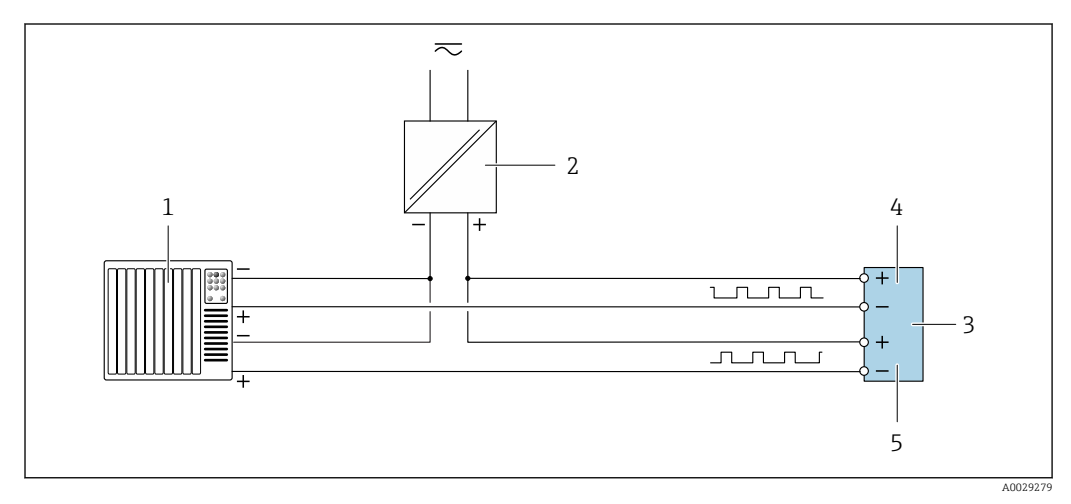

 *47 Пример подключения для импульсного выхода, со сдвигом фаз (пассивный вариант)*

- *Система автоматизации с импульсным выходом, со сдвигом фаз (например, ПЛК)*
- *Источник питания*
- *Преобразователь: соблюдайте требования к входным значениям*
- *Импульсный выход*
- *Импульсный выход (ведомый), со сдвигом фаз*

#### Релейный выход

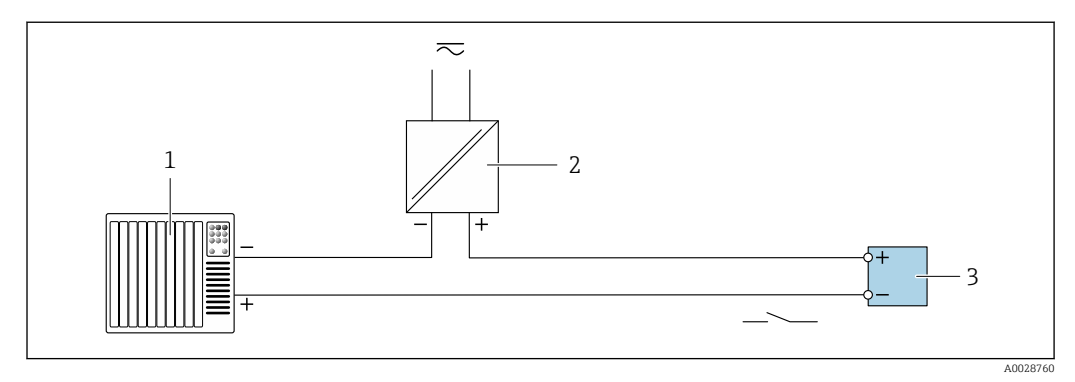

 *48 Пример подключения релейного выхода (пассивного)*

*Система автоматизации с релейным входом (например, ПЛК)*

- *Источник питания*
- *Преобразователь: соблюдайте требования к входным значениям [→ 190](#page-189-0)*

#### Токовый вход

<span id="page-60-0"></span>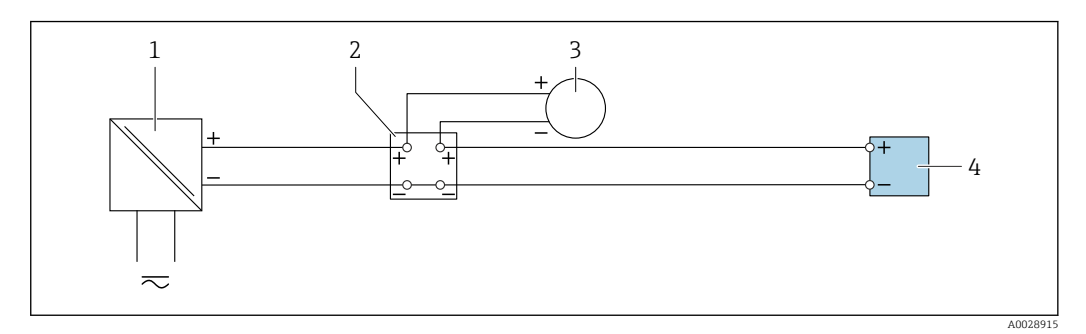

 *49 Пример подключения для токового входа 4–20 мА*

- *1 Источник питания*
- *2 Клеммная коробка*
- *3 Внешний измерительный прибор (например, для считывания значений давления или температуры)*
- *4 Преобразователь*

#### Входной сигнал состояния

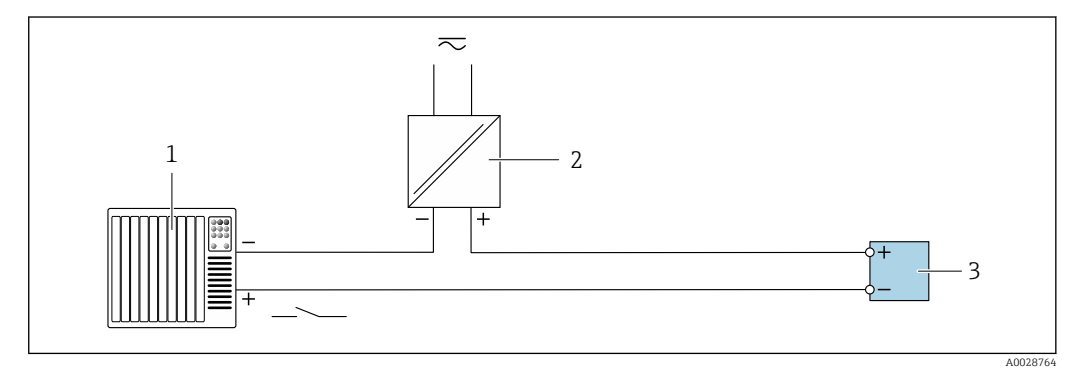

 *50 Пример подключения для входного сигнала состояния*

- *1 Система автоматизации с выходом для сигнала состояния (например, ПЛК)*
- *2 Источник питания*
- *3 Преобразователь*

# 7.6 Обеспечение необходимой степени защиты

Измерительный прибор соответствует всем требованиям по степени защиты IP66/67, корпус типа 4X.

Для гарантированного обеспечения степени защиты IP66/67, корпус типа 4X, после электрического подключения выполните следующие действия.

- 1. Убедитесь в том, что все уплотнения очищены и установлены должным образом.
- 2. При необходимости просушите, очистите или замените уплотнения.
- 3. Затяните все винты на корпусе и прикрутите крышки.
- 4. Плотно затяните кабельные сальники.

5. Во избежание проникновения влаги через кабельный ввод примите следующие меры.

Проложите кабель с образованием провисающей петли («водяной ловушки») перед кабельным вводом.

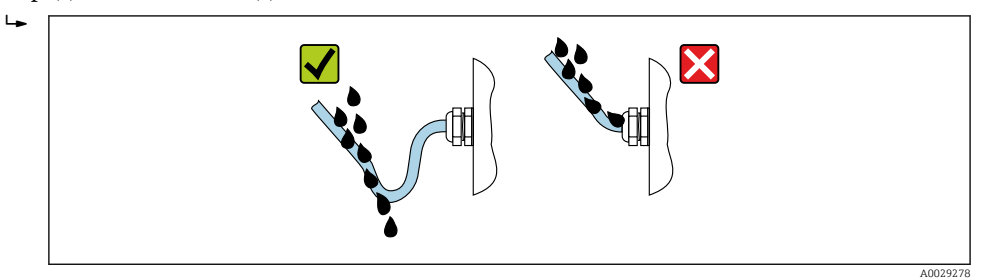

6. Вставьте заглушки (соответствующие необходимой степени защиты корпуса) в неиспользуемые кабельные вводы.

# 7.7 Проверка после подключения

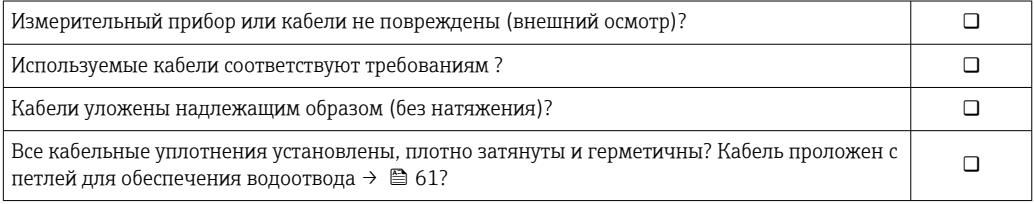

# 8 Опции управления

# 8.1 Обзор опций управления

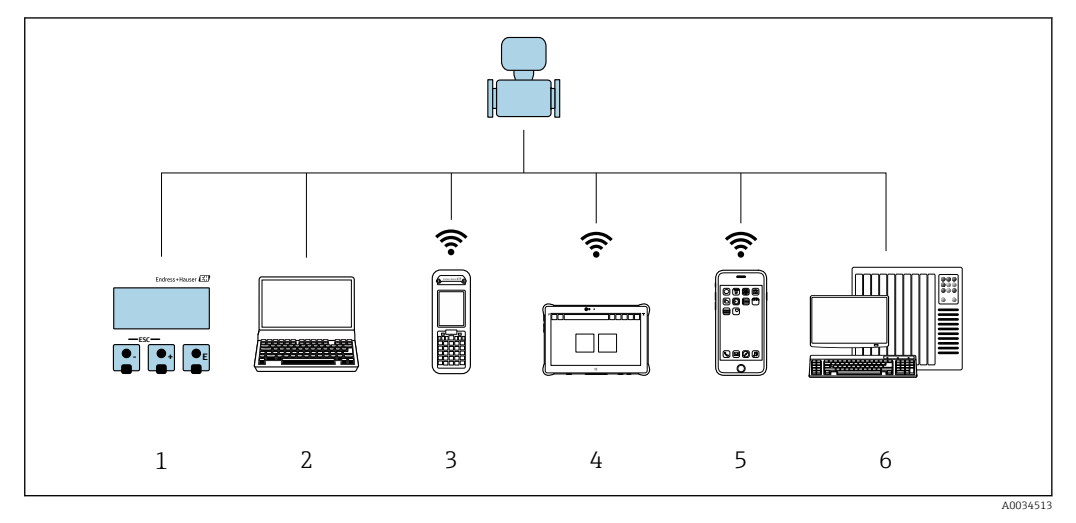

- *1 Локальное управление с помощью дисплея*
- *2 Компьютер с веб-браузером (например, Internet Explorer) или программным обеспечением (например, FieldCare, DeviceCare, AMS Device Manager, SIMATIC PDM)*
- *3 Field Xpert SFX350 или SFX370*
- *4 Field Xpert SMT70*
- *5 Портативный терминал*
- *6 Система управления (например, ПЛК)*

# 8.2 Структура и функции меню управления

# 8.2.1 Структура меню управления

Обзор экспертного раздела меню управления см. в документе «Описание параметров прибора», который прилагается к прибору [.→ 208](#page-207-0)

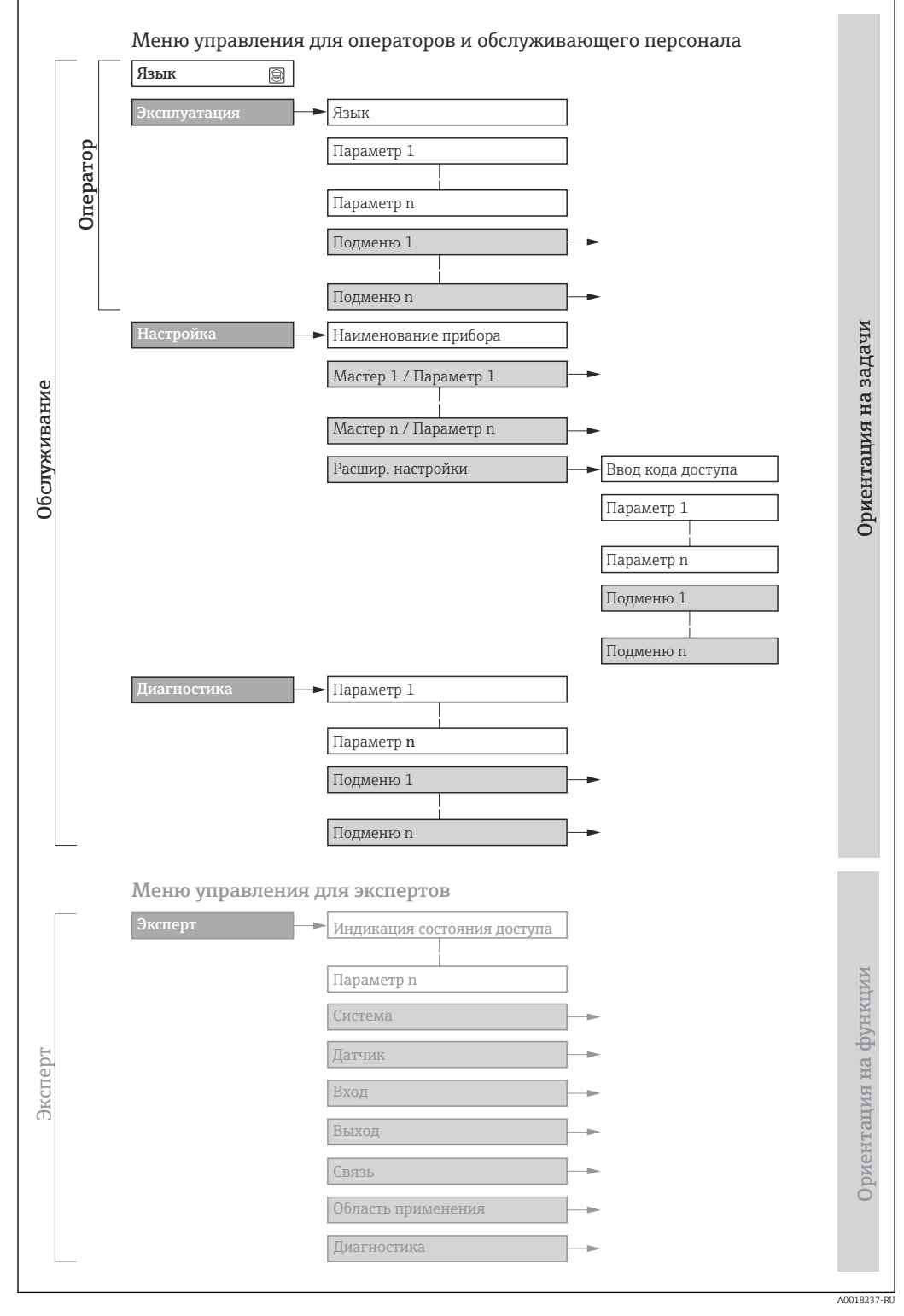

 *51 Схематичная структура меню управления*

# 8.2.2 Принципы управления

Некоторые части меню присвоены определенным ролям пользователей (оператор, специалист по обслуживанию и т.д.). Каждая роль пользователя соответствует стандартным задачам в рамках жизненного цикла прибора.

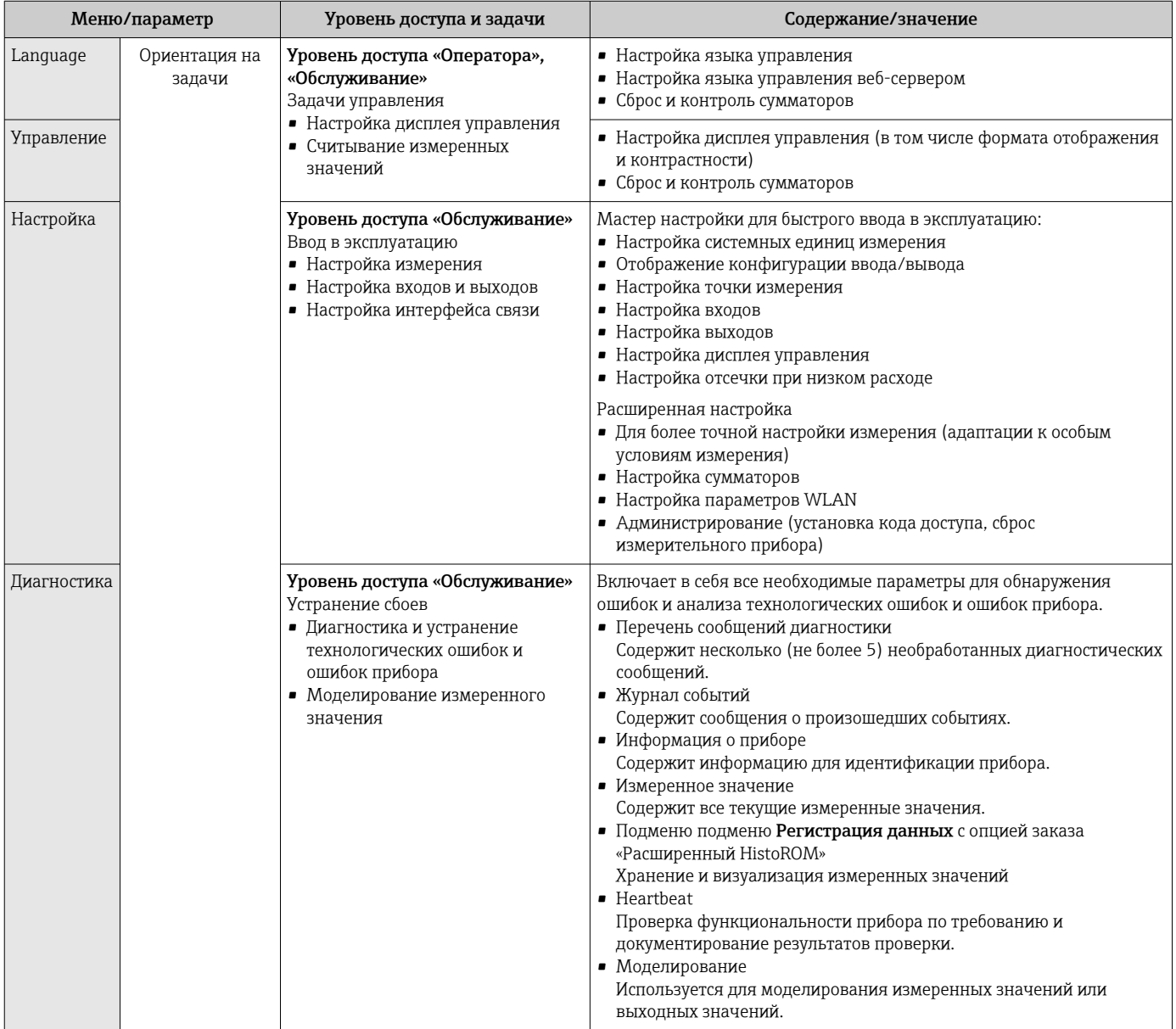

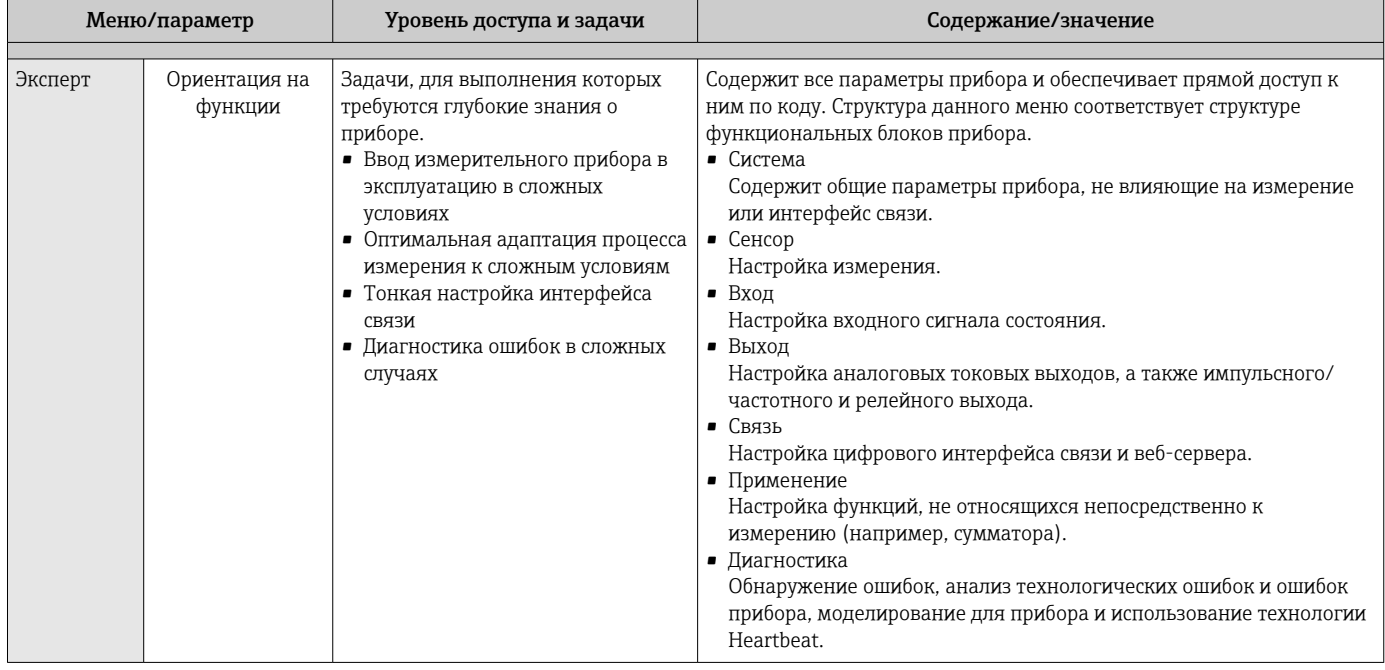

#### 8.3 Доступ к меню управления посредством локального дисплея

#### 8.3.1 Дисплей управления

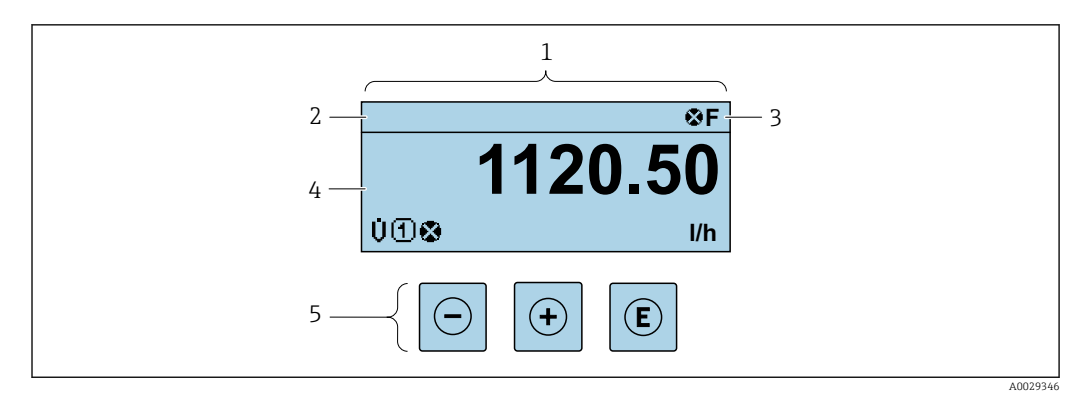

- $\mathbf{1}$ Дисплей управления
- $\overline{2}$ Обозначение прибора → ■ 99
- $\overline{3}$ Строка состояния
- 4 Зона индикации измеренных значений (4-строчная)
- 5 Элементы управления → 72

### Строка состояния

В строке состояния (справа вверху) на дисплее отображаются следующие символы:

- Сигналы состояния  $\rightarrow$   $\blacksquare$  158
	- $\blacksquare$   $\blacksquare$   $\blacks$
	- С: Проверка функционирования
	- S: Выход за пределы спецификации
	- М: Требуется техническое обслуживание
- Поведение диагностики→ 159
	- В: Аварийный сигнал
	- Л: Предупреждение
- $\bullet$   $\hat{H}$ : Блокировка (прибор заблокирован аппаратно))
- • : Связь (передача данных при дистанционном управлении)

#### Область индикации

Каждое измеренное значение в области индикации сопровождается символами определенных типов, отображаемыми перед этим значением и описывающими его параметры.

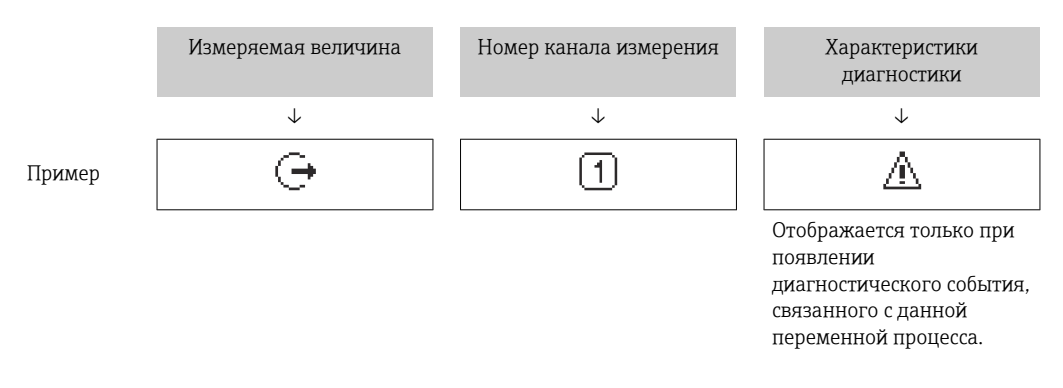

#### Измеряемые переменные

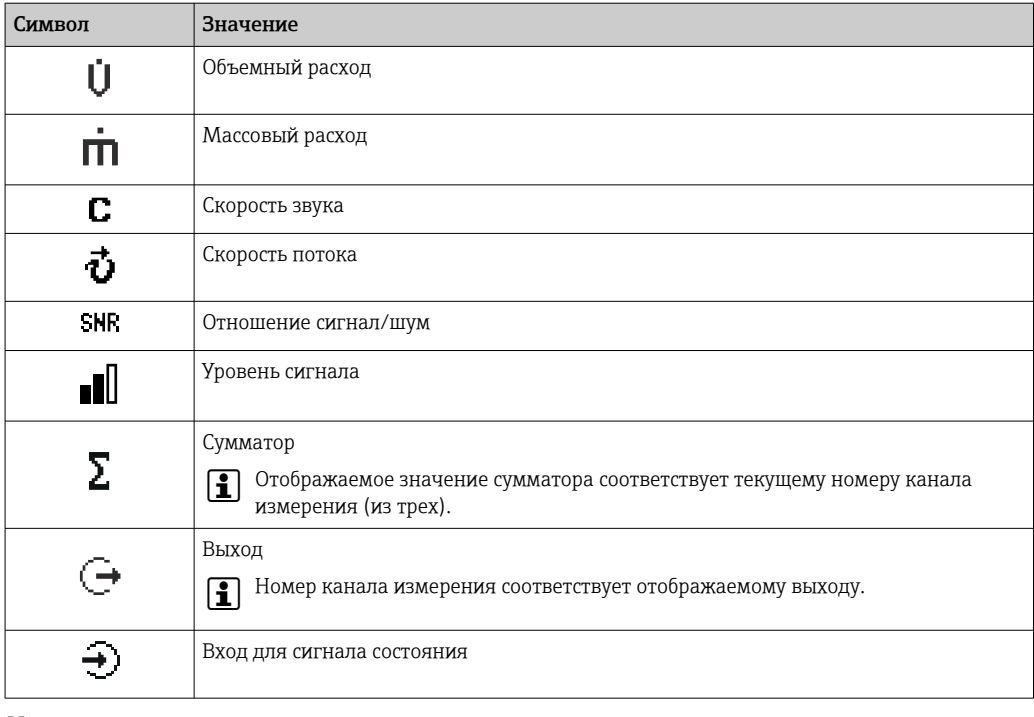

#### Номера каналов измерения

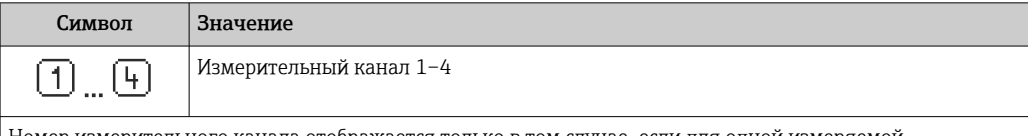

Номер измерительного канала отображается только в том случае, если для одной измеряемой переменной (например, сумматора 1-3) предусмотрено несколько каналов.

#### Алгоритм диагностических действий

Алгоритм диагностических действий относится к диагностическому событию, связанному с отображаемой измеряемой переменной.

Информация о символах → ■ 159

Количество и способ отображения значений измеряемых величин можно  $\mathbf{H}$ настроить с помощью параметра параметр Форматировать дисплей ( $\rightarrow \Box$  122).

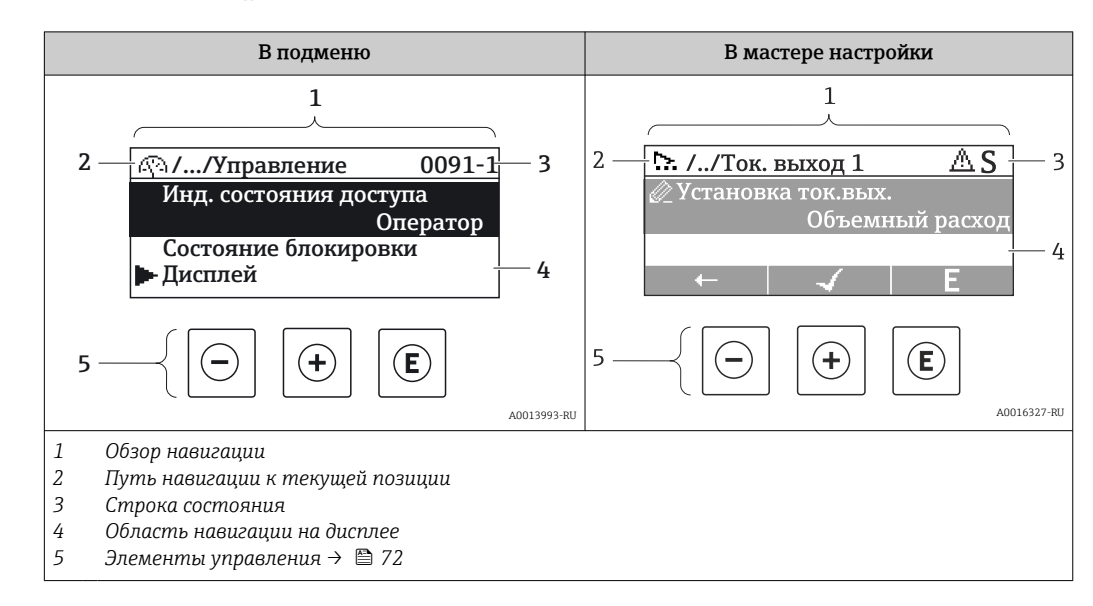

## 8.3.2 Обзор навигации

#### Путь навигации

Путь навигации (отображаемый в левом верхнем углу представления навигации) включает в себя следующие элементы:

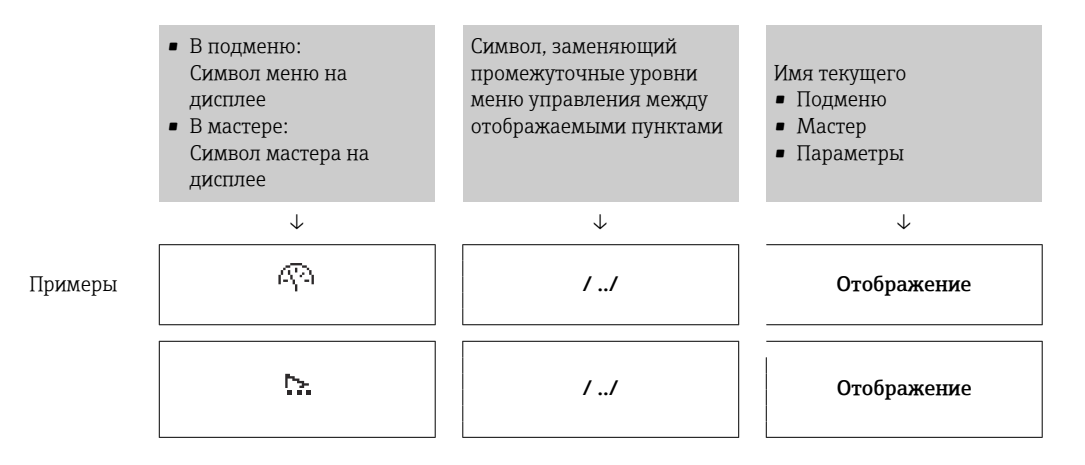

Дополнительную информацию о значках в меню см. в разделе "Область индикации"  $\rightarrow$   $\blacksquare$  69

#### Строка состояния

В строке состояния (в правом верхнем углу представления навигации) отображаются следующие данные:

- В подменю
	- Код прямого доступа к параметру, на который выполнен переход (например, 0022-1)
	- При активном диагностическом событии символ поведения диагностики и сигнал состояния
- В мастере

При активном диагностическом событии – символ поведения диагностики и сигнал состояния

• Информация по поведению диагностики и сигналам состояния  $\rightarrow \blacksquare$  158 I÷

• Информация о функциях и вводе кода прямого доступа  $\rightarrow \blacksquare$  74

#### <span id="page-68-0"></span>Область индикации

#### *Меню*

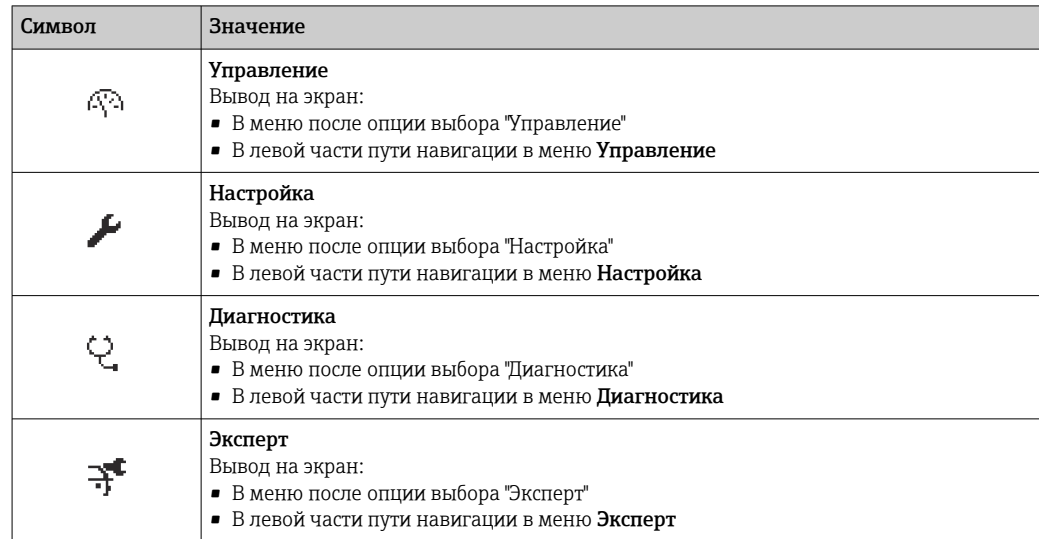

#### *Подменю, мастеры, параметры*

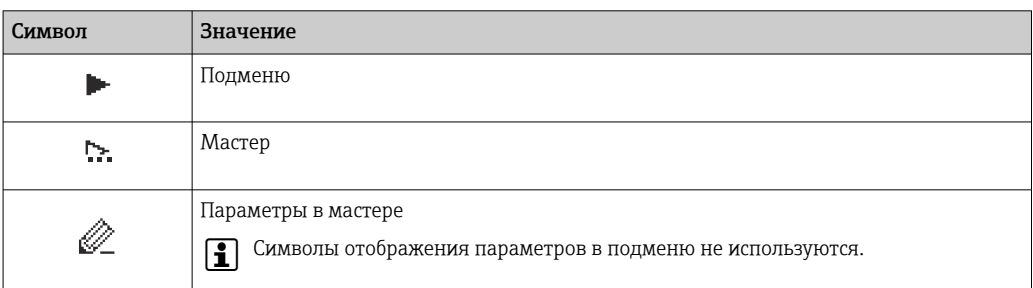

#### *Блокировка*

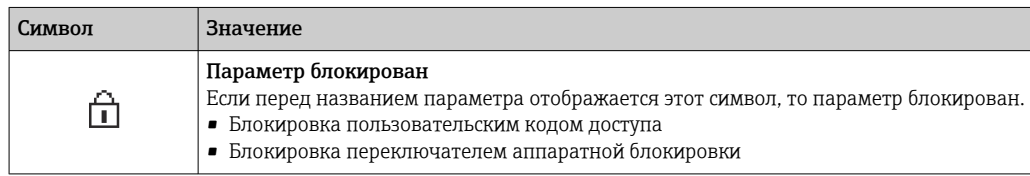

#### *Использование мастера*

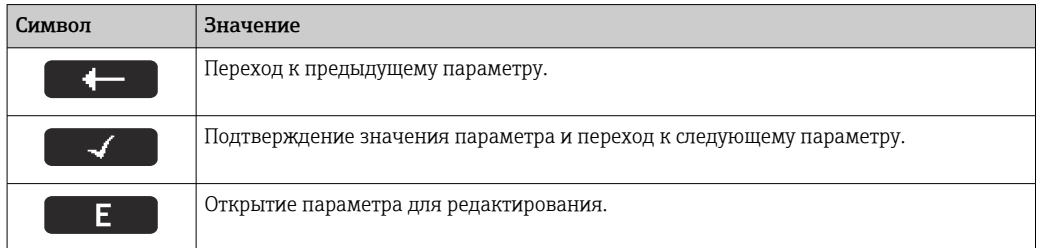

#### 8.3.3 Экран редактирования

#### Редактор чисел

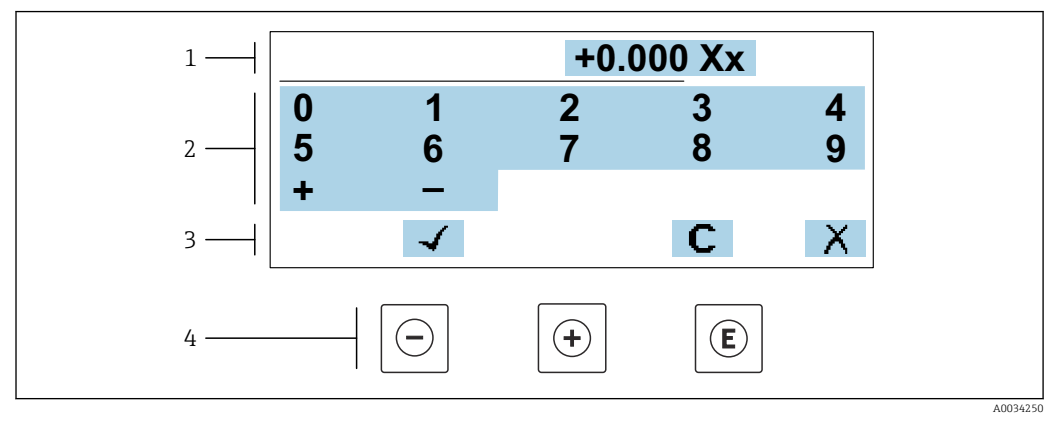

■ 52 Для ввода значений в параметры (например, предельных значений)

 $\mathbf{1}$ Область отображения вводимых данных

 $\overline{2}$ Экран ввода

 $\overline{3}$ -----<br>Подтверждение, удаление или отмена ввода

 $\sqrt{4}$ Элементы управления

#### Редактор текста

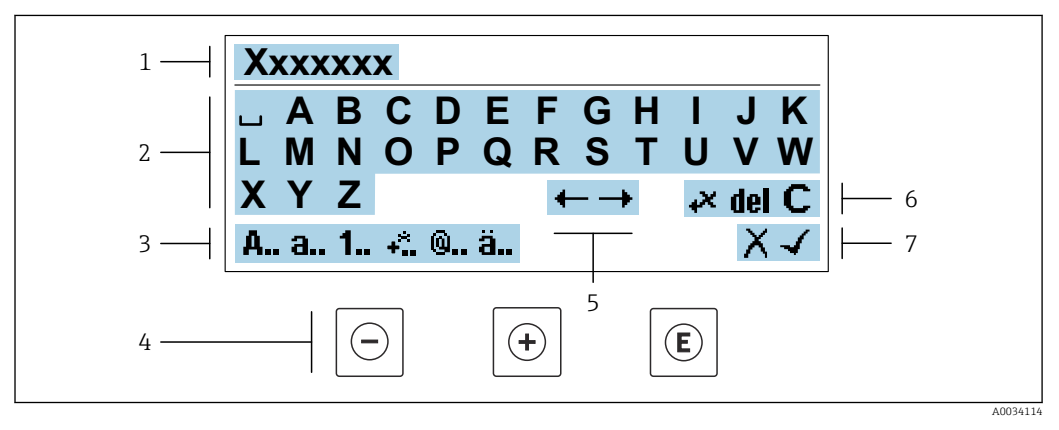

图 53 Для ввода значений в параметры (например, названия)

- $\mathbf{1}$ Область отображения вводимых данных
- $\overline{2}$ Текущий экран ввода
- $\overline{3}$ Смена экрана ввода
- $\overline{4}$ Элементы управления
- 5 Перемещение позиции ввода
- $\boldsymbol{6}$ Удаление введенных данных
- $\overline{7}$ Отмена или подтверждение ввода

#### Использование элементов управления в ракурсе редактирования

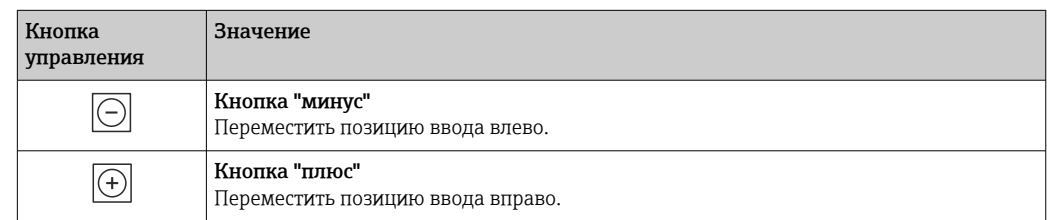

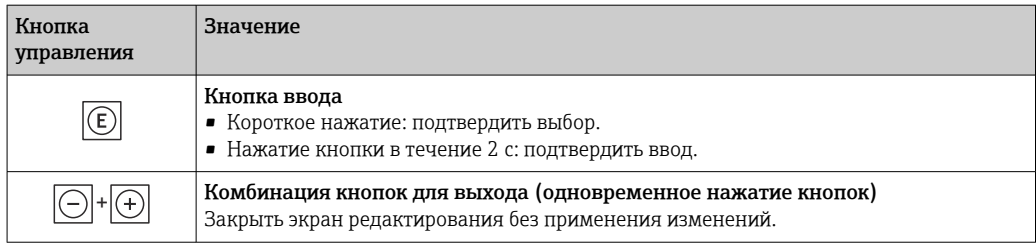

#### Экраны ввода

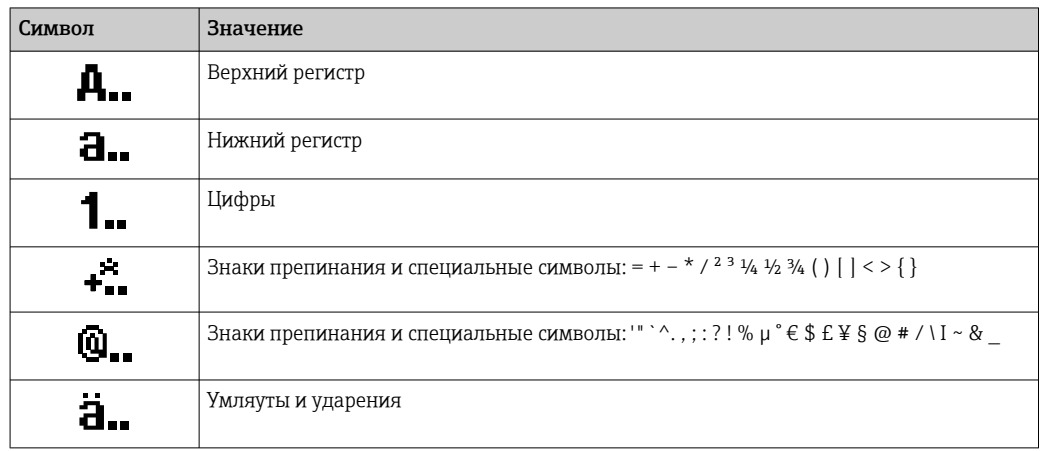

#### Управление вводом данных

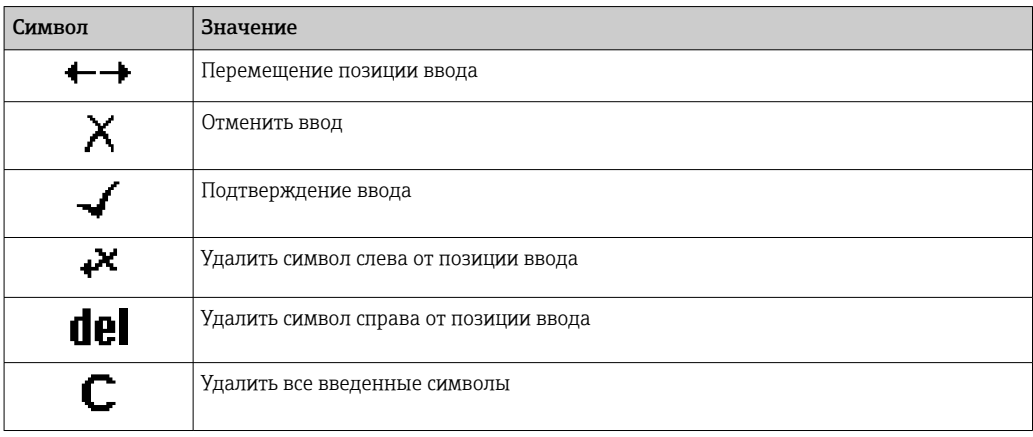

# <span id="page-71-0"></span>8.3.4 Элементы управления

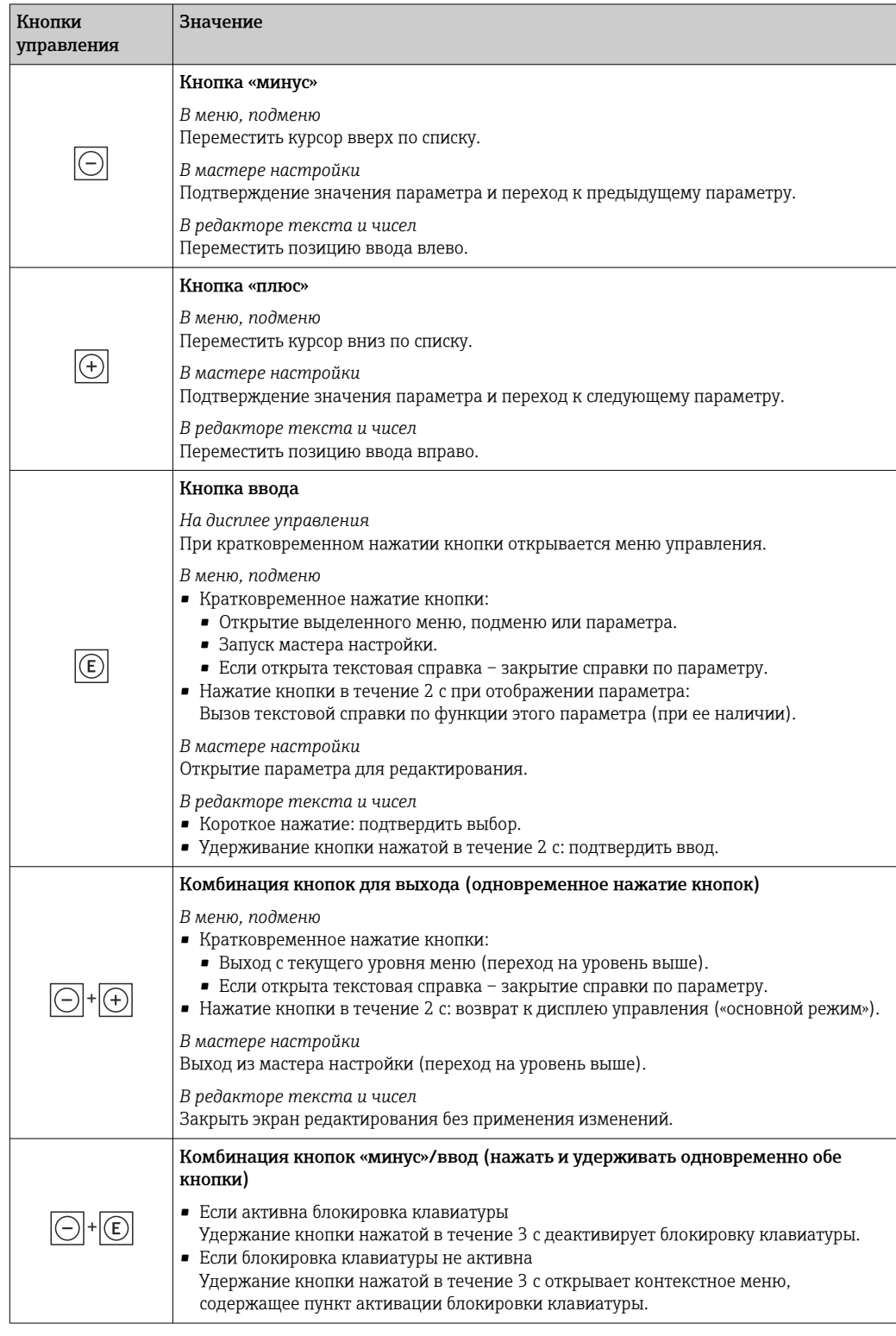

# 8.3.5 Вызов контекстного меню

С помощью контекстного меню можно быстро вызвать следующие пункты меню, находясь на основном экране:

- Настройка
- Резервное копирование данных
- Моделирование
### Вызов и закрытие контекстного меню

Исходное состояние: дисплей управления.

- 1. Нажмите кнопки  $\Box$  и  $\Box$  и удерживайте их дольше 3 с.
	- Появится контекстное меню.

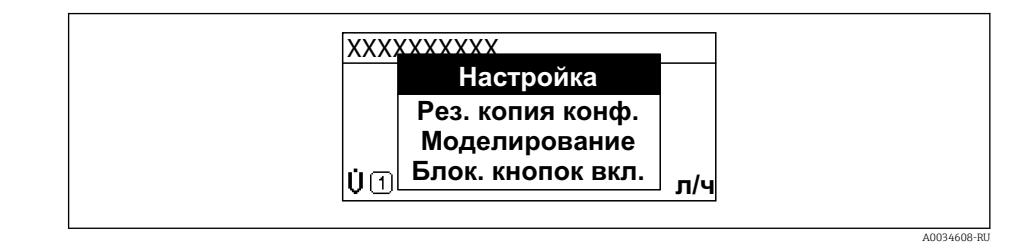

2. Нажмите  $\Box$  +  $\Box$  одновременно.

Контекстное меню закроется, появится дисплей управления.

### Вызов и закрытие меню с помощью контекстного меню

1. Откройте контекстное меню.

2. Нажмите ⊞ для перехода к требуемому меню.

3. Нажмите для подтверждения выбора.

Откроется выбранное меню.

# 8.3.6 Навигация и выбор из списка

Для навигации по меню управления используются различные элементы управления. Путь навигации отображается в левой части заголовка. Перед отдельными меню выводятся значки. Эти же значки отображаются в заголовке при переходах по пунктам меню.

Описание представления навигации с символами и элементами управления  $\mathbf{A}$  $\rightarrow$   $\blacksquare$  68

Пример. Выбор количества отображаемых измеренных значений "2 значения"

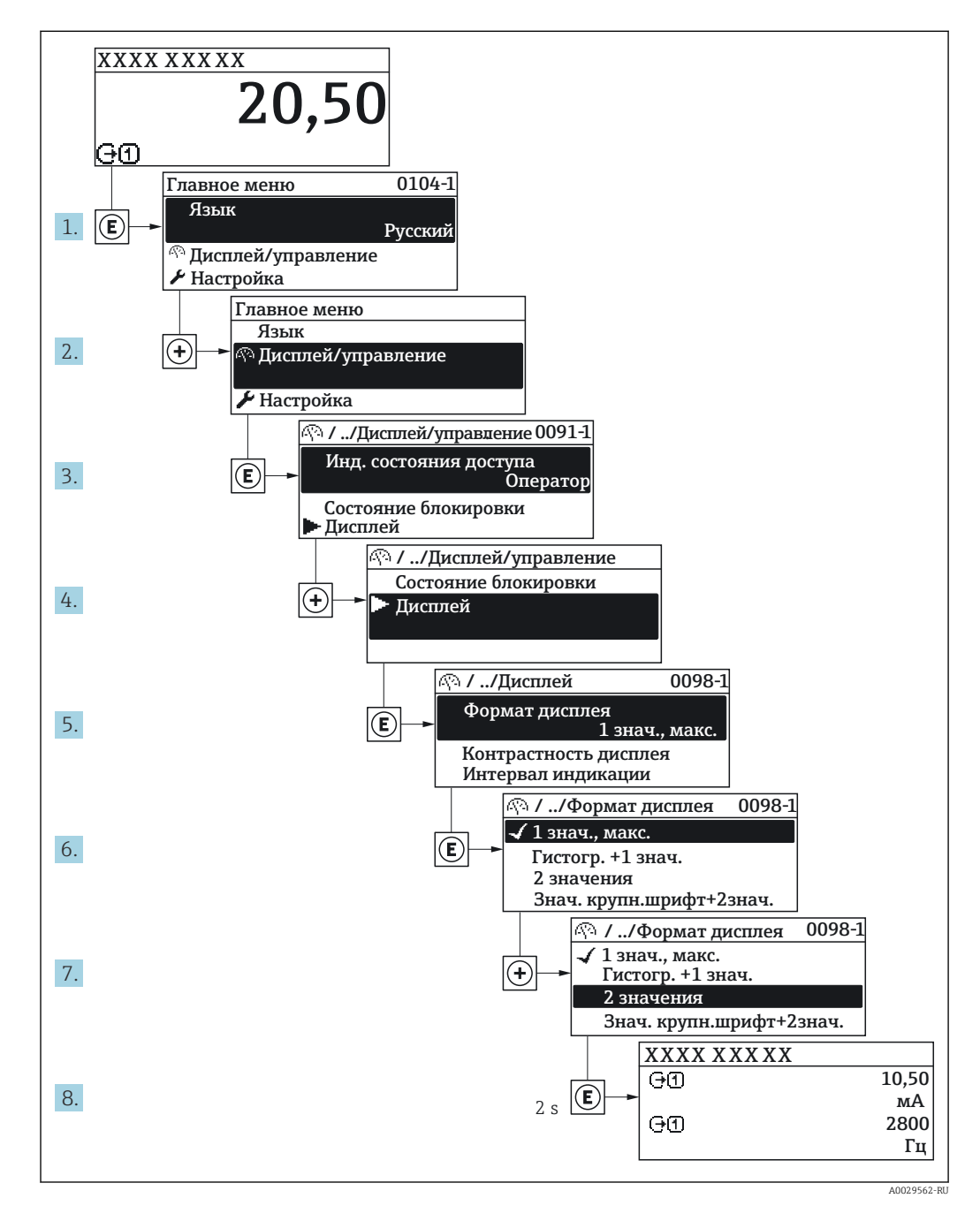

# 8.3.7 Прямой вызов параметра

У каждого параметра есть номер, обеспечивающий прямой доступ к этому параметру с локального дисплея. Для вызова требуемого параметра необходимо ввести этот код доступа в поле пункта параметр Прямой доступ.

A0029414

### Навигационный путь

Эксперт → Прямой доступ

Код прямого доступа состоит из 5-значного (максимум) числа и номера канала, задающего канал переменной процесса, например: 00914-2. В представлении навигации номер канала выводится справа в заголовке выбранного параметра.

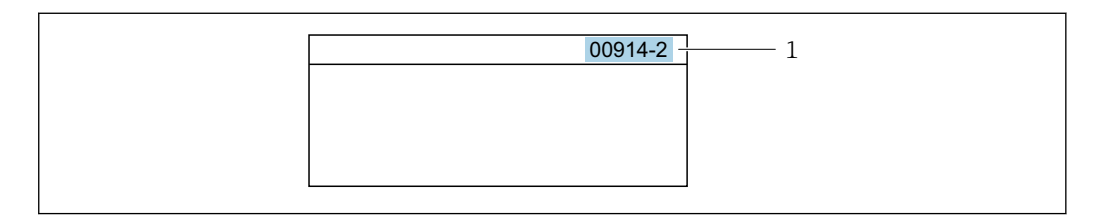

*1 Код прямого доступа*

При вводе кода прямого доступа учитывайте следующее.

- Начальные нули в коде прямого доступа можно не вводить.
- Пример: вместо 00914 достаточно ввести 914. • Если номер канала не введен, то автоматически открывается канал 1.
- Пример: ввод 00914 → параметр Назначить переменную процесса. • Чтобы открыть канал с другим номером, введите код прямого доступа с соответствующим номером канала.

Пример: ввод 00914-2 → параметр Назначить переменную процесса.

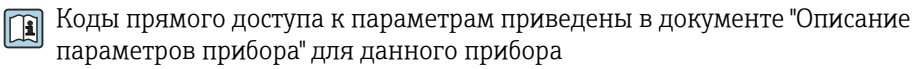

# 8.3.8 Вызов справки

Ряд параметров имеет текстовую справку, которую можно вызвать из представления навигации. Справка содержит краткое описание назначения параметра, что способствует быстрому и безопасному вводу прибора в эксплуатацию.

#### Вызов и закрытие текстовой справки

На дисплее отображается представление навигации, строка выбора находится на требуемом параметре.

1. Нажмите  $\Box$  для 2 с.

Появится текстовая справка по выбранному параметру.

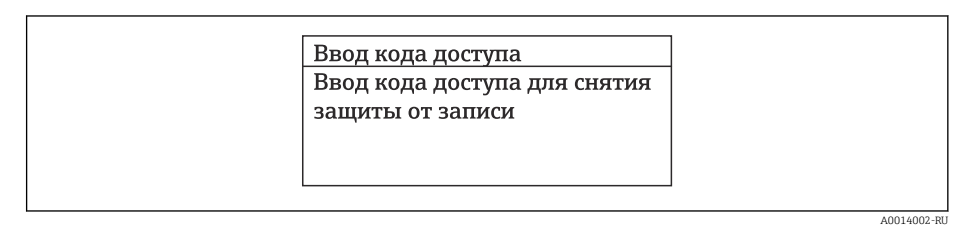

 *54 Пример: текстовая справка по параметру "Ввод кода доступа"*

2. Нажмите  $\Box$  +  $\Box$  одновременно.

Текстовая справка закроется.

## 8.3.9 Изменение значений параметров

Параметры можно менять в редакторе текста или редакторе чисел.

- Редактор чисел: изменение значений в параметре, например задаваемых предельных значений.
- Редактор текста: ввод текста в параметре, например названия.

Если введенное значение выходит за допустимый диапазон, появится соответствующее предупреждение.

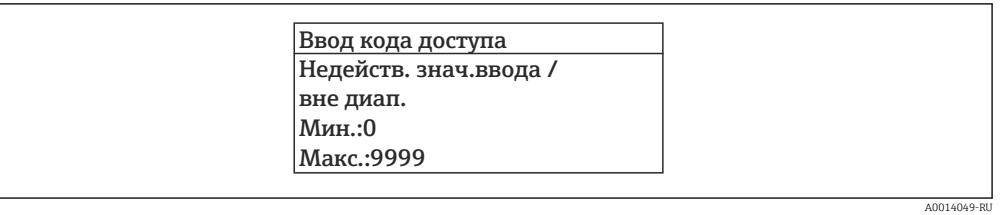

Описание экрана редактирования, включая редакторы текста и чисел, с символами →  $\equiv 70$ , описание элементов управления →  $\equiv 72$ 

#### 8.3.10 Уровни доступа и соответствующие им полномочия

Если установлен пользовательский код доступа, то роли пользователя «Управление» и «Настройка» будут иметь различные права доступа для записи параметров. За счет этого обеспечивается защита настроек устройства от несанкционированного доступа с местного дисплея →  $\triangleq$  139.

### Определение авторизации доступа для уровней доступа

При поставке прибора с завода код доступа не задан. Авторизация доступа (доступ для чтения и записи) к прибору не ограничивается и соответствует уровню доступа «Настройка».

• Определение кода доступа.

H

• В дополнение к уровню доступа «Настройка» переопределяется уровень доступа «Управление». Авторизация доступа для этих двух уровней доступа осуществляется по-разному.

Авторизация доступа к параметрам: уровень доступа «Настройка»

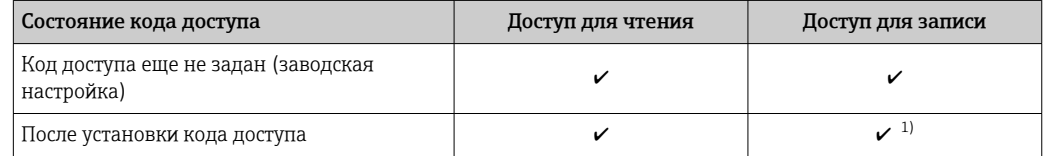

 $1)$ Доступ к записи пользователь получает только после ввода кода доступа.

Авторизация доступа к параметрам: уровень доступа «Управление»

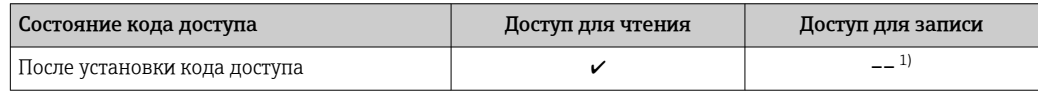

 $1)$ Некоторые параметры доступны для редактирования независимо от наличия установленного кода доступа, т. е. для них не действует защита от записи, поскольку на измерение они не влияют. См. раздел «Защита от записи с помощью кода доступа».

Активный уровень доступа пользователя обозначается в параметре Параметр Статус доступа. Путь навигации: Управление  $\rightarrow$  Статус доступа

#### 8.3.11 Деактивация защиты от записи с помощью кода доступа

Если перед параметром на локальном дисплее отображается символ ®, параметр защищен от записи пользовательским кодом доступа, и его изменение с помощью локального дисплея в данный момент недоступно  $\rightarrow \blacksquare$  139.

Деактивация блокировки доступа для записи с использованием локального управления производится путем ввода пользовательского кода доступа в пункте параметр Введите код доступа ( $\rightarrow \blacksquare$  126) посредством соответствующей опции доступа.

1. После нажатия кнопки Епоявится запрос на ввод кода доступа.

2. Введите код доступа.

 Символ перед параметрами исчезнет, доступ к параметрам, ранее защищенным от записи, будет восстановлен.

## 8.3.12 Активация и деактивация блокировки кнопок

Блокировка кнопок позволяет закрыть доступ ко всему меню управления при помощи локального управления. В результате навигация по меню управления или изменение значений отдельных параметров становятся невозможными. Пользователи смогут лишь просматривать измеренные значения на основном экране.

Блокировка кнопок включается и отключается через контекстное меню.

#### Включение блокировки кнопок

Блокировка кнопок включается автоматически:

- Если с прибором не производилось никаких действий посредством дисплея в течение 1 мин.
- При каждом перезапуске прибора.

### Ручная активация блокировки кнопок

1. Прибор находится в режиме отображения измеренных значений.

Нажмите кнопки  $\Box$  и  $\Box$ , и удерживайте их нажатыми в течение 3 с.

- Появится контекстное меню.
- 2. В контекстном меню выберите опцию Блокировка кнопок вкл..
	- Блокировка кнопок активирована.

Если пользователь попытается войти в меню управления при активной блокировке кнопок, появится сообщение Блокировка кнопок вкл..

#### Снятие блокировки кнопок

- ‣ Блокировка кнопок активирована.
	- Нажмите кнопки  $\Box$  и  $\Box$ , и удерживайте их нажатыми в течение 3с.
	- Блокировка кнопок будет снята.

# 8.4 Доступ к меню управления через веб-браузер

# 8.4.1 Диапазон функций

Встроенный веб-сервер позволяет управлять прибором и настраивать его с помощью веб-браузера с подключением через сервисный интерфейс (CDI-RJ45) или через интерфейс WLAN. Структура меню управления аналогична структуре меню для местного дисплея. Помимо значений измеряемой величины, отображается информация о состоянии прибора, что позволяет отслеживать состояние прибора. Кроме того, доступно управление данными прибора и настройка сетевых параметров.

Для подключения посредством WLAN необходим прибор, имеющий интерфейс WLAN (отдельная позиция в заказе): код заказа для параметра «Дисплей; управление», опция G «4-строчный, с подсветкой; с сенсорным управлением и поддержкой WLAN-

подключения». Этот прибор работает в режиме точки доступа и поддерживает подключение с помощью компьютера или портативного терминала.

 $\boxed{1}$ Дополнительную информацию о веб-сервере см. в специальной документации к прибору .→ ■ 208

#### 8.4.2 Предварительные условия

Аппаратные средства ПК

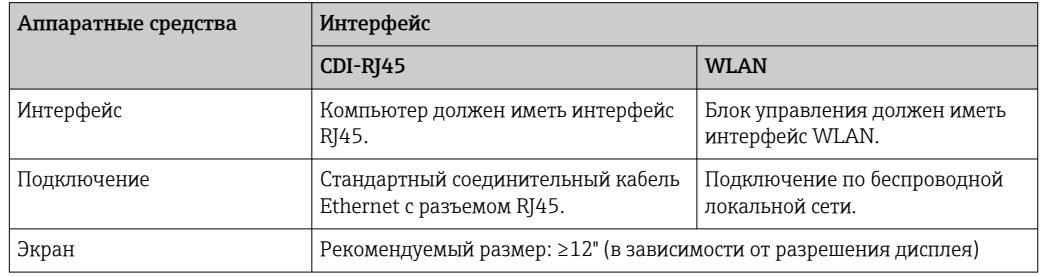

Программное обеспечение ПК

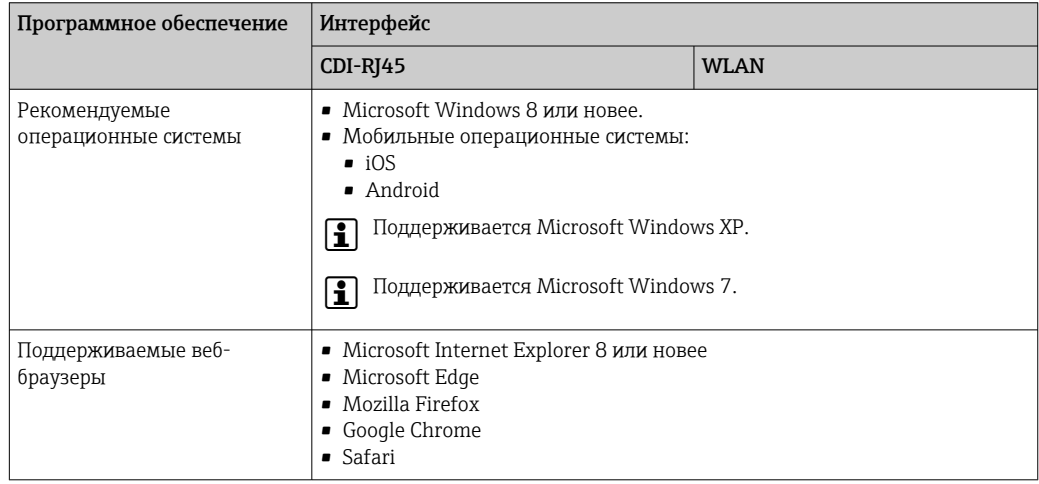

# Настройки ПК

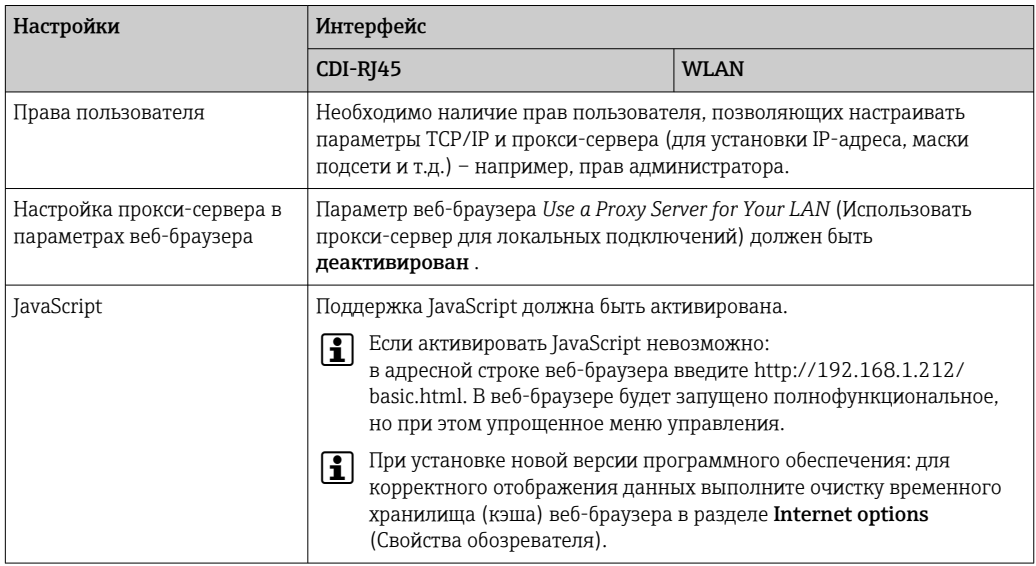

<span id="page-78-0"></span>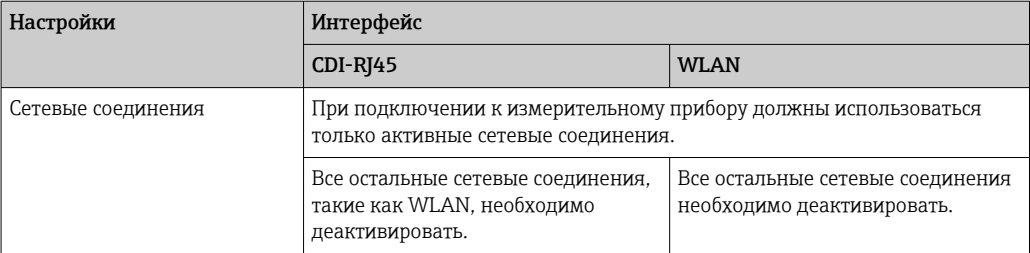

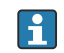

 $\left\{ \begin{array}{ll} \textsf{P} & \textsf{B} \text{ curvature} \end{array} \right.$  В случае проблем с подключением: →  $\textsf{P}$  154

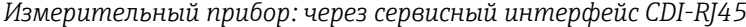

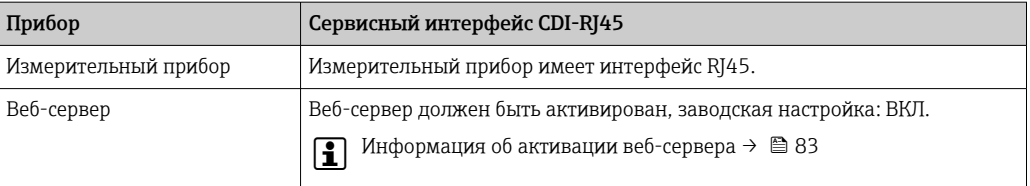

### *Измерительный прибор: через интерфейс WLAN*

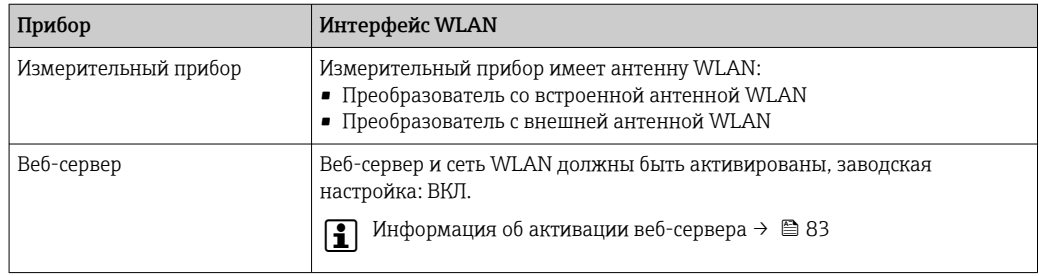

## 8.4.3 Установление соединения

### Через сервисный интерфейс (CDI-RJ45)

*Подготовка измерительного прибора*

*Proline 500*

1. В зависимости от исполнения корпуса:

Ослабьте зажим или крепежный винт крышки корпуса.

- 2. В зависимости от исполнения корпуса:
	- Открутите или откройте крышку корпуса.
- 3. Место разъема для подключения зависит от измерительного прибора и протокола связи:

Подключите компьютер к разъему RJ45 посредством стандартного соединительного кабеля Ethernet .

*Настройка интернет-протокола на компьютере*

Ниже приведены настройки Ethernet, установленные на приборе по умолчанию.

IP-адрес прибора: 192.168.1.212 (заводская установка)

1. Включите измерительный прибор.

2. Подключите его к ПК кабелем  $\rightarrow \blacksquare$  85.

- 3. Если не используется второй сетевой адаптер, закройте все приложения на портативном компьютере.
	- Приложения, требующие наличия сетевого соединения или доступа в интернет, такие как электронная почта, приложения SAP, Internet Explorer или Проводник.
- 4. Закройте все запущенные интернет-браузеры.
- 5. Настройте параметры интернет-протокола (ТСР/IР) согласно таблице:

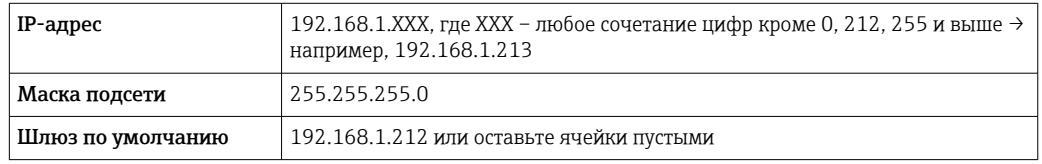

### Посредством интерфейса WLAN

Настройка интернет-протокола на мобильном терминале

### **УВЕДОМЛЕНИЕ**

Если WLAN-соединение будет потеряно во время настройки прибора, параметры настройки могут быть потеряны.

• При настройке прибора обеспечивайте стабильность WLAN-соединения.

## **УВЕДОМЛЕНИЕ**

В частности, не допускайте одновременного обращения к измерительному прибору через служебный интерфейс (CDI-RJ45) и интерфейс WLAN с одного и того же мобильного терминала. Это может привести к сетевому конфликту.

- Активируйте только один служебный интерфейс (служебный интерфейс CDI-RJ45 или интерфейс WLAN).
- Если необходимо одновременное подключение: настройте два разных диапазона IP-адресов, например 192.168.0.1 (интерфейс WLAN) и 192.168.1.212 (служебный интерфейс CDI-RJ45).

Подготовка мобильного терминала

• Активируйте WLAN-соединение на мобильном терминале.

Установление соединения между мобильным терминалом и измерительным прибором

- 1. В настройках соединения WLAN на мобильном терминале: Выберите измерительный прибор по SSID (например, EH\_Prosonic Flow\_500\_A802000).
- 2. При необходимости выберите метод шифрования WPA2.
- 3. Введите пароль: серийный номер измерительного прибора (пример: L100A802000).
	- Светодиод на дисплее начнет мигать: это означает, что теперь доступно управление измерительным прибором с помощью веб-браузера, FieldCare или DeviceCare.

Серийный номер указан на заводской шильде.

**В Для безопасной и быстрой привязки сети WLAN к точке измерения** рекомендуется изменить имя SSID. В качестве SSID следует использовать имя, однозначно определяющее точку измерения (например, обозначение), поскольку она отображается в виде сети WLAN.

### Отключение

• После конфигурирования прибора:

Разъедините WLAN-соединение между устройством управления и измерительным прибором.

### Запуск веб-браузера

1. Запустите веб-браузер на компьютере.

2. Введите IP-адрес веб-сервера в адресной строке веб-браузера: 192.168.1.212 • Появится страница входа в систему.

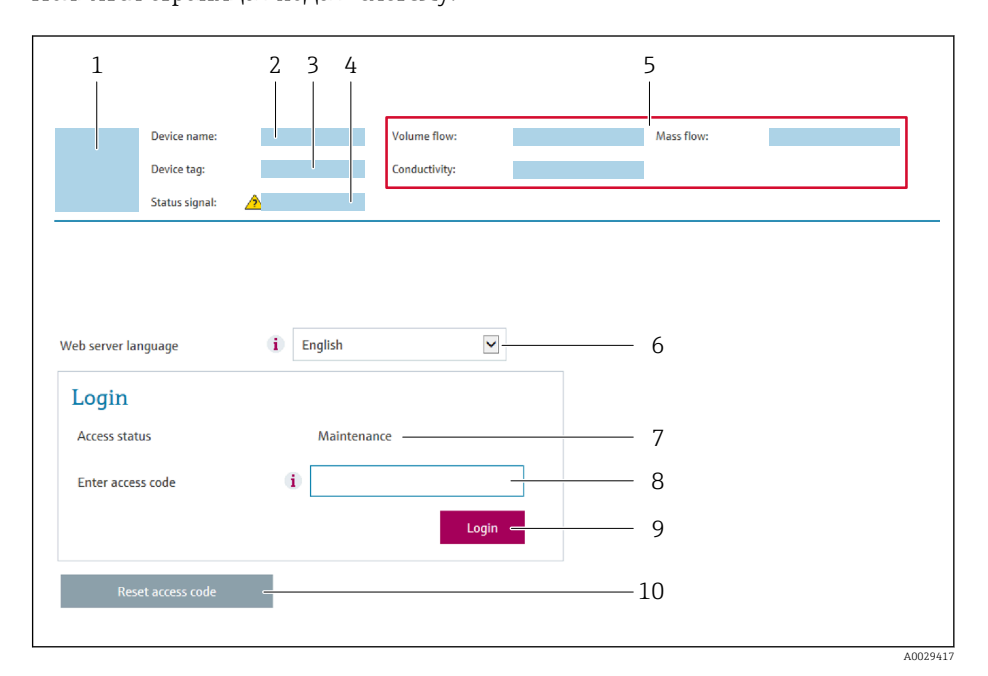

- $\ensuremath{\mathnormal{1}}$ Изображение прибора
- Наименование прибора  $\overline{2}$
- $\overline{3}$ Обозначение прибора (→ ■99)
- 4 Сигнал состояния
- $\overline{5}$ Текущие значения измеряемых величин
- $\epsilon$ Язык управления
- Роль пользователя  $\overline{7}$
- 8 Код доступа
- 9 Вход в систему
- 10 Сбросить код доступа (→ 136)

Если страница входа в систему не появляется или появляется не полностью  $\left| \cdot \right|$  $\rightarrow \blacksquare$  154

#### 8.4.4 Вход в систему

- 1. Выберите предпочтительный язык управления для веб-браузера.
- 2. Введите пользовательский код доступа.
- 3. Нажмите ОК для подтверждения введенных данных.

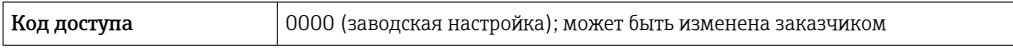

Если в течение 10 мин. не будут выполняться какие-либо действия, веб-браузер автоматически переходит к странице входа в систему.

#### 8.4.5 Пользовательский интерфейс

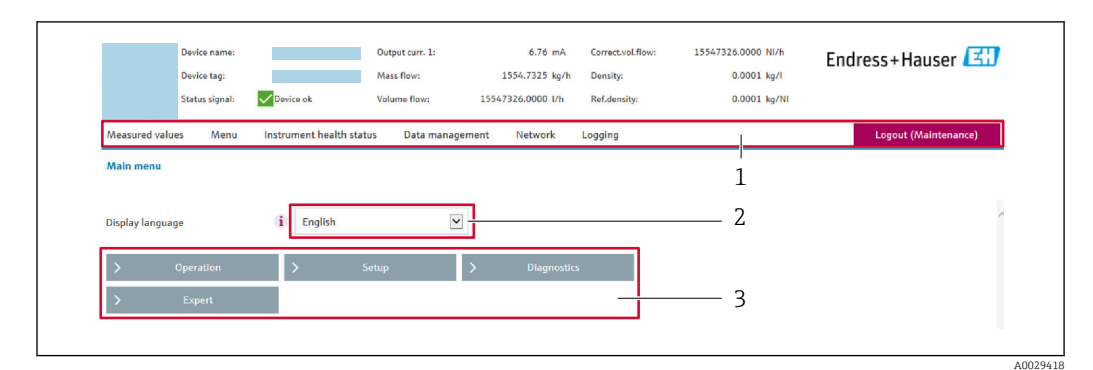

- $\mathbf{1}$ Панель функций
- $\overline{z}$ Язык местного дисплея
- $\overline{3}$ Область навигации

## Заголовок

В заголовке отображается следующая информация:

- Имя прибора;
- Отметка прибора;
- Состояние прибора с сигналом состояния  $\rightarrow \blacksquare$  161;
- Текущие значения измеряемых величин.

### Панель функций

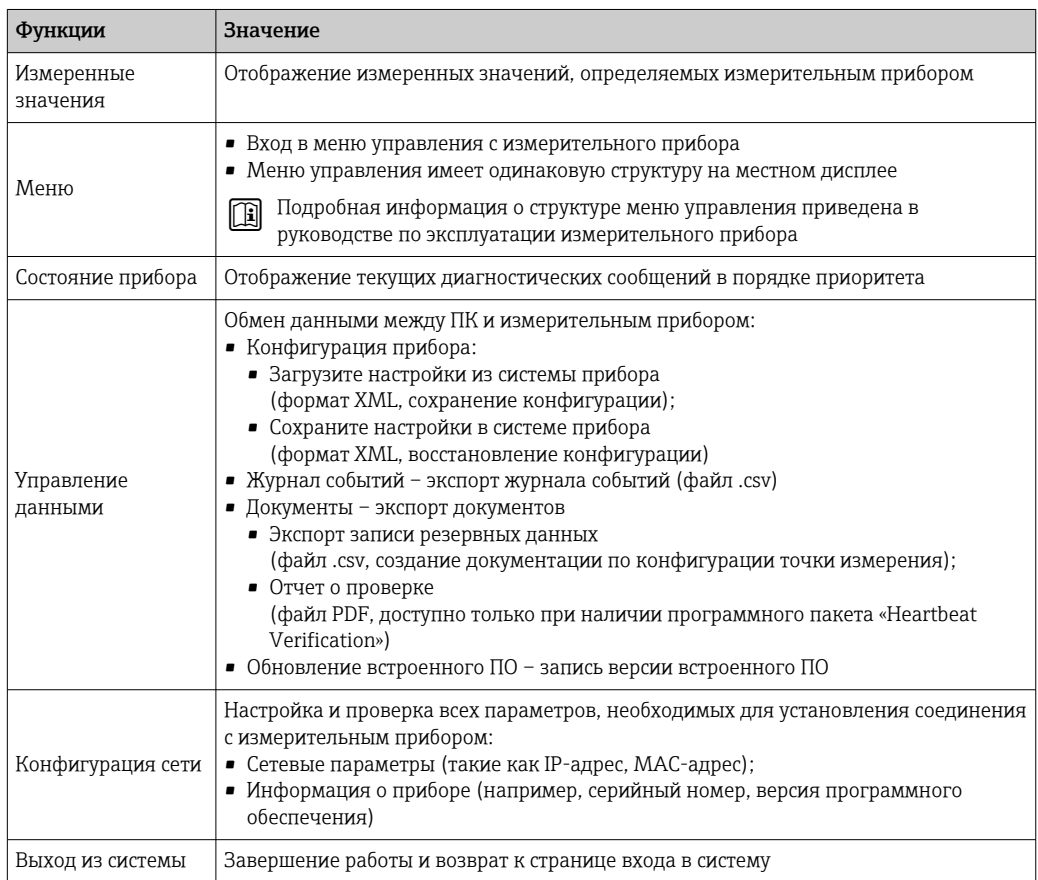

### <span id="page-82-0"></span>Область навигации

Если выбрать функцию на панели функций, в области навигации появятся подменю этой функции. После этого можно выполнять навигацию по структуре меню.

### Рабочая область

В зависимости от выбранной функции и соответствующих подменю в этой области можно выполнять различные действия, такие как:

- Настройка параметров
- Чтение измеренных значений
- Вызов справки
- Запуск выгрузки/загрузки

#### 8.4.6 Деактивация веб-сервера

Веб-сервер измерительного прибора можно активировать и деактивировать по необходимости с помощью параметра параметр Функциональность веб-сервера.

### Навигация

Меню "Эксперт" → Связь → Веб-сервер

### Обзор и краткое описание параметров

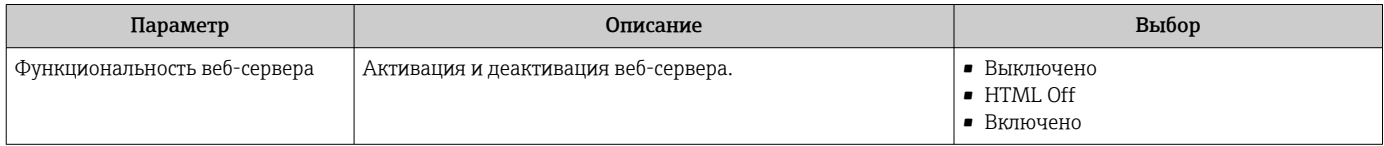

### Функции меню параметр "Функциональность веб-сервера"

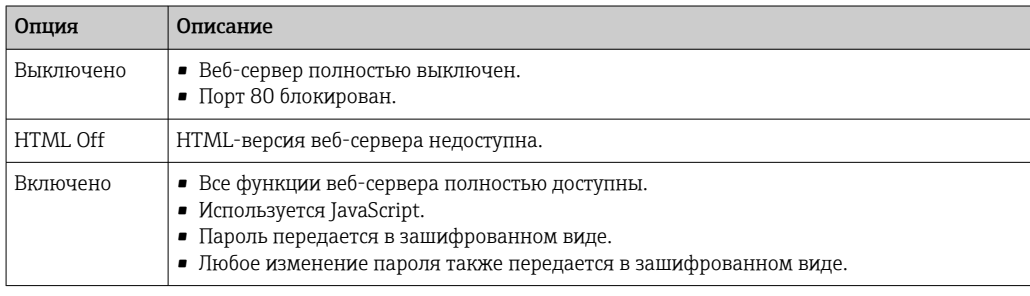

### Активация веб-сервера

Если веб-сервер деактивирован, то его можно активировать только с помощью параметра параметр Функциональность веб-сервера и с использованием следующих способов управления:

- Посредством локального дисплея
- С помощью управляющей программы "FieldCare"
- С помощью управляющей программы "DeviceCare"

#### 8.4.7 Выход из системы

Перед выходом из системы при необходимости выполните резервное копирование данных с помощью функции Управление данными (выполнив выгрузку конфигурации из прибора).

1. На панели функций выберите пункт Выход из системы.

• Появится начальная страница с полем входа в систему.

- 2. Закройте веб-браузер.
- 3. Если больше не требуется: Выполните сброс измененных параметров интернет-протокола (TCP/IP) → ■ 79.

### 8.5 Доступ к меню управления посредством управляющей программы

Структура меню управления в управляющих программах аналогична структуре при использовании локального дисплея.

#### 8.5.1 Подключение управляющей программы

### По протоколу HART

Этот интерфейс передачи данных доступен в исполнениях прибора с выходом HART.

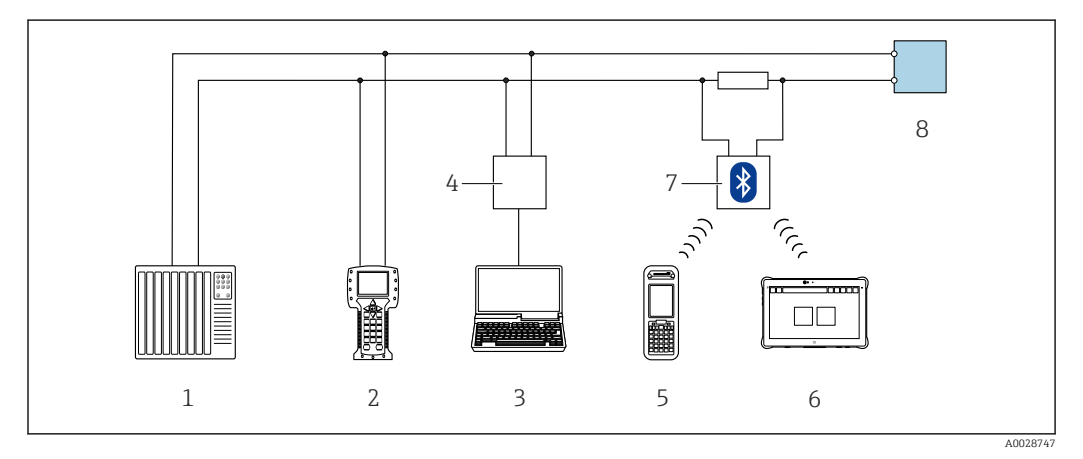

■ 55 Варианты дистанционного управления по протоколу HART (активный режим)

- $\mathbf{1}$ Система управления (например, ПЛК)
- $\overline{2}$ Field Communicator 475
- $\overline{3}$ Компьютер с веб-браузером (например, Internet Explorer) для доступа к встроенному веб-серверу прибора или компьютеру с программным обеспечением (например, FieldCare, DeviceCare, AMS Device Manager, SIMATIC PDM) c COM DTM «CDI Communication TCP/IP»
- $\overline{4}$ Commubox FXA195 (USB)
- 5 Field Xpert SFX350 unu SFX370
- 6 Field Xpert SMT70
- $\overline{7}$ Bluetooth-модем VIATOR с соединительным кабелем
- 8 Преобразователь

<span id="page-84-0"></span>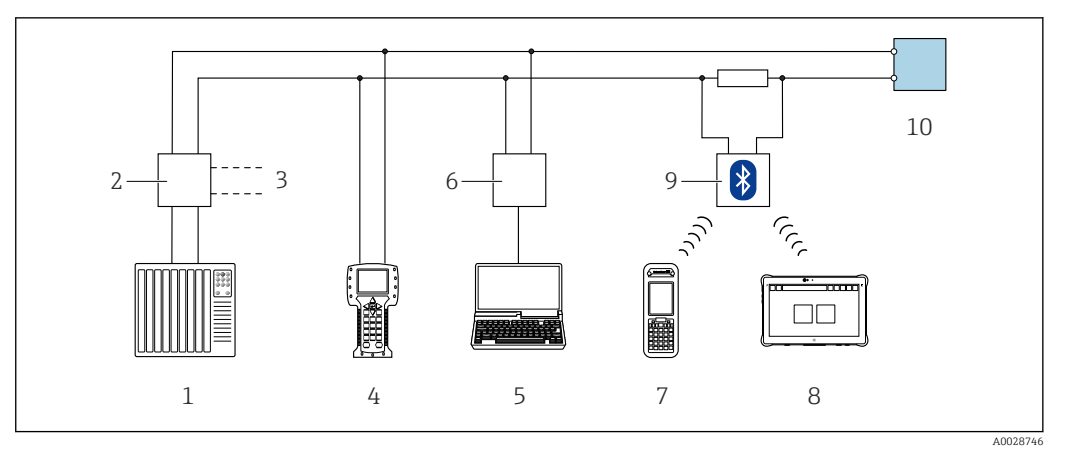

 *56 Варианты дистанционного управления по протоколу HART (пассивный режим)*

- *1 Система управления (например, ПЛК)*
- *2 Блок питания преобразователя, например, RN221N (с резистором линий связи)*
- *3 Подключение для Commubox FXA195 и Field Communicator 475*
- *4 Field Communicator 475*
- *5 Компьютер с веб-браузером (например, Internet Explorer) для доступа к встроенному веб-серверу прибора или компьютеру с программным обеспечением (например, FieldCare, DeviceCare, AMS Device Manager, SIMATIC PDM) с COM DTM «CDI Communication TCP/IP»*
- *6 Commubox FXA195 (USB)*
- *7 Field Xpert SFX350 или SFX370*
- *8 Field Xpert SMT70*
- *9 Bluetooth-модем VIATOR с соединительным кабелем*
- *10 Преобразователь*

### Сервисный интерфейс

*Через сервисный интерфейс (CDI-RJ45)*

Для настройки прибора по месту может быть установлено подключение точка-точка. При открытом корпусе подключение устанавливается непосредственно через сервисный интерфейс (CDI-RJ45) прибора.

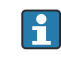

Опционально доступен переходник для разъема RJ45 и M12: код заказа «Аксессуары», опция NB: «Переходник RJ45 M12 (сервисный интерфейс)»

Переходник подсоединяет сервисный интерфейс (CDI-RJ45) к разъему M12, установленному в кабельном вводе. Таким образом, подключение к сервисному интерфейсу можно выполнить через разъем M12, не открывая прибор.

# *Преобразователь Proline 500*

<span id="page-85-0"></span>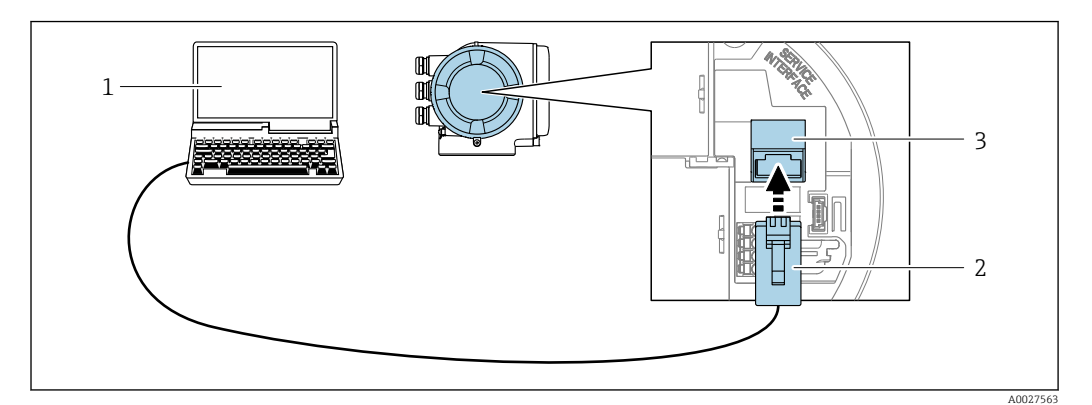

 *57 Подключение через сервисный интерфейс (CDI-RJ45)*

- *1 Компьютер с веб-браузером (например, Internet Explorer) для доступа к встроенному веб-серверу прибора или с установленным программным обеспечением FieldCare, DeviceCare с COM DTM «CDI Communication TCP/IP»*
- *2 Стандартный соединительный кабель Ethernet с разъемом RJ45*
- *3 Сервисный интерфейс (CDI -RJ45) измерительного прибора с доступом к встроенному веб-серверу*

## *Через интерфейс WLAN*

Дополнительный интерфейс WLAN имеется в приборах следующих исполнений. Код заказа «Дисплей; управление», опция G «4-строчный, с подсветкой; сенсорное управление + WLAN».

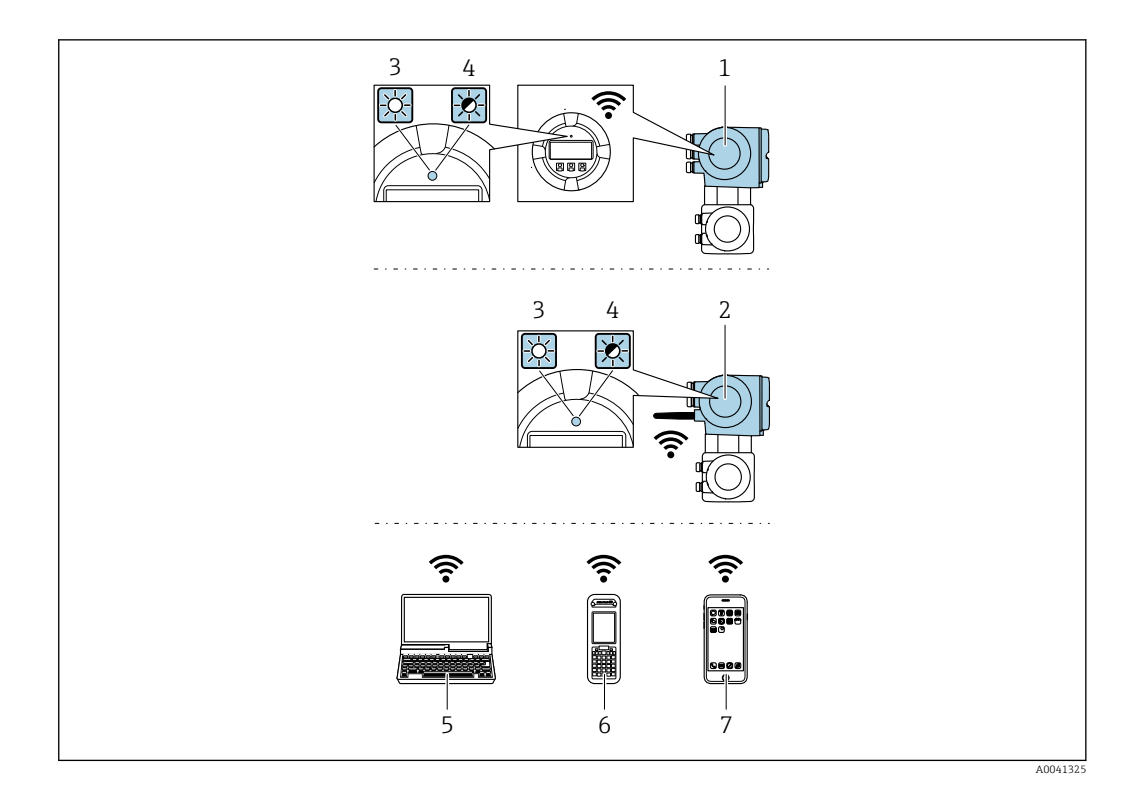

- $\mathbf{1}$ Преобразователь со встроенной антенной WLAN
- $\sqrt{2}$ Преобразователь с внешней антенной WLAN
- $\overline{3}$ Светодиод горит постоянно: на измерительном приборе активировано соединение с WLAN
- $\overline{4}$ Светодиод мигает: установлено соединение по сети WLAN между устройством управления и
- измерительным прибором
- 5 Компьютер с интерфейсом WLAN и веб-браузером (например, Internet Explorer) для доступа к встроенному веб-серверу прибора или с установленной управляющей программой (например, FieldCare, DeviceCare)
- $\epsilon$ Портативный терминал с интерфейсом WLAN и веб-браузером (например, Internet Explorer, Microsoft Edge) для доступа к встроенному веб-серверу прибора или с установленной управляющей программой (например, FieldCare, DeviceCare)
- $\overline{7}$ Смартфон или планшет (например, Field Xpert SMT70)

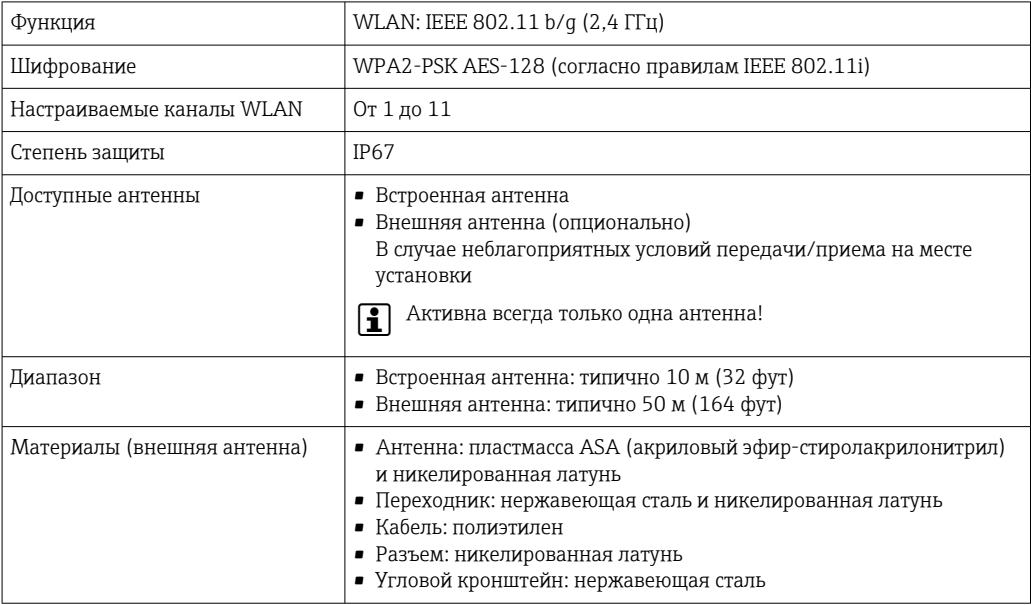

Настройка интернет-протокола на мобильном терминале

### **УВЕДОМЛЕНИЕ**

Если WLAN-соединение будет потеряно во время настройки прибора, параметры настройки могут быть потеряны.

• При настройке прибора обеспечивайте стабильность WLAN-соединения.

### **УВЕДОМЛЕНИЕ**

В частности, не допускайте одновременного обращения к измерительному прибору через служебный интерфейс (CDI-RJ45) и интерфейс WLAN с одного и того же мобильного терминала. Это может привести к сетевому конфликту.

- Активируйте только один служебный интерфейс (служебный интерфейс CDI-RJ45 или интерфейс WLAN).
- Если необходимо одновременное подключение: настройте два разных диапазона IP-адресов, например 192.168.0.1 (интерфейс WLAN) и 192.168.1.212 (служебный интерфейс CDI-RJ45).

Подготовка мобильного терминала

• Активируйте WLAN-соединение на мобильном терминале.

Установление соединения между мобильным терминалом и измерительным прибором

- 1. В настройках соединения WLAN на мобильном терминале: Выберите измерительный прибор по SSID (например, EH Prosonic Flow 500 A802000).
- 2. При необходимости выберите метод шифрования WPA2.
- 3. Введите пароль: серийный номер измерительного прибора (пример: L100A802000).
	- Светодиод на дисплее начнет мигать: это означает, что теперь доступно управление измерительным прибором с помощью веб-браузера, FieldCare или DeviceCare.
- Серийный номер указан на заводской шильде.
- $\mathbf{H}$ Для безопасной и быстрой привязки сети WLAN к точке измерения рекомендуется изменить имя SSID. В качестве SSID следует использовать имя. однозначно определяющее точку измерения (например, обозначение), поскольку она отображается в виде сети WLAN.

Отключение

• После конфигурирования прибора: Разъедините WLAN-соединение между устройством управления и измерительным прибором.

#### 8.5.2 Field Xpert SFX350, SFX370

## Диапазон функций

Field Xpert SFX350 и Field Xpert SFX370 - переносные компьютеры, предназначенные для ввода приборов в эксплуатацию и их техобслуживания. Они обеспечивают эффективную настройку и диагностику устройств HART и FOUNDATION Fieldbus в безопасных (SFX350, SFX370) и взрывоопасных зонах (SFX370).

**[1]** Для получения дополнительной информации см. руководство по эксплуатации BA01202S

### Способ получения файлов описания прибора

См. информацию  $\rightarrow$   $\blacksquare$  92

# 8.5.3 FieldCare

### Функции

Инструментальное средство Endress+Hauser для управления парком приборов на базе стандарта FDT. С его помощью можно удаленно настраивать все интеллектуальные приборы в системе и управлять ими. Кроме того, получаемая информация о состоянии обеспечивает эффективный мониторинг состояния приборов.

### Доступ через:

- Протокол HART
- Служебный интерфейс CDI-RJ45  $\rightarrow$   $\blacksquare$  85
- Интерфейса WLAN $\rightarrow$   $\blacksquare$  86

Типичные функции:

- Настройка параметров преобразователей
- Загрузка и сохранение данных прибора (выгрузка/загрузка)
- Документирование точки измерения
- Визуализация памяти измеренных значений (линейная запись) и журнала ошибок

Дополнительную информацию о FieldCare см. в руководствах по эксплуатации m BA00027S и BA00059S

### Способ получения файлов описания прибора

См. информацию  $\rightarrow$   $\blacksquare$  92

### Установление соединения

- 1. Запустите FieldCare и активируйте проект.
- 2. В сети: Добавление прибора.
	- Появится окно Добавить прибор.
- 3. В списке выберите опцию CDI Communication TCP/IP и нажмите OK для подтверждения.
- 4. Щелкните правой кнопкой пункт CDI Communication TCP/IP и в появившемся контекстном меню выберите пункт Добавить прибор.
- 5. В списке выберите требуемый прибор и нажмите **ОК** для подтверждения. Появится окно CDI Communication TCP/IP (Настройка).
- 6. Введите адрес прибора в поле IP-адрес: 192.168.1.212 и нажмите Enter для подтверждения.
- 7. Установите рабочее соединение с прибором.

Дополнительную информацию см. в руководствах по эксплуатации BA00027S и m BA00059S

### <span id="page-89-0"></span>Пользовательский интерфейс

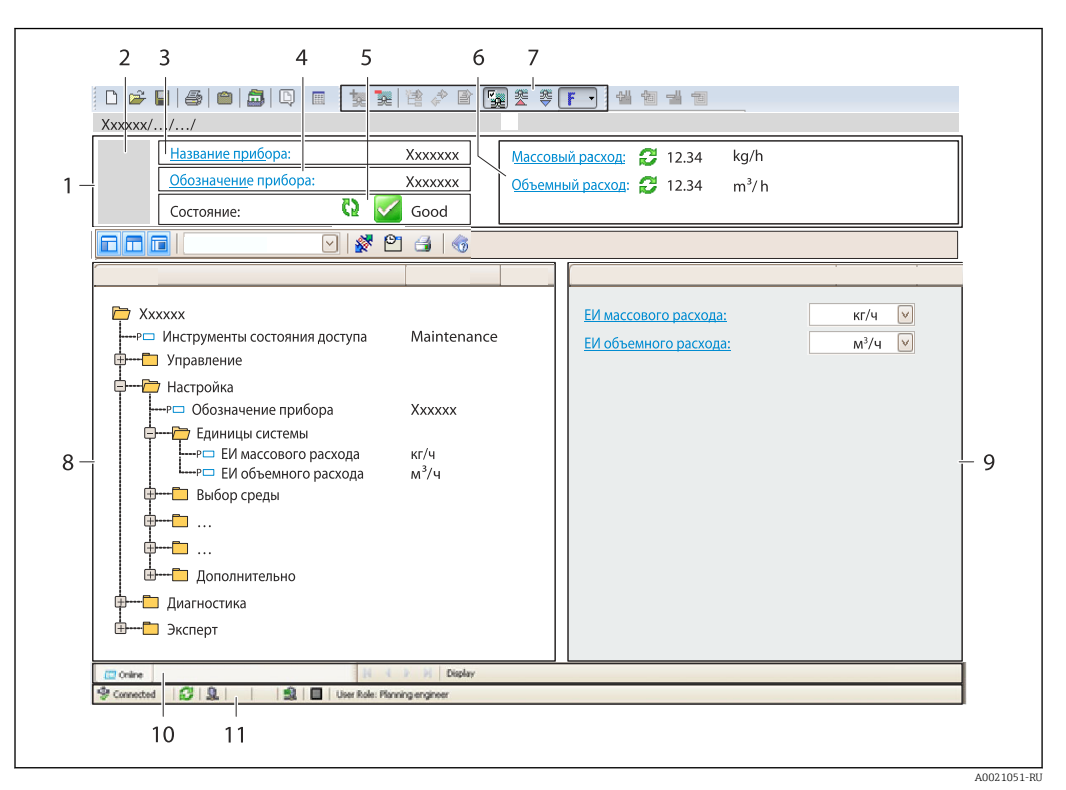

- *1 Заголовок*
- *2 Изображение прибора*
- *3 Наименование прибора*
- *4 Обозначение прибора*
- *5 Строка состояния с сигналом состояния [→ 161](#page-160-0)*
- *6 Зона отображения текущих измеренных значений*
- *7 Панель редактирования с дополнительными функциями, такими как сохранение/восстановление, список событий и создание документации*
- *8 Панель навигации со структурой меню управления*
- *9 Рабочая зона*
- *10 Набор действий*
- *11 Строка состояния*

# 8.5.4 DeviceCare

# Функции

Инструмент для подключения к полевым приборам Endress+Hauser и их настройки.

Самый быстрый способ конфигурирования полевых приборов Endress+Hauser заключается в использовании специализированного инструмента «DeviceCare». В сочетании с менеджерами типов устройств (DTM) он представляет собой удобное комплексное решение.

Подробнее см. в буклете «Инновации» IN01047S m

### Способ получения файлов описания прибора

См. информацию  $\rightarrow$   $\blacksquare$  92

# 8.5.5 AMS Device Manager

### Функции

Программное обеспечение от Emerson Process Management для обслуживания и настройки измерительных приборов по протоколу HART.

## Способ получения файлов описания прибора

См. данные  $\rightarrow$   $\blacksquare$  92

# 8.5.6 SIMATIC PDM

### Функции

SIMATIC PDM представляет собой стандартизованное системное программное обеспечение от компании Siemens, разработанное независимо от изготовителей приборов и оборудования и предназначенное для управления, настройки, технического обслуживания и диагностики интеллектуальных полевых приборов по протоколу HART®.

### Способ получения файлов описания прибора

См. данные →  $\bigcirc$  92

# 8.5.7 Field Communicator 475

### Функции

Промышленный ручной программатор от компании Emerson Process Management для удаленной настройки прибора и просмотра значений измеряемых величин по протоколу HART.

### Способ получения файлов описания прибора

См. данные  $\rightarrow$  **⊜** 92

# <span id="page-91-0"></span>9 Системная интеграция

# 9.1 Обзор файлов описания прибора

# 9.1.1 Данные о текущей версии для прибора

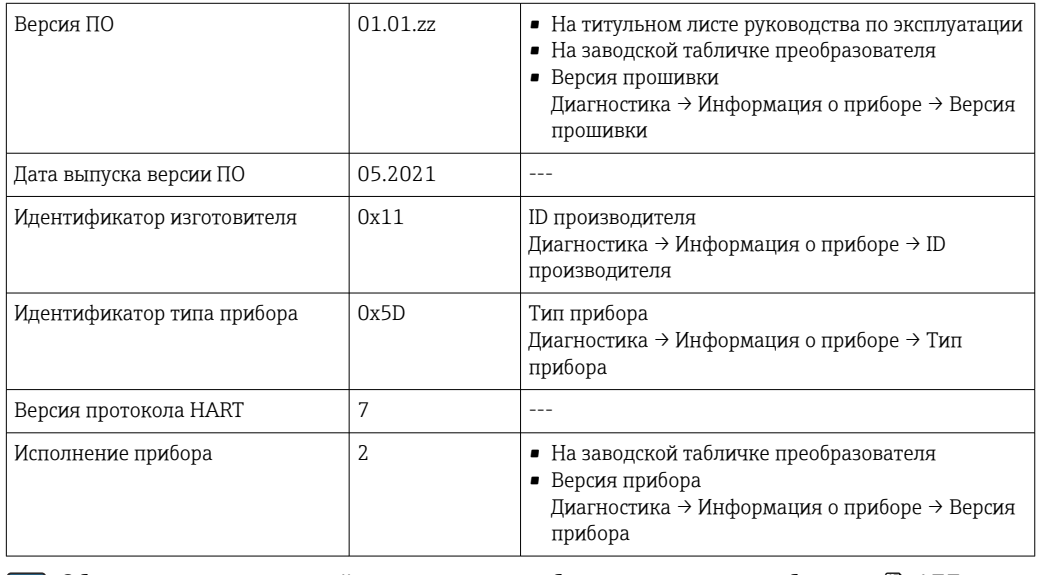

<sup>1</sup> Обзор различных версий программного обеспечения для прибора → <sup>△</sup> 177

# 9.1.2 Управляющие программы

В таблице ниже приведен список подходящих файлов описания прибора для каждой конкретной программы, а также информация об источнике, из которого можно получить этот файл.

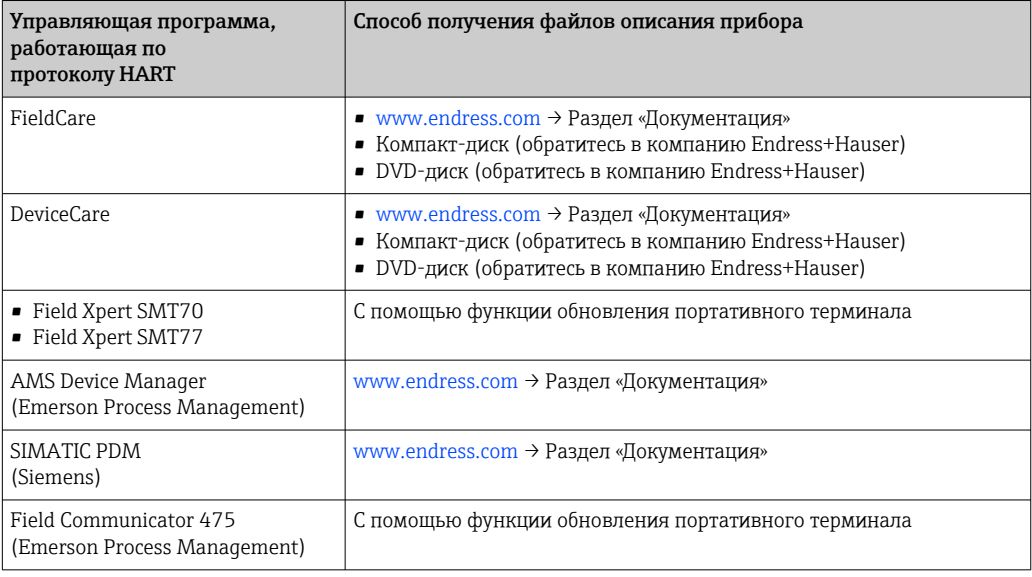

# 9.2 Передача измеряемых переменных по протоколу **HART**

В заводской установке измеряемые величины присвоены следующим динамическим переменным (переменным прибора HART):

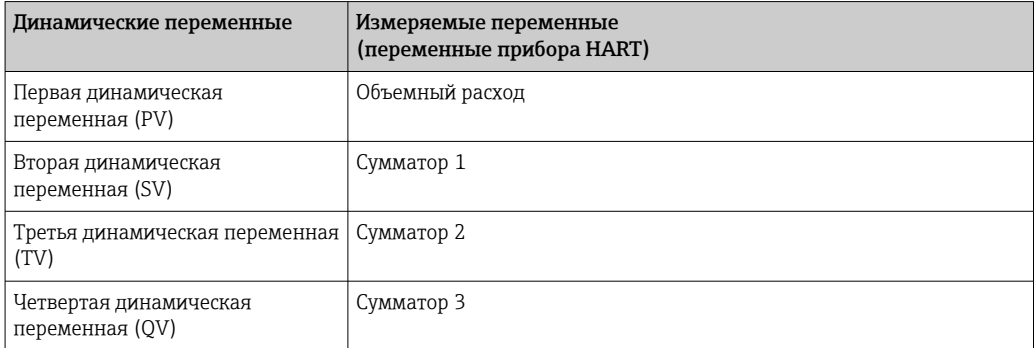

Присвоение измеряемых величин динамическим переменным можно изменить посредством локального управления или с помощью управляющей программы в следующих параметрах:

- Эксперт → Связь → Выход HART → Выход → Назначить PV
- Эксперт → Связь → Выход HART → Выход → Назначить SV
- Эксперт → Связь → Выход HART → Выход → Назначить TV
- Эксперт → Связь → Выход HART → Выход → Назначить QV

Динамическим переменным можно присваивать следующие измеряемые величины:

#### Измеряемые величины для первой динамической переменной (PV)

- Как правило, доступны следующие измеряемые величины:
	- Объемный расход
	- Массовый расход
	- Скорость потока
	- Скорость звука
	- Температура электроники
- При наличии пакета прикладных программ «Heartbeat Verification + Monitoring» доступны дополнительные измеряемые величины:
	- Уровень сигнала
	- Соотношение сигнал/шум
	- Пропускная способность
	- Турбулентность

# Измеряемые величины для второй (SV), третьей (TV) и четвертой (QV) динамических переменных

- В стандартной комплектации доступны следующие измеряемые величины:
	- Объемный расход
	- Массовый расход
	- Скорость потока
	- Скорость звука
	- Температура электроники
	- $\bullet$  Сумматор 1
	- $\bullet$  Сумматор 2
	- $\bullet$  Сумматор 3
	- Входной сигнал HART
	- Токовый вход  $1^{4}$
	- Токовый вход 2 $4$ )
	- Токовый вход З $4)$
- При наличии пакета прикладных программ «Heartbeat Verification + Monitoring» доступны дополнительные измеряемые величины:
	- Уровень сигнала
	- Соотношение сигнал/шум
	- Пропускная способность
	- Турбулентность

 $4)$ Отображение на экране зависит от опций заказа или настроек прибора.

#### 9.3 Другие параметры настройки

Функция пакетного режима в соответствии со спецификацией HART 7:

## Навигация

Меню "Эксперт" → Связь → Выход НАRТ → Пакетная конфигурация → Пакетная конфигурация 1 до n

• Пакетная конфигурация

## Обзор и краткое описание параметров

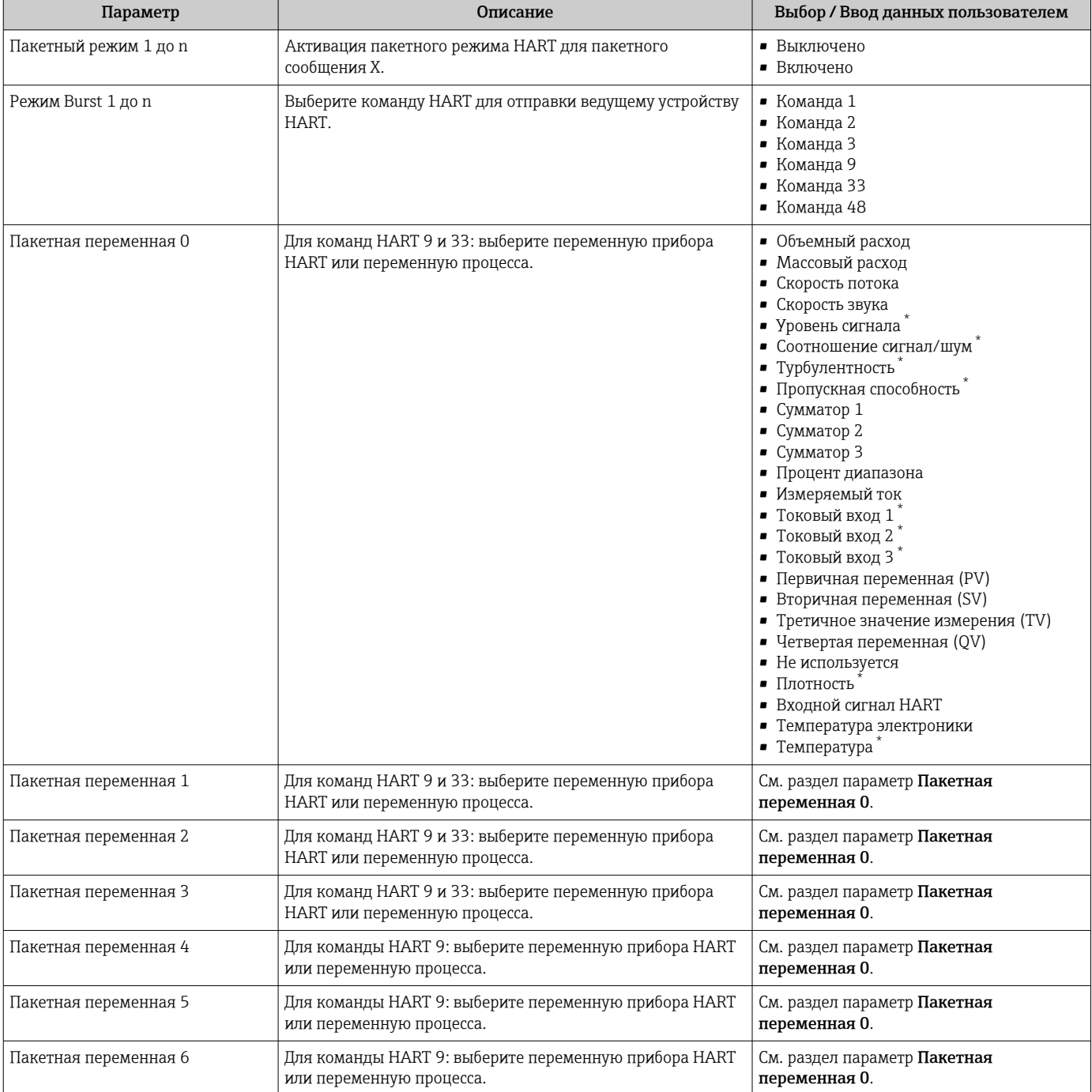

<span id="page-95-0"></span>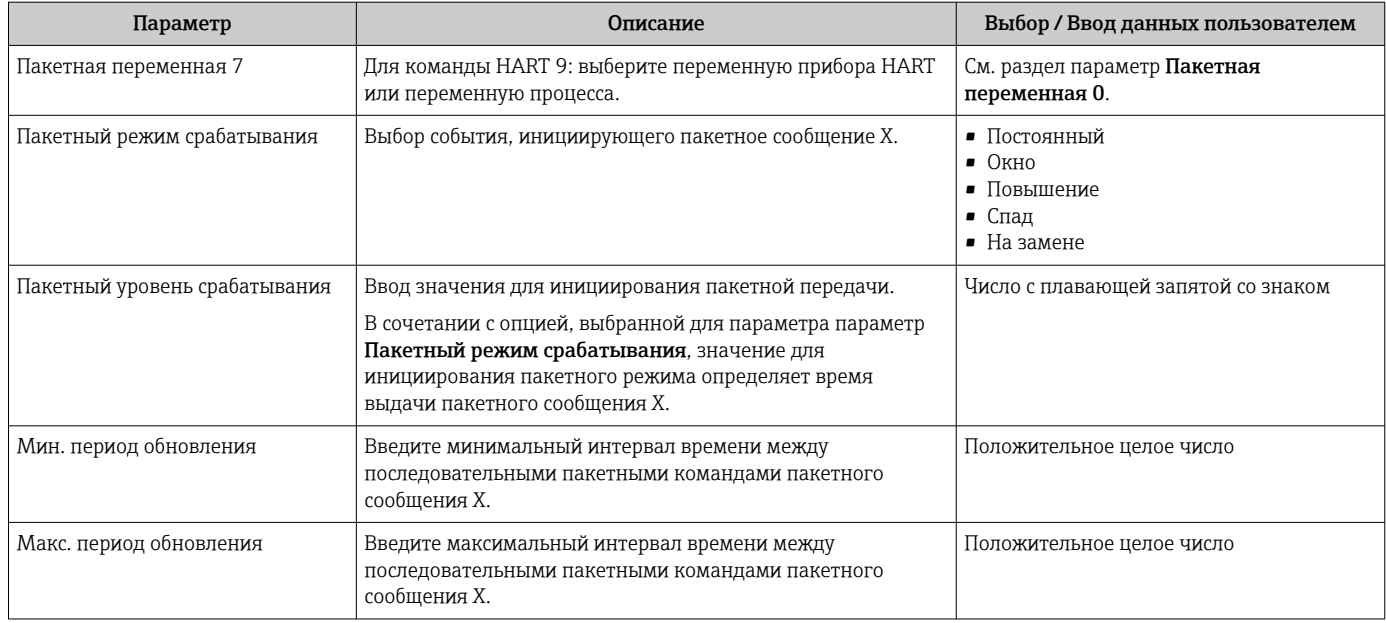

 $\star$ Видимость зависит от опций заказа или настроек прибора

# 10 Ввод в эксплуатацию

# 10.1 Функциональная проверка

Перед вводом измерительного прибора в эксплуатацию:

- ‣ Убедитесь, что после монтажа и подключения были выполнены проверки.
- Контрольный список «Проверка после монтажа[»→ 47](#page-46-0)
- Контрольный список «Проверка после подключения»[→ 62](#page-61-0)

# 10.2 Включение измерительного прибора

- ‣ После успешного завершения проверки функционирования включите измерительный прибор.
	- После успешного запуска местный дисплей автоматически переключается из режима запуска в рабочий режим.

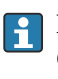

Если индикация на локальном дисплее отсутствует, либо отображается сообщение о неисправности, см. раздел "Диагностика и устранение неисправностей"  $\rightarrow$   $\blacksquare$  153.

# 10.3 Установка языка управления

Заводская настройка: английский или региональный язык по заказу

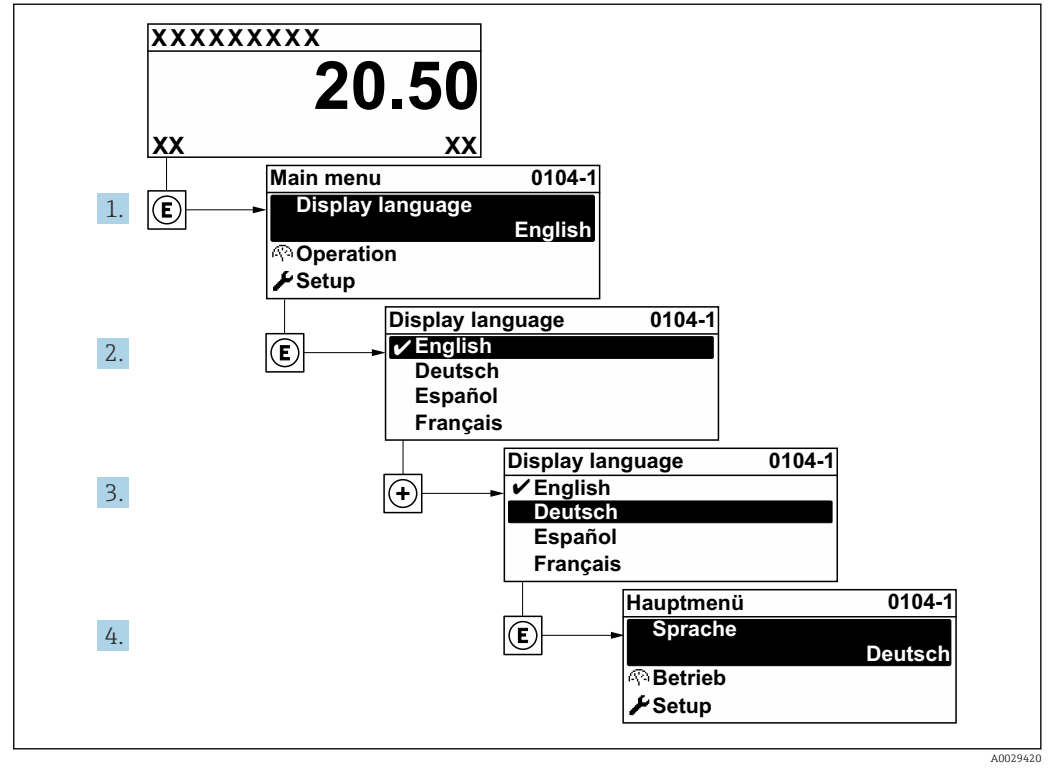

 *58 Пример индикации на локальном дисплее*

#### Настройка измерительного прибора 10.4

- В меню меню Настройка с мастерами настройки содержатся все параметры, необходимые для стандартной эксплуатации.
- Переход к меню меню Настройка

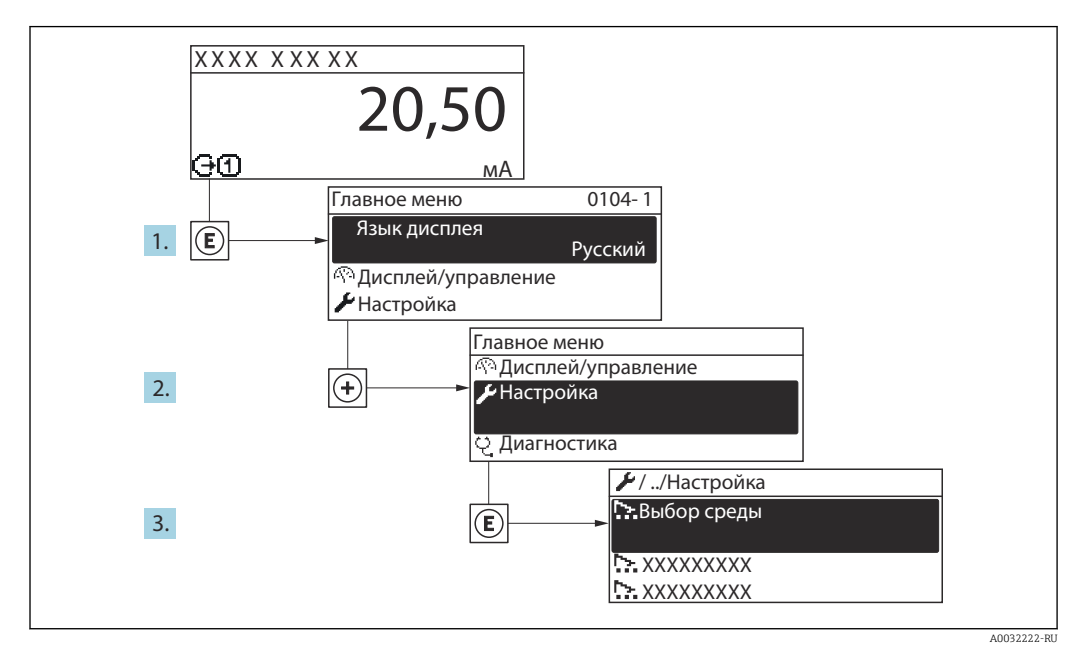

图 59 Пример индикации на локальном дисплее

В Количество подменю и параметров может изменяться в зависимости от варианта исполнения прибора. Некоторые подменю и параметры, содержащиеся в них, не описаны в руководстве по эксплуатации. Подробное описание этих позиций приведено в специальной документации к прибору (> раздел «Сопроводительная документация»).

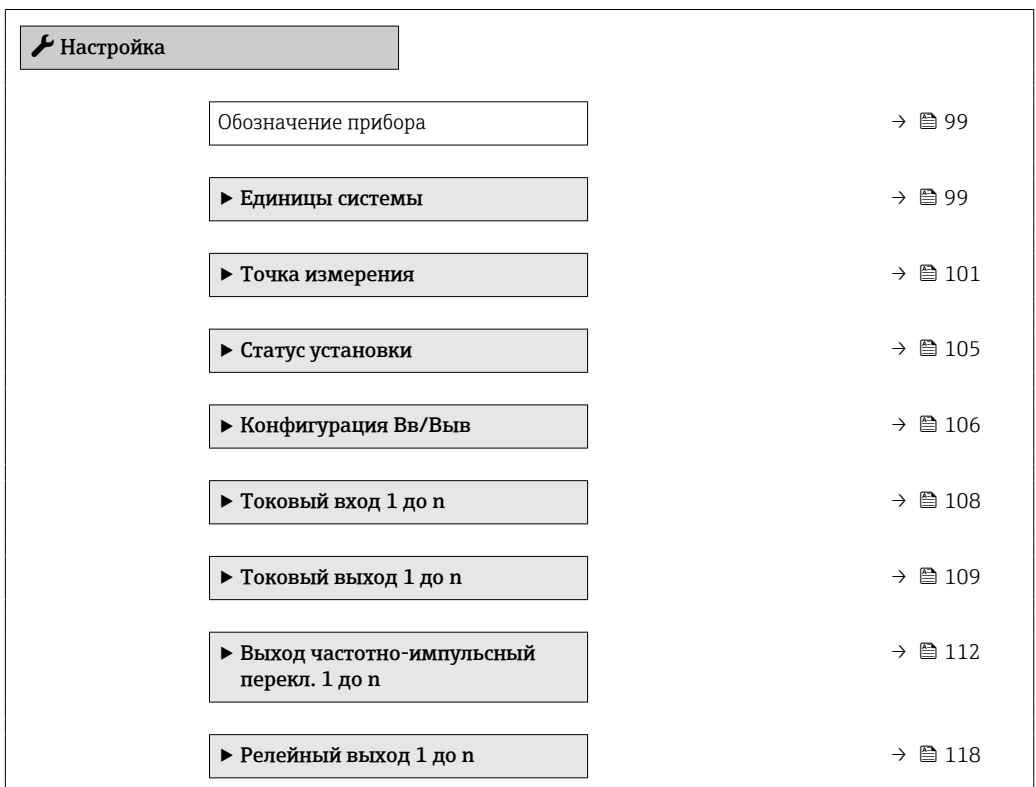

<span id="page-98-0"></span>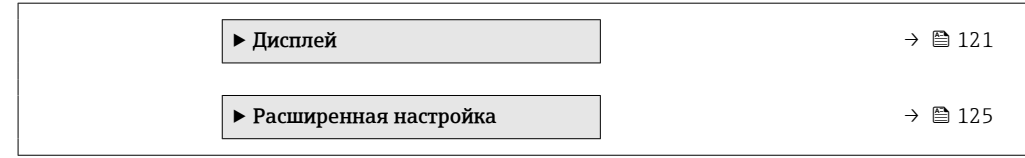

# 10.4.1 Ввод названия прибора

Для быстрой идентификации точки измерения в системе используется параметр параметр Обозначение прибора, с помощью которого можно задать уникальное обозначение прибора и изменить заводскую настройку.

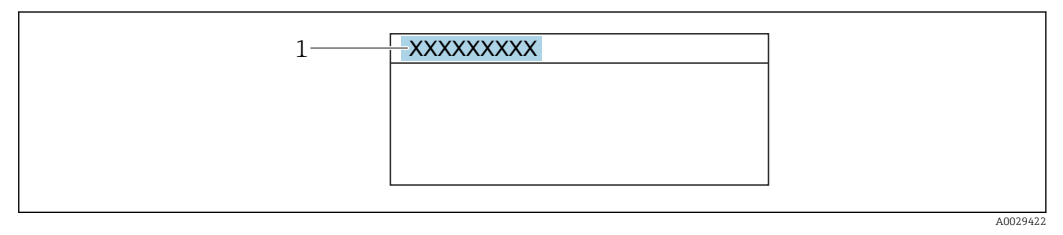

 *60 Заголовок основного экрана с обозначением прибора*

*1 Название*

Введите название прибора в управляющей программе "FieldCare"  $\rightarrow \blacksquare$  90

# Навигация

Меню "Настройка" → Обозначение прибора

### Обзор и краткое описание параметров

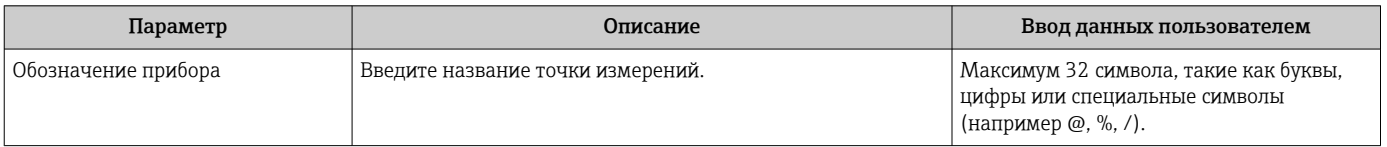

# 10.4.2 Настройка системных единиц измерения

Меню подменю Единицы системы можно использовать для определения единиц измерения всех измеряемых величин.

### Навигация

Меню "Настройка" → Единицы системы

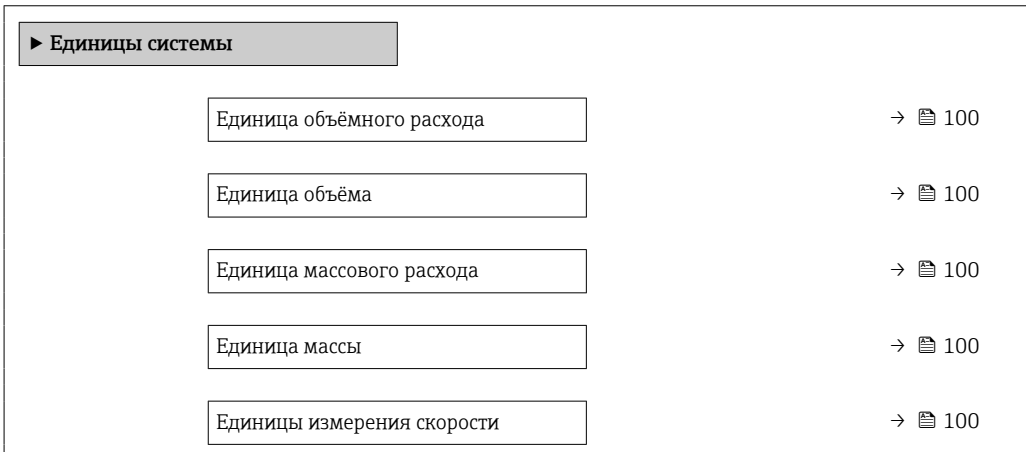

<span id="page-99-0"></span>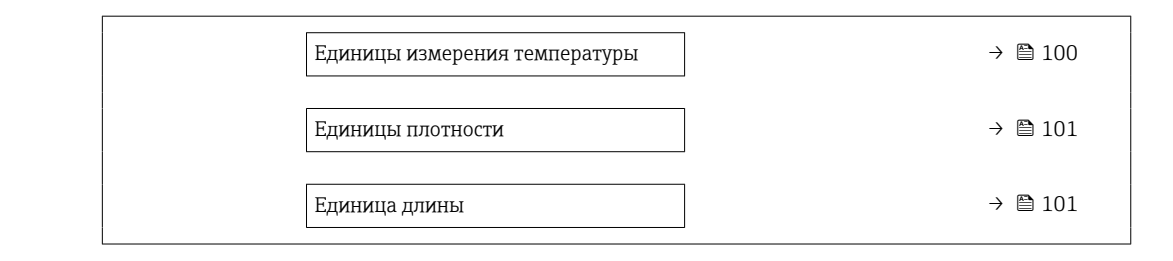

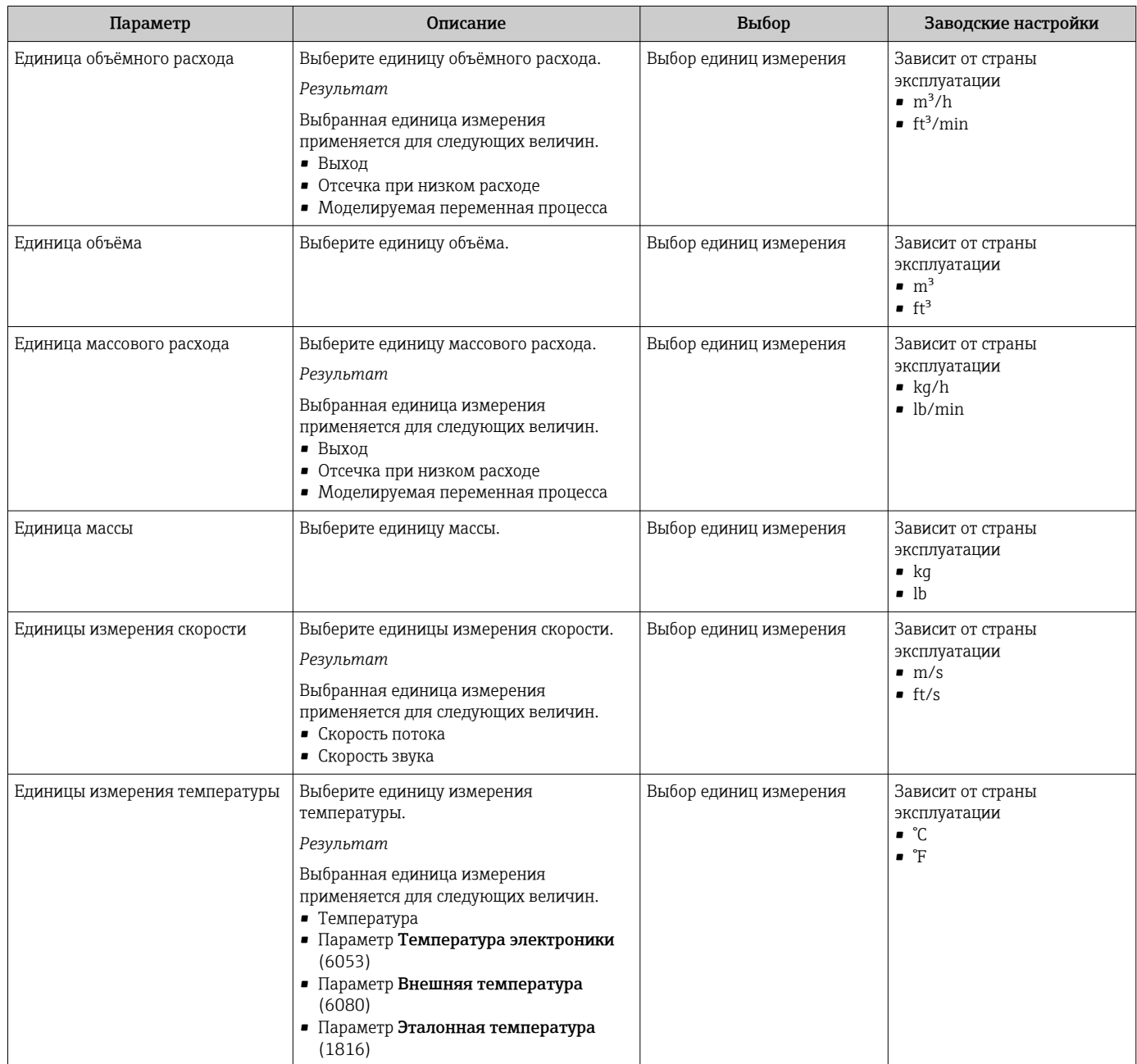

<span id="page-100-0"></span>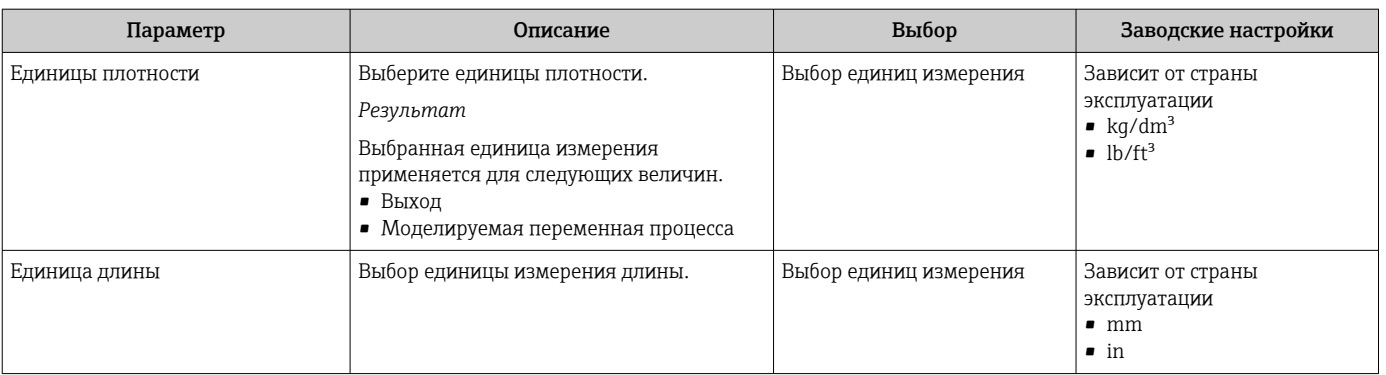

# 10.4.3 Настройка точки измерения

Мастермастер "Точка измерения 1" предназначен для последовательной установки всех параметров, необходимых для настройки точки измерения.

### Навигация

Меню "Настройка" → Точка измерения 1

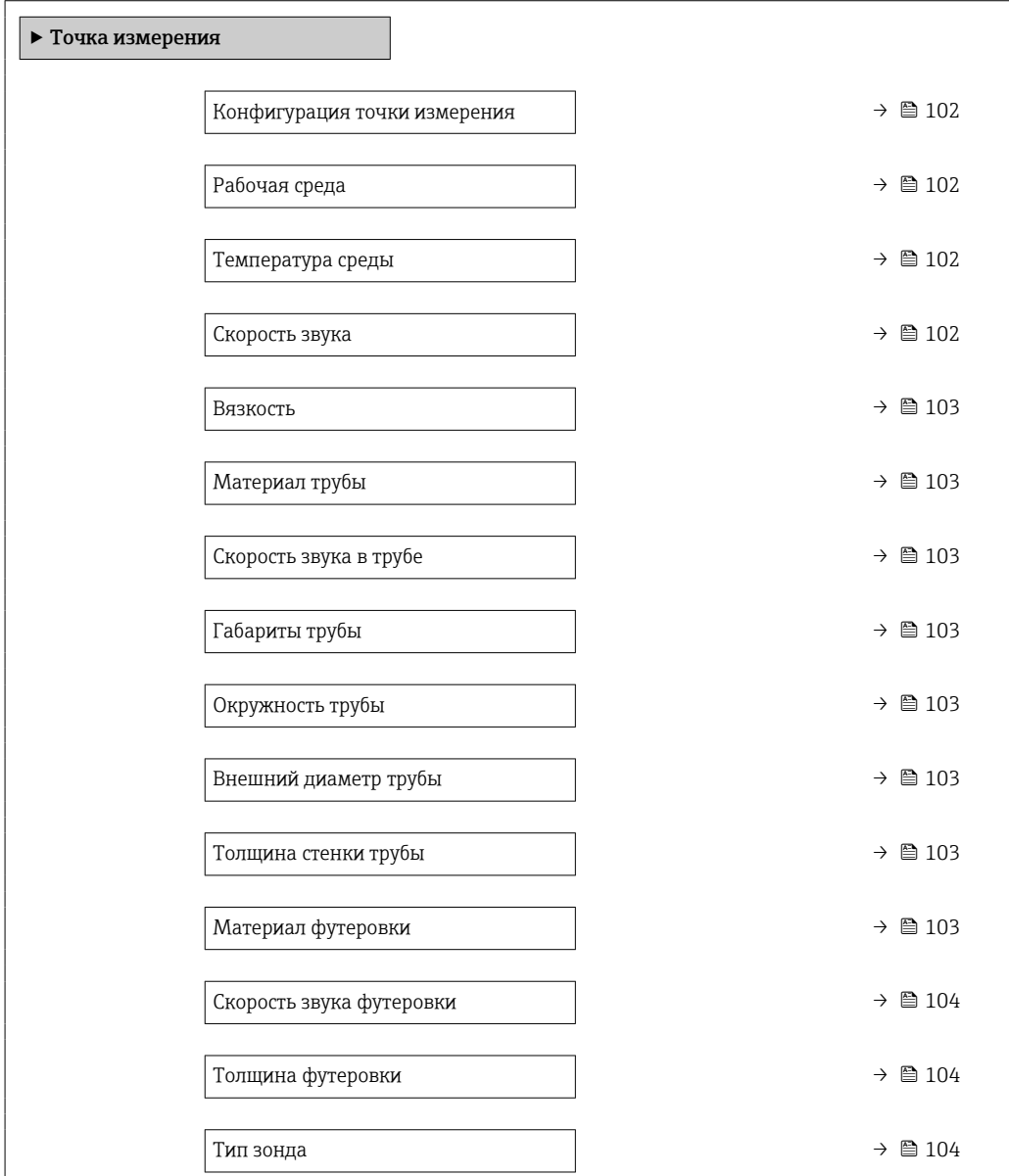

<span id="page-101-0"></span>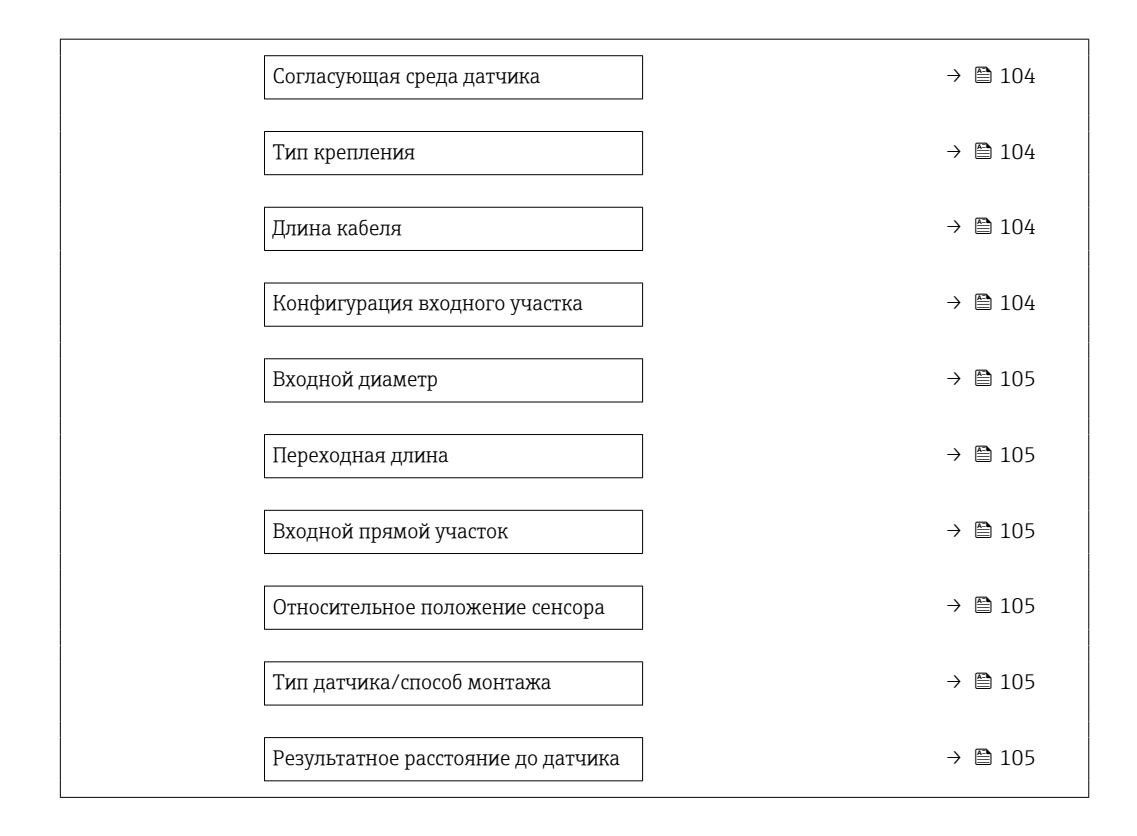

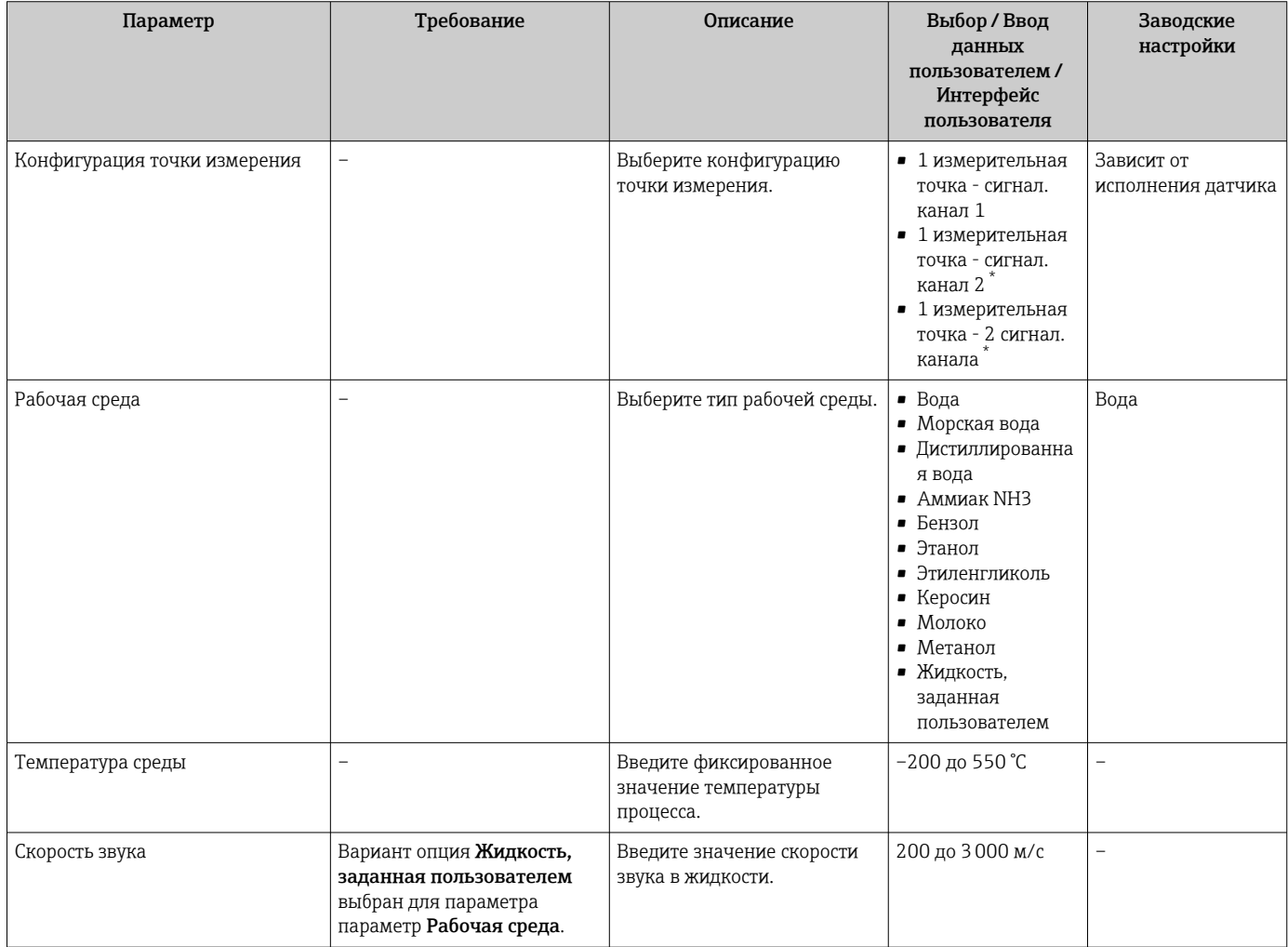

<span id="page-102-0"></span>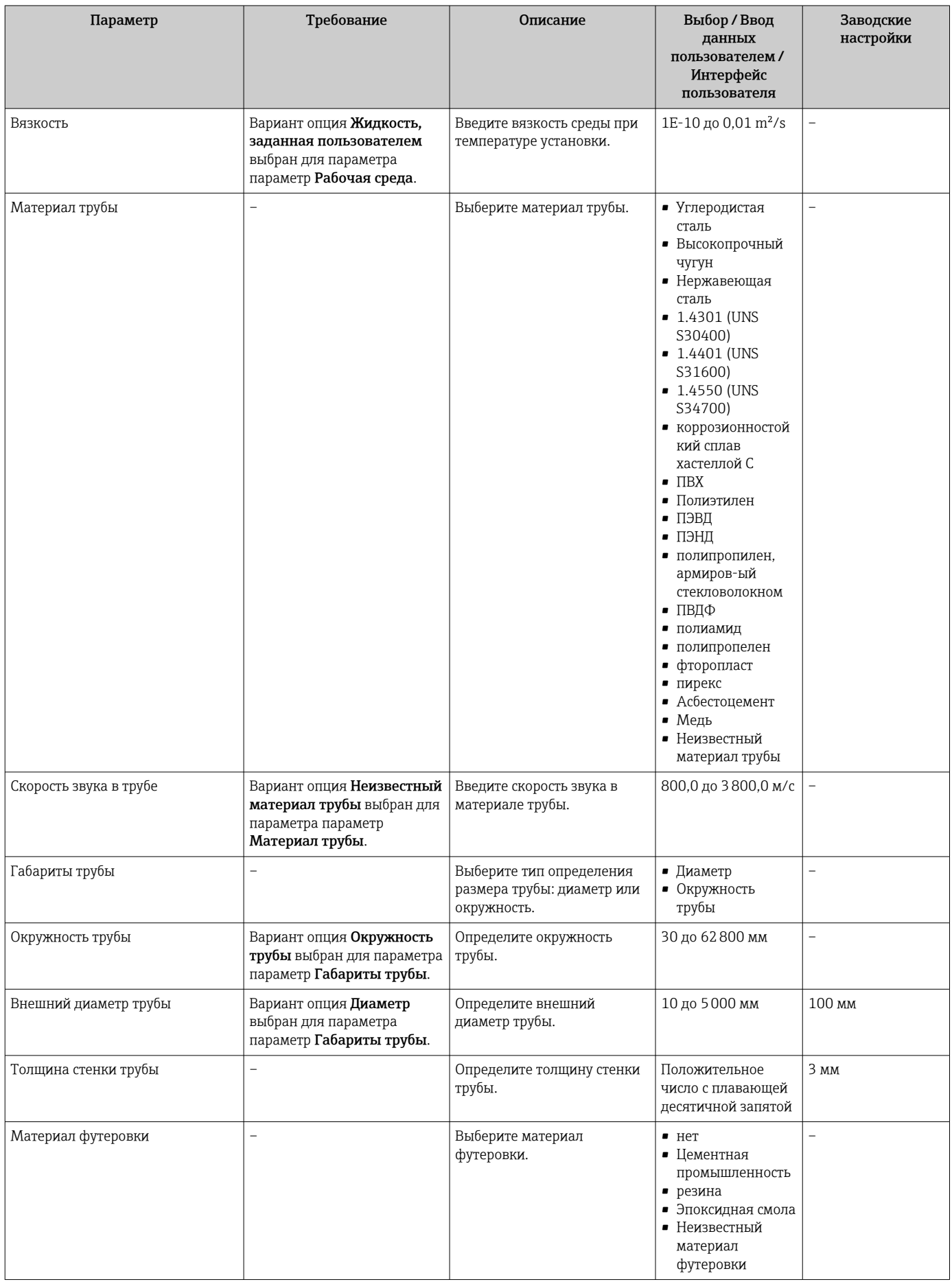

<span id="page-103-0"></span>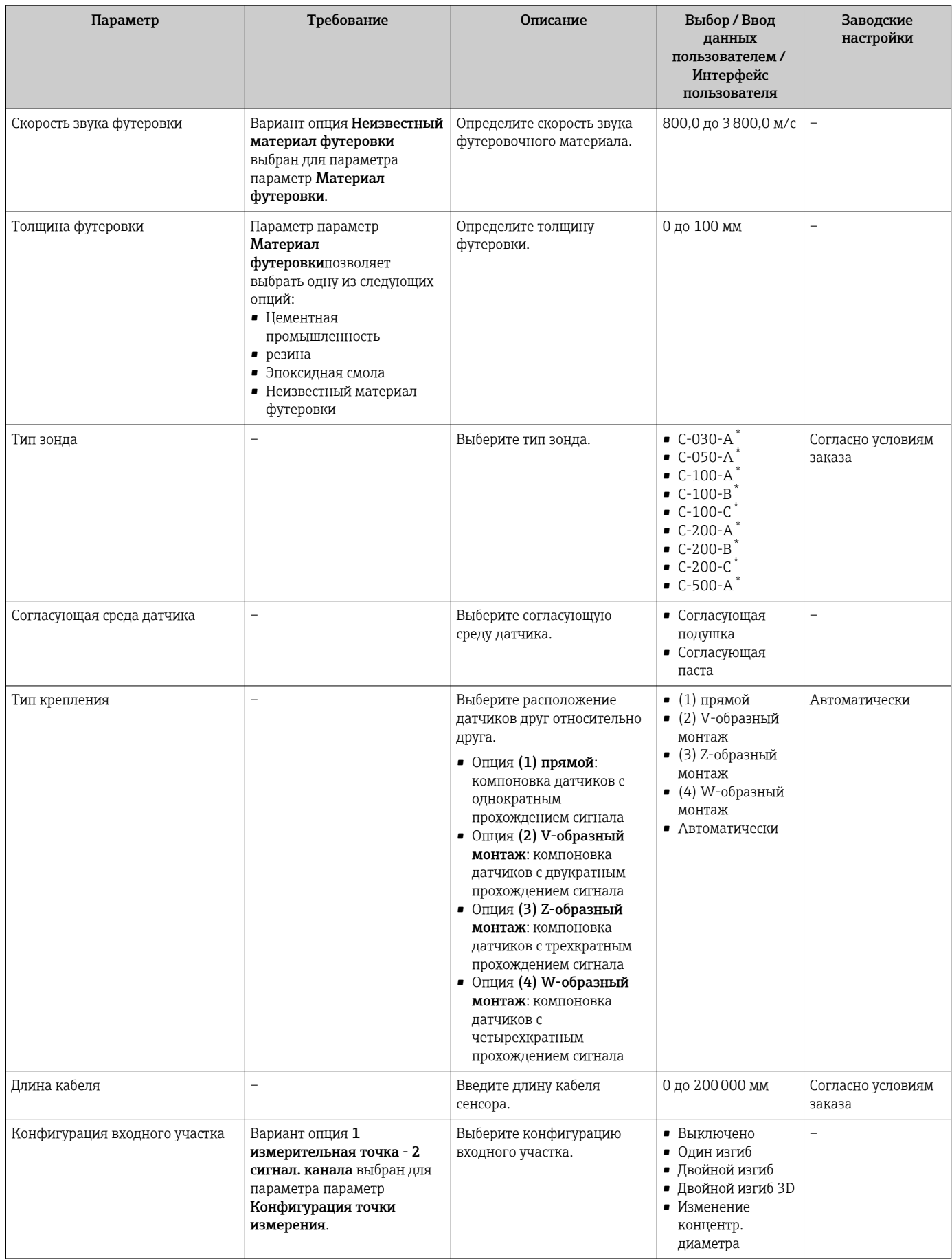

<span id="page-104-0"></span>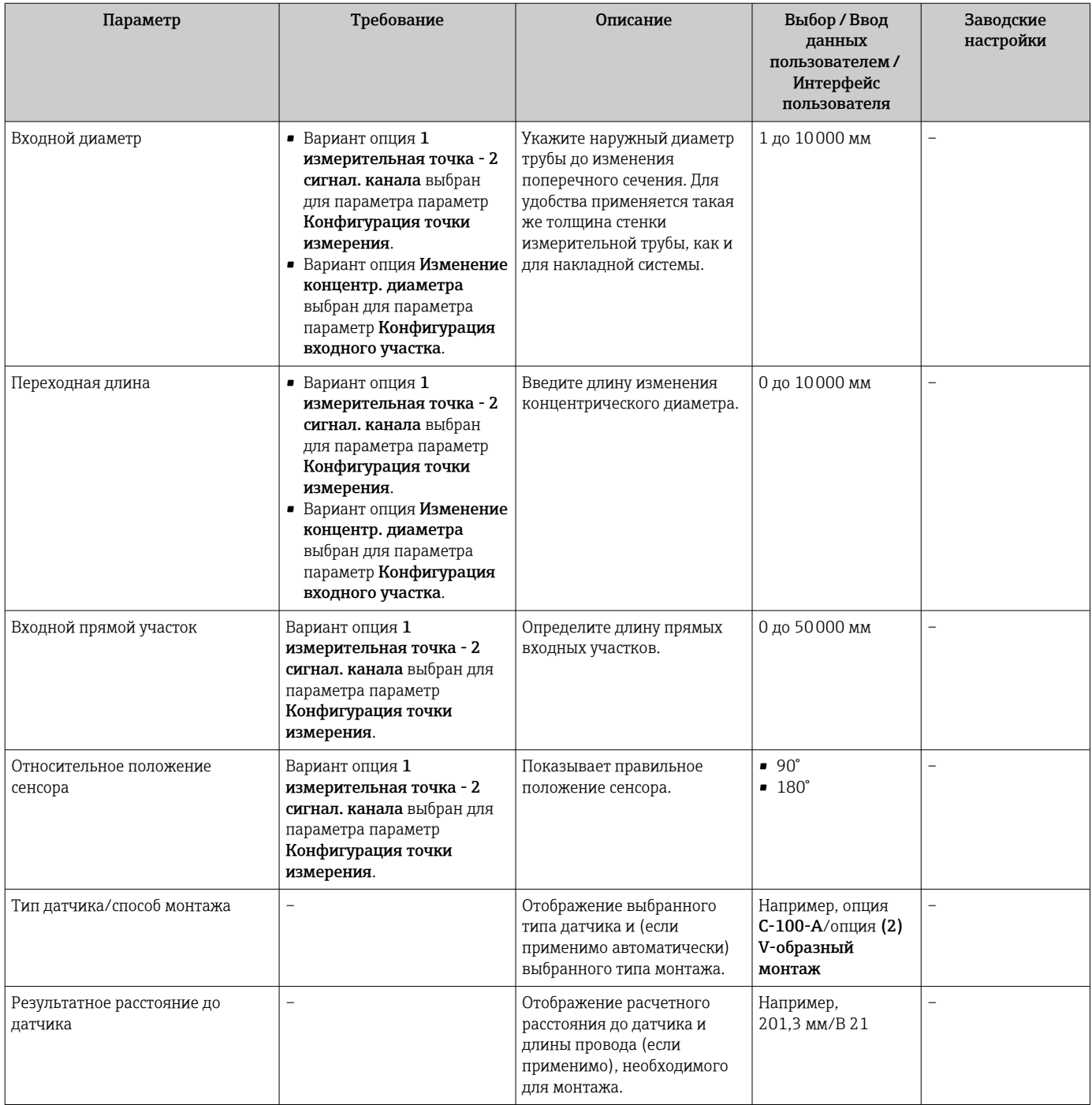

\* Видимость зависит от опций заказа или настроек прибора

# 10.4.4 Проверка состояния монтажа

Состояние отдельных параметров можно выяснить в меню подменю Статус установки.

### Навигация

Меню "Настройка" → Статус установки

‣ Статус установки

<span id="page-105-0"></span>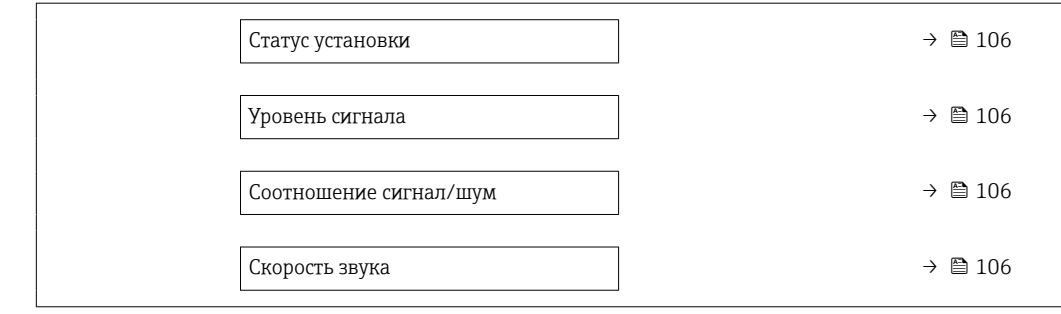

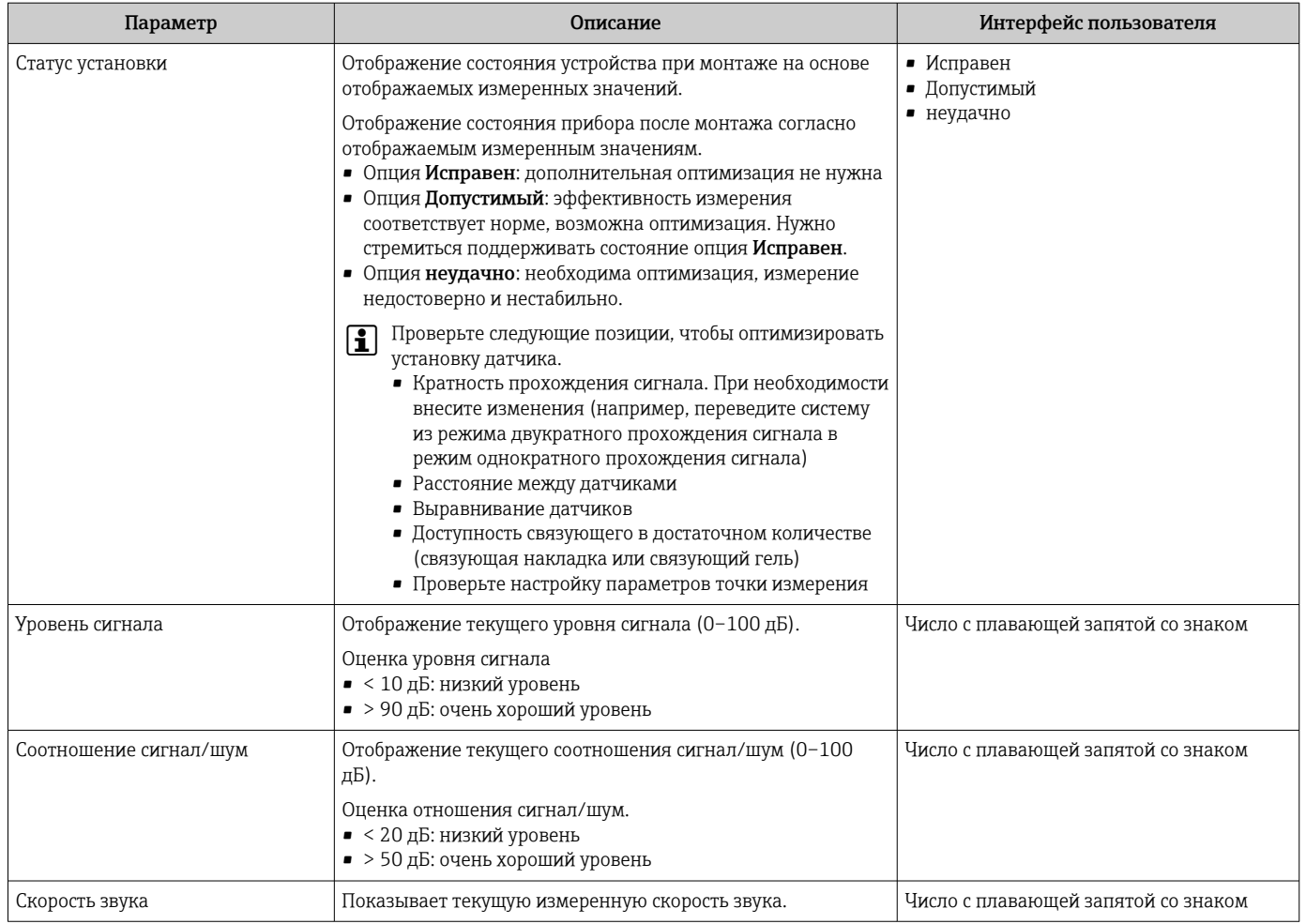

# 10.4.5 Отображение конфигурации ввода/вывода

Мастер подменю Конфигурация Вв/Выв предназначен для последовательного просмотра всех параметров, в которых отображается конфигурация модулей ввода/ вывода.

# Навигация

Меню "Настройка" → Конфигурация Вв/Выв

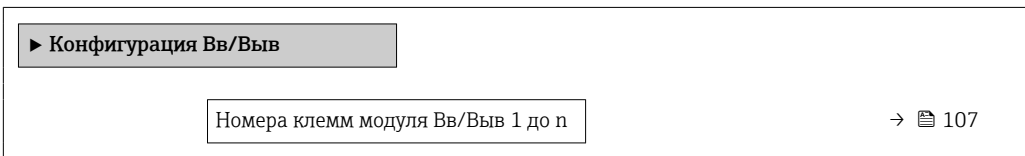

<span id="page-106-0"></span>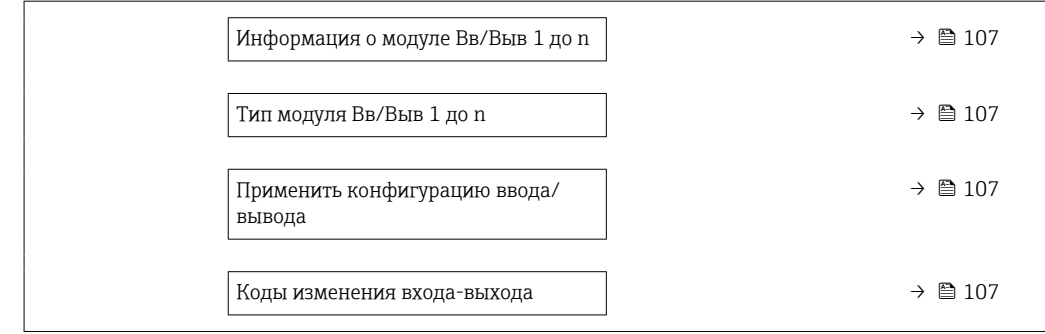

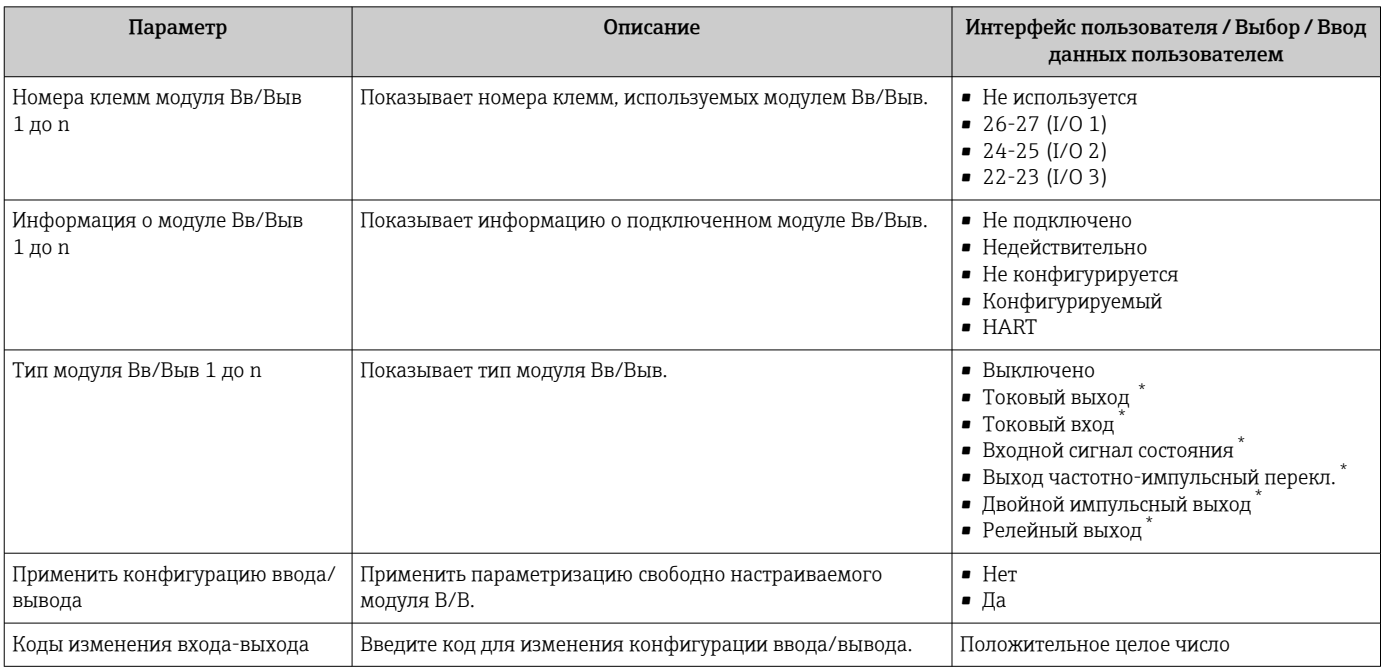

Видимость зависит от опций заказа или настроек прибора

#### 10.4.6 Настройка входного сигнала состояния

Мастер подменю Входной сигнал состояния предназначен для последовательной установки всех параметров, необходимых для настройки входа сигнала состояния.

## Навигация

Меню "Настройка" → Входной сигнал состояния

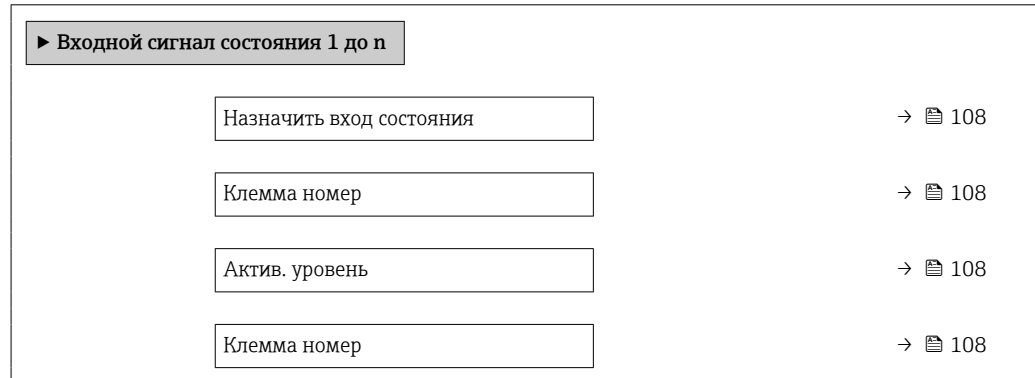

<span id="page-107-0"></span>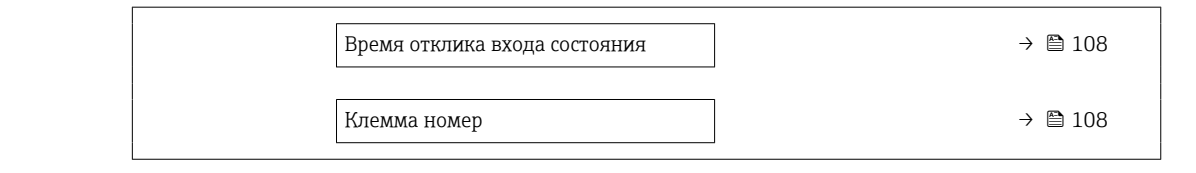

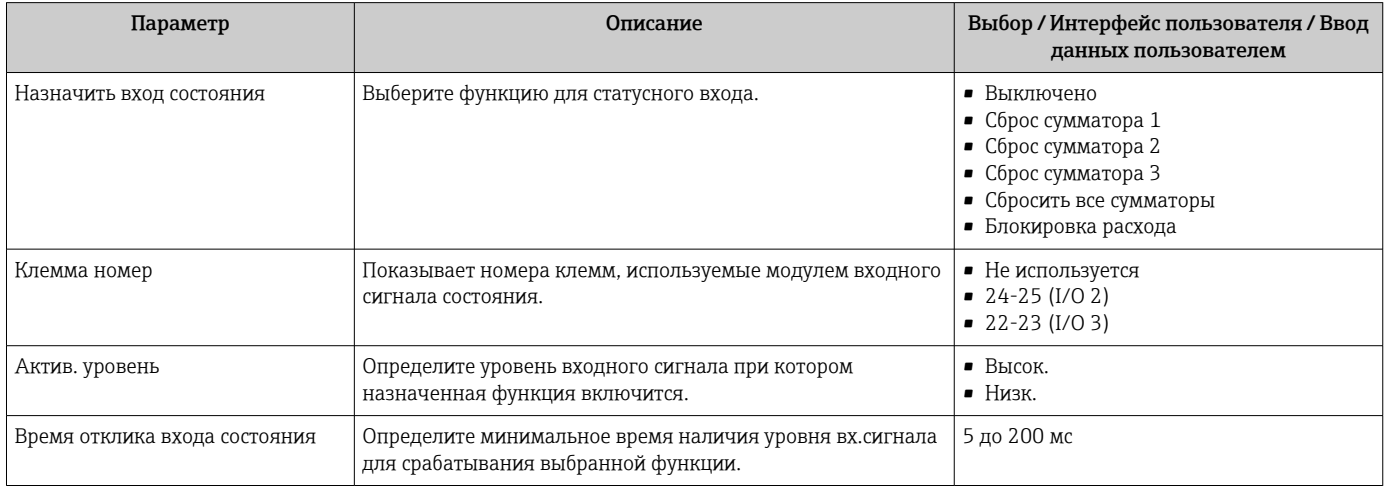

# 10.4.7 Настройка токового входа

Мастермастер "Токовый вход" предназначен для последовательной установки всех параметров, необходимых для настройки токового входа.

## Навигация

Меню "Настройка" → Токовый вход

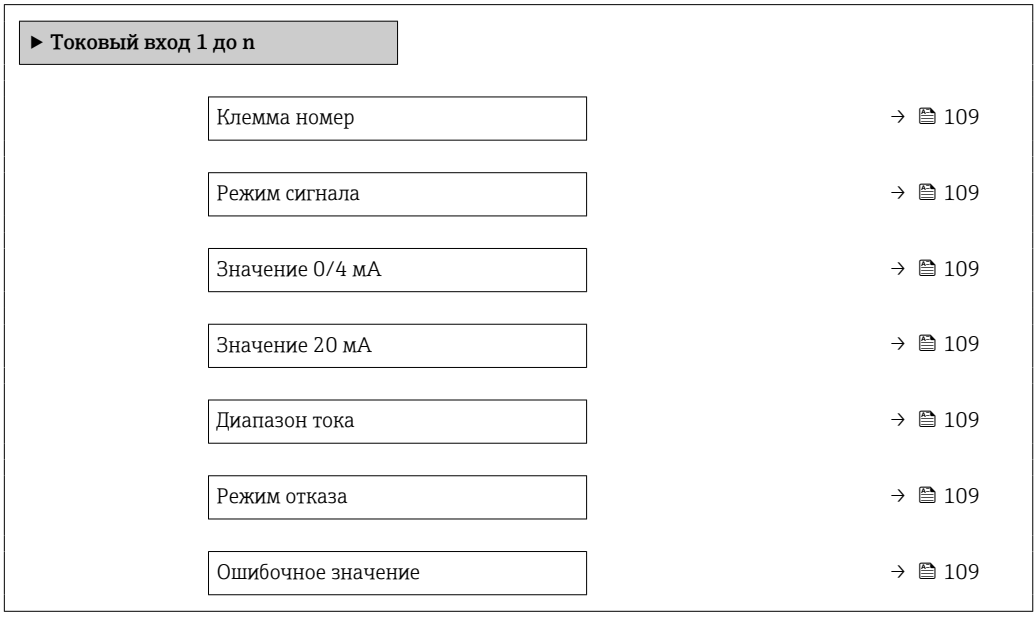
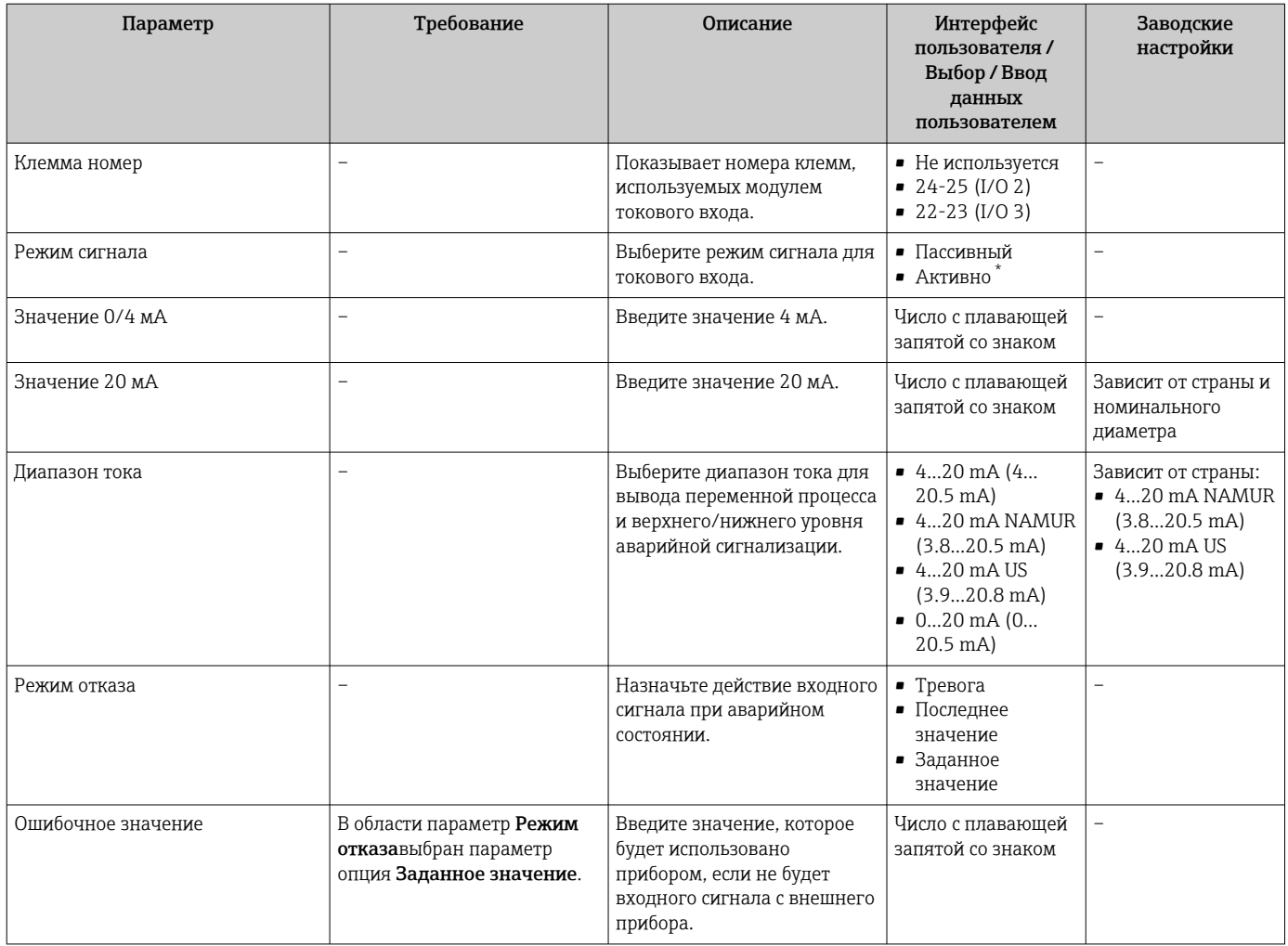

Видимость зависит от опций заказа или настроек прибора

# 10.4.8 Настройка токового выхода

Мастер мастер Токовый выход предназначен для последовательной установки всех параметров, необходимых для настройки токового выхода.

#### Навигация

Меню "Настройка" → Токовый выход

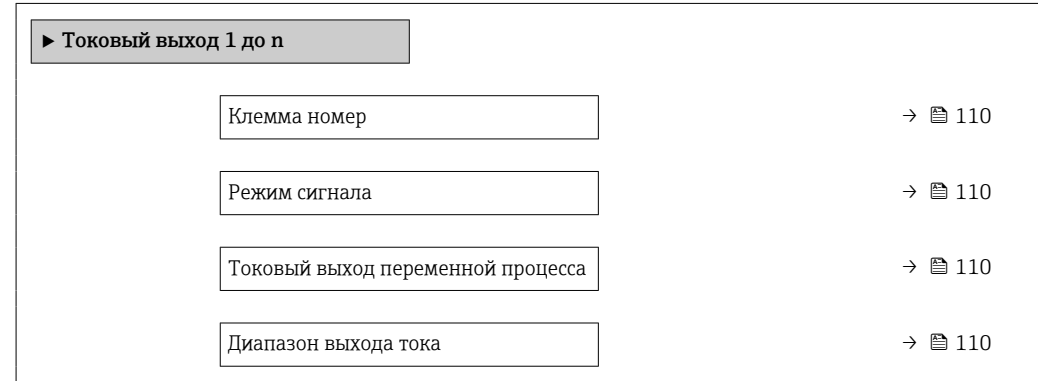

<span id="page-109-0"></span>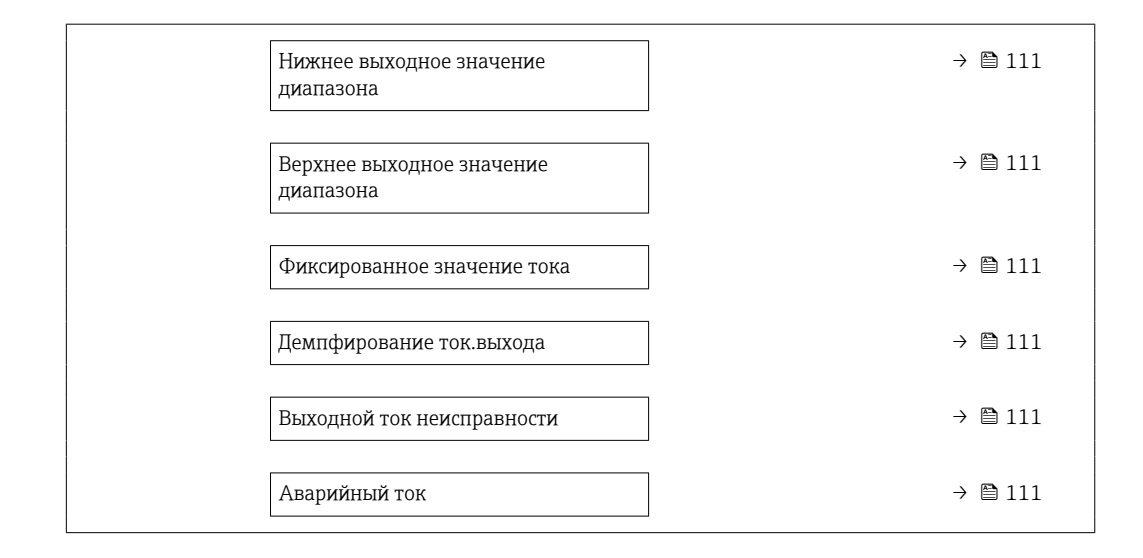

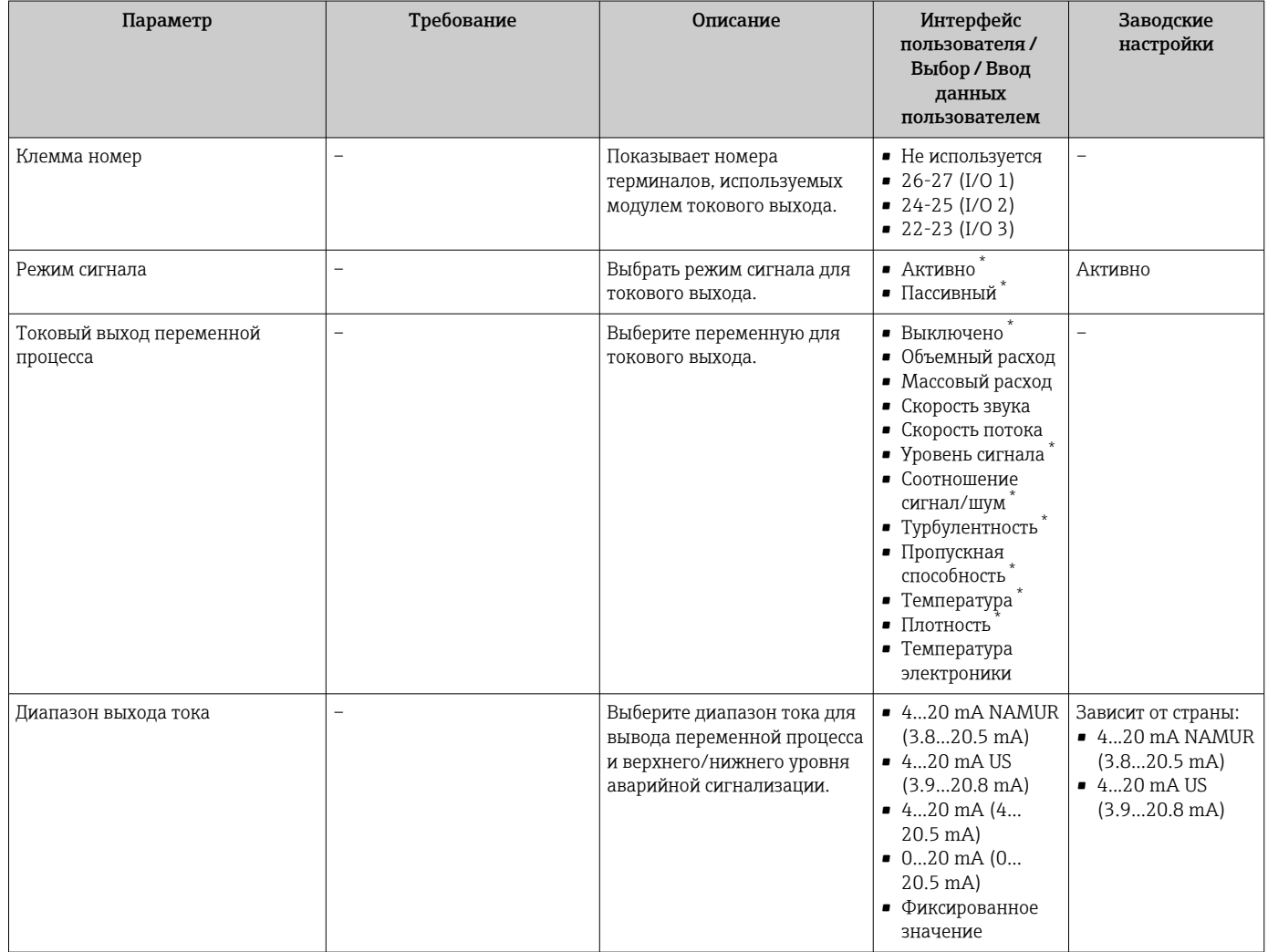

<span id="page-110-0"></span>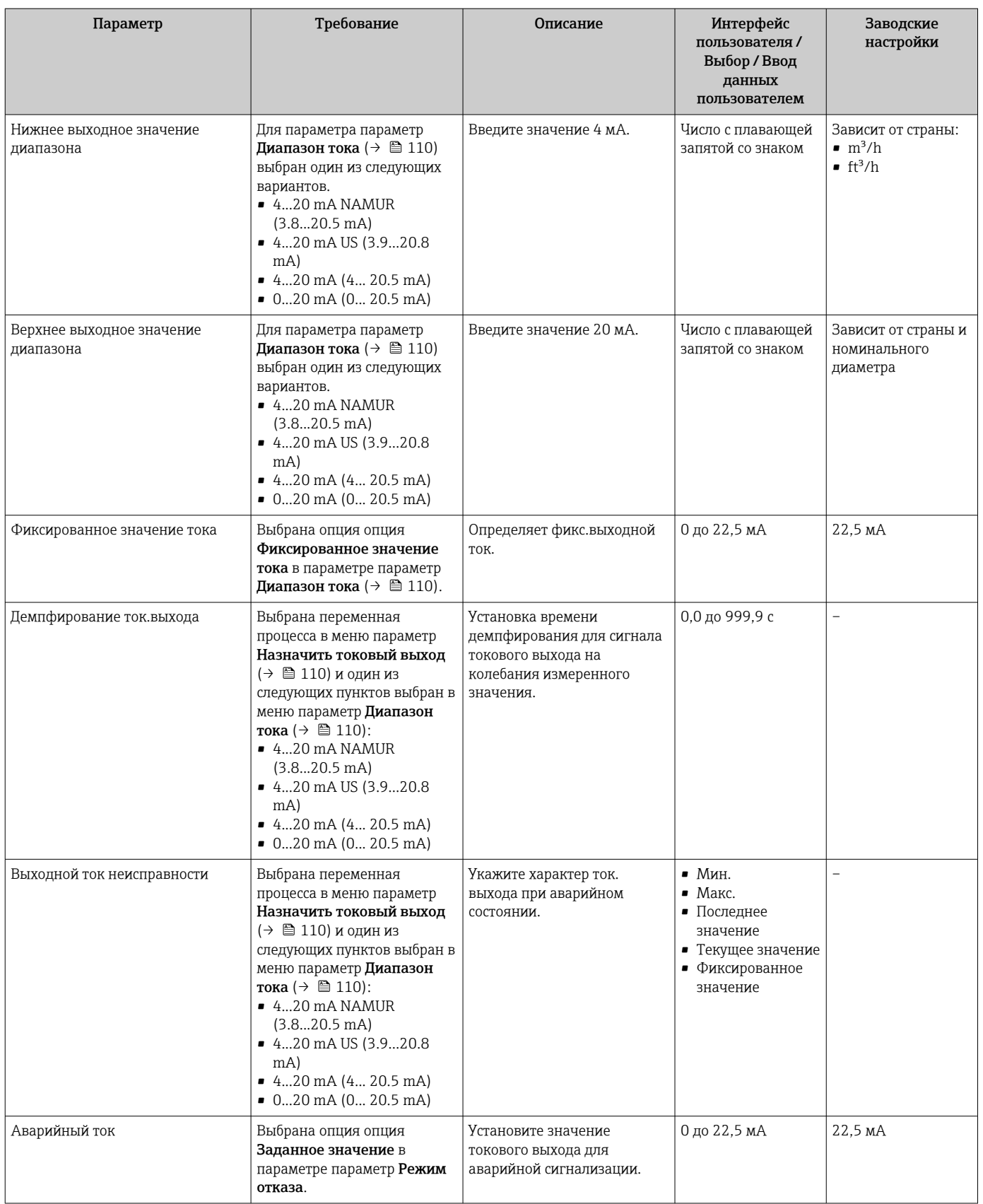

\* Видимость зависит от опций заказа или настроек прибора

### <span id="page-111-0"></span>10.4.9 Конфигурация импульсного/частотного/релейного выхода

Мастер мастер Выход частотно-импульсный перекл. предназначен для последовательной установки всех параметров, которые можно задать для настройки выбранного типа выхода.

#### Навигация

Меню "Настройка" → Расширенная настройка → Выход частотно-импульсный перекл.

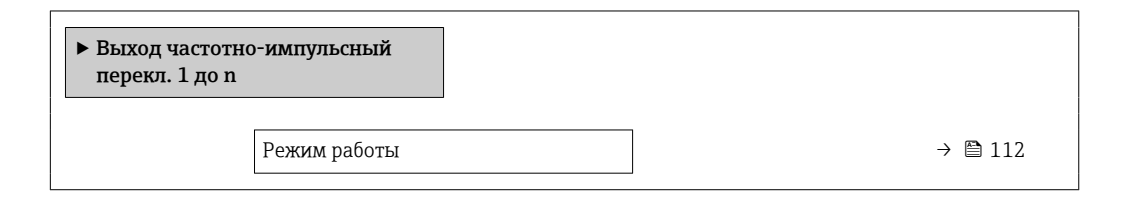

#### Обзор и краткое описание параметров

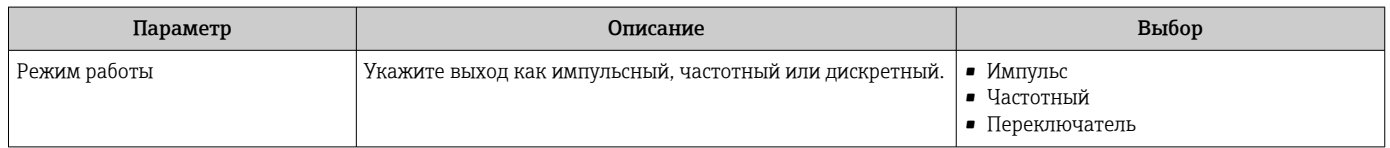

#### Настройка импульсного выхода

#### Навигация

Меню "Настройка" → Выход частотно-импульсный перекл.

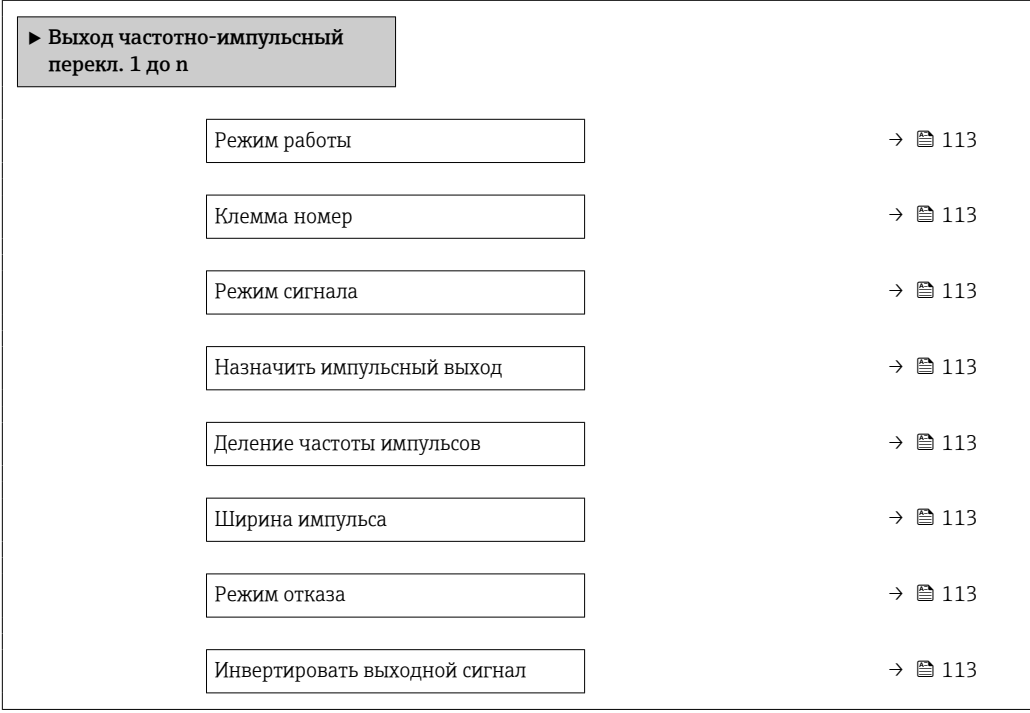

<span id="page-112-0"></span>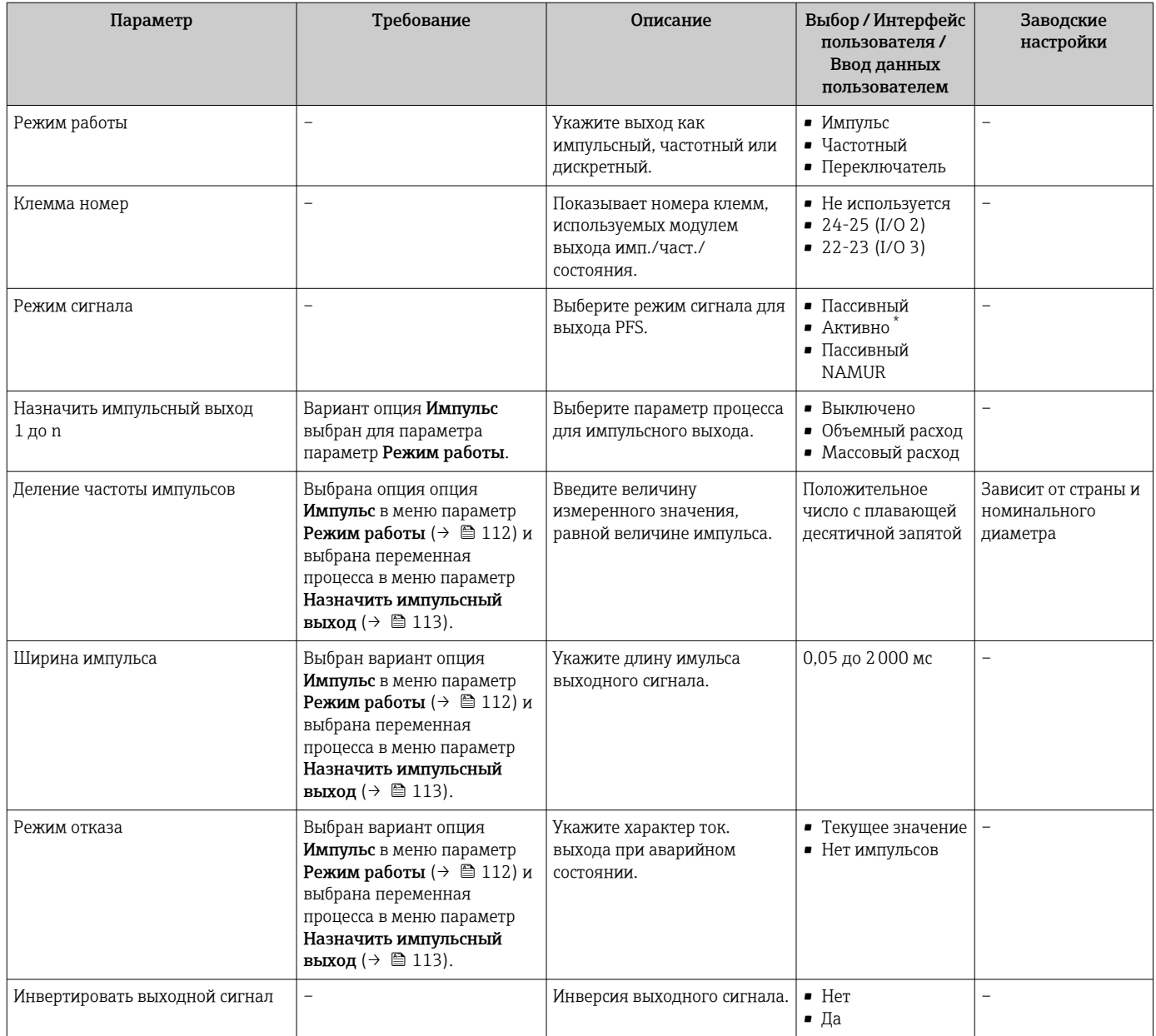

\* Видимость зависит от опций заказа или настроек прибора

# Настройка частотного выхода

#### Навигация

Меню "Настройка" → Выход частотно-импульсный перекл.

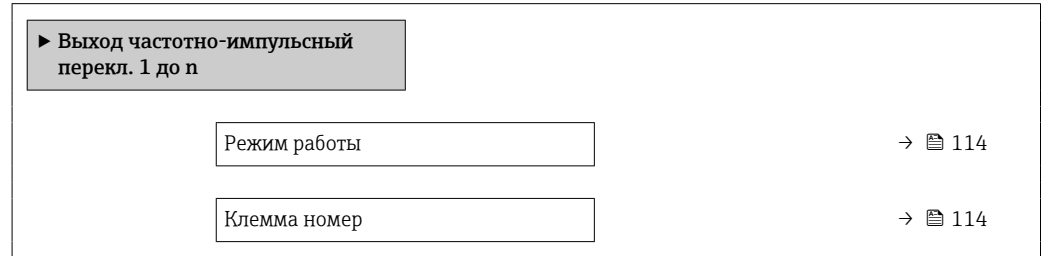

<span id="page-113-0"></span>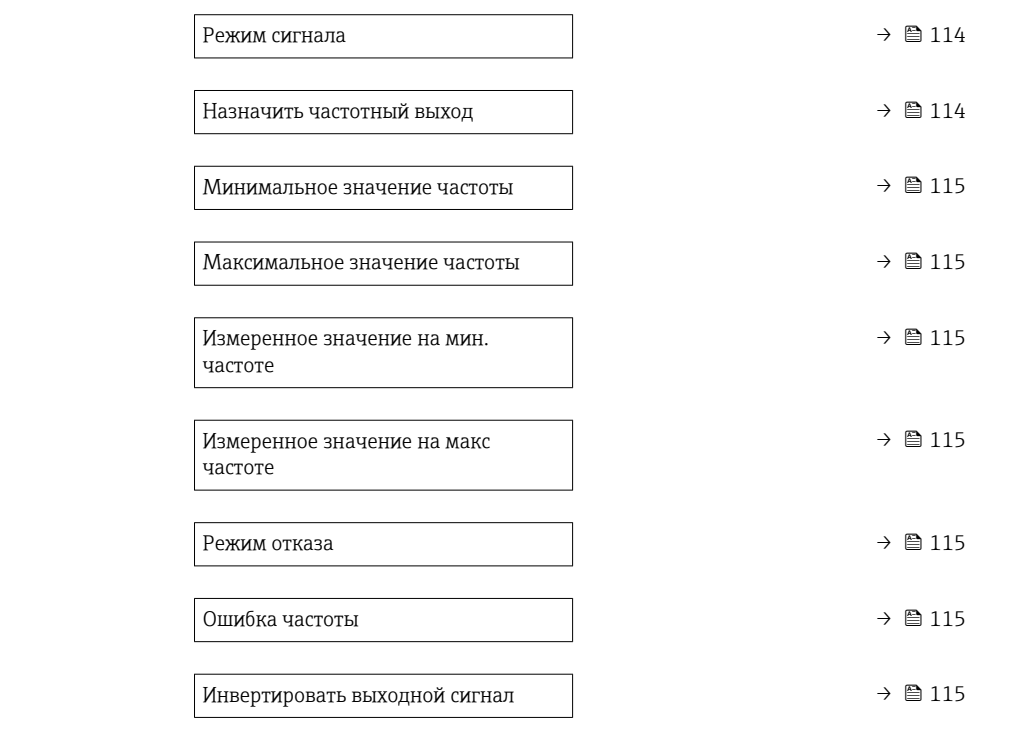

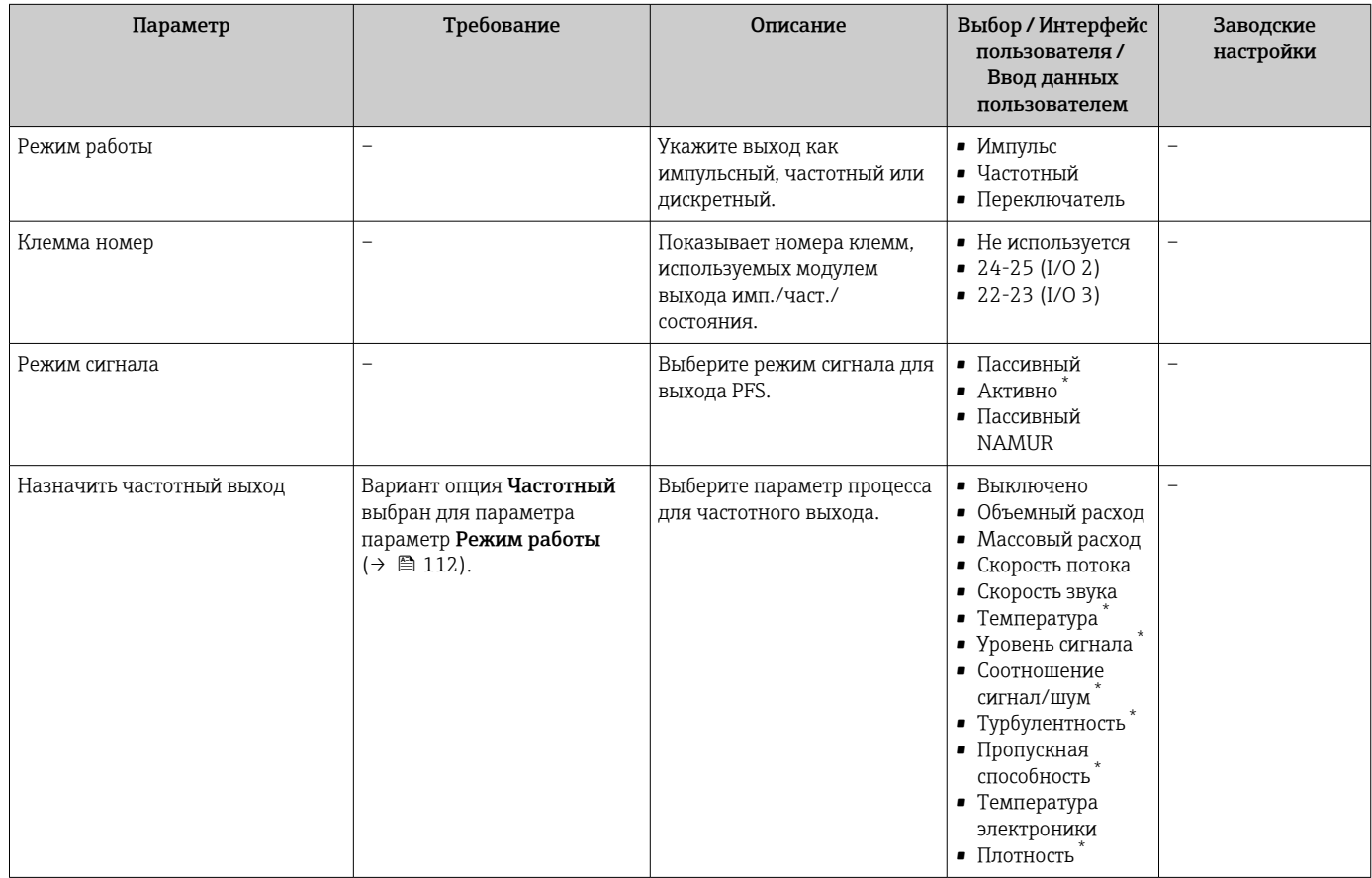

<span id="page-114-0"></span>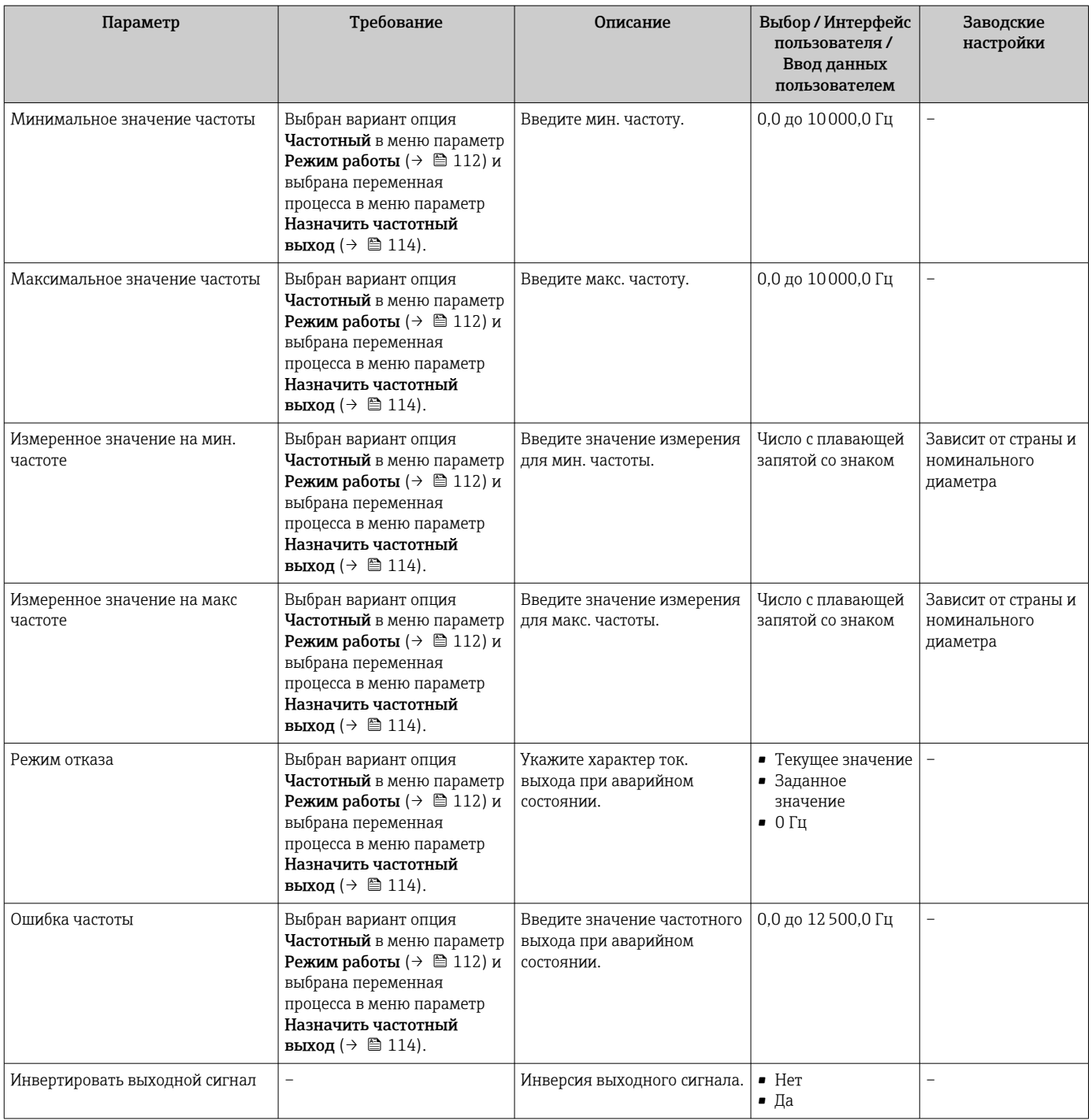

\* Видимость зависит от опций заказа или настроек прибора

### Настройка релейного выхода

### Навигация

Меню "Настройка" → Выход частотно-импульсный перекл.

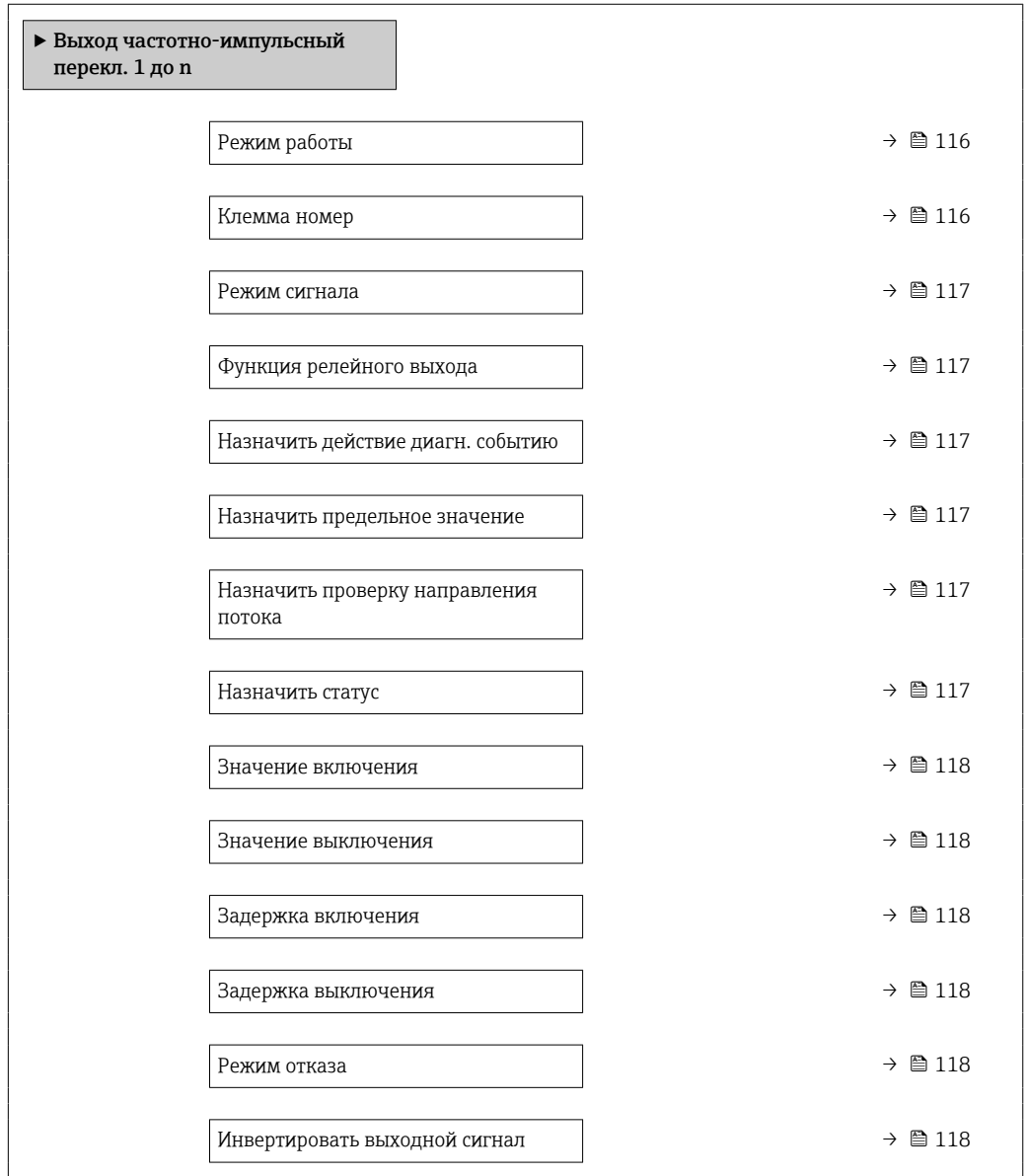

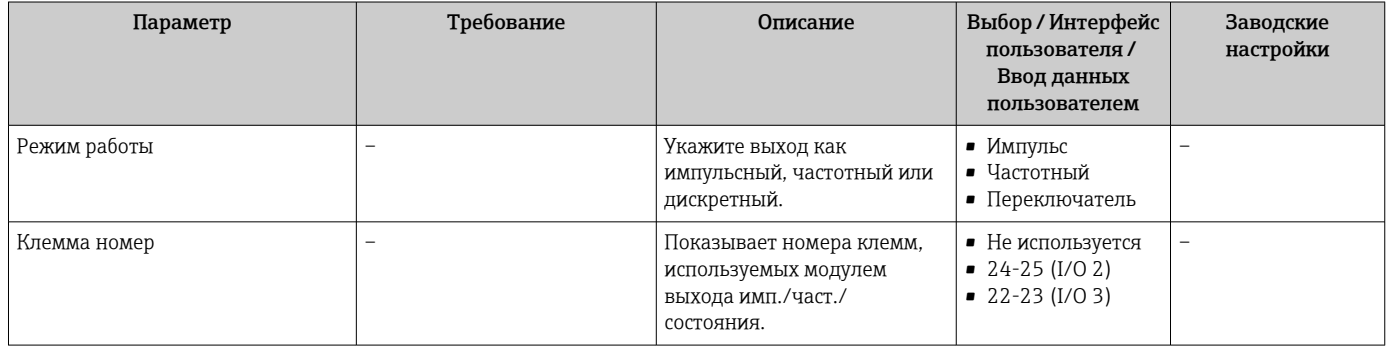

<span id="page-116-0"></span>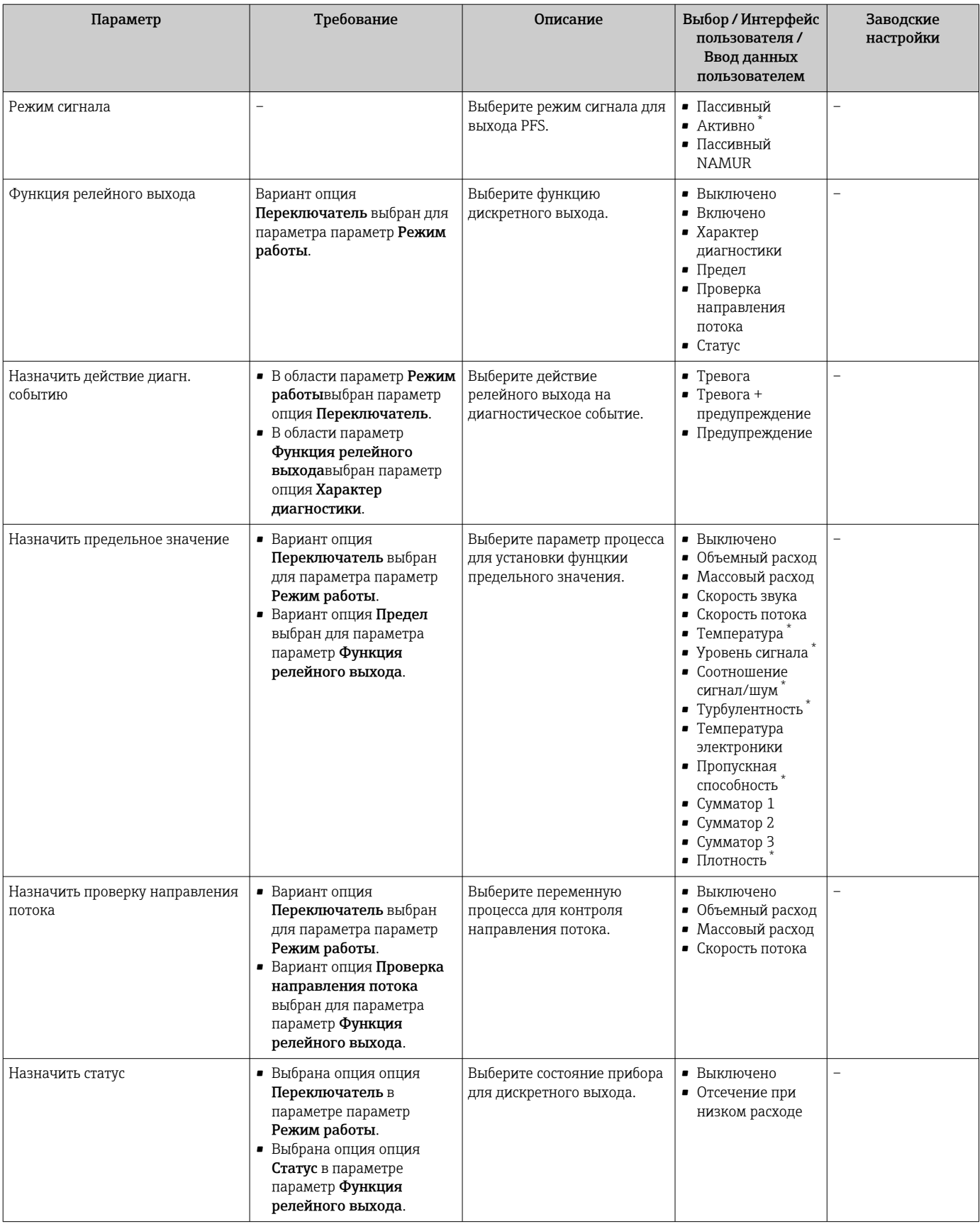

<span id="page-117-0"></span>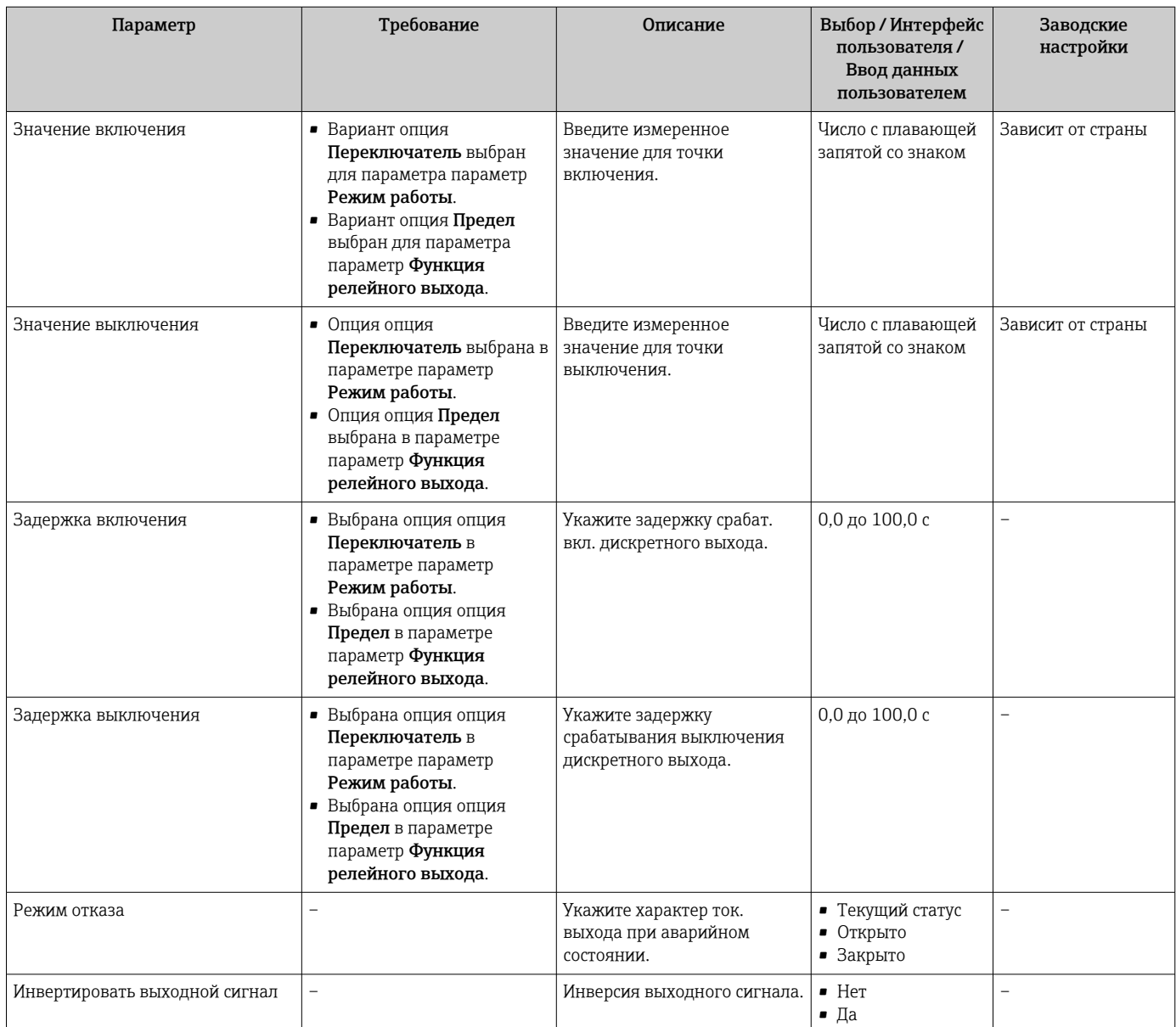

Видимость зависит от опций заказа или настроек прибора

## 10.4.10 Конфигурирование релейного выхода

Мастер мастер Релейный выход предназначен для последовательной установки всех параметров, необходимых для настройки релейного выхода.

### Навигация

Меню "Настройка" → Релейный выход 1 до n

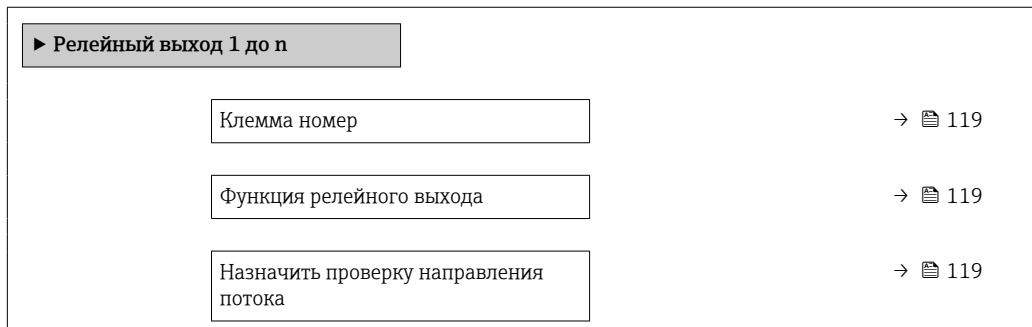

<span id="page-118-0"></span>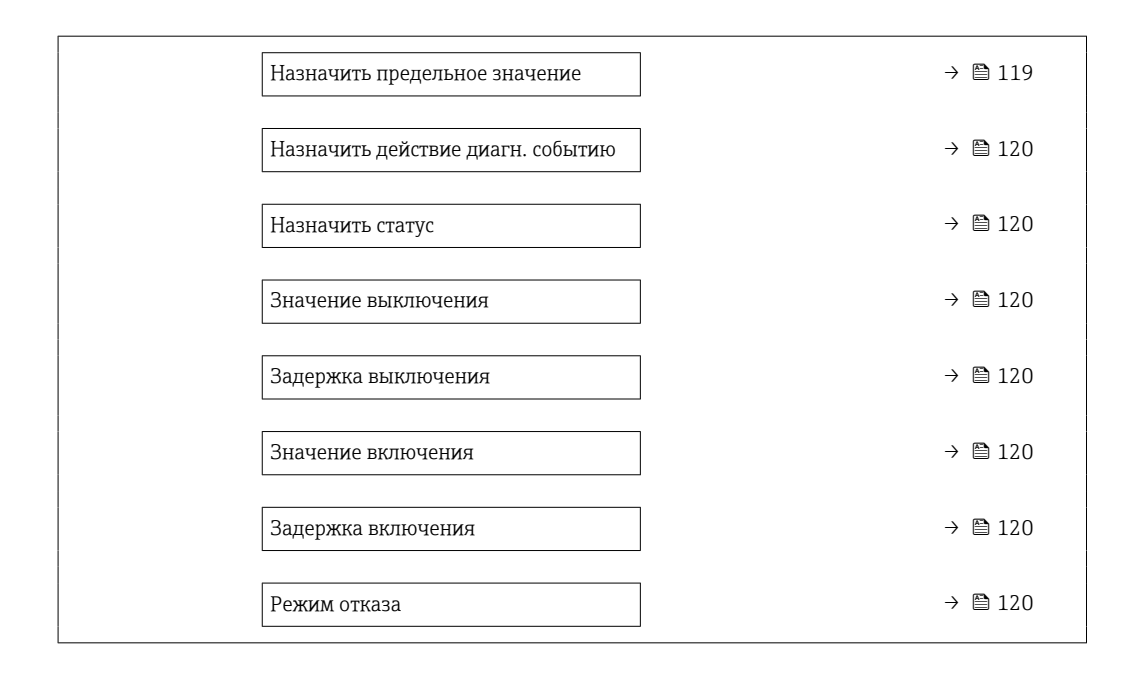

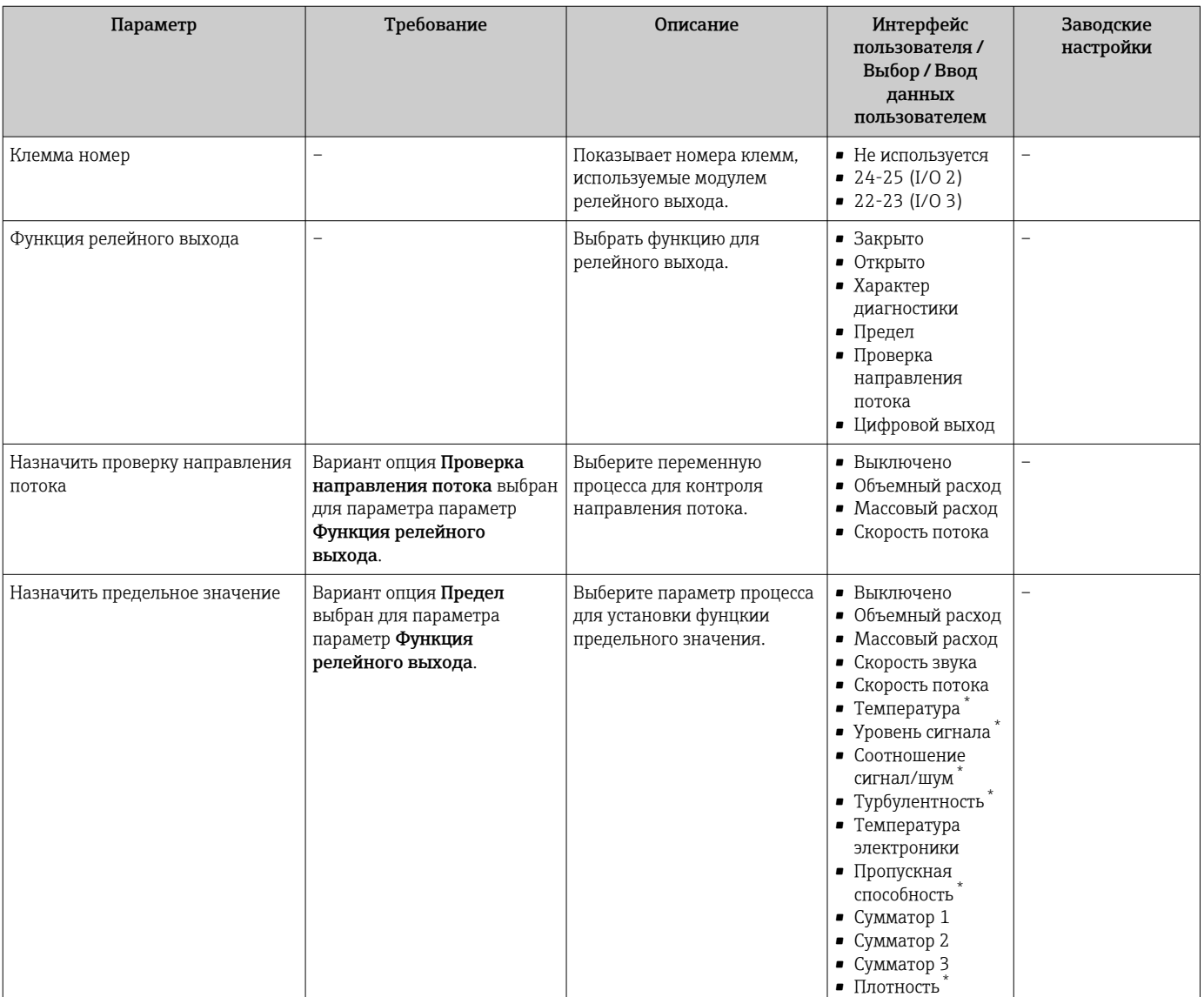

<span id="page-119-0"></span>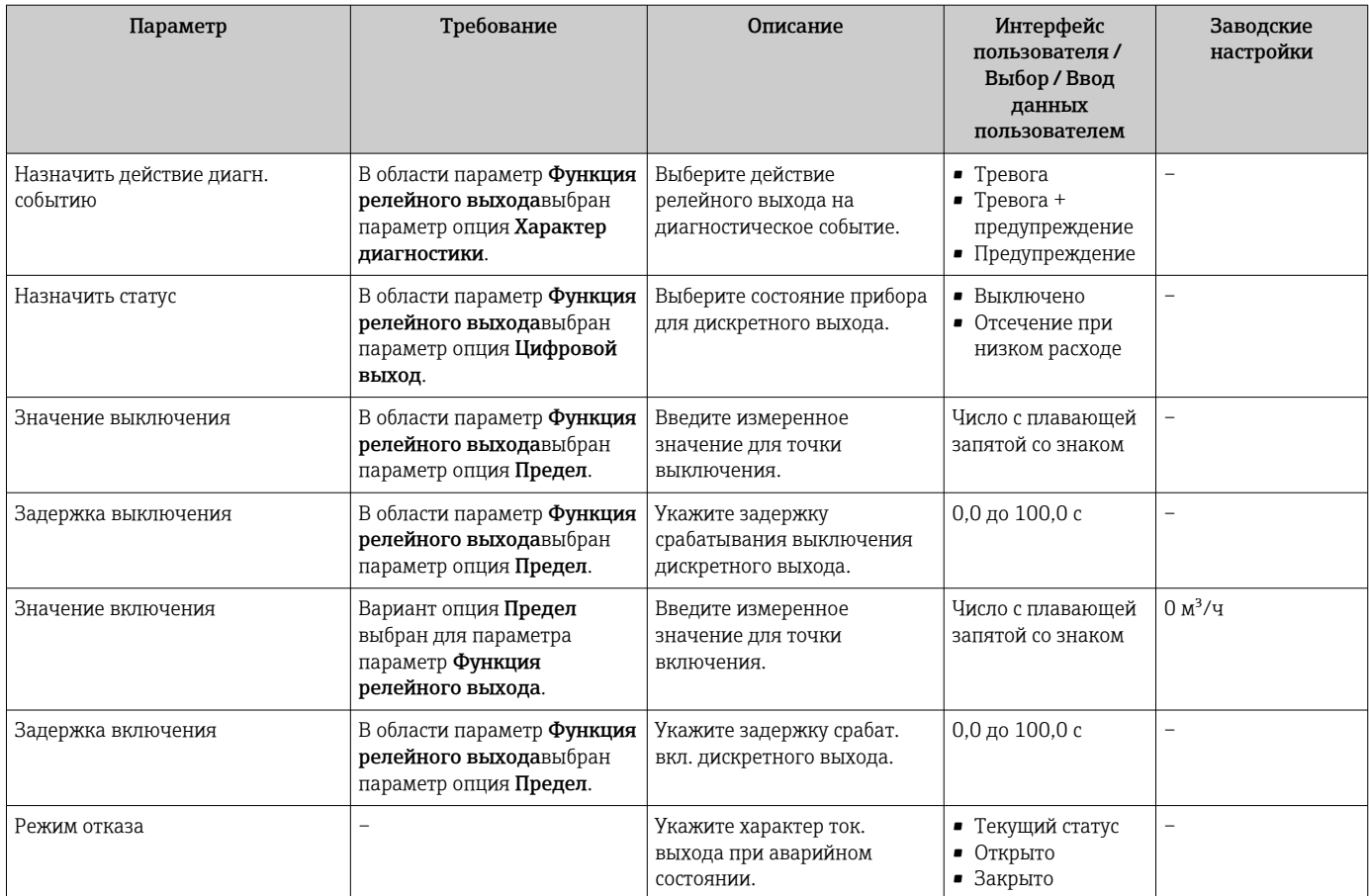

Видимость зависит от опций заказа или настроек прибора

# 10.4.11 Настройка двойного импульсного выхода

Мастер подменю Двойной импульсный выход предназначен для последовательной установки всех параметров, необходимых для настройки двойного импульсного выхода.

### Навигация

Меню "Настройка" → Двойной импульсный выход

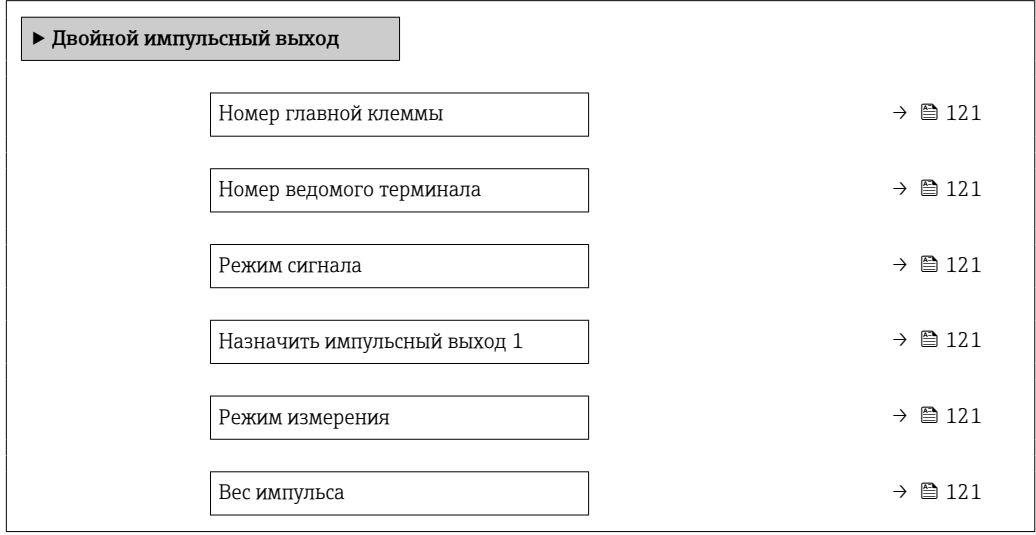

<span id="page-120-0"></span>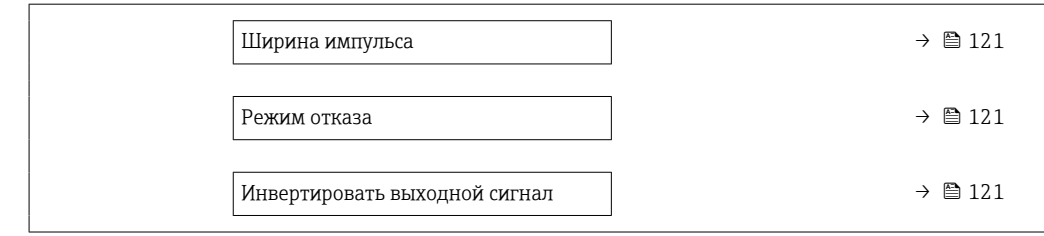

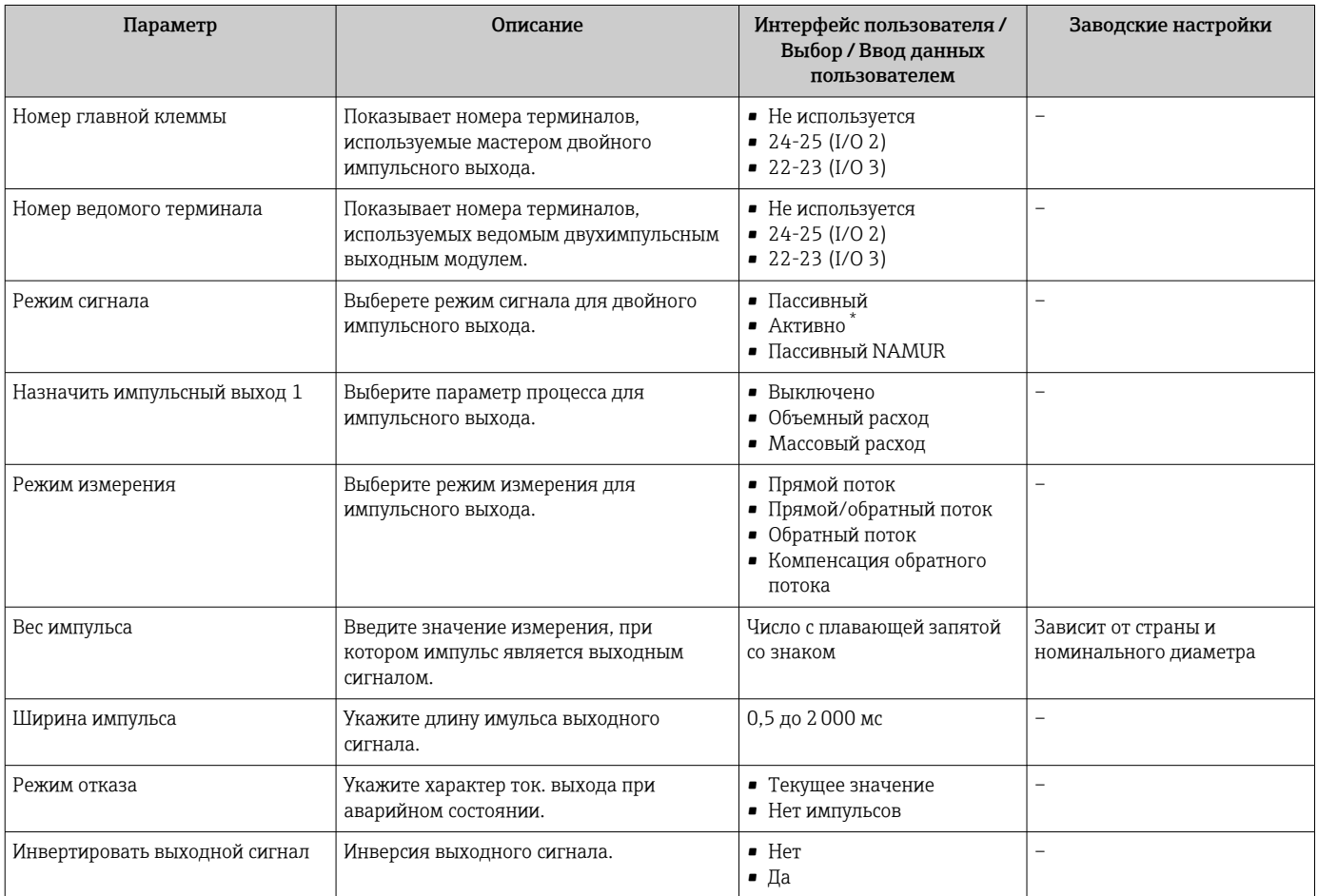

\* Видимость зависит от опций заказа или настроек прибора

### 10.4.12 Настройка локального дисплея

Мастер мастер Дисплей предназначен для последовательной установки всех параметров настройки локального дисплея.

#### Навигация

Меню "Настройка" → Дисплей

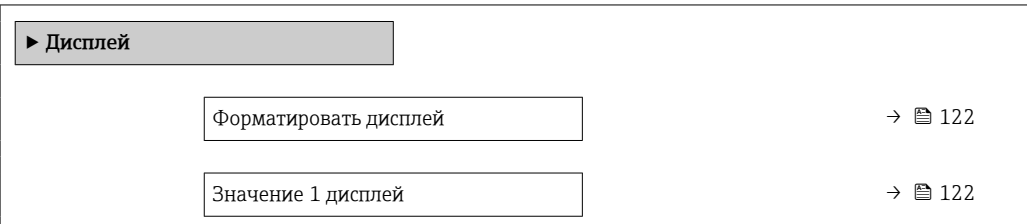

<span id="page-121-0"></span>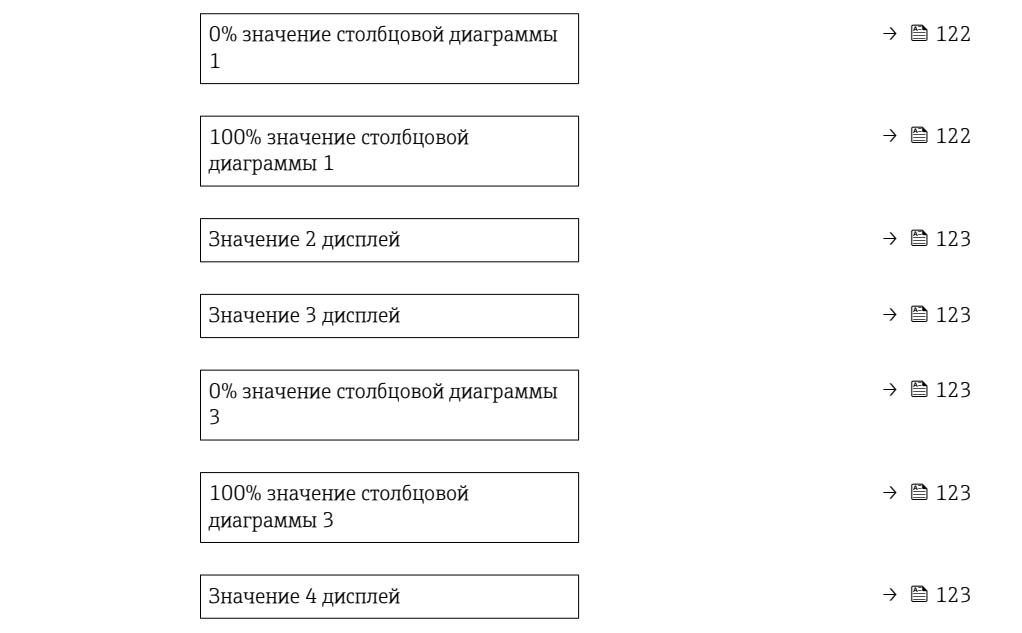

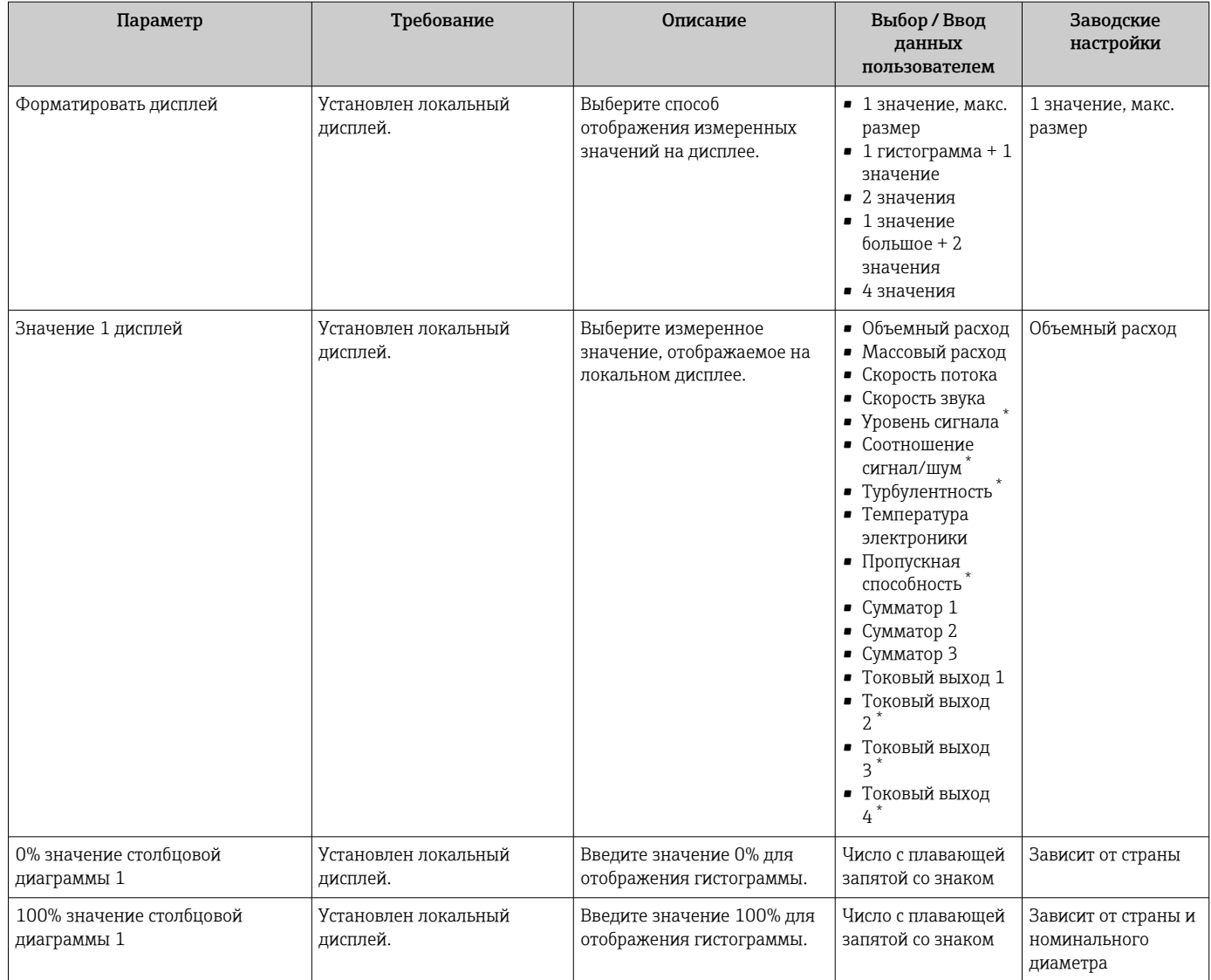

<span id="page-122-0"></span>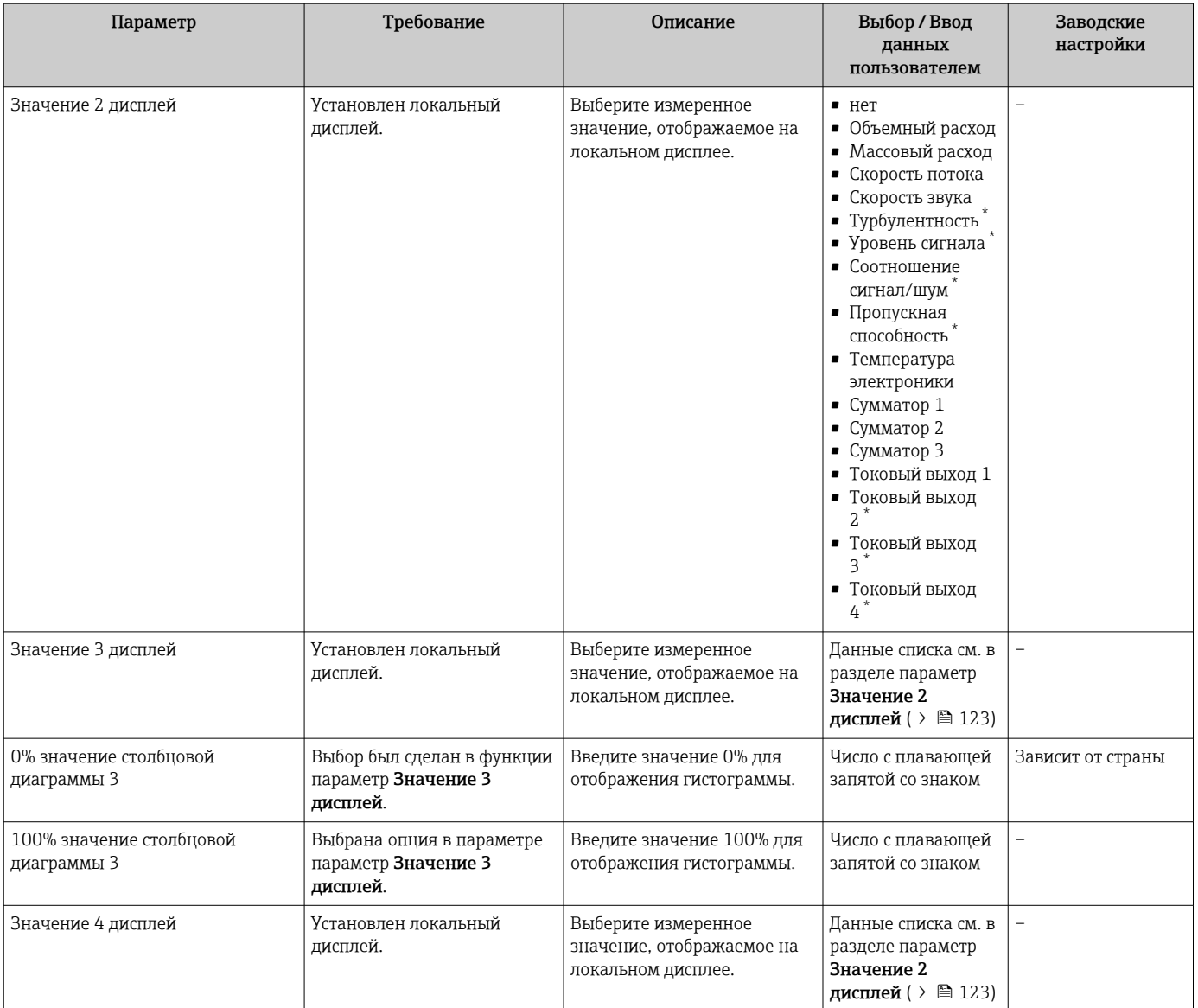

\* Видимость зависит от опций заказа или настроек прибора

# 10.4.13 Настройка отсечки при низком расходе

Мастер мастер Отсечение при низком расходе предназначен для последовательной установки всех параметров, необходимых для настройки отсечки при низком расходе.

### Структура мастера настройки

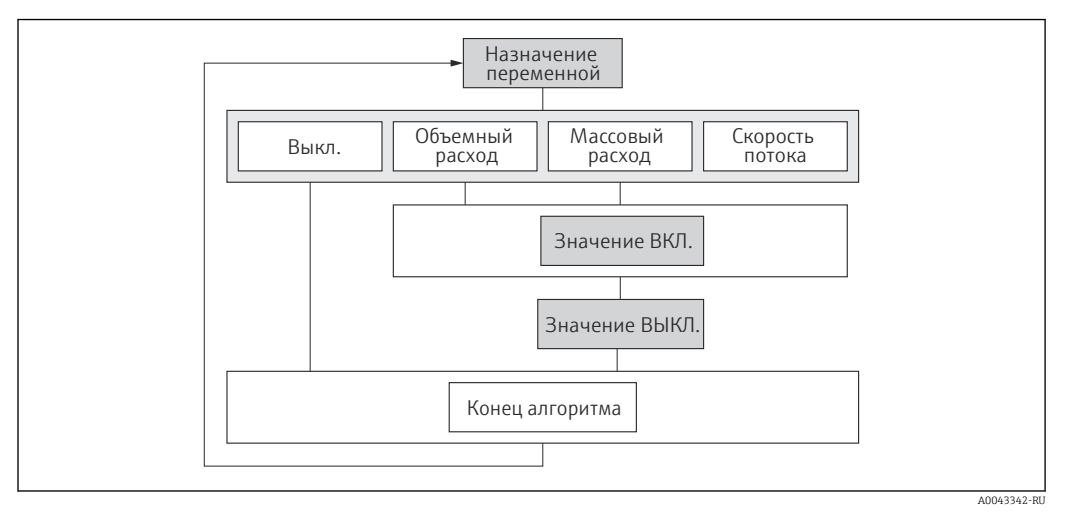

 *61 Мастер «Отсечка низкого расхода» в меню «Настройка»*

#### Навигация

Меню "Настройка" → Отсечение при низком расходе

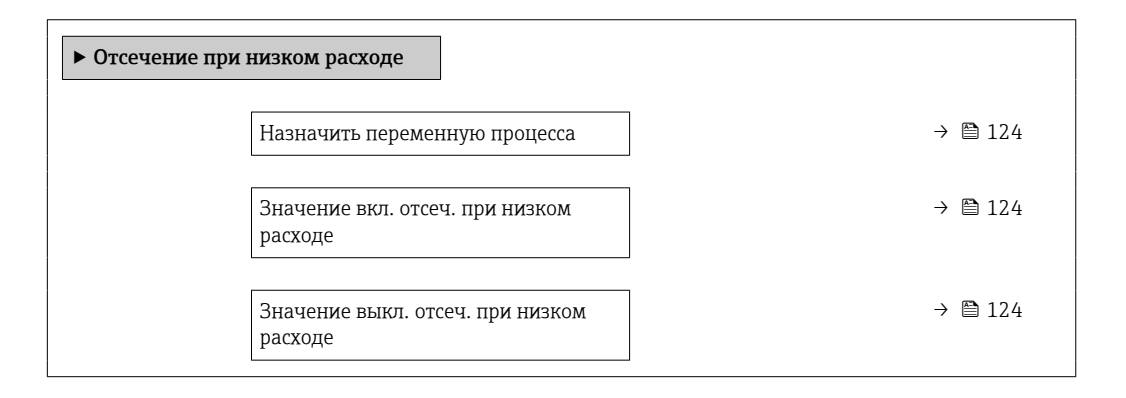

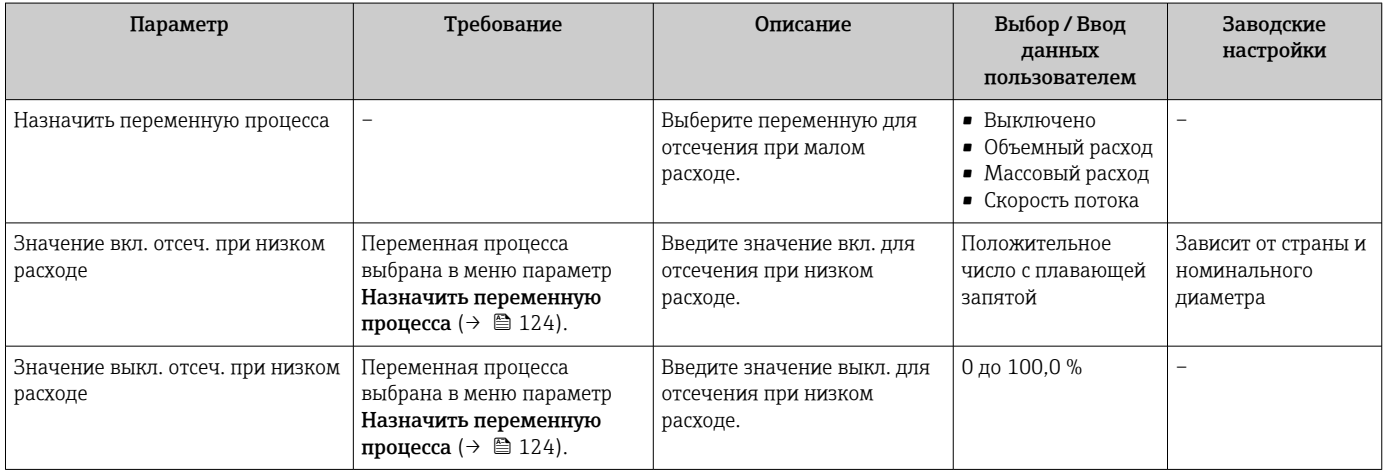

# 10.5 Расширенная настройка

Меню подменю Расширенная настройка и его подменю содержат параметры для специальной настройки.

*Навигация к меню подменю "Расширенная настройка"*

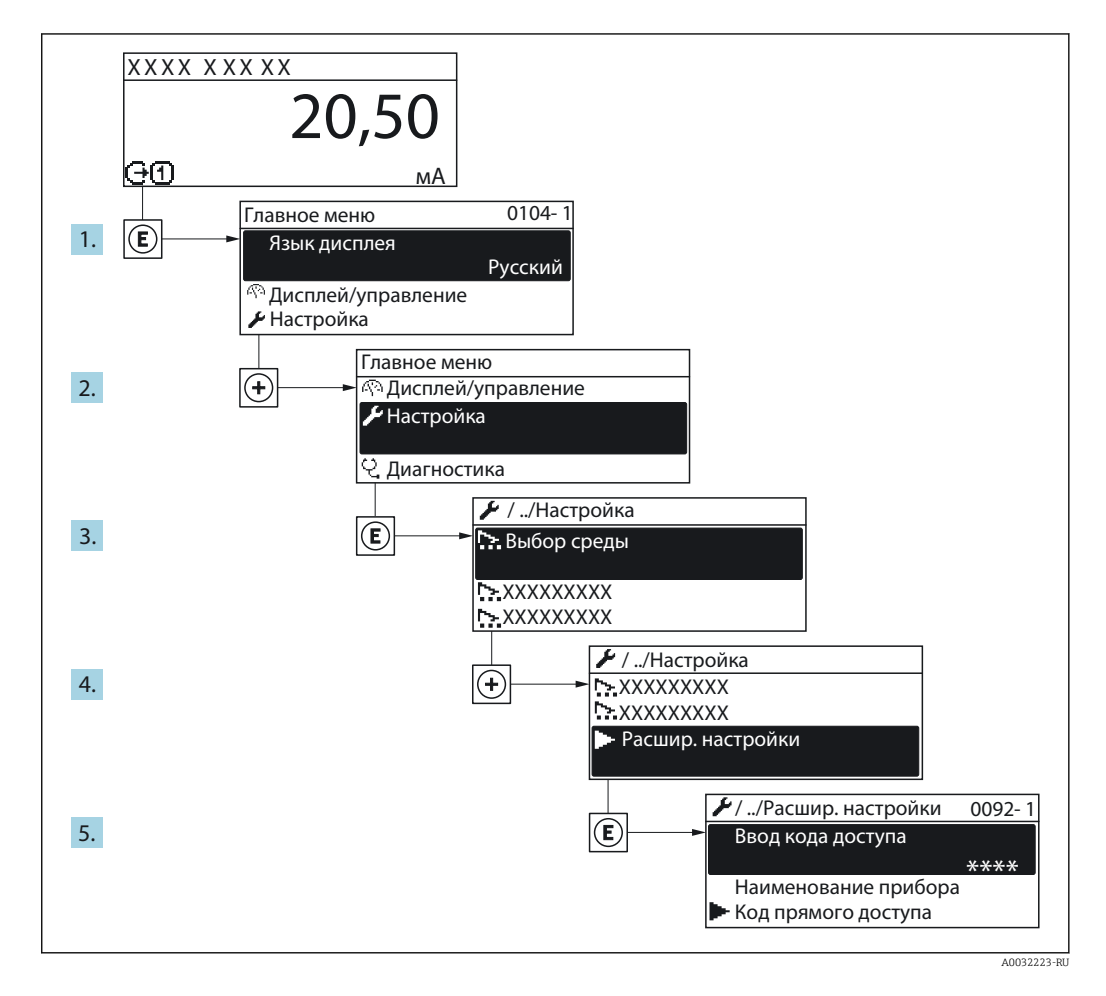

Количество подменю и параметров может изменяться в зависимости от варианта  $| \cdot |$ исполнения прибора. Некоторые подменю и параметры, содержащиеся в них, не описаны в руководстве по эксплуатации. Подробное описание этих позиций приведено в специальной документации к прибору (→ раздел «Сопроводительная документация»).

#### Навигация

Меню "Настройка" → Расширенная настройка

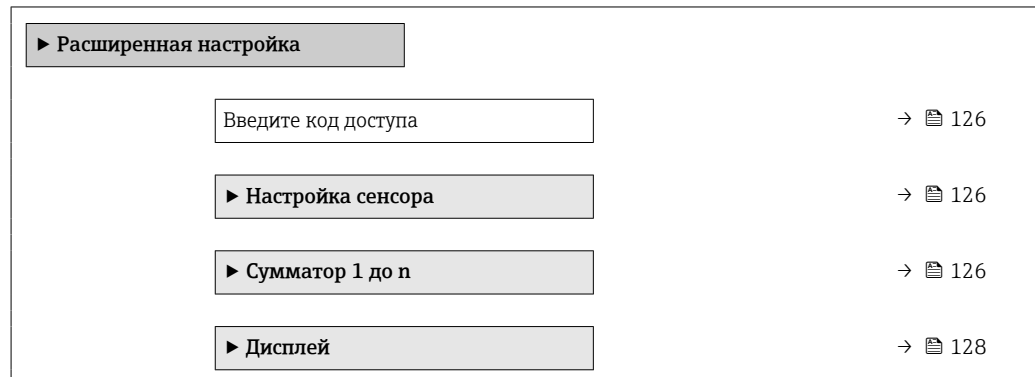

<span id="page-125-0"></span>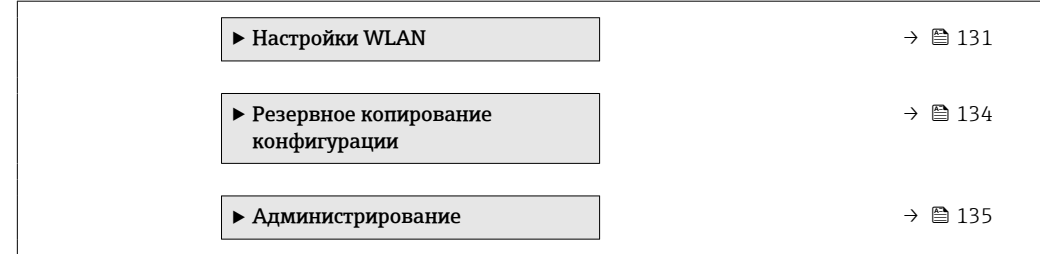

## 10.5.1 Ввод кода доступа

#### Навигация

Меню "Настройка" → Расширенная настройка

#### Обзор и краткое описание параметров

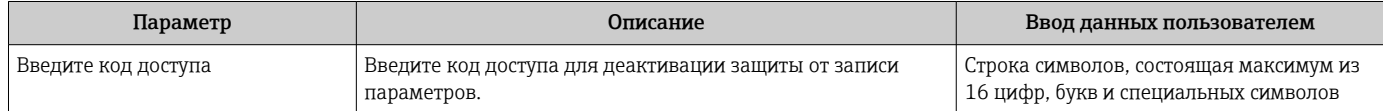

### 10.5.2 Выполнение настройки датчика

Меню подменю Настройка сенсора содержит параметры, относящиеся к функциональным возможностям сенсора.

#### Навигация

Меню "Настройка" → Расширенная настройка → Настройка сенсора

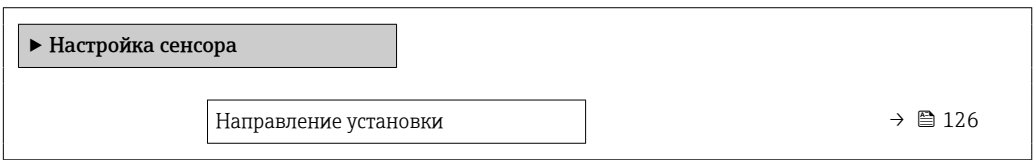

#### Обзор и краткое описание параметров

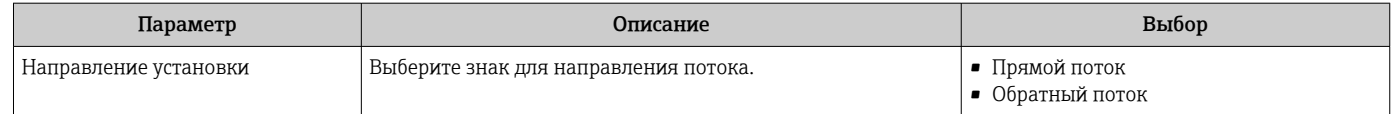

### 10.5.3 Настройка сумматора

Пунктподменю "Сумматор 1 до n" предназначен для настройки отдельных сумматоров.

#### Навигация

Меню "Настройка" → Расширенная настройка → Сумматор 1 до n

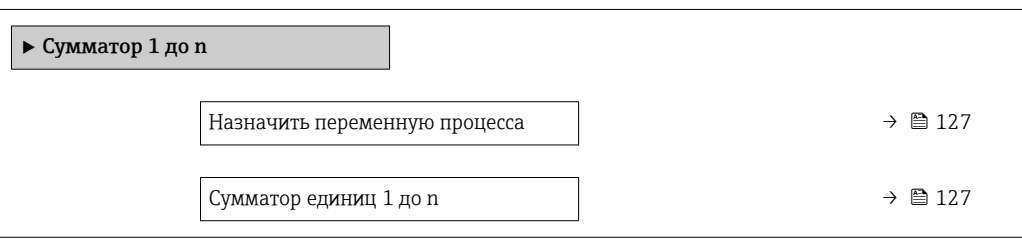

Рабочий режим сумматора → В 127 Режим отказа  $\rightarrow$  ■ 127

#### Обзор и краткое описание параметров

<span id="page-126-0"></span>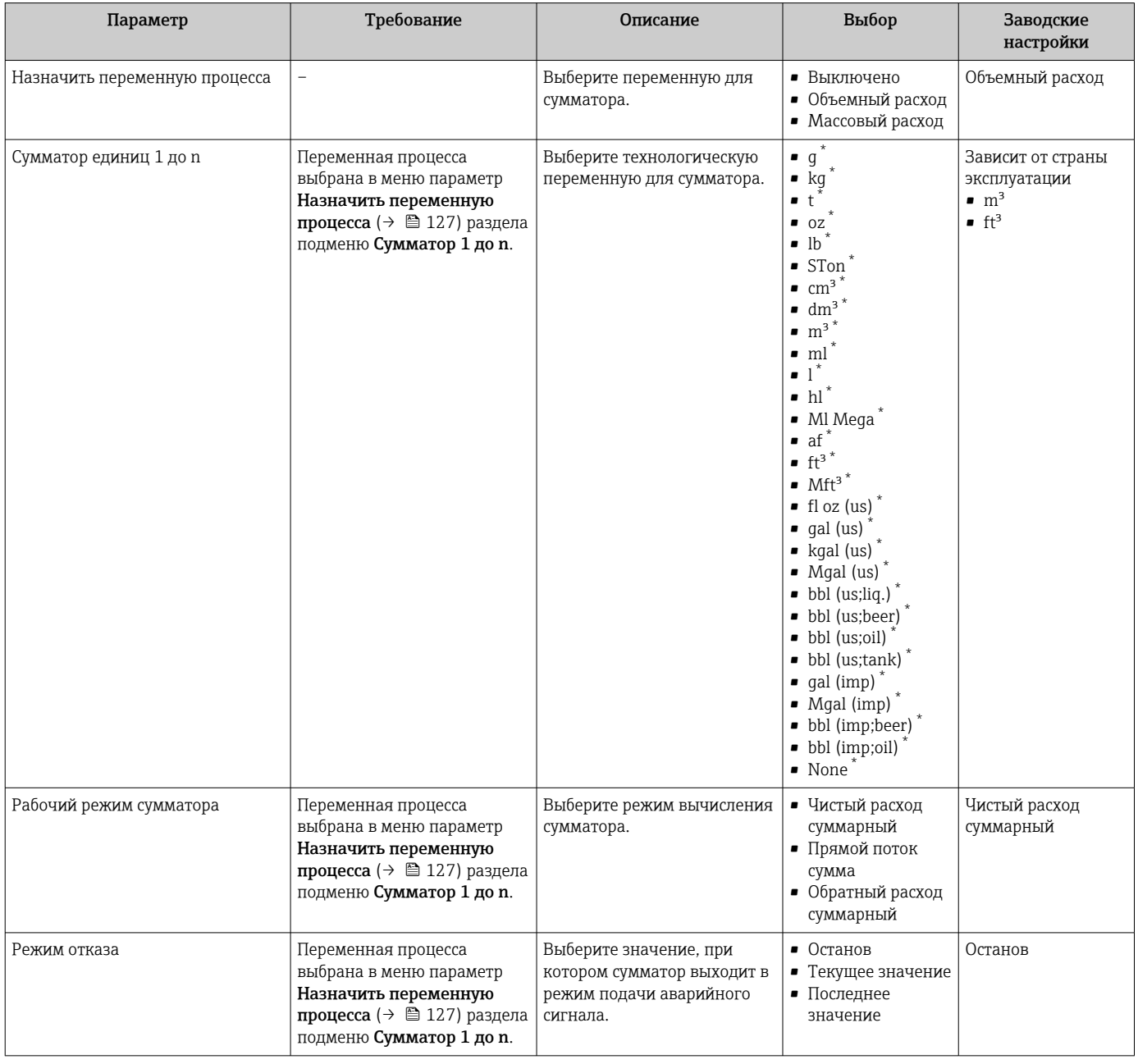

\* Видимость зависит от опций заказа или настроек прибора

# <span id="page-127-0"></span>10.5.4 Выполнение дополнительной настройки дисплея

В меню подменю Дисплей производится настройка всех параметров, связанных с конфигурацией локального дисплея.

#### Навигация

Меню "Настройка" → Расширенная настройка → Дисплей

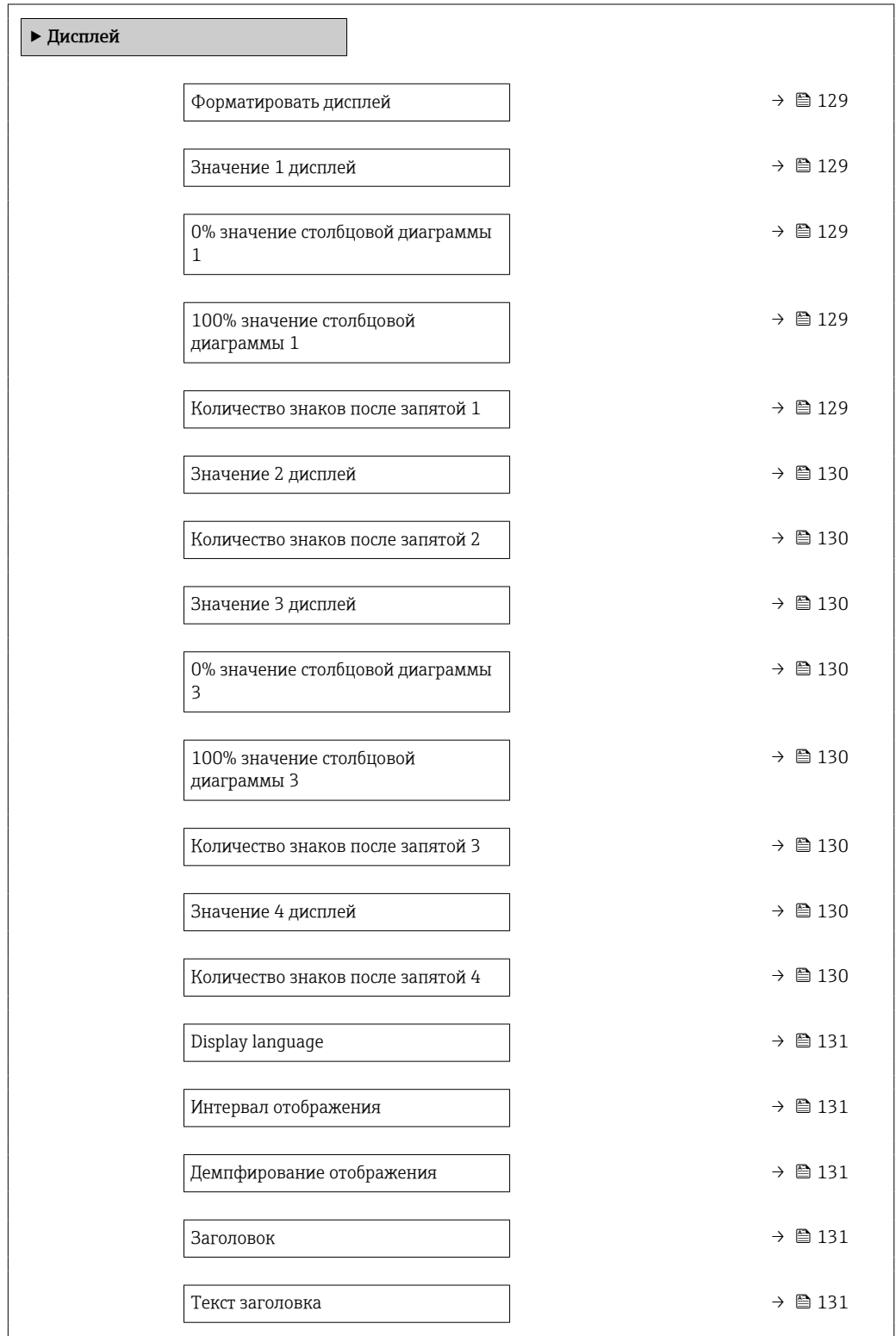

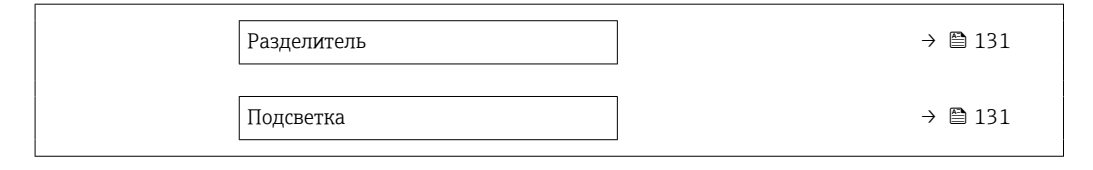

<span id="page-128-0"></span>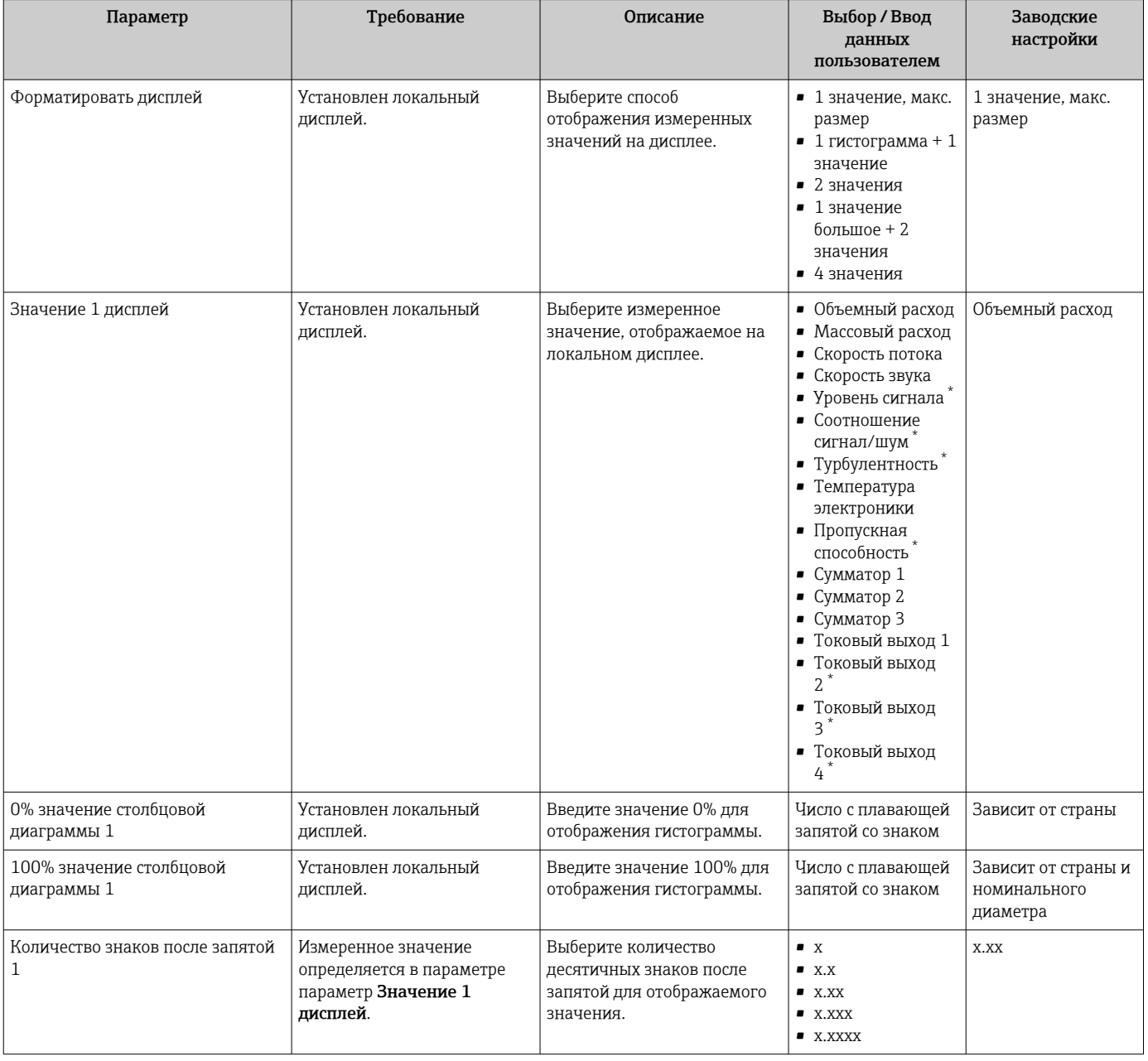

<span id="page-129-0"></span>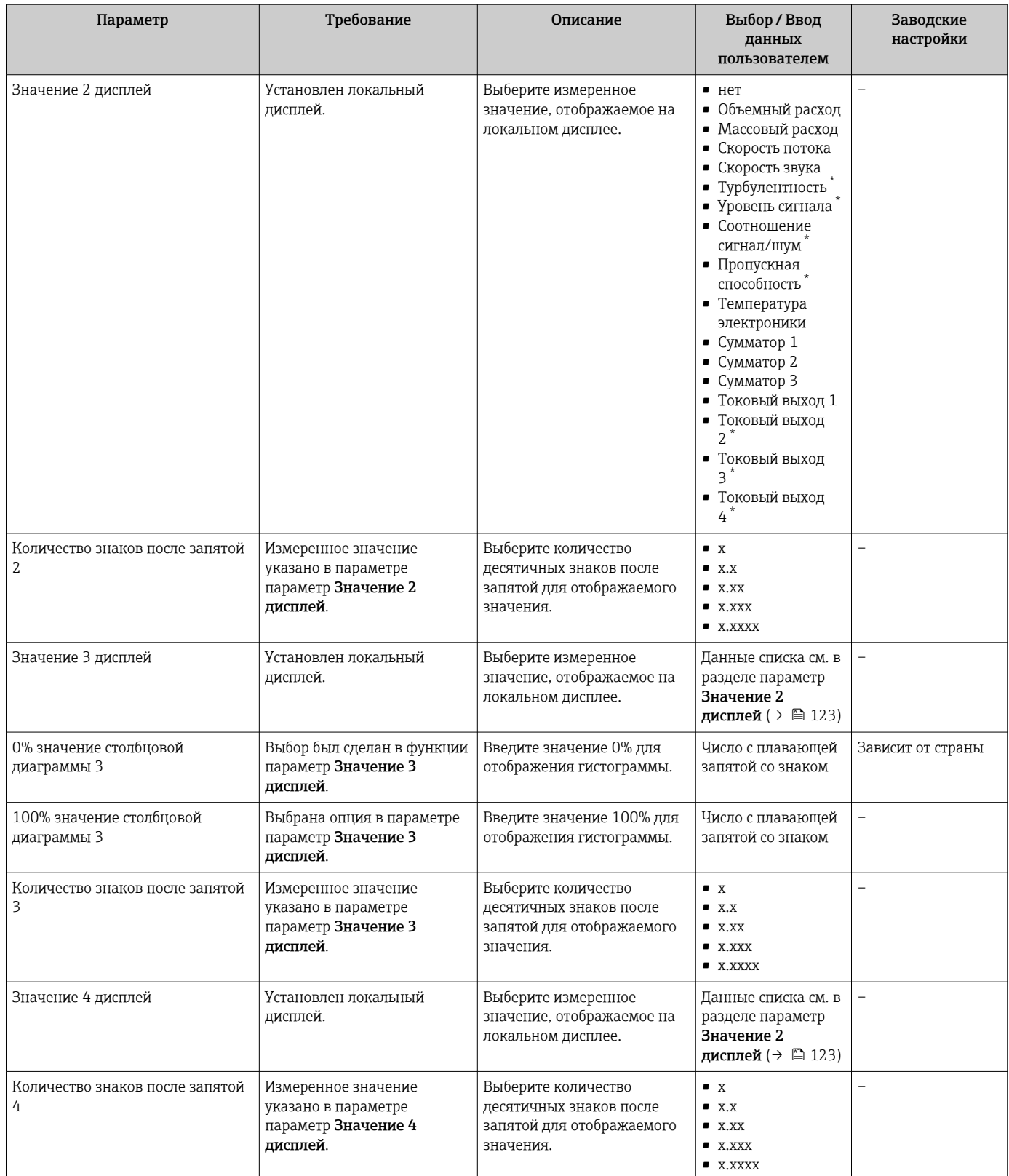

<span id="page-130-0"></span>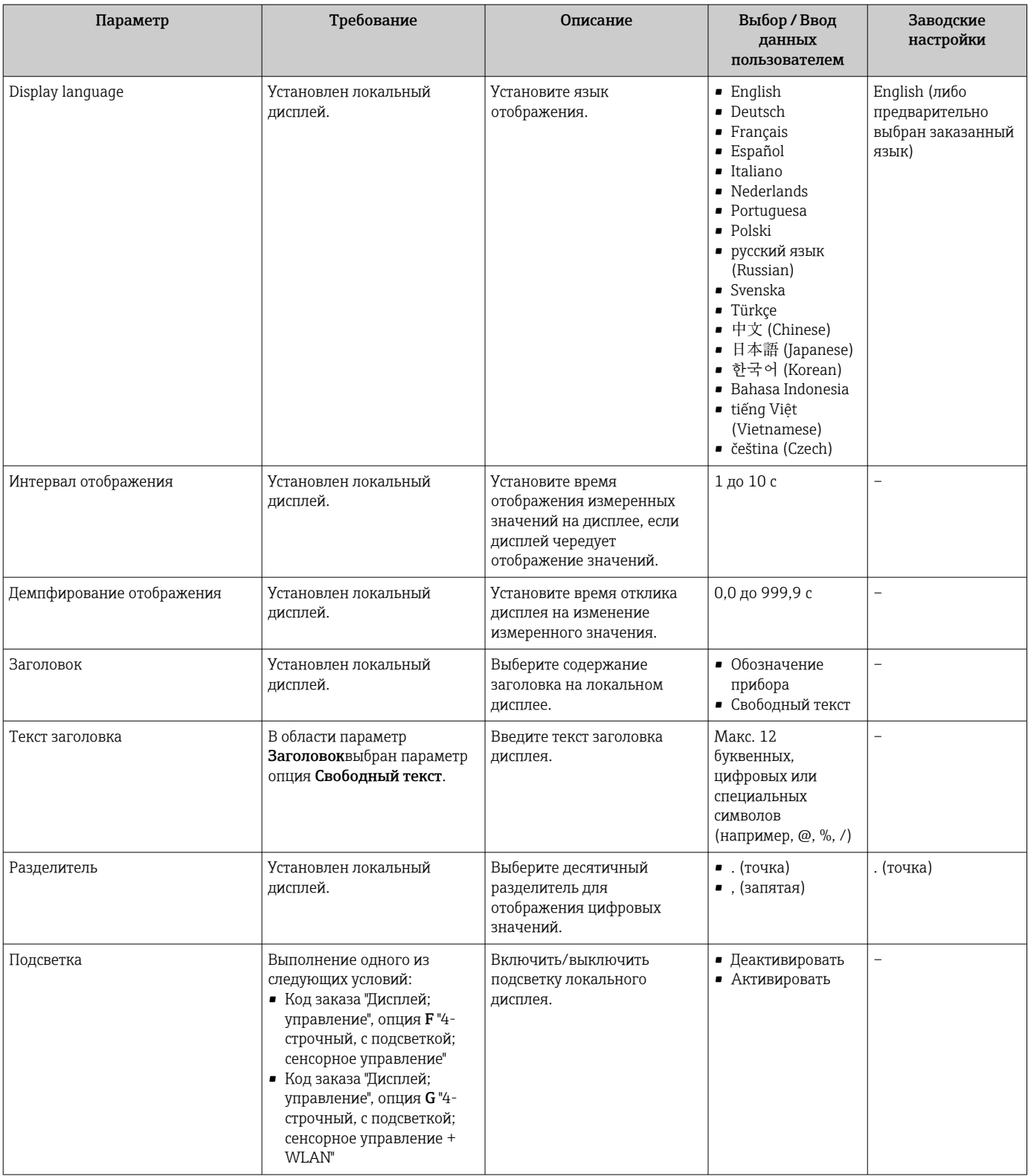

\* Видимость зависит от опций заказа или настроек прибора

# 10.5.5 Настройка WLAN

Мастер подменю WLAN Settings предназначен для последовательной установки всех параметров, необходимых для настройки параметров WLAN.

#### Навигация

Меню "Настройка" → Расширенная настройка → Настройки WLAN

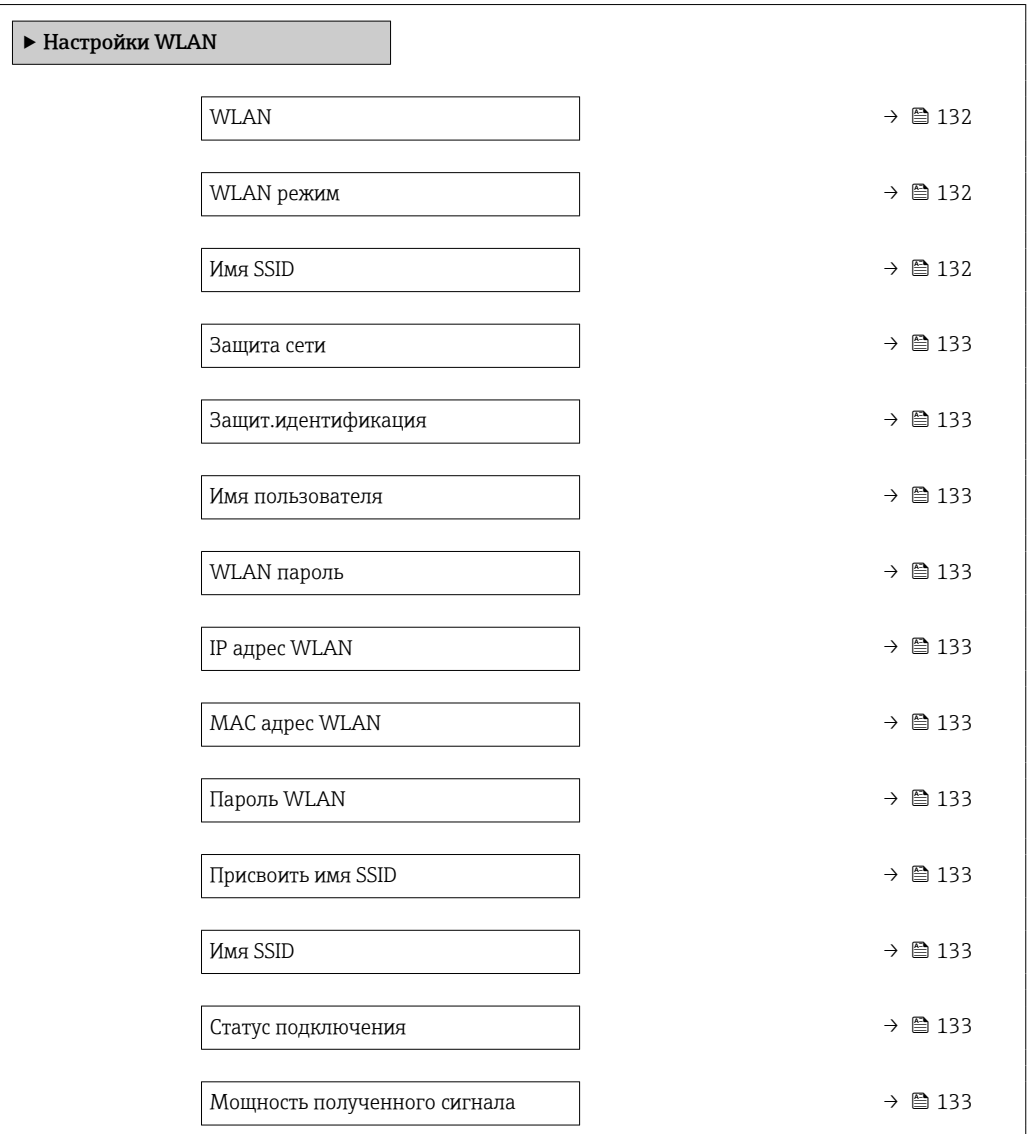

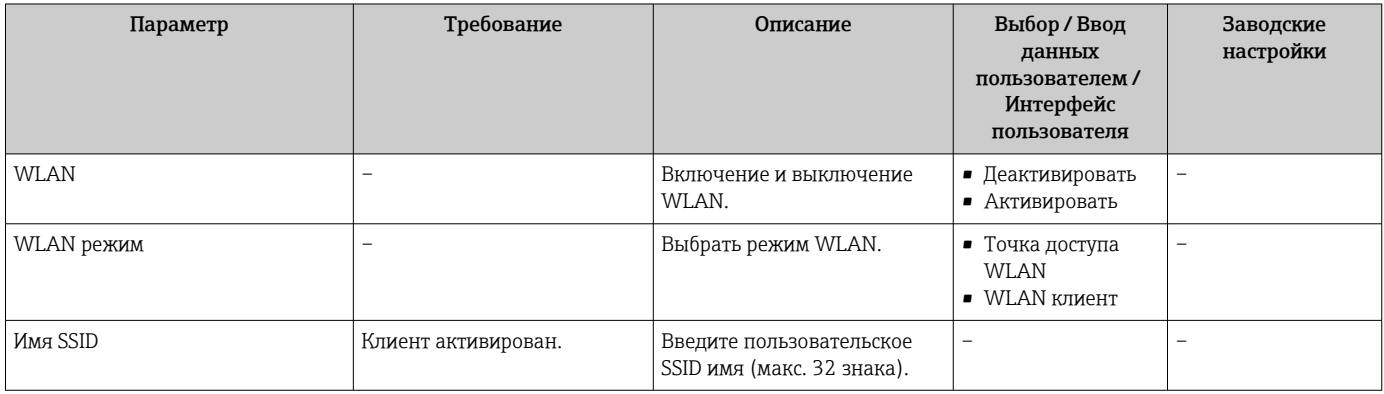

<span id="page-132-0"></span>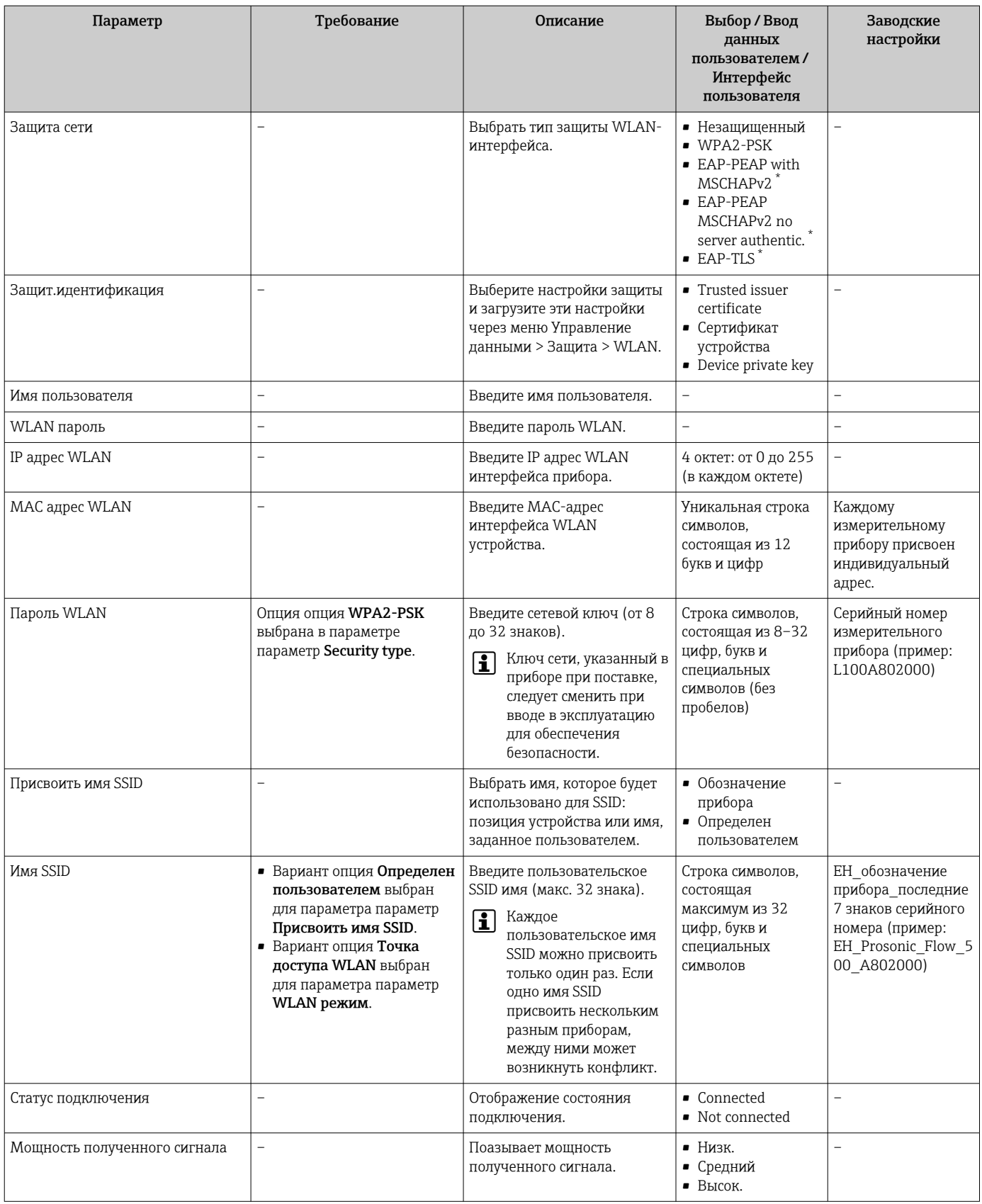

\* Видимость зависит от опций заказа или настроек прибора

### <span id="page-133-0"></span>10.5.6 Управление конфигурацией

После ввода в эксплуатацию можно сохранить текущую конфигурацию прибораили восстановить предыдущую конфигурацию прибора.

Для этого используется параметр параметр Управление конфигурацией и его опции в подменю Подменю Резервное копирование конфигурации.

### Навигация

Меню "Настройка" → Расширенная настройка → Резервное копирование конфигурации

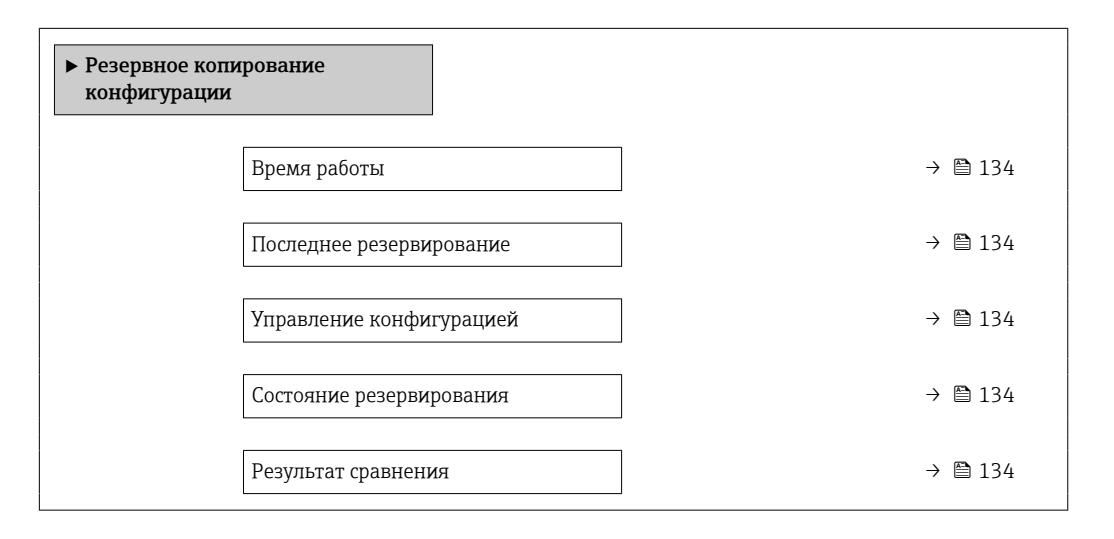

#### Обзор и краткое описание параметров

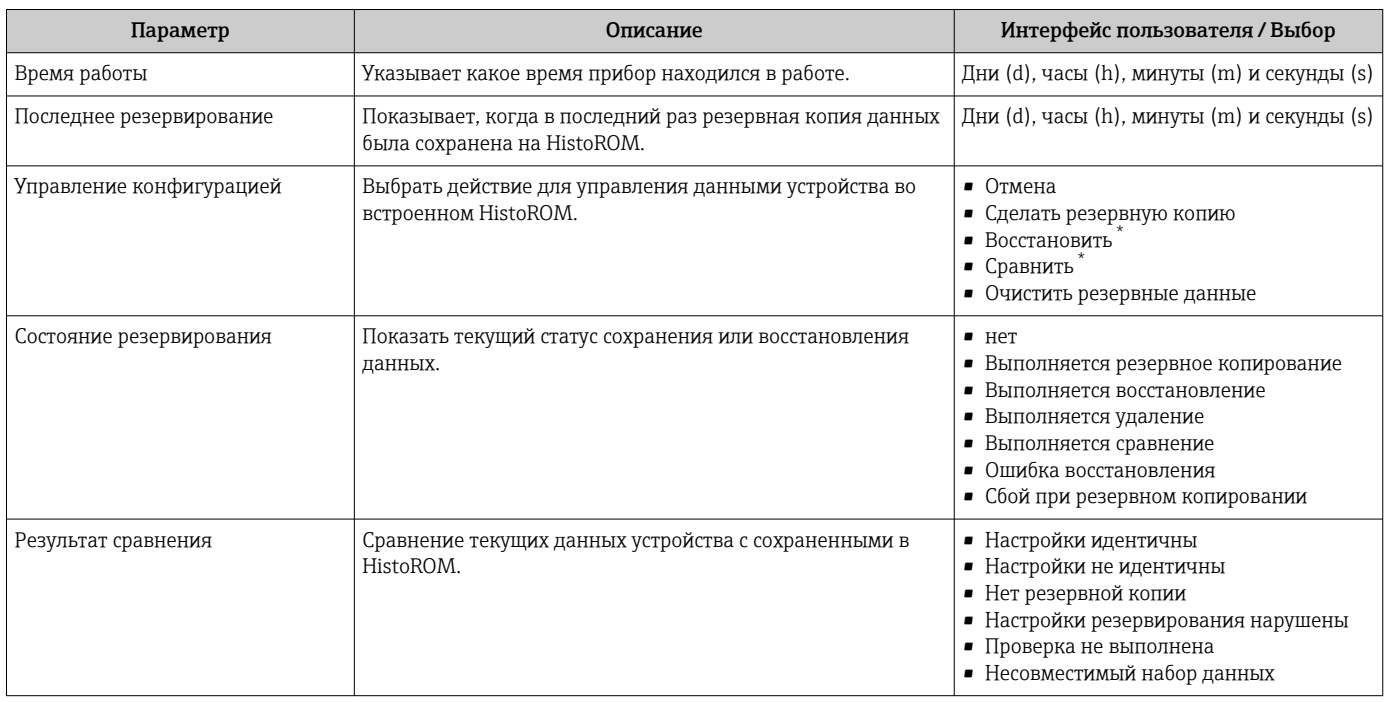

Видимость зависит от опций заказа или настроек прибора

<span id="page-134-0"></span>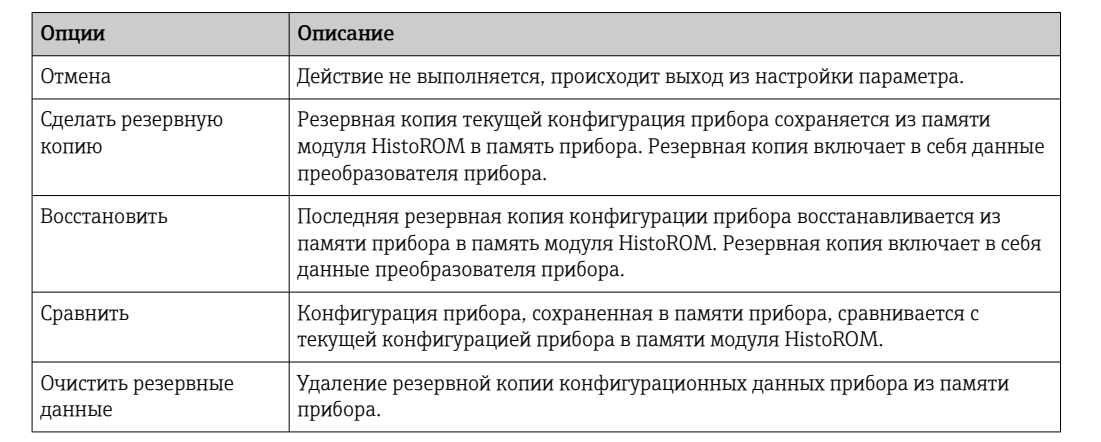

#### Функции меню параметр "Управление конфигурацией"

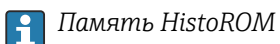

HistoROM – это модуль энергонезависимой памяти прибора на основе EEPROM.

В процессе выполнения этого действия редактирование конфигурации с помощью локального дисплея невозможно; на дисплей выводится сообщение о состоянии процесса.

## 10.5.7 Использование параметров для администрирования прибора

Мастер подменю Администрирование предназначен для последовательной установки всех параметров, используемых для администрирования прибора.

#### Навигация

H

Меню "Настройка" → Расширенная настройка → Администрирование

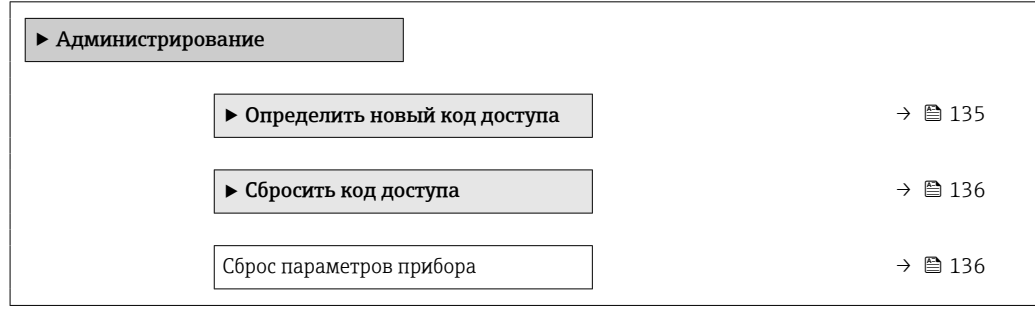

#### Определение кода доступа

#### Навигация

Меню "Настройка" → Расширенная настройка → Администрирование → Определить новый код доступа

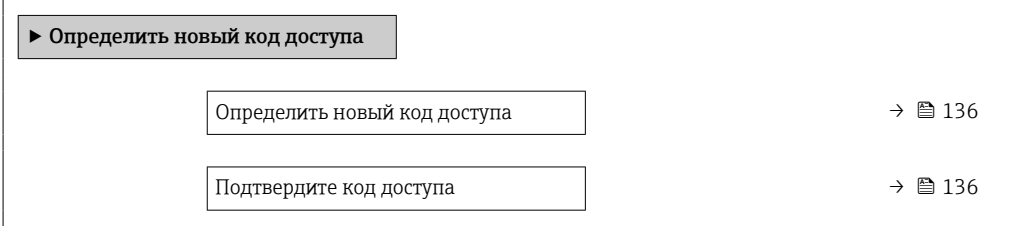

<span id="page-135-0"></span>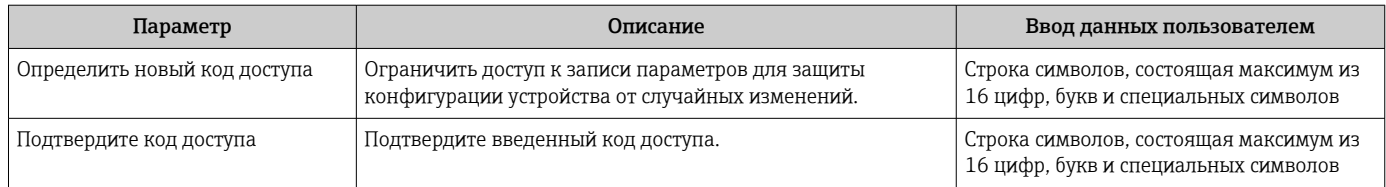

### Использование параметра для сброса кода доступа

#### Навигация

Меню "Настройка" → Расширенная настройка → Администрирование → Сбросить код доступа

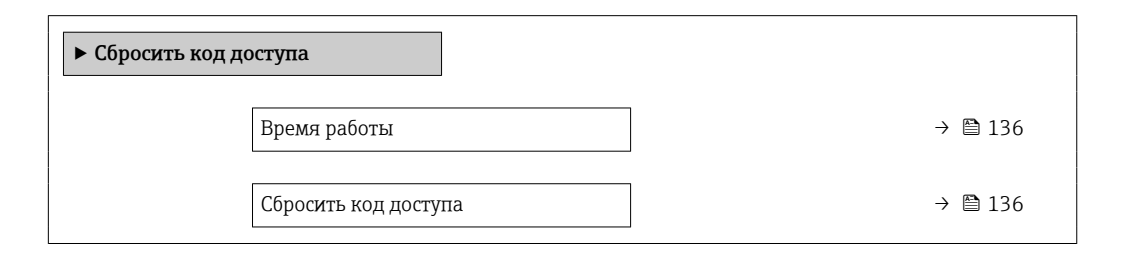

#### Обзор и краткое описание параметров

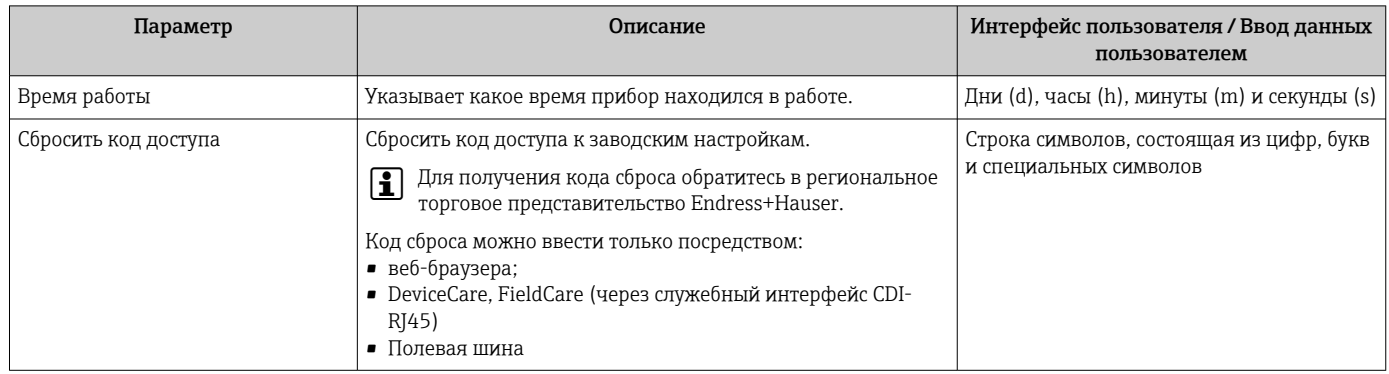

#### Использование параметра для сброса прибора

#### Навигация

Меню "Настройка" → Расширенная настройка → Администрирование

#### Обзор и краткое описание параметров

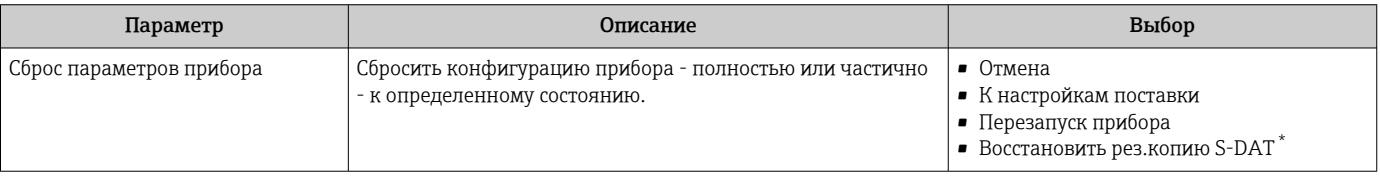

Видимость зависит от опций заказа или настроек прибора

# 10.6 Моделирование

Меню подменю Моделирование используется для моделирования переменных процесса в процессе, а также аварийного режима прибора, и проверки пути передачи сигналов к другим устройствам (переключающих клапанов и замкнутых цепей управления), без создания реальных ситуаций с потоком.

### Навигация

Меню "Диагностика" → Моделирование

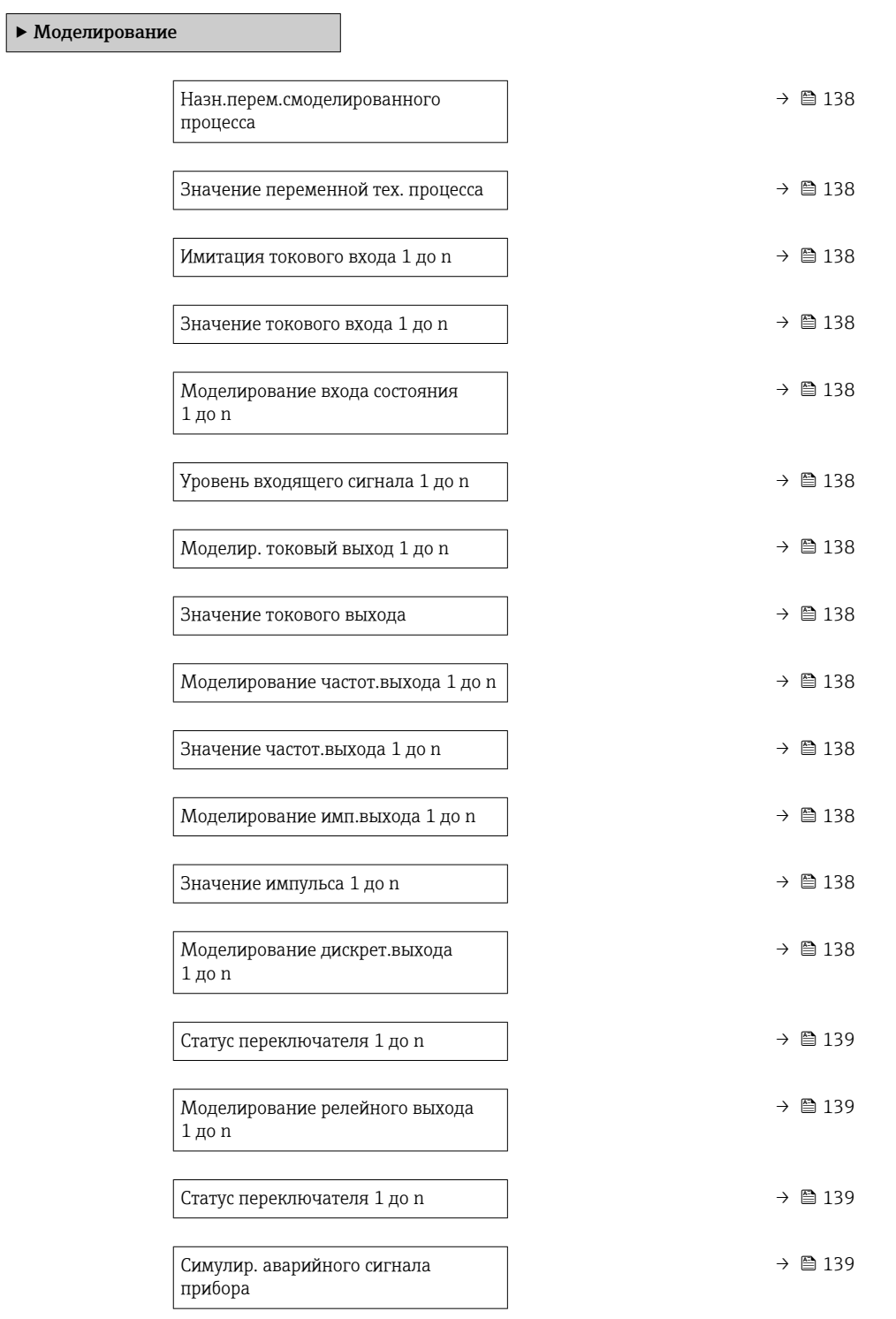

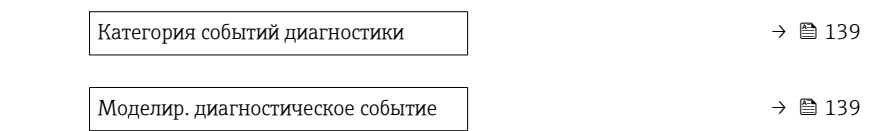

<span id="page-137-0"></span>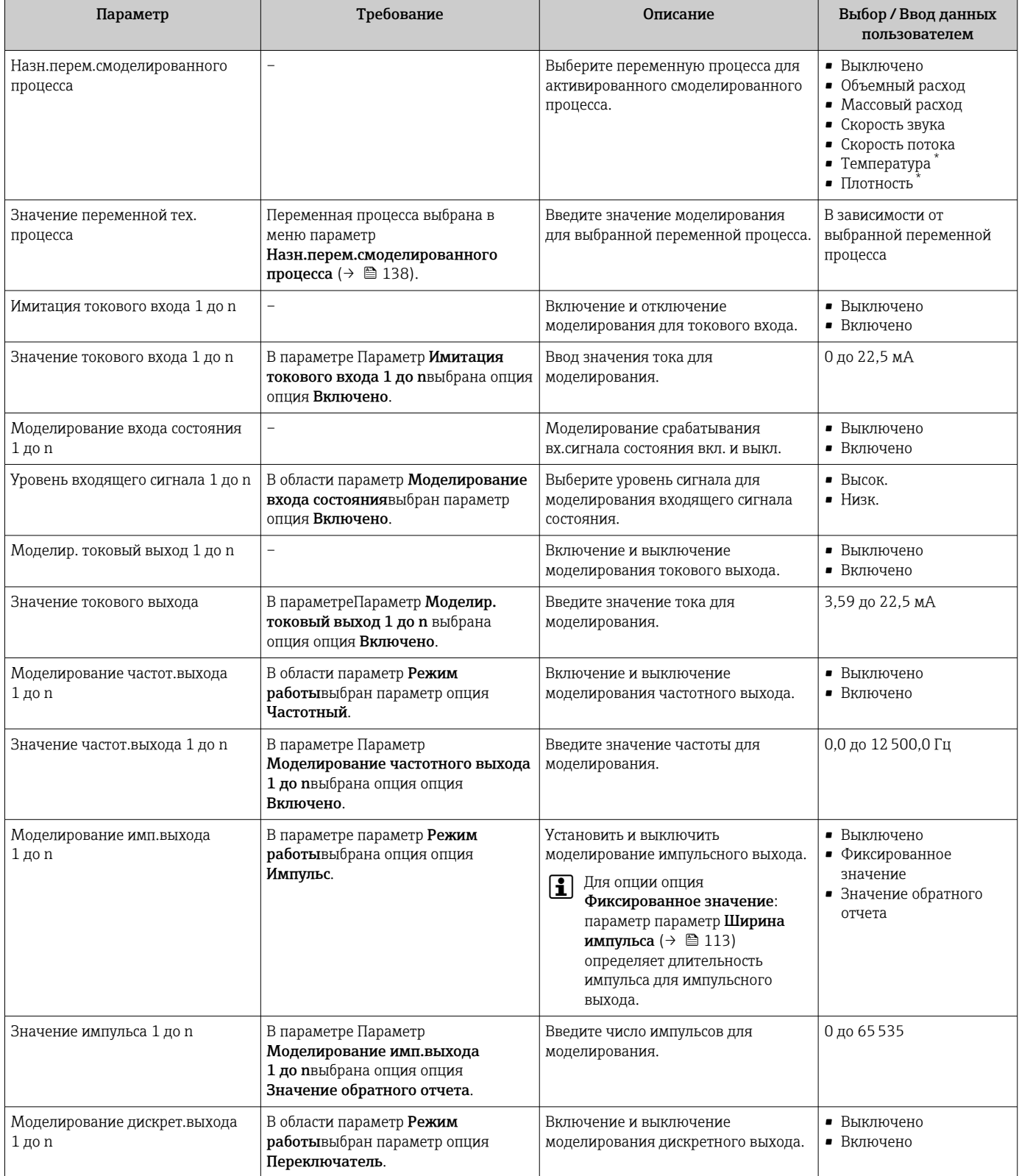

<span id="page-138-0"></span>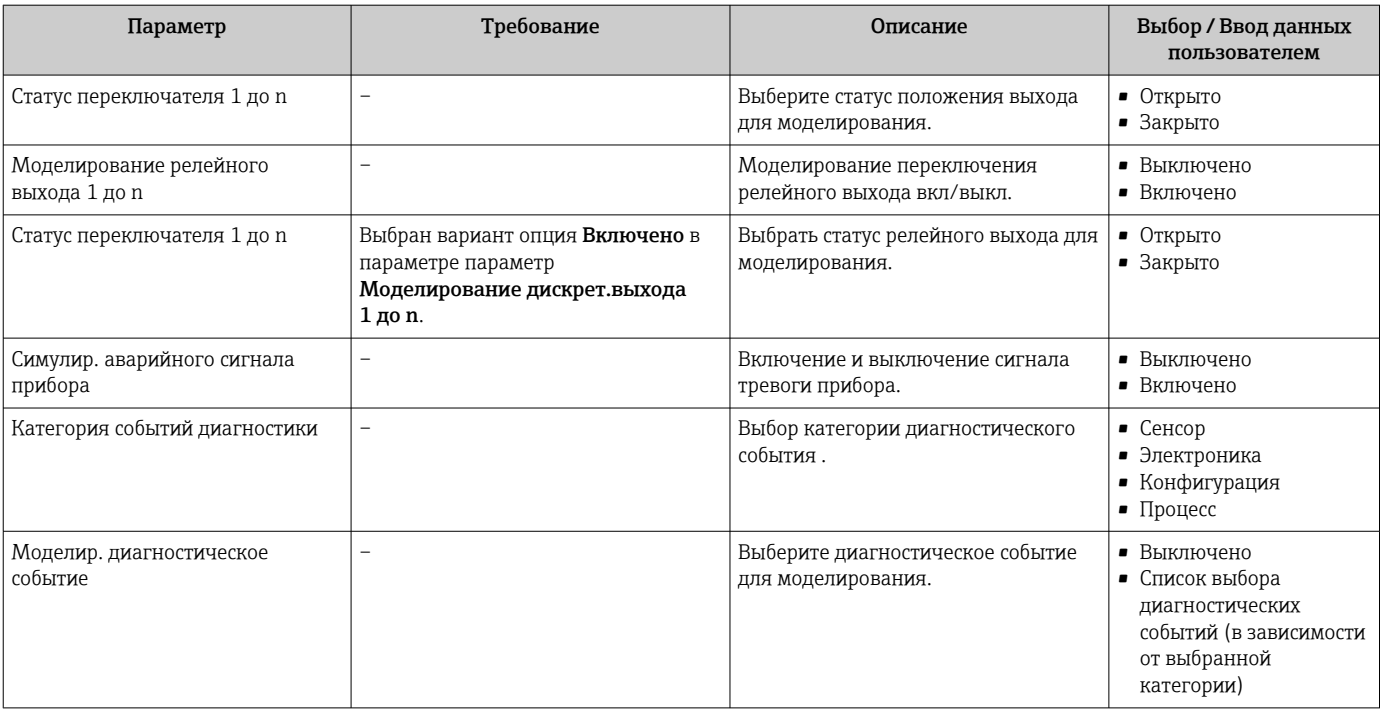

Видимость зависит от опций заказа или настроек прибора

# 10.7 Защита параметров настройки от несанкционированного доступа

Для защиты конфигурации измерительного прибора от несанкционированного изменения доступны следующие опции защиты от записи.

- Защита доступа к параметрам с помощью кода доступа  $\rightarrow \blacksquare$  139.
- $\bullet$  Защита доступа к локальному управлению с помощью ключа  $\rightarrow$   $\bullet$  77.
- Защита доступа к измерительному прибору с помощью переключателя защиты от записи  $\rightarrow$   $\cong$  141

### 10.7.1 Защита от записи с помощью кода доступа

Пользовательский код доступа предоставляет следующие возможности.

- Посредством функции локального управления можно защитить параметры измерительного прибора от записи и их значения будет невозможно изменить.
- Защита доступа к измерительному прибору и параметрам настройки измерительного прибора посредством веб-браузера.
- Защита доступа к измерительному прибору и параметрам настройки измерительного прибора посредством FieldCare или DeviceCare (через служебный интерфейс CDI-RJ45).

#### Определение кода доступа с помощью локального дисплея

- 1. Перейдите к параметру Параметр **Определить новый код доступа** ( $\rightarrow \Box$  136).
- 2. Укажите код доступа, . состоящий максимум из 16 цифр, букв и специальных символов.
- 3. Введите код доступа еще раз в поле Параметр Подтвердите код доступа [\(→ 136\)](#page-135-0)для подтверждения.
	- Рядом со всеми защищенными от записи параметрами появится символ  $\textcircled{a}$ .

Если в режиме навигации и редактирования ни одна кнопка не будет нажата в течение 10 минут, защищенные от записи параметры будут вновь автоматически заблокированы. Если в режиме навигации и редактирования ни одна кнопка не будет нажата в течение 60 с, защищенные от записи параметры будут вновь автоматически заблокированы.

- Если установлена защита параметров от записи с помощью кода доступа,  $| \cdot |$ деактивировать эту защиту можно только с помощью этого кода доступа  $\rightarrow$   $\blacksquare$  76.
	- Уровень доступа пользователя, который работает с системой на локальном дисплее  $\rightarrow$   $\blacksquare$  76 в текущий момент времени, обозначается параметром Параметр Статус доступа. Путь навигации: Управление  $\rightarrow$  Статус доступа

#### Параметры, всегда доступные для изменения с помощью местного дисплея

На определенные параметры, не оказывающие влияние на измерение, не распространяется защита от записи, активируемая через локальный дисплей. При установленном пользовательском коде доступа эти параметры можно изменить даже в случае блокировки остальных параметров.

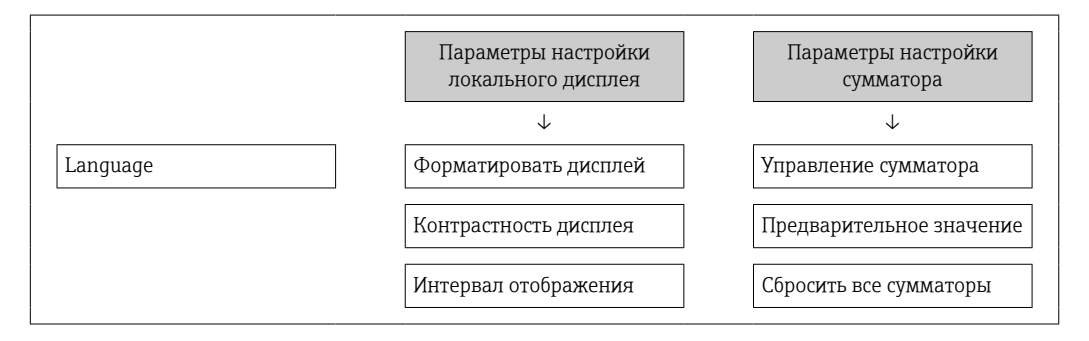

#### Установка кода доступа через веб-браузер

- 1. Перейдите к параметру параметр Определить новый код доступа (→  $\triangleq$  136).
- 2. Укажите код доступа, макс. 16 цифры.
- 3. Введите код доступа еще раз в поле Параметр Подтвердите код доступа [\(→ 136\)](#page-135-0)для подтверждения.
	- В веб-браузере произойдет переход на страницу входа в систему.

Если в течение 10 мин. не будут выполняться какие-либо действия, веб-браузер автоматически переходит к странице входа в систему.

- Если установлена защита параметров от записи с помощью кода доступа,  $|4|$ деактивировать эту защиту можно только с помощью этого кода доступа  $\rightarrow$   $\blacksquare$  76.
	- Активный уровень доступа пользователя обозначается в параметре Параметр Статус доступа. Путь навигации: Управление → Статус доступа

#### Сброс кода доступа

В случае утери пользовательского кода доступа можно сбросить его на заводскую установку. Для этого необходимо ввести код сброса. После этого можно будет вновь установить пользовательский код доступа.

#### Посредством веб-браузера, FieldCare, DeviceCare (через служебный интерфейс CDI-RJ45), цифровой шины

Для получения кода сброса обратитесь в региональное торговое Е представительство Endress+Hauser.

1. Перейдите к параметру параметр Сбросить код доступа (→  $\triangleq$  136).

<span id="page-140-0"></span>2. Введите код сброса.

 Будет установлено заводское значение кода доступа 0000. Его можно изменить  $\rightarrow$   $\blacksquare$  139.

### 10.7.2 Защита от записи посредством переключателя защиты от записи

В отличие от защиты пользовательским кодом доступа, данная опция позволяет заблокировать для изменения все меню управления, кроме параметра параметр "Контрастность дисплея".

Значения параметров становятся доступными только для чтения, их изменение при этом невозможно (исключение – параметр параметр "Контрастность дисплея"):

- Посредством локального дисплея
- По протоколу HART

#### Proline 500

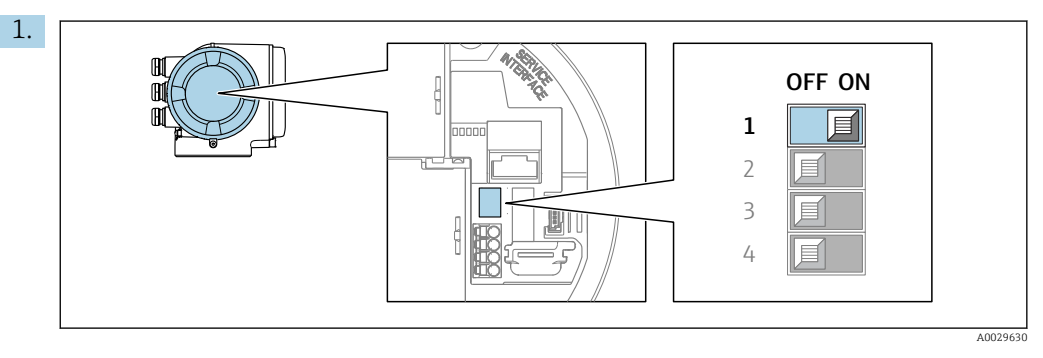

Для активации аппаратной защиты от записи (WP) установите переключатель защиты от записи в главном электронном модуле в положение ВКЛ.

 В параметре параметр Статус блокировки отображается опция Аппаратная блокировка →  $\triangleq$  142. Кроме того, на локальном дисплее в заголовке (в режиме навигации и представления значений) выводится символ  $\textcircled{a}$ .

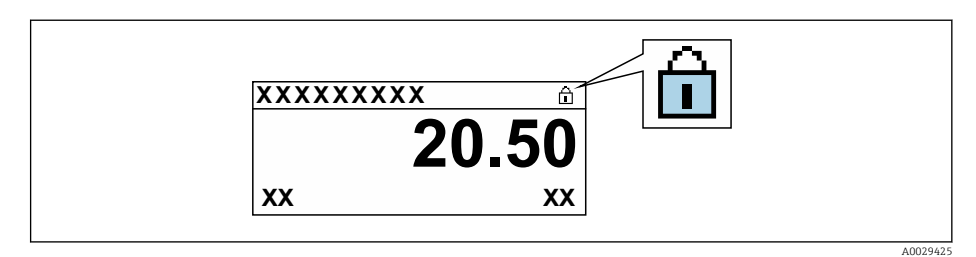

- 2. Для деактивации аппаратной защиты от записи (WP) установите переключатель защиты от записи в главном электронном модуле в положение ВЫКЛ (заводская установка).
	- $ightharpoonup$  В параметре параметр Статус блокировки  $\rightarrow$   $\cong$  142 ни одна из опций не отображается. Перед параметрами в заголовке локального дисплея (в режиме навигации и представления значений) исчезает символ  $\textcircled{a}.$

# <span id="page-141-0"></span>11 Эксплуатация

# 11.1 Чтение состояния блокировки прибора

Активная защита от записи в приборе: параметр Статус блокировки

Управление → Статус блокировки

*Функции параметра параметр "Статус блокировки"*

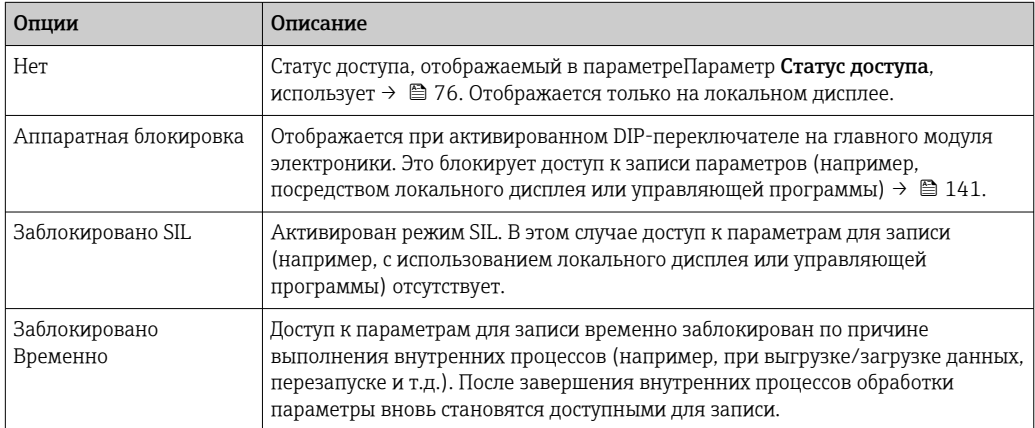

# 11.2 Изменение языка управления

Подробная информация

- Для настройки языка управления  $\rightarrow$   $\blacksquare$  97
- Информация о языках управления, поддерживаемых измерительным прибором  $\rightarrow$   $\bigcirc$  200

# 11.3 Настройка дисплея

Подробная информация

- О базовой настройке локального дисплея  $\rightarrow$   $\blacksquare$  121
- О расширенной настройке локального дисплея  $\rightarrow$   $\blacksquare$  128

# 11.4 Считывание измеренных значений

Подменю подменю Измеренное значениепозволяет прочесть все измеренные значения.

### Навигация

Меню "Диагностика" → Измеренное значение

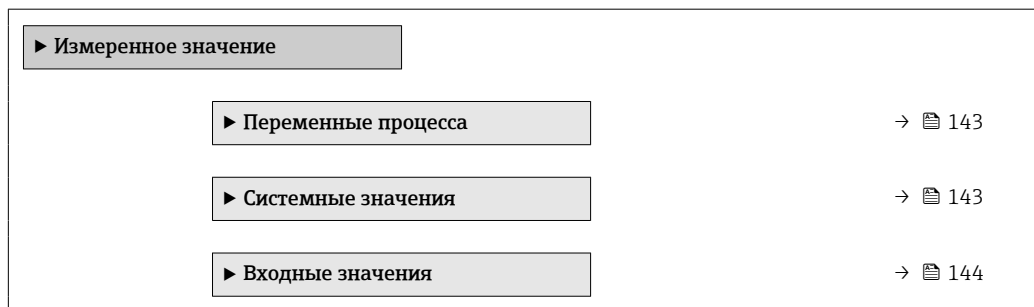

<span id="page-142-0"></span>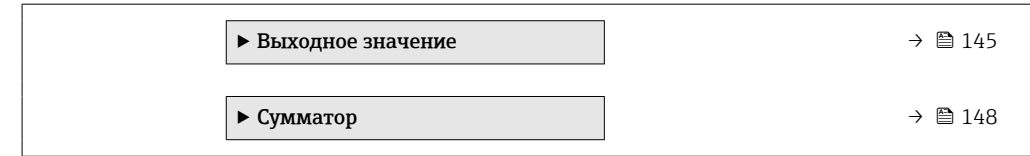

### 11.4.1 Переменные процесса

МенюПодменю Переменные процесса содержит все параметры, необходимые для отображения текущих измеренных значений каждой переменной процесса.

#### Навигация

Меню "Диагностика" → Измеренное значение → Переменные процесса

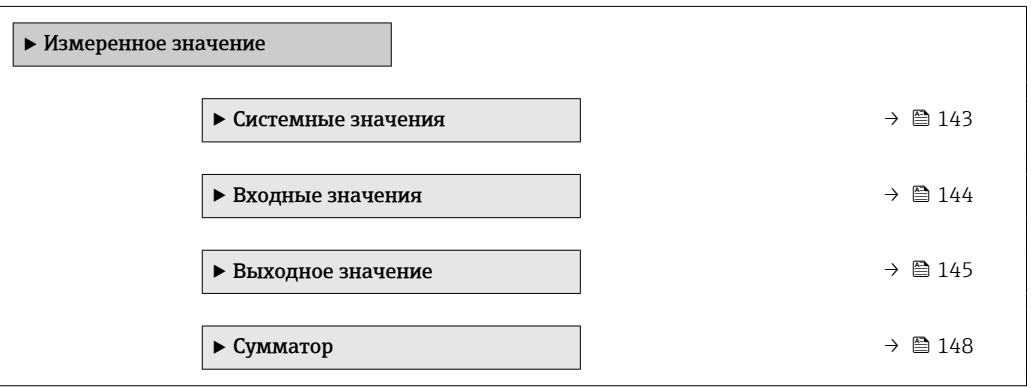

#### Обзор и краткое описание параметров

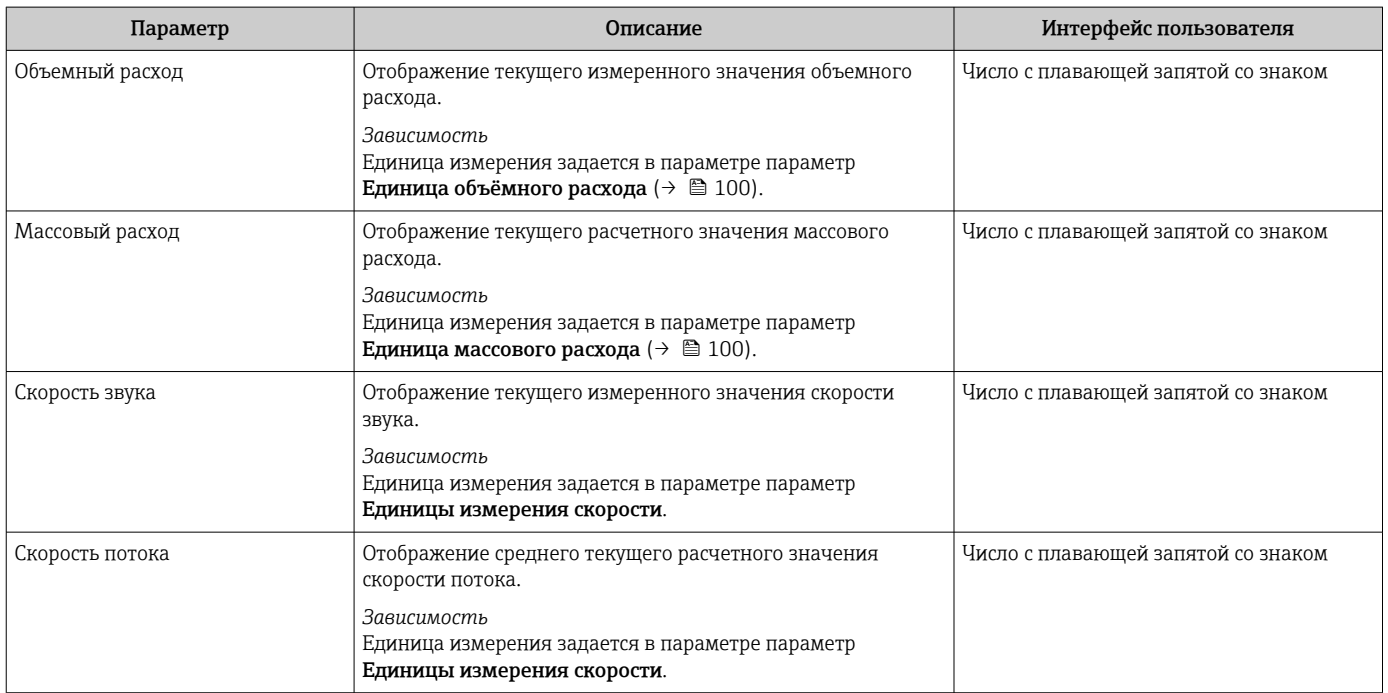

# 11.4.2 Системные значения

В меню подменю Системные значения объединены все параметры, необходимые для отображения текущих измеренных значений для каждого системного значения.

#### <span id="page-143-0"></span>Навигация

Меню "Диагностика" → Измеренное значение → Системные значения

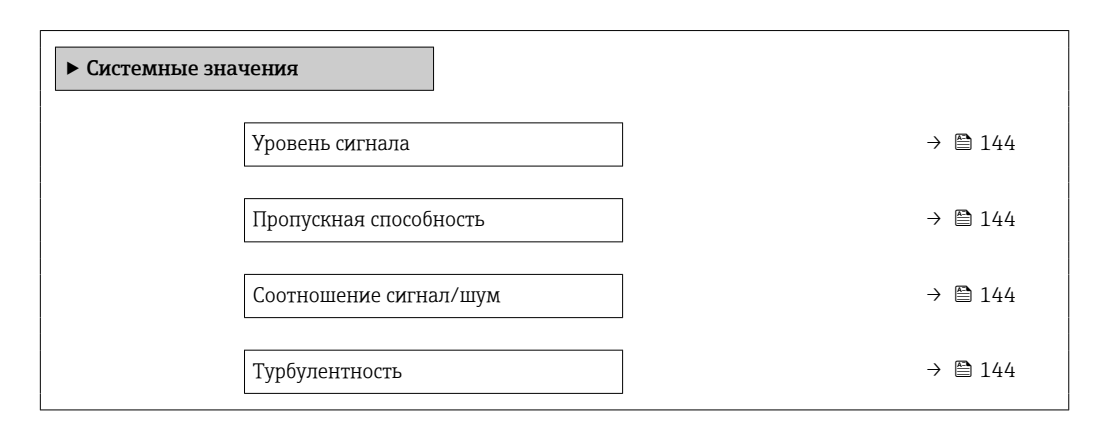

#### Обзор и краткое описание параметров

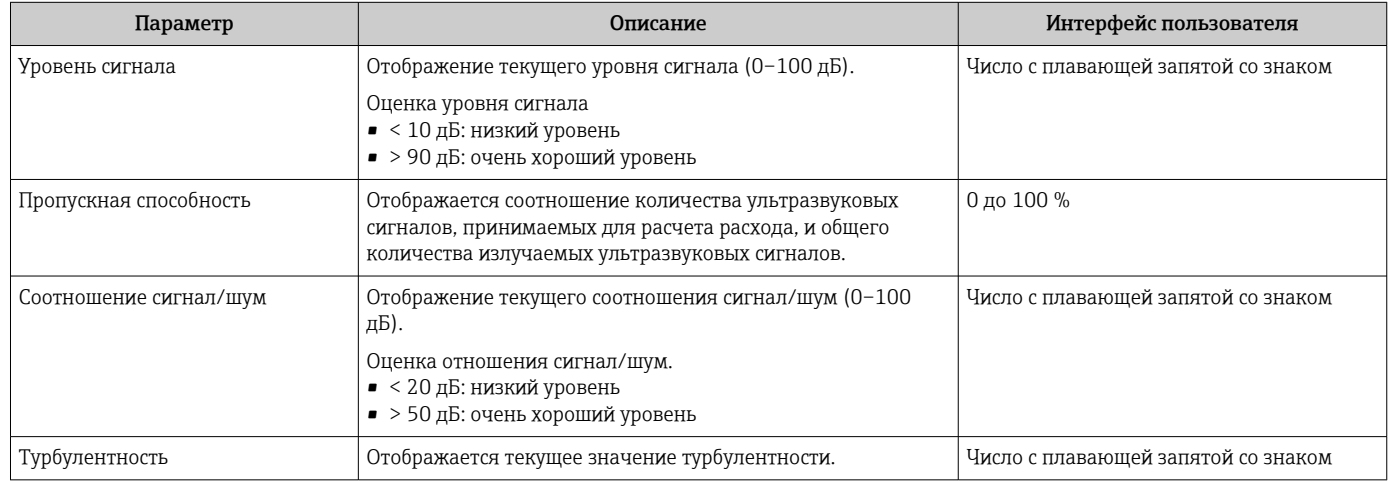

### 11.4.3 Подменю "Входные значения"

Меню подменю Входные значения дает систематизированную информацию об отдельных входных значениях.

#### Навигация

Меню "Диагностика" → Измеренное значение → Входные значения

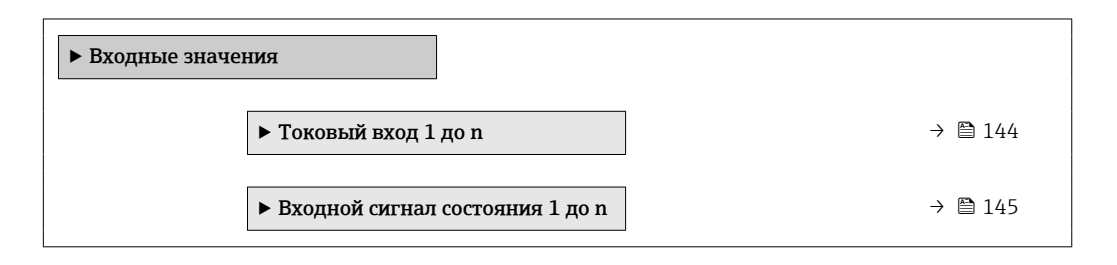

#### Входные значения на токовом входе

В меню подменю Токовый вход 1 до n объединены все параметры, необходимые для отображения текущих измеренных значений для каждого токового входа.
### Навигация

Меню "Диагностика" → Измеренное значение → Входные значения → Токовый вход 1 до n

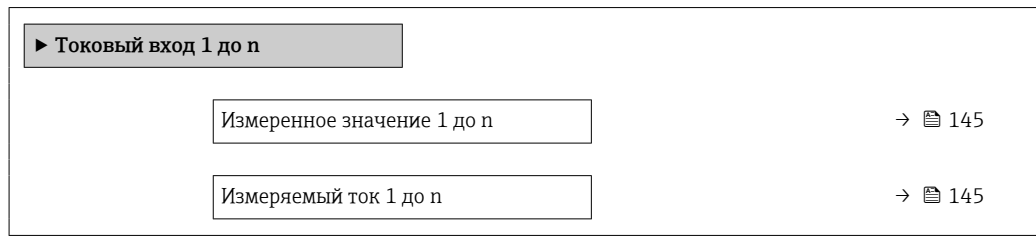

### Обзор и краткое описание параметров

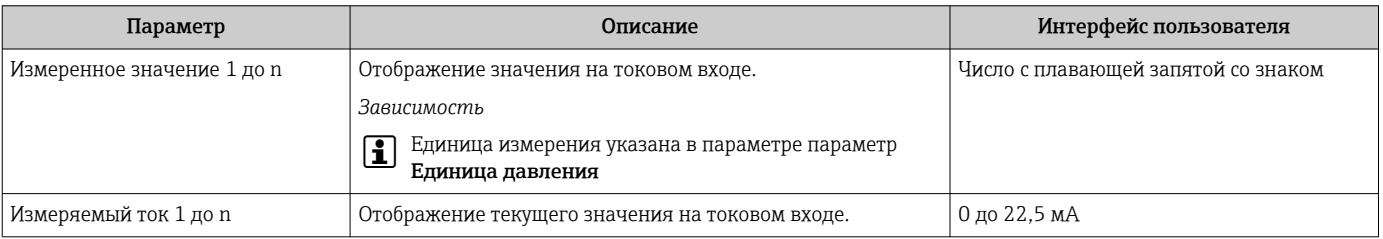

### Входные значения на входе для сигнала состояния

В меню подменю Входной сигнал состояния 1 до n объединены все параметры, необходимые для отображения текущих измеренных значений для каждого входа для сигнала состояния.

## Навигация

Меню "Диагностика" → Измеренное значение → Входные значения → Входной сигнал состояния 1 до n

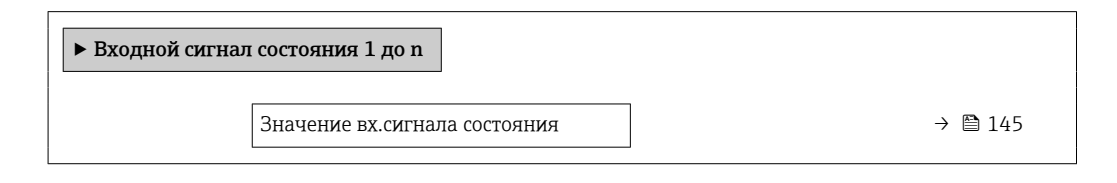

### Обзор и краткое описание параметров

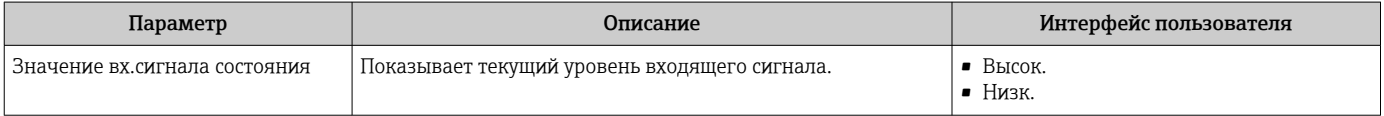

# 11.4.4 Выходное значение

В меню подменю Выходное значение объединены все параметры, необходимые для отображения текущих измеренных значений для каждого выхода.

### Навигация

Меню "Диагностика" → Измеренное значение → Выходное значение

‣ Выходное значение

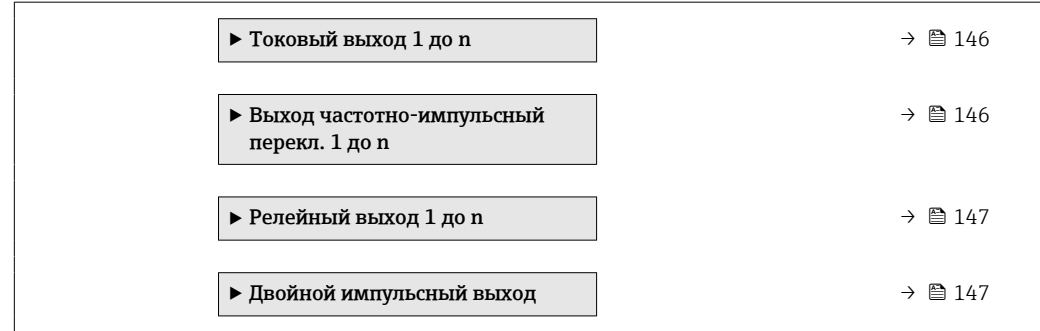

### Выходные значения на токовом выходе

В меню подменю Значение токового выхода объединены все параметры, необходимые для отображения текущих измеренных значений для каждого токового выхода.

## Навигация

Меню "Диагностика" → Измеренное значение → Выходное значение → Значение токового выхода 1 до n

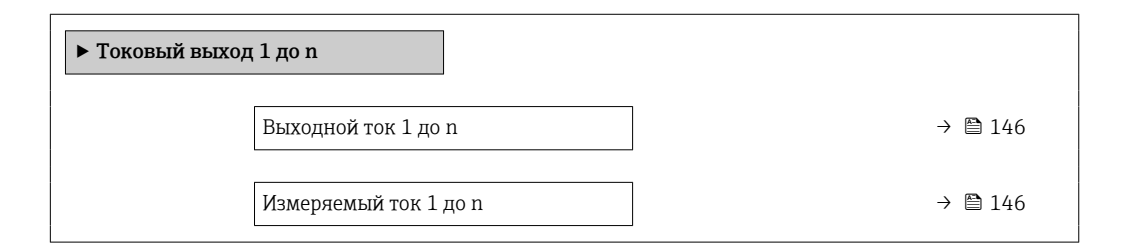

### Обзор и краткое описание параметров

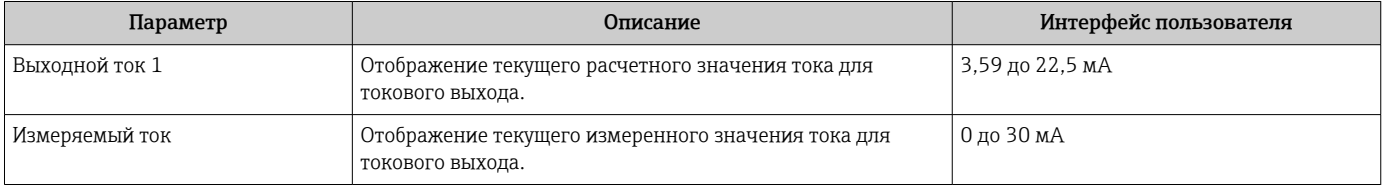

## Выходные значения для импульсного/частотного/релейного выхода

В меню подменю Выход частотно-импульсный перекл. 1 до n объединены все параметры, необходимые для отображения текущих измеренных значений для каждого импульсного/частотного/релейного выхода.

### Навигация

Меню "Диагностика" → Измеренное значение → Выходное значение → Выход частотно-импульсный перекл. 1 до n

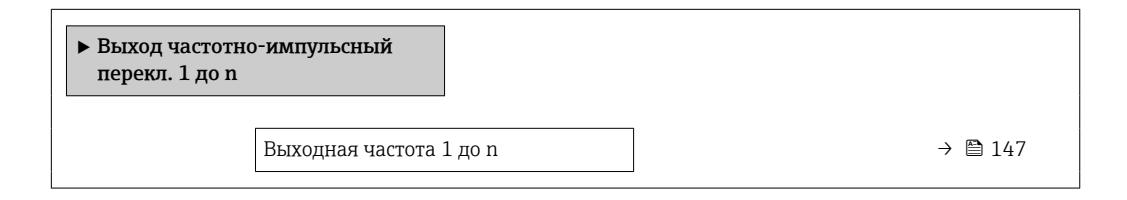

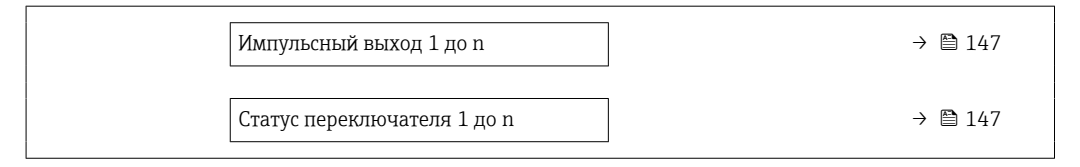

### Обзор и краткое описание параметров

<span id="page-146-0"></span>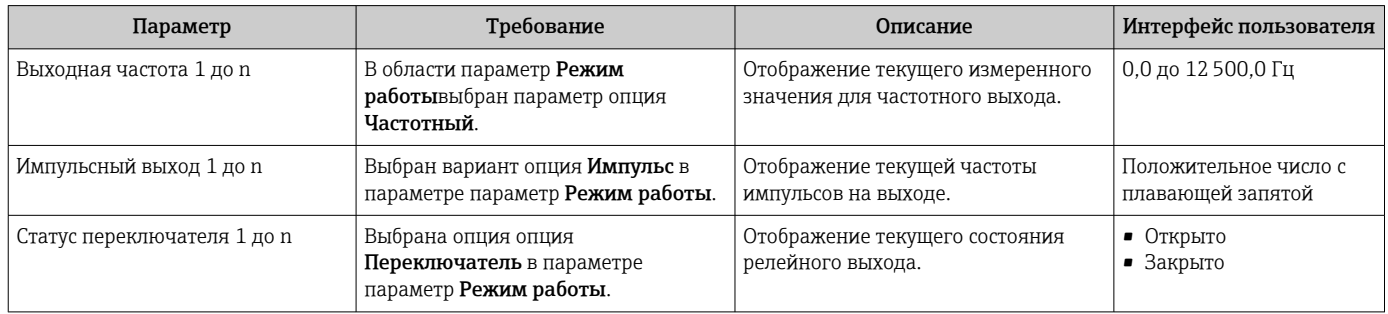

## Выходные значения для релейного выхода

В меню подменю Релейный выход 1 до n объединены все параметры, необходимые для отображения текущих измеренных значений для каждого релейного выхода.

## Навигация

Меню "Диагностика" → Измеренное значение → Выходное значение → Релейный выход 1 до n

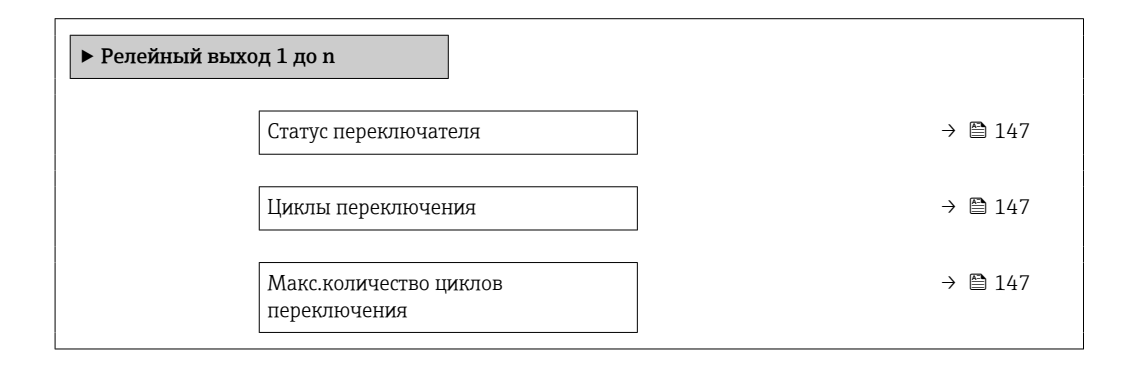

### Обзор и краткое описание параметров

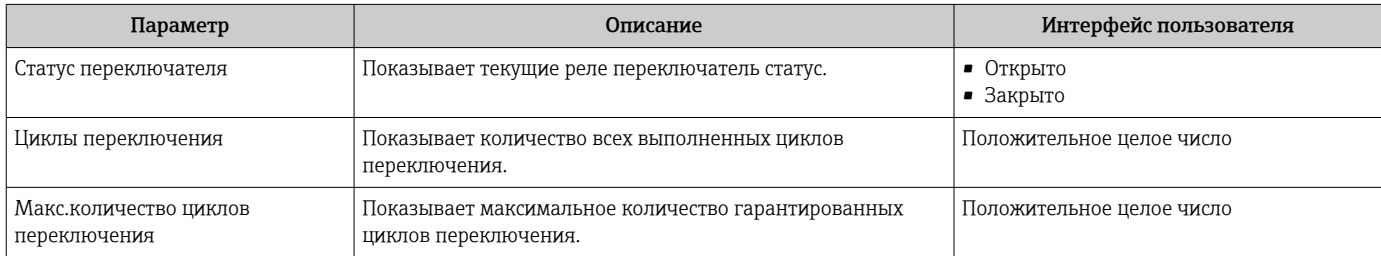

### Выходные значения для двойного импульсного выхода

В меню подменю Двойной импульсный выход объединены все параметры, необходимые для отображения текущих измеренных значений для каждого двойного импульсного выхода.

# Навигация

Меню "Диагностика" → Измеренное значение → Выходное значение → Двойной импульсный выход

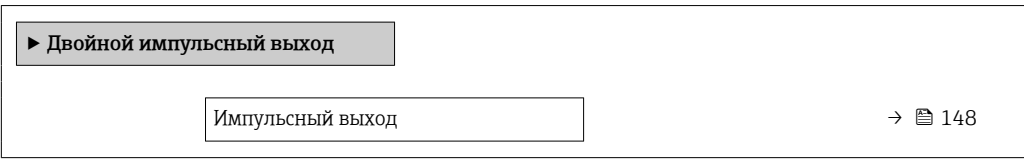

### Обзор и краткое описание параметров

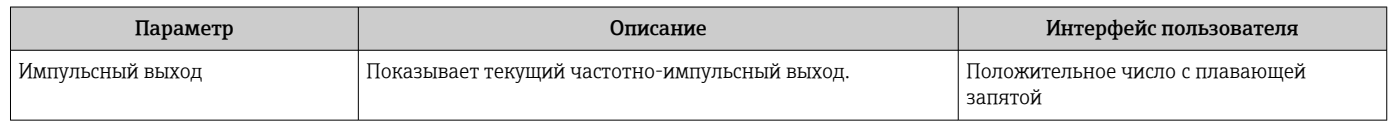

# 11.4.5 Подменю "Сумматор"

В меню подменю Сумматор объединены все параметры, необходимые для отображения текущих измеренных значений для каждого сумматора.

## Навигация

Меню "Диагностика" → Измеренное значение → Сумматор

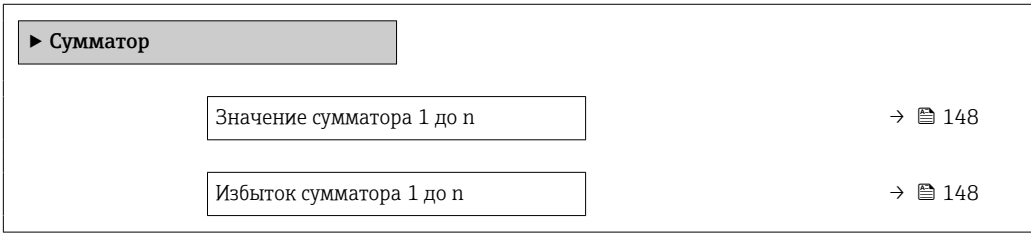

### Обзор и краткое описание параметров

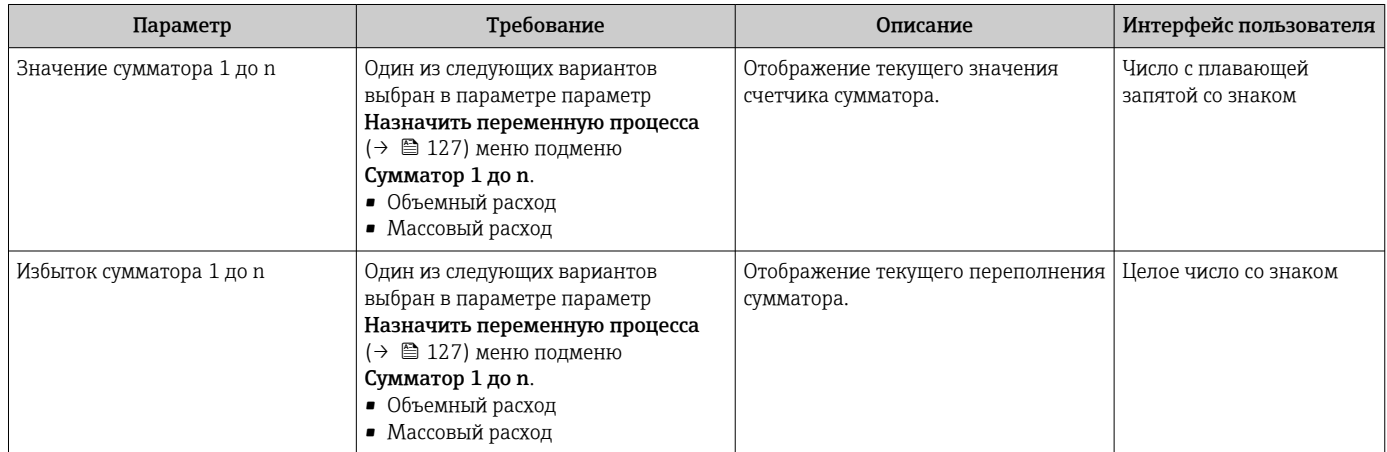

# 11.5 Адаптация измерительного прибора к рабочим условиям процесса

Для этой цели используются следующие параметры:

- Базовые параметры настройки в меню меню Настройка ( $\rightarrow \blacksquare$  98)
- Дополнительные настройки в меню подменю Расширенная настройка ( $\rightarrow \blacksquare$  125)

# 11.6 Выполнение сброса сумматора

Сброс сумматоров выполняется в пункте подменю Управление:

- Управление сумматора
- Сбросить все сумматоры

## Навигация

Меню "Управление" → Управление сумматором

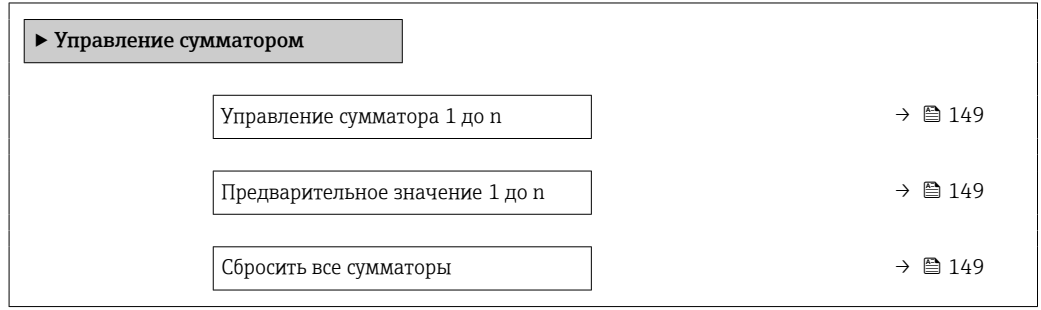

## Обзор и краткое описание параметров

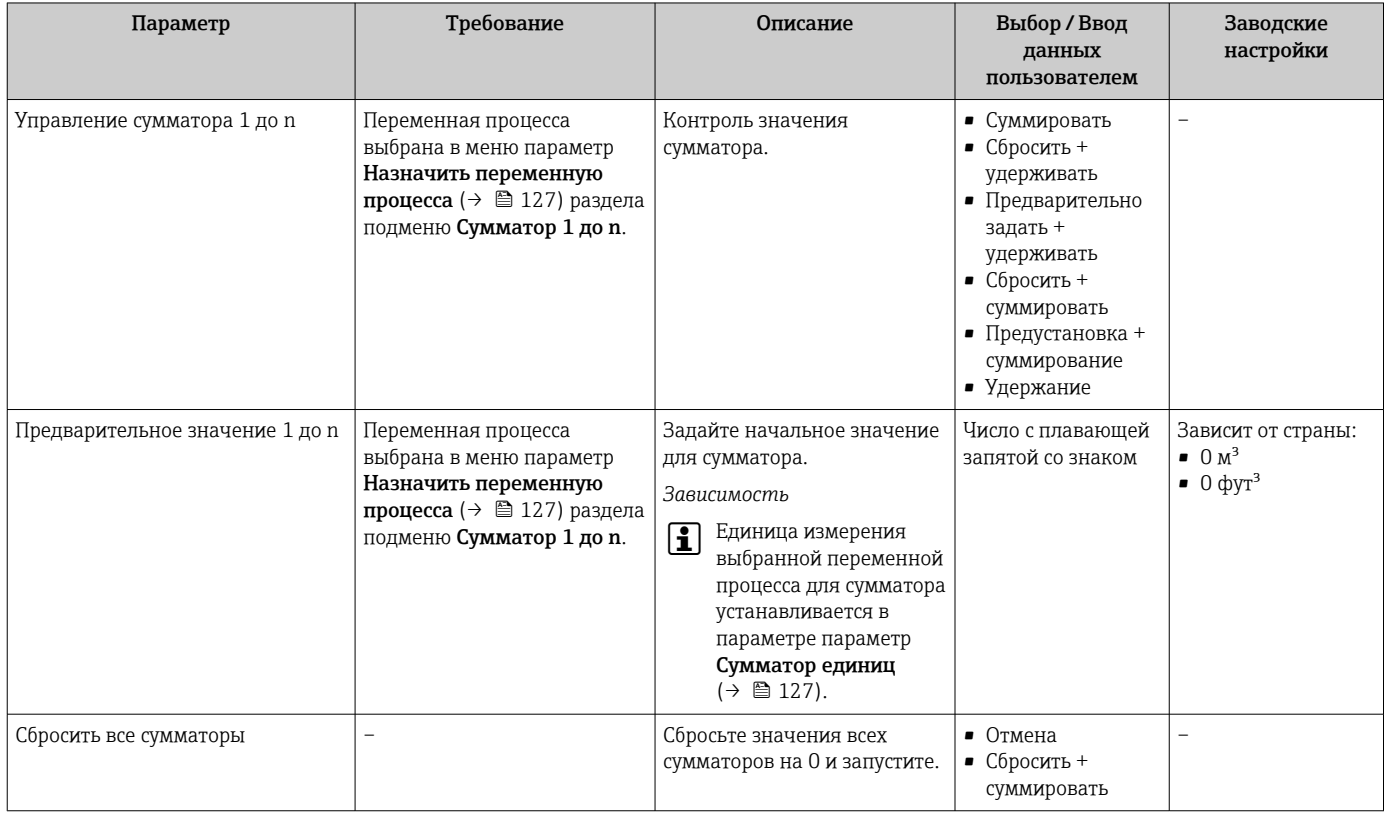

# 11.6.1 Функции меню параметр "Управление сумматора"

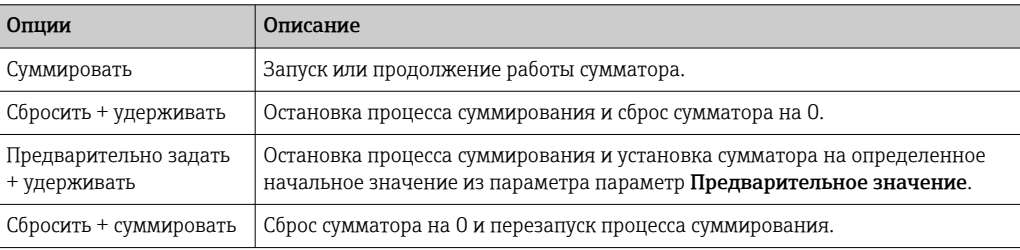

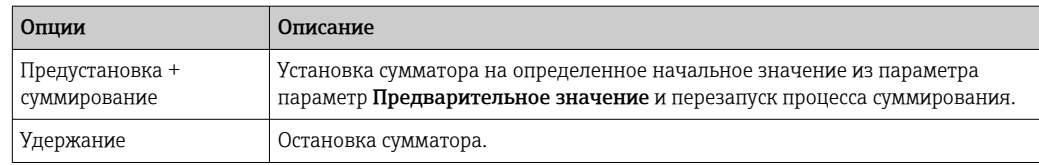

#### 11.6.2 Функции параметра параметр "Сбросить все сумматоры"

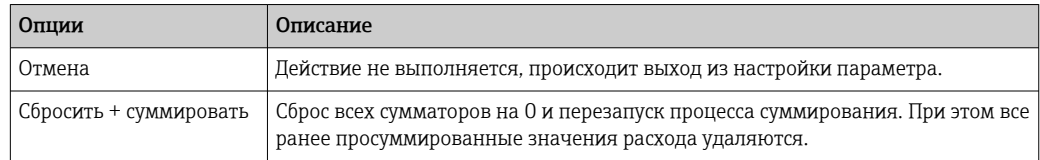

#### 11.7 Просмотр журналов данных

Обязательное условие - активированный в приборе пакет прикладных программ Расширенный HistoROM (заказывается отдельно; необходим для отображения функции подменю Регистрация данных). В этом меню содержатся все параметры. связанные с историей измерения величины.

Регистрация данных также доступна в следующих средствах.  $\mathsf{L}\mathsf{H}$ 

- Инструментальное средство для управления парком приборов FieldCare  $\rightarrow \text{ } \oplus \text{ } 89$
- $\blacksquare$  Beb-bpaysep

## Диапазон функций

- Хранение до 1000 измеренных значений
- 4 канала регистрации
- Настраиваемый интервал регистрации данных
- Отображение тенденции изменения измеренного значения для протоколирования каждого канала в виде графика

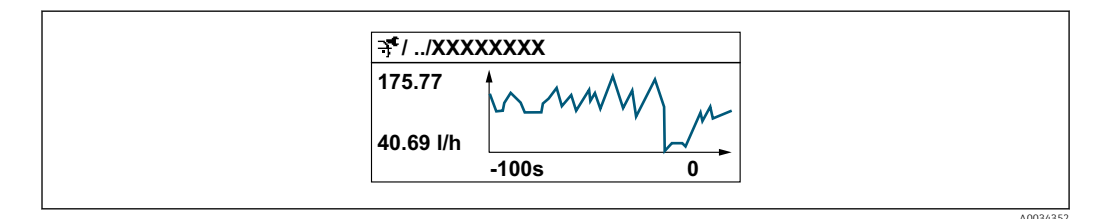

- Ось х: в зависимости от выбранного количества каналов отображается от 250 до 1000 измеренных значений переменной процесса.
- Ось у: отображается приблизительная шкала измеренных значений, которая постоянно адаптируется соответственно выполняемому в данный момент измерению.

В случае изменения продолжительности интервала регистрации или присвоения H переменных процесса каналам содержимое журнала данных удаляется.

## Навигация

Меню "Диагностика" → Регистрация данных

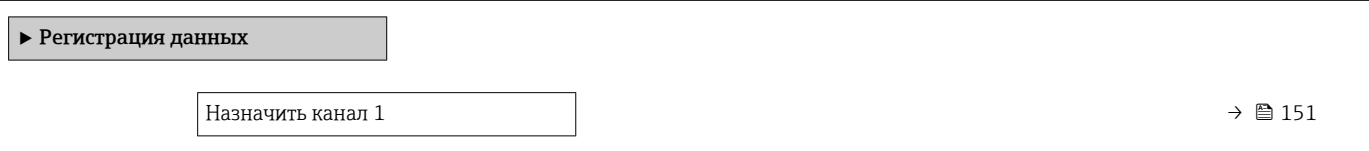

<span id="page-150-0"></span>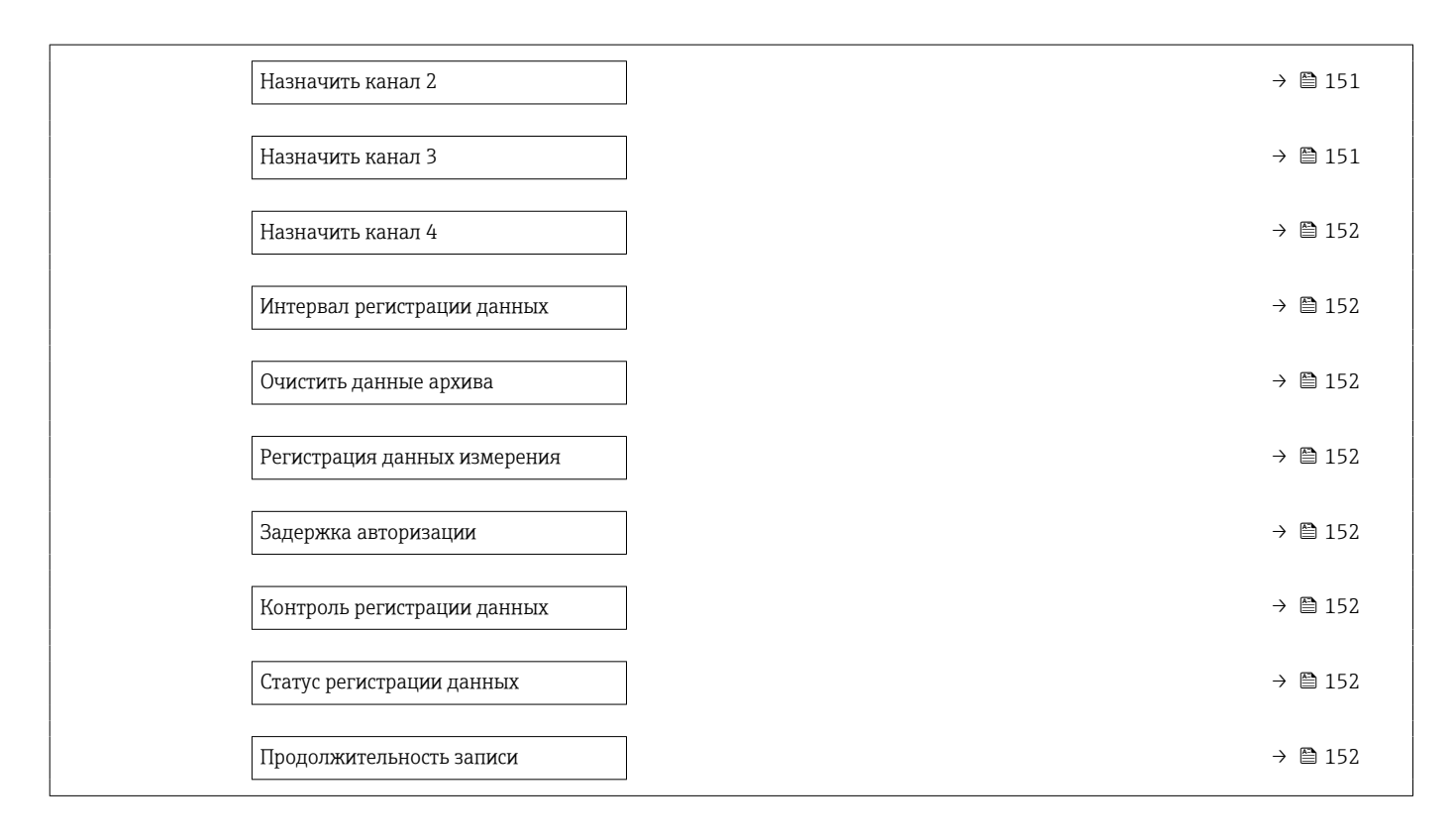

## Обзор и краткое описание параметров

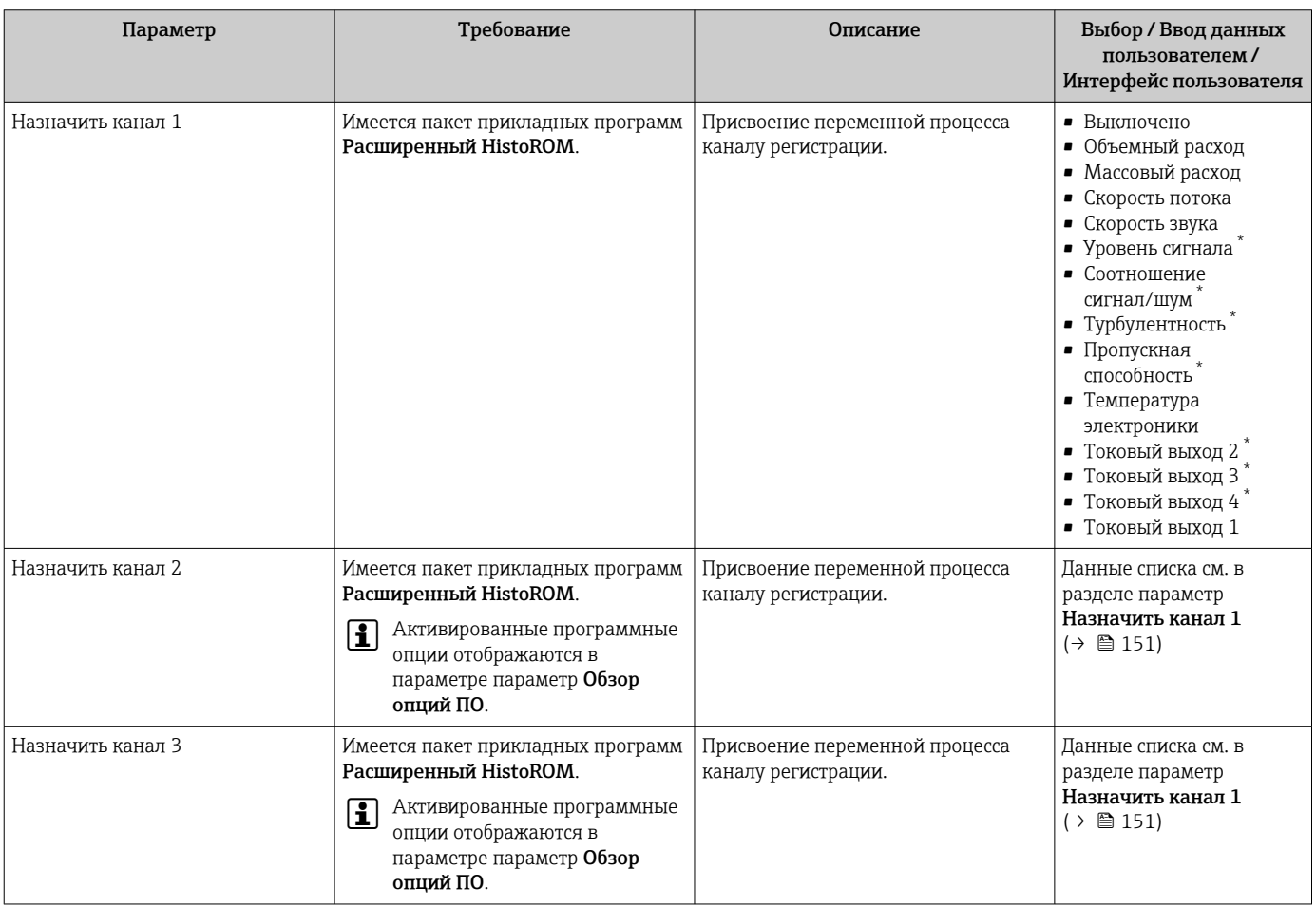

<span id="page-151-0"></span>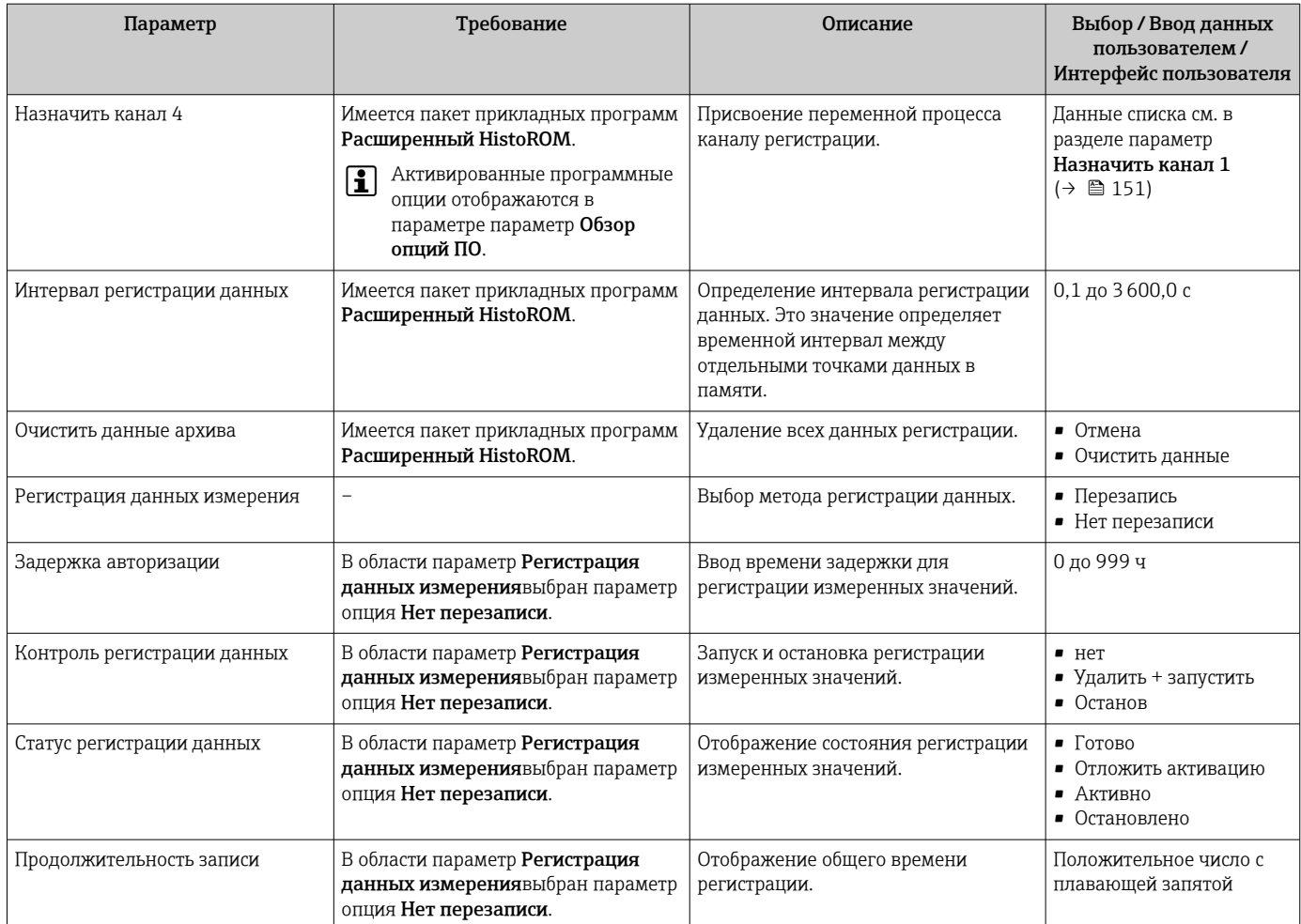

 $\ddot{\phantom{0}}$ Видимость зависит от опций заказа или настроек прибора

# 12 Диагностика и устранение неисправностей

# 12.1 Устранение общих неисправностей

# *Для локального дисплея*

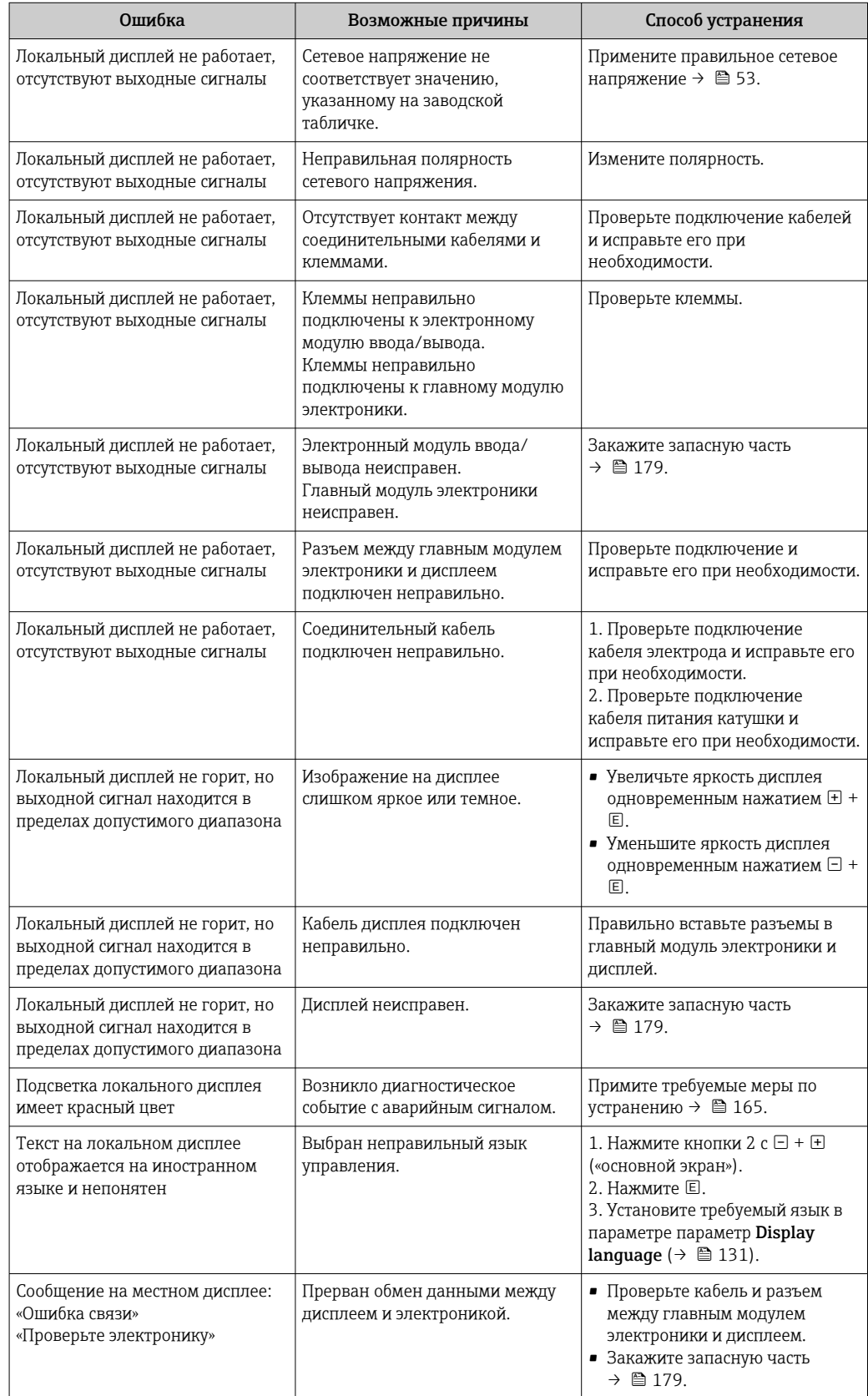

# *Для выходных сигналов*

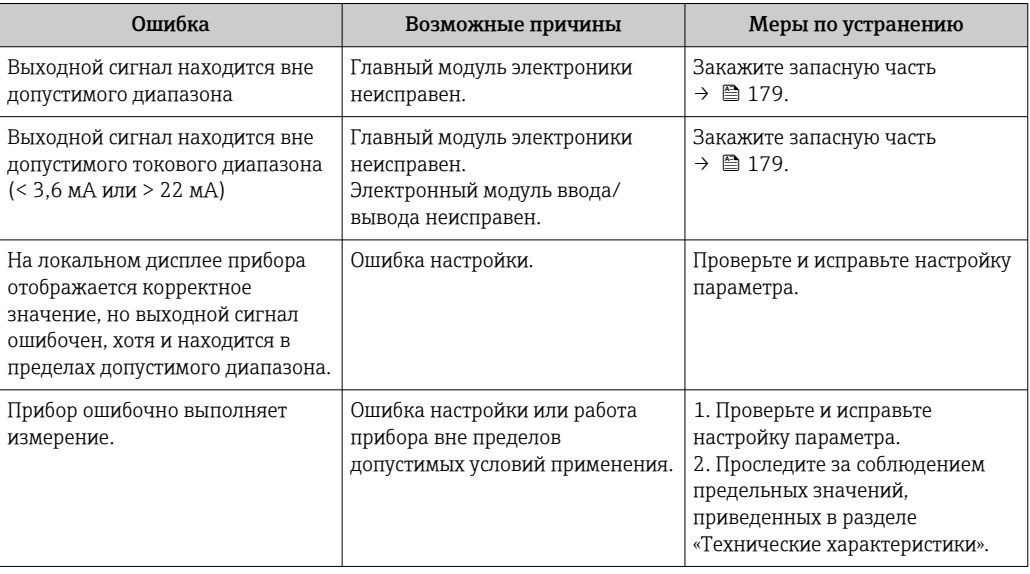

# *Для доступа*

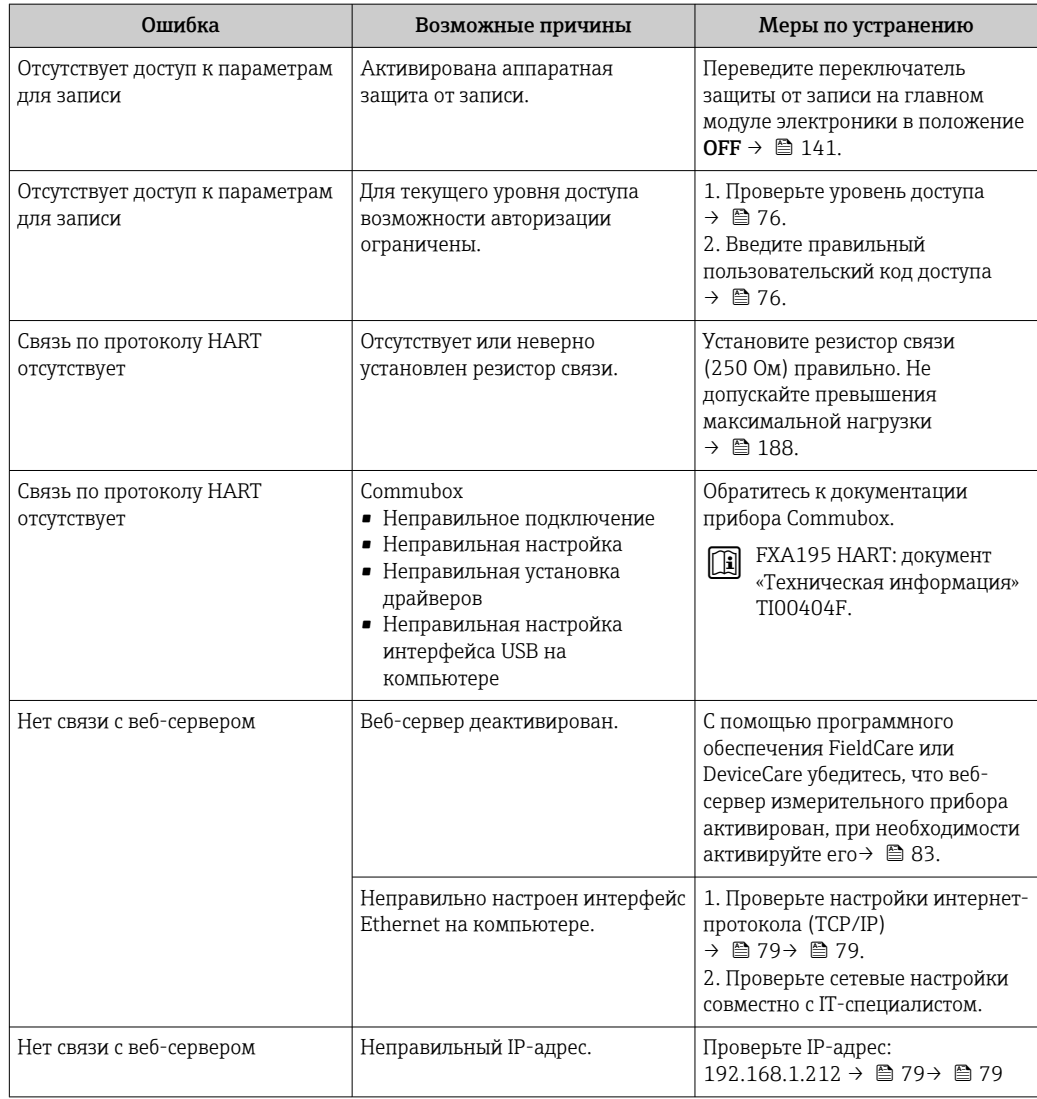

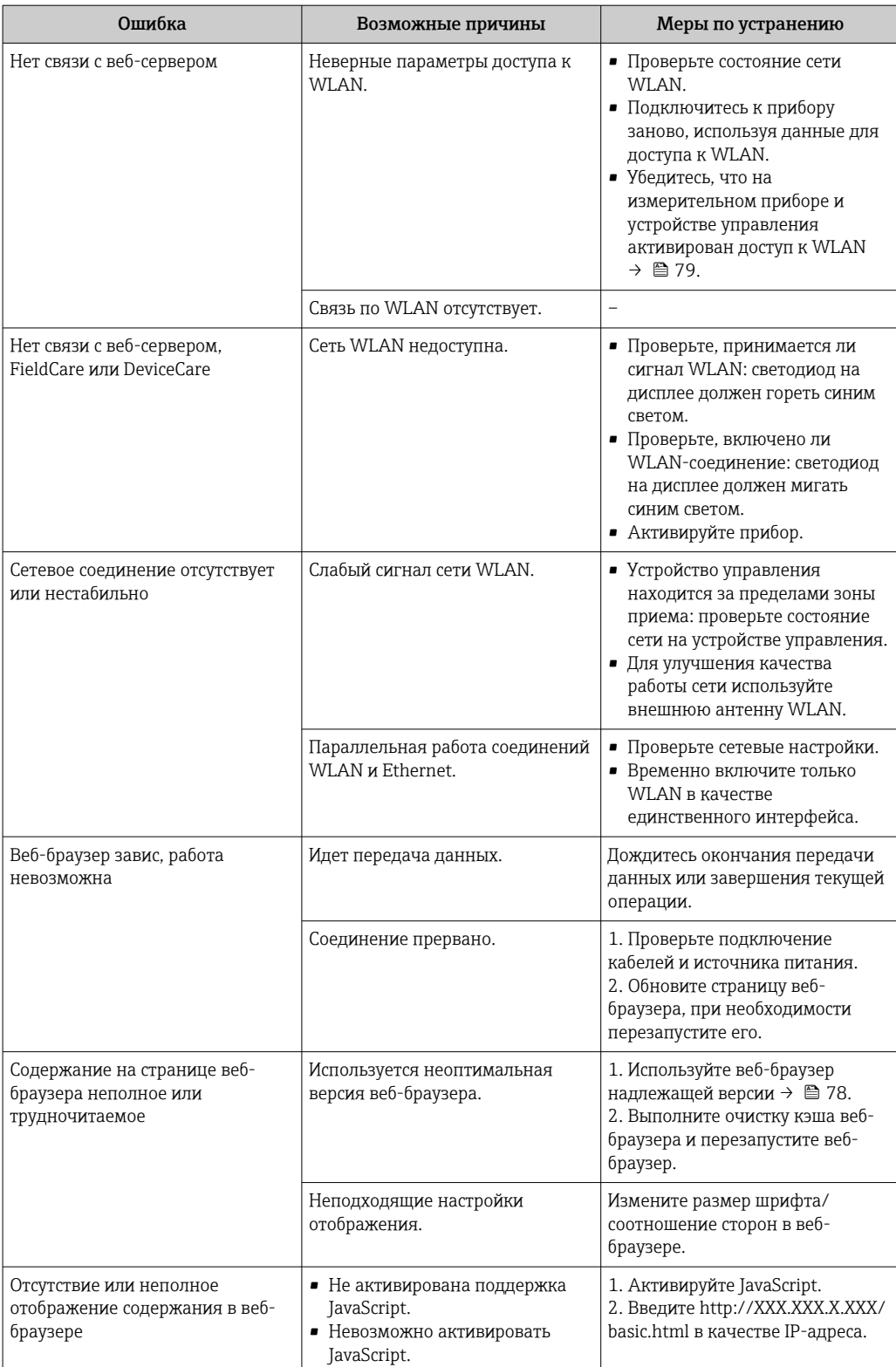

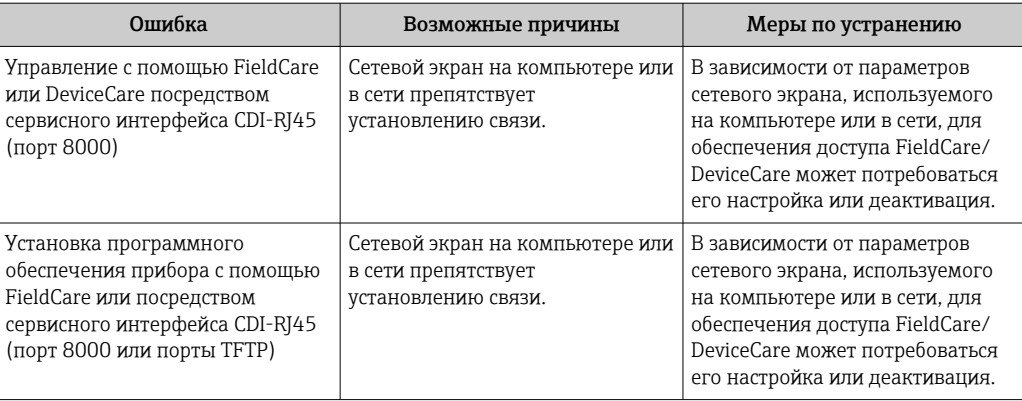

# 12.2 Диагностическая информация, отображаемая на светодиодных индикаторах

# 12.2.1 Преобразователь

# Proline 500

Светодиодные индикаторы на преобразователе дают информацию о состоянии прибора.

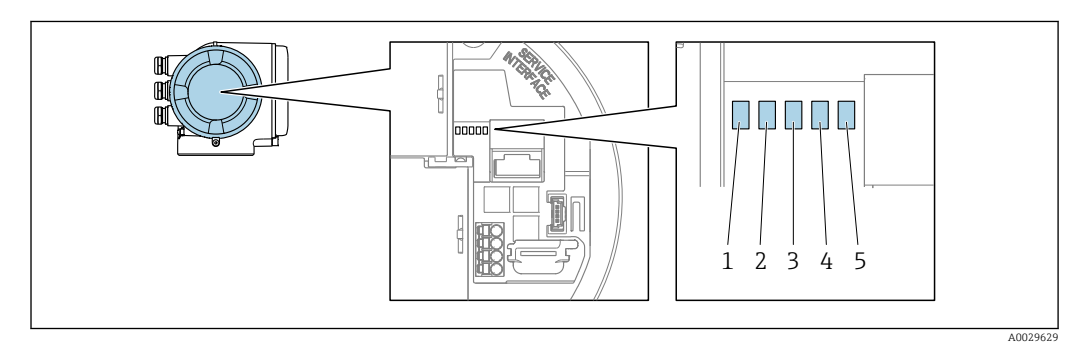

- *1 Сетевое напряжение*
- *2 Состояние прибора*
- *3 Не используется*
- *4 Связь*
- *5 Сервисный интерфейс (CDI) активен*

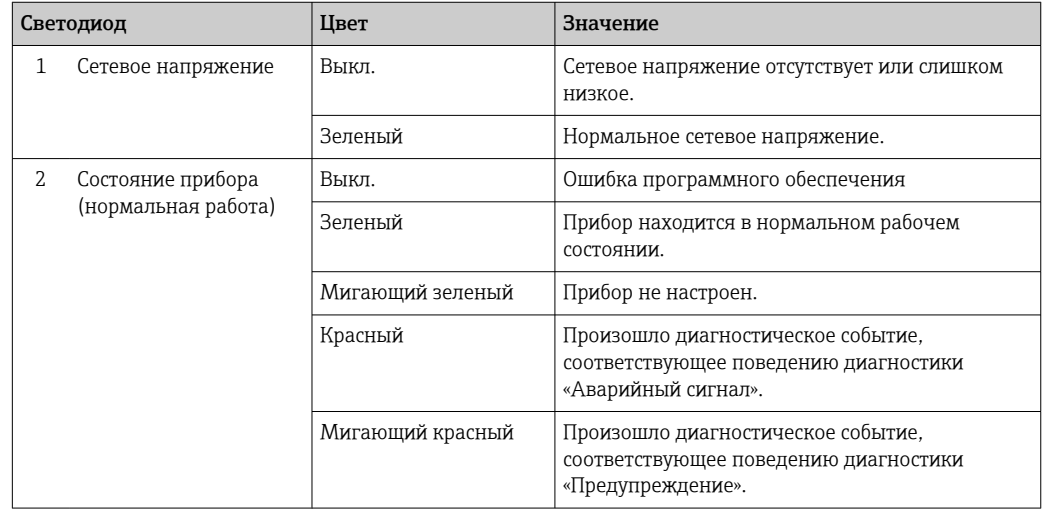

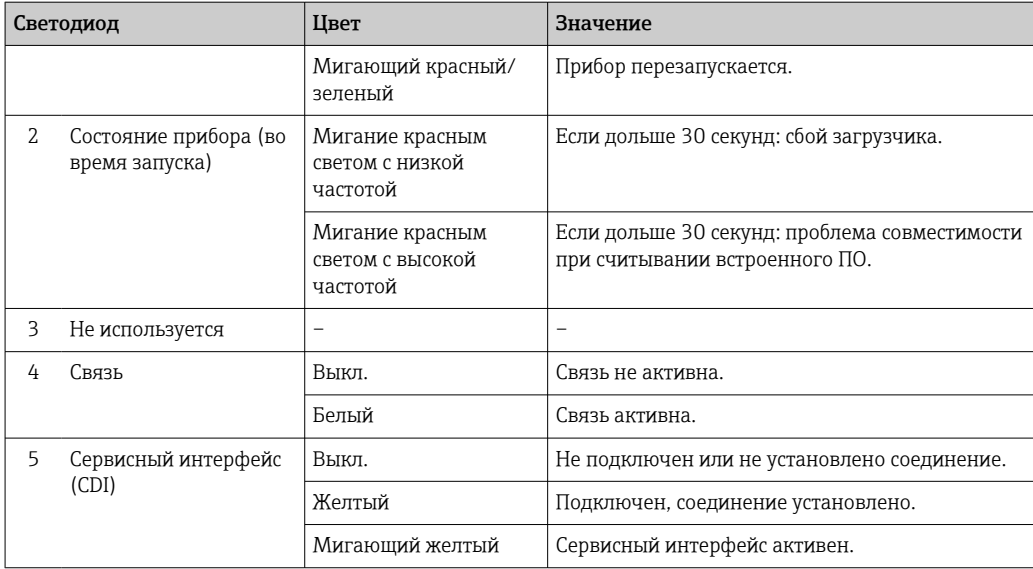

### <span id="page-157-0"></span>12.3 Диагностическая информация на локальном дисплее

#### 12.3.1 Диагностическое сообщение

Неисправности, обнаруженные автоматической системой мониторинга измерительного прибора, отображаются в виде диагностических сообщений, чередующихся с индикацией рабочих параметров.

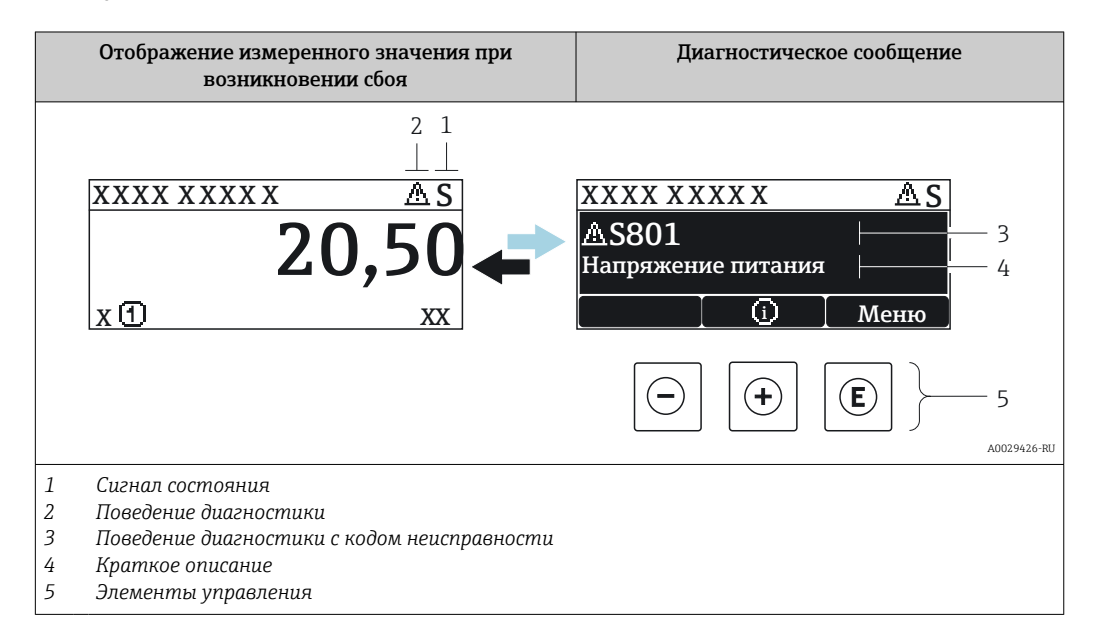

Если в очереди на отображение одновременно присутствуют два или более диагностических события, выводится только сообщение с максимальным приоритетом.

Прочие диагностические события, находящиеся в очереди, можно просмотреть в меню меню Диагностика:

- с помощью параметра  $\rightarrow \blacksquare$  171;
- с помощью подменю  $\rightarrow$   $\blacksquare$  172.

## Сигналы состояния

 $|1|$ 

Сигналы состояния содержат информацию о состоянии и надежности прибора по категориям, характеризующим причины появления диагностической информации (диагностическое событие).

Сигналы состояния классифицируются в соответствии со стандартом VDI/VDE 2650 и рекомендацией NAMUR NE 107: F = сбой, С = проверка функционирования, S = выход за пределы спецификации, M = запрос на техническое обслуживание

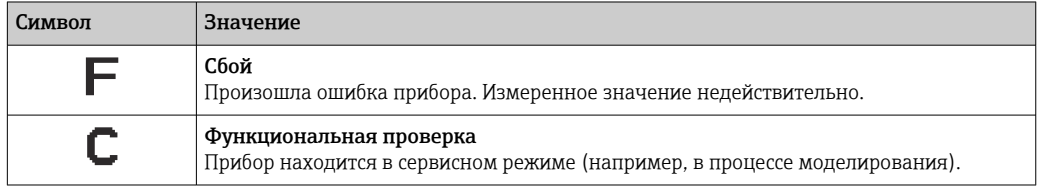

<span id="page-158-0"></span>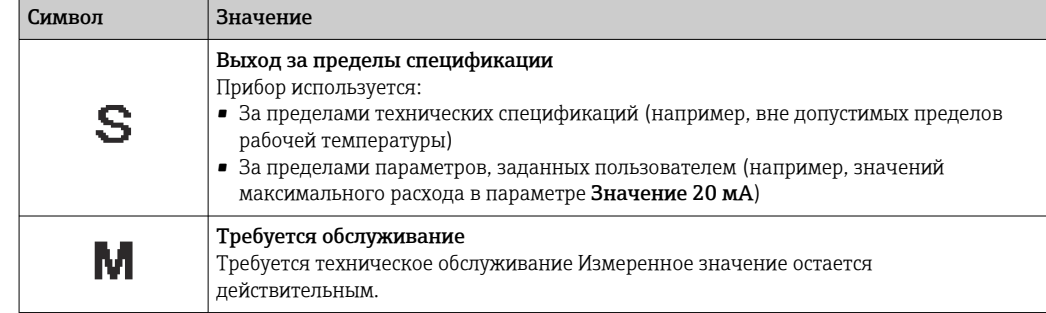

## Поведение диагностики

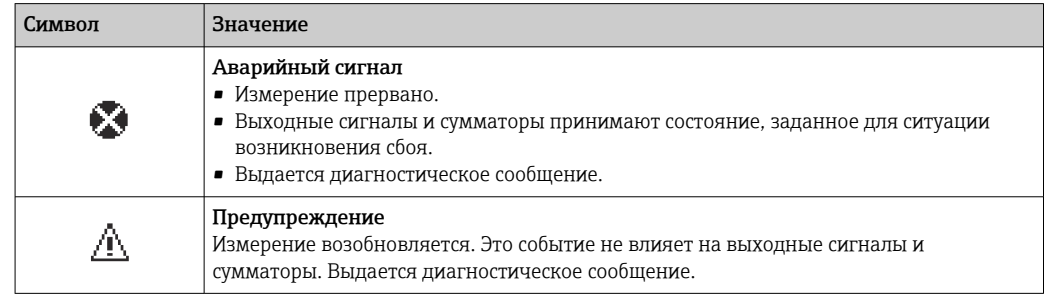

## Диагностическая информация

сбой можно идентифицировать по диагностической информации. Краткое описание упрощает эту задачу, предоставляя информацию о сбое. Кроме того, перед диагностической информацией на локальном дисплее отображается символ, указывающий на поведение диагностики.

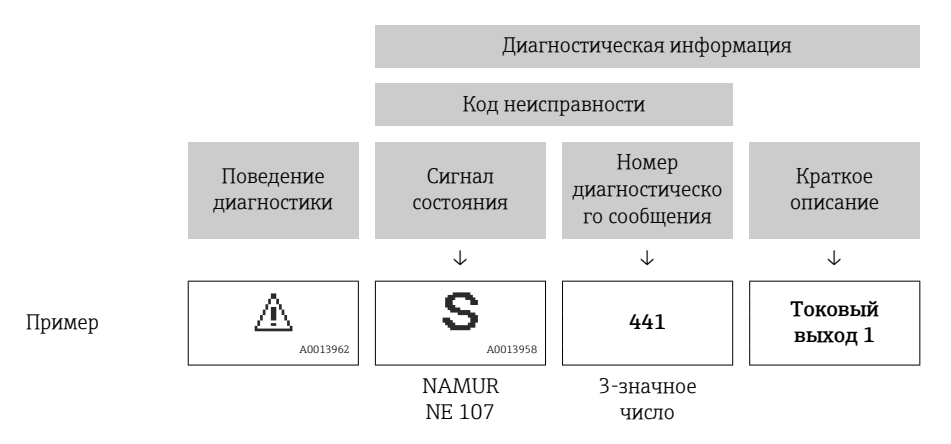

### Элементы управления

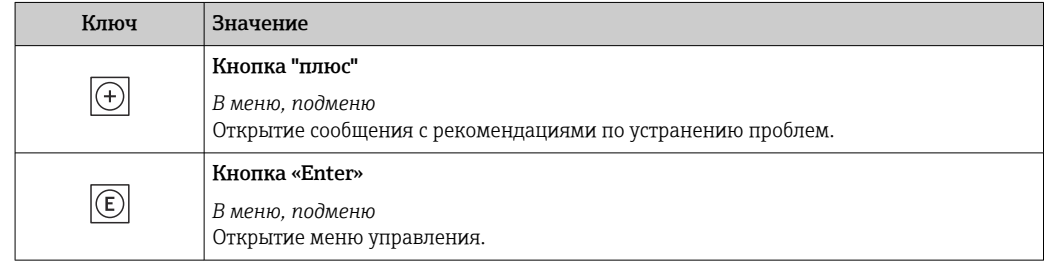

<span id="page-159-0"></span>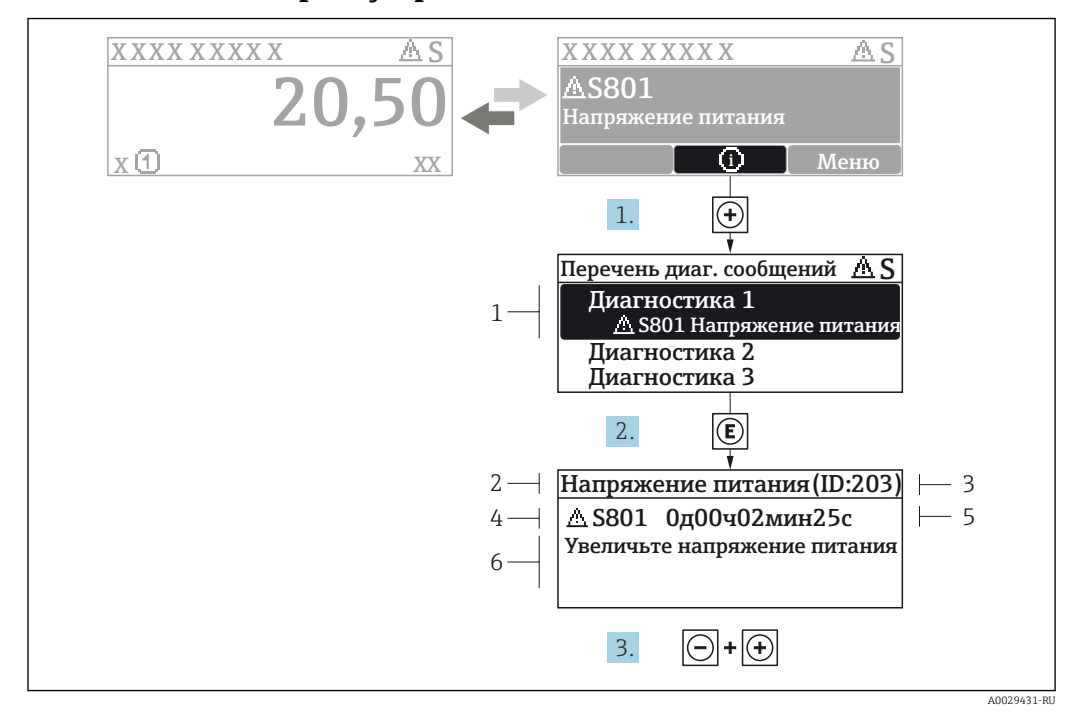

#### 12.3.2 Вызов мер по устранению ошибок

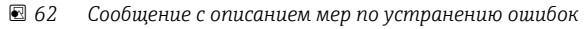

- $\overline{1}$ Диагностическая информация
- $\overline{a}$ Краткое описание
- $\overline{3}$ Идентификатор обслуживания
- Поведение диагностики с кодом неисправности  $\overline{4}$
- $\sqrt{2}$ Время события
- 6 Меры по устранению ошибок
- 1. Пользователь просматривает диагностическое сообщение. Нажмите H (символ Ф).
	- Открывается подменю Перечень сообщений диагностики.
- 2. Выберите требуемое диагностическое событие кнопками  $\boxplus$  или  $\boxminus$  и нажмите кнопку $\mathbb E$ .
	- Сообщение с описанием мер по устранению ошибок будет открыто.
- 3. Нажмите  $\Box$  +  $\Box$  одновременно.
	- Сообщение с описанием мер по устранению ошибок будет закрыто.

Пользователь находится в меню меню Диагностика на записи диагностического события, например, в разделе подменю Перечень сообщений диагностики или параметр Предыдущее диагн. сообщение.

- 1. Нажмите  $E$ .
	- Появится сообщение с описанием мер по устранению выбранного диагностического события.
- 2. Нажмите  $\Box$  +  $\Box$  одновременно.
	- Сообщение с описанием мер по устранению ситуации будет закрыто.

#### $12.4$ Диагностическая информация в веб-браузере

#### $12.41$ Диагностические опции

Любые сбои, обнаруженные измерительным прибором, отображаются в веб-браузере на начальной странице после входа пользователя в систему.

<span id="page-160-0"></span>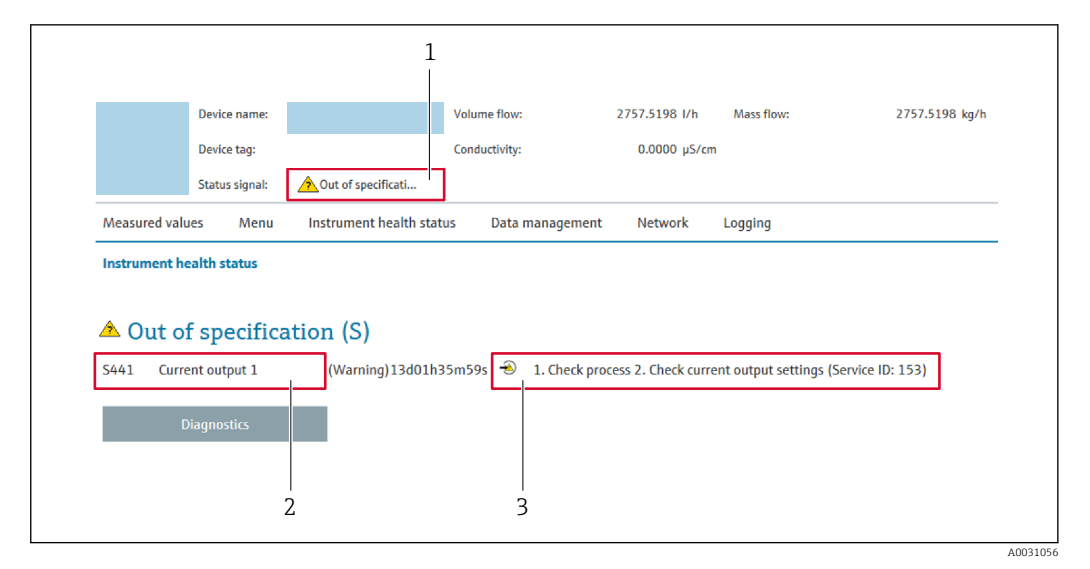

- *1 Строка состояния с сигналом состояния*
- *2 Диагностическая информация*
- *3 Информация по устранению неполадки с идентификатором обслуживания*

Кроме того, произошедшие диагностические события можно просмотреть в разделе меню Диагностика:

- с помощью параметра  $\rightarrow \blacksquare$  171;
- с помощью подменю  $\rightarrow$   $\blacksquare$  172.

## Сигналы состояния

Сигналы состояния содержат информацию о состоянии и надежности прибора по категориям, характеризующим причины появления диагностической информации (диагностическое событие).

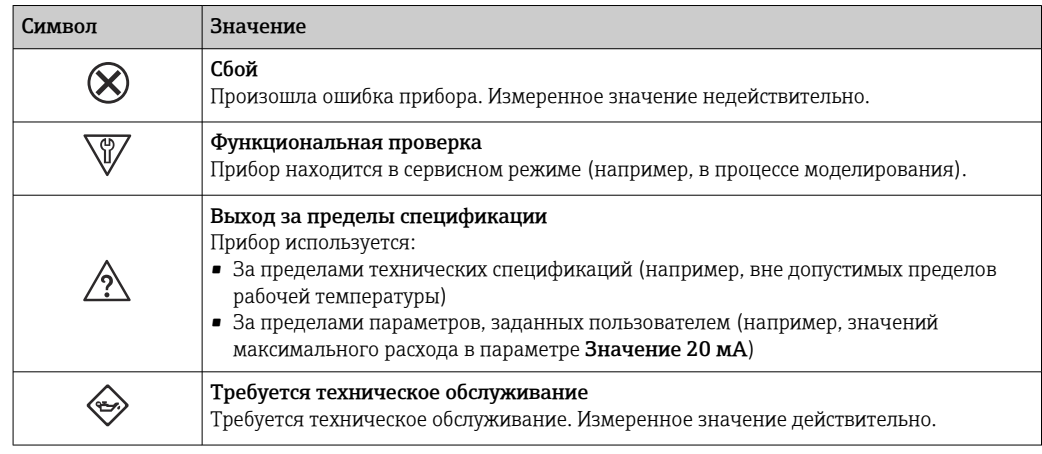

Сигналы состояния классифицируются в соответствии с требованиями VDI/VDE 2650 и рекомендацией NAMUR NE 107.

# 12.4.2 Просмотр рекомендаций по устранению проблем

Предоставление информации по устранению проблем для каждого диагностического события, что позволяет быстро разрешать эти проблемы. Эти меры отображаются красным цветом вместе с диагностическим событием и соответствующей диагностической информацией.

### 12.5 Диагностическая информация в FieldCare или **DeviceCare**

#### 12.5.1 Диагностические опции

Информация о любых сбоях, обнаруженных измерительным прибором, отображается на начальной странице управляющей программы после установления соединения.

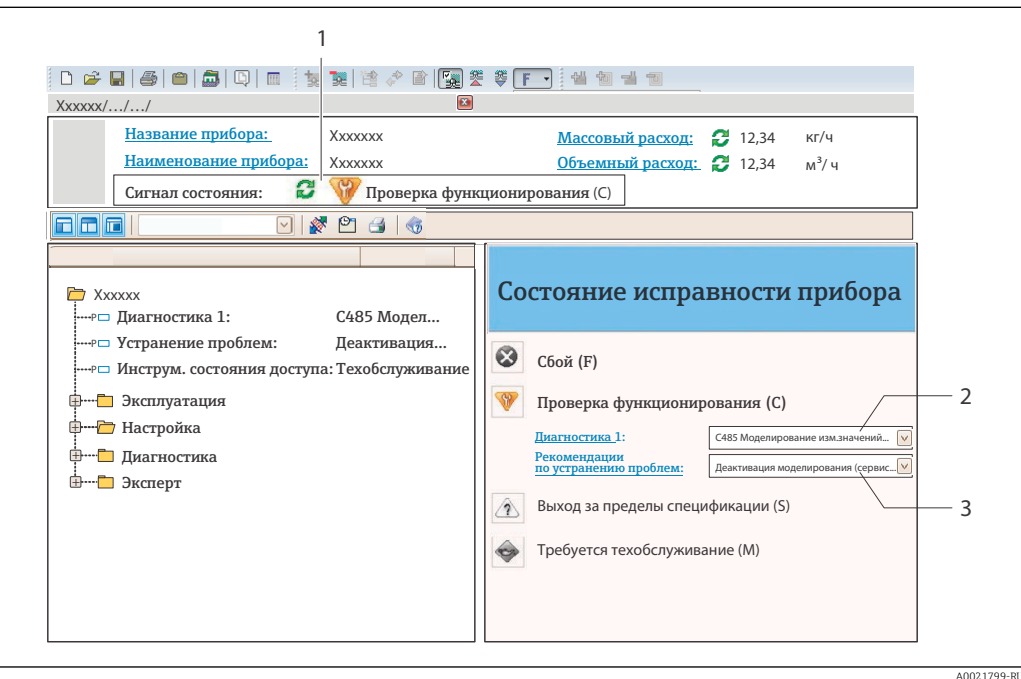

- Строка состояния с сигналом состояния  $\rightarrow$   $\blacksquare$  158  $\overline{1}$
- $\overline{2}$ Диагностическая информация > ■ 159
- $\overline{3}$ .<br>Информация по устранению неполадки с идентификатором обслуживания

В Кроме того, произошедшие диагностические события можно просмотреть в разделе меню Диагностика:

- с помощью параметра  $\rightarrow \blacksquare$  171;
- с помощью подменю  $\rightarrow$   $\blacksquare$  172.

# Диагностическая информация

сбой можно идентифицировать по диагностической информации. Краткое описание упрощает эту задачу, предоставляя информацию о сбое. Кроме того, перед диагностической информацией на локальном дисплее отображается символ, указывающий на поведение диагностики.

<span id="page-162-0"></span>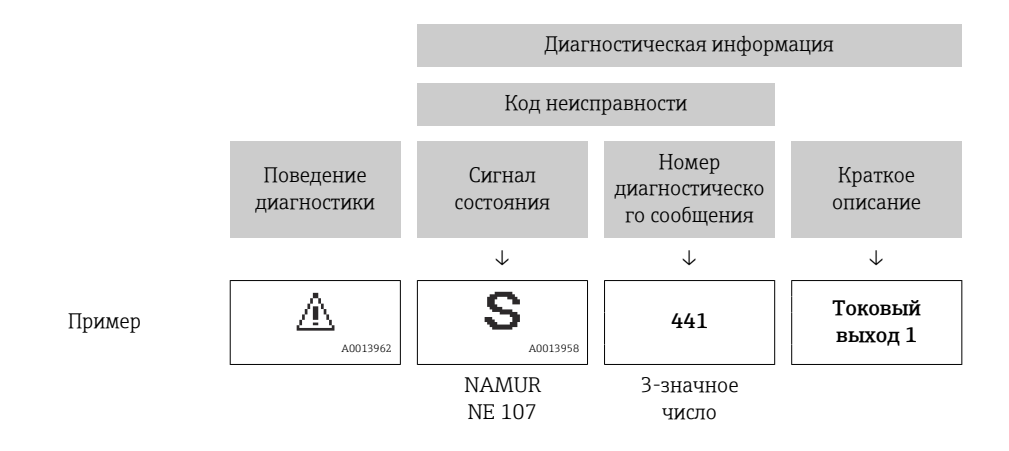

#### 12.5.2 Просмотр рекомендаций по устранению проблем

Предоставление информации по устранению проблем для каждого диагностического события, что позволяет быстро разрешать эти проблемы:

- На начальной странице Информация по устранению отображается в отдельном поле под диагностической информацией.
- В менюменю Диагностика

Информацию по устранению можно отобразить в рабочей области пользовательского интерфейса.

Пользователь находится в разделе меню Диагностика.

1. Откройте требуемый параметр.

2. В правой стороне рабочей области наведите курсор мыши на параметр.

• Появится информация с мерами по устранению диагностического события.

#### $12.6$ Адаптация диагностической информации

#### 12.6.1 Адаптация алгоритма диагностических действий

Каждой диагностической информации на заводе присваивается определенное поведение диагностики. Для некоторых диагностических событий это присвоенное поведение может быть изменено пользователем через подменю подменю Характер диагностики.

Эксперт  $\rightarrow$  Система  $\rightarrow$  Проведение диагностики  $\rightarrow$  Характер диагностики

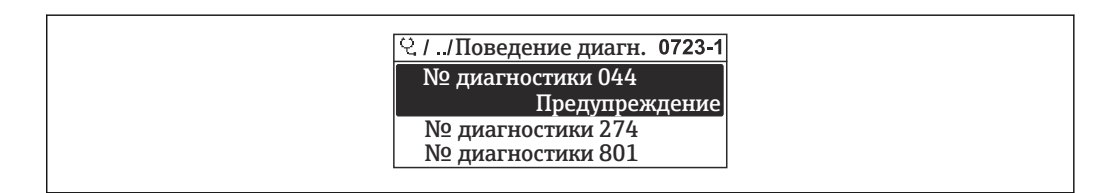

■ 63 Проиллюстрировано на примере локального дисплея

На уровне поведения диагностики номеру диагностики можно присвоить следующие параметры:

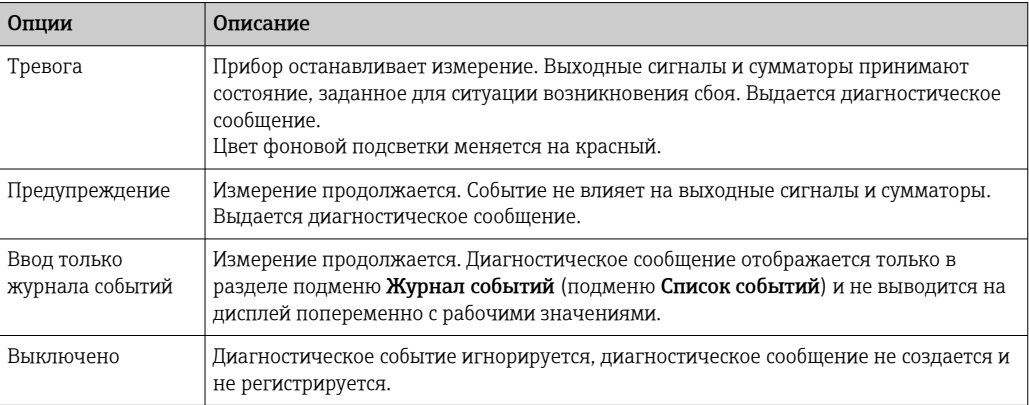

# 12.6.2 Адаптация сигнала состояния

Каждой диагностической информации на заводе присваивается определенный сигнал состояния. Для некоторых диагностических событий этот присвоенный сигнал может быть изменен пользователем через подменю подменю Категория событий диагностики.

Эксперт → Связь → Категория событий диагностики

# Доступные сигналы состояния

Настройка согласно спецификации HART 7 (краткая информация о состоянии) в соответствии с NAMUR NE107.

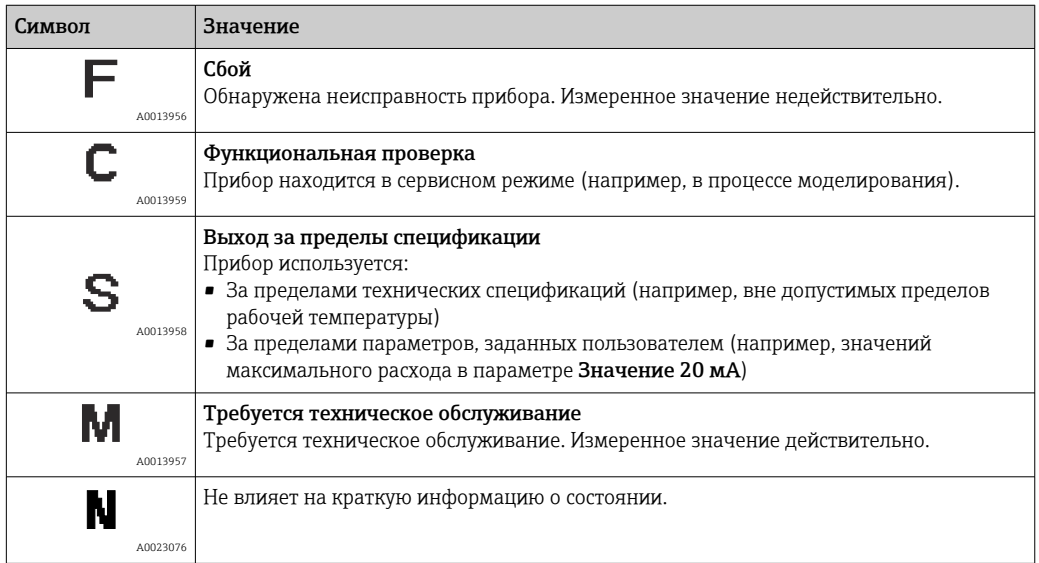

<span id="page-164-0"></span>12.7

# Обзор диагностической информации

• Если в данном измерительном приборе используются несколько пакетов прикладных программ, объем диагностической информации и количество задействованных измеряемых величин увеличивается.

- [1] Для некоторых объектов диагностической информации можно изменить сигнал состояния и поведение диагностики. Изменение диагностической информации  $\rightarrow$   $\blacksquare$  163
- Для прибора доступна не вся диагностическая информация.

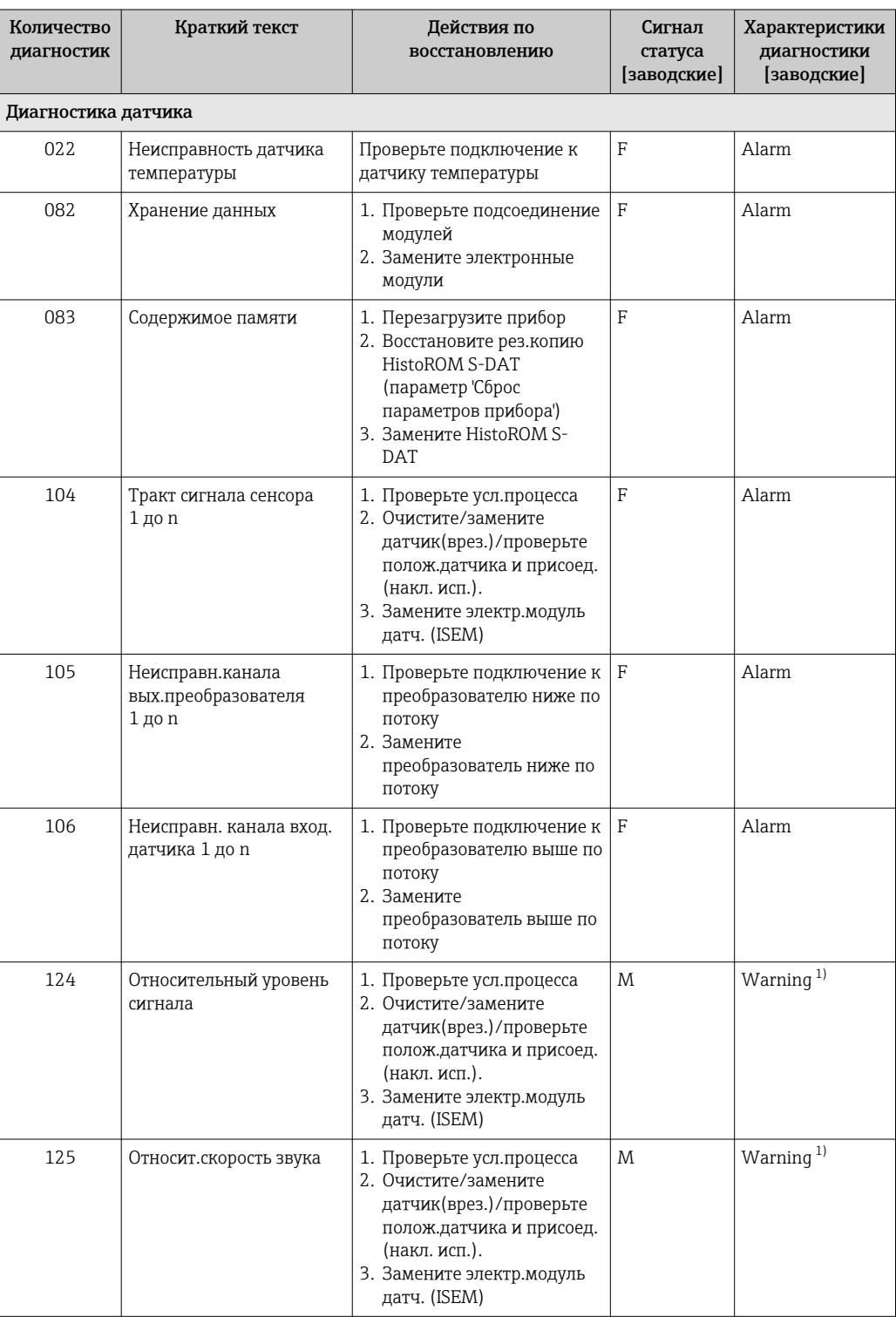

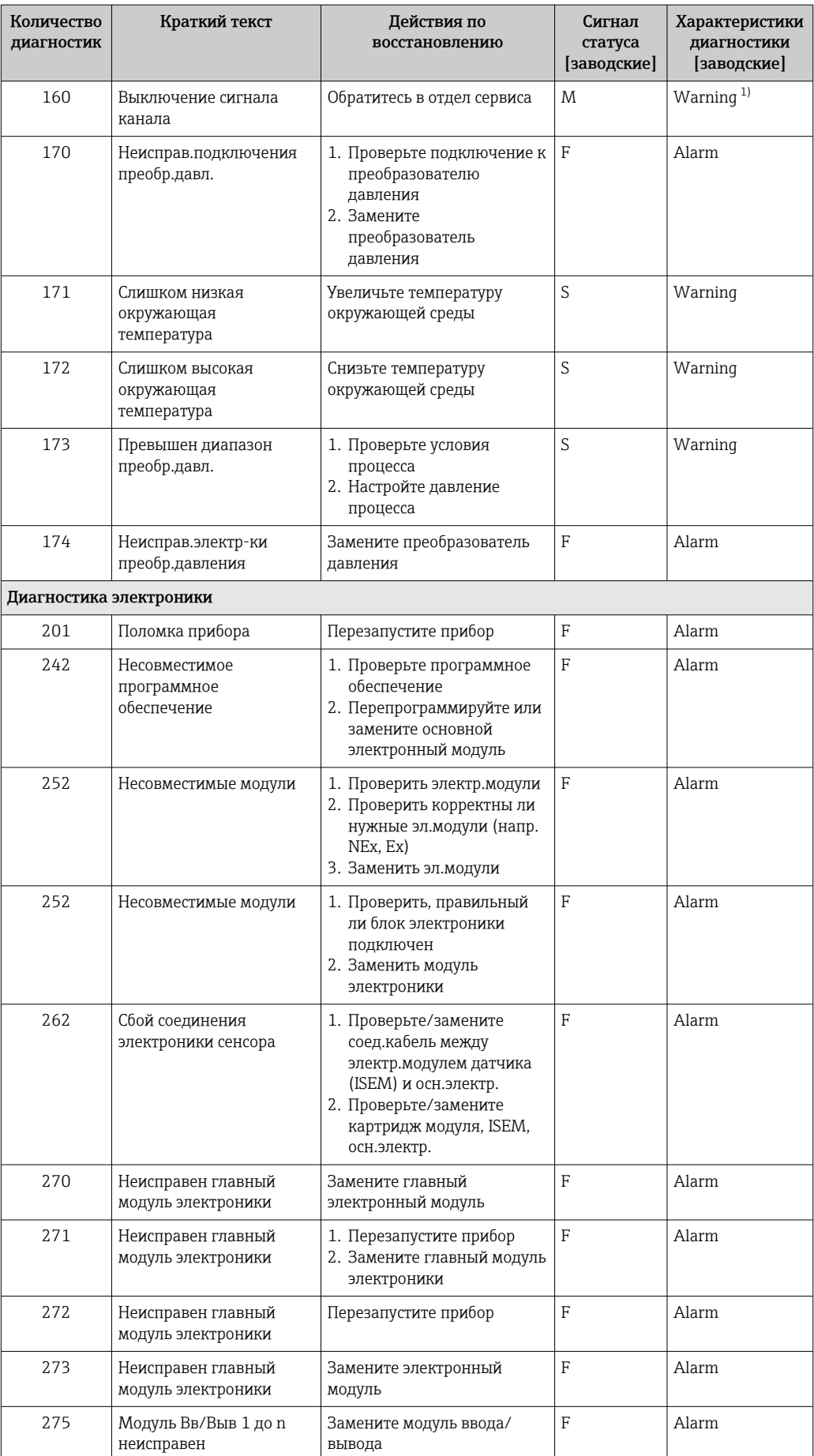

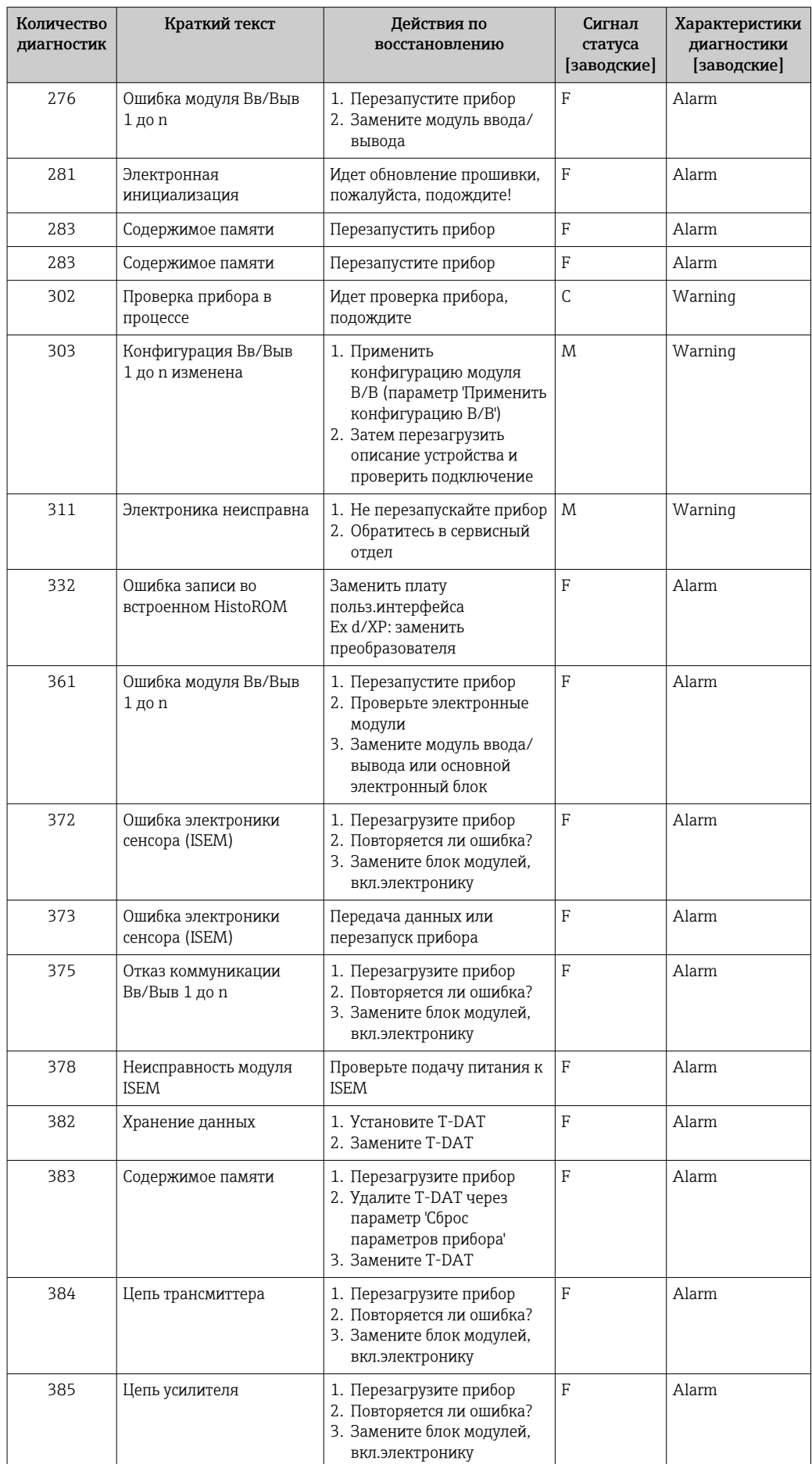

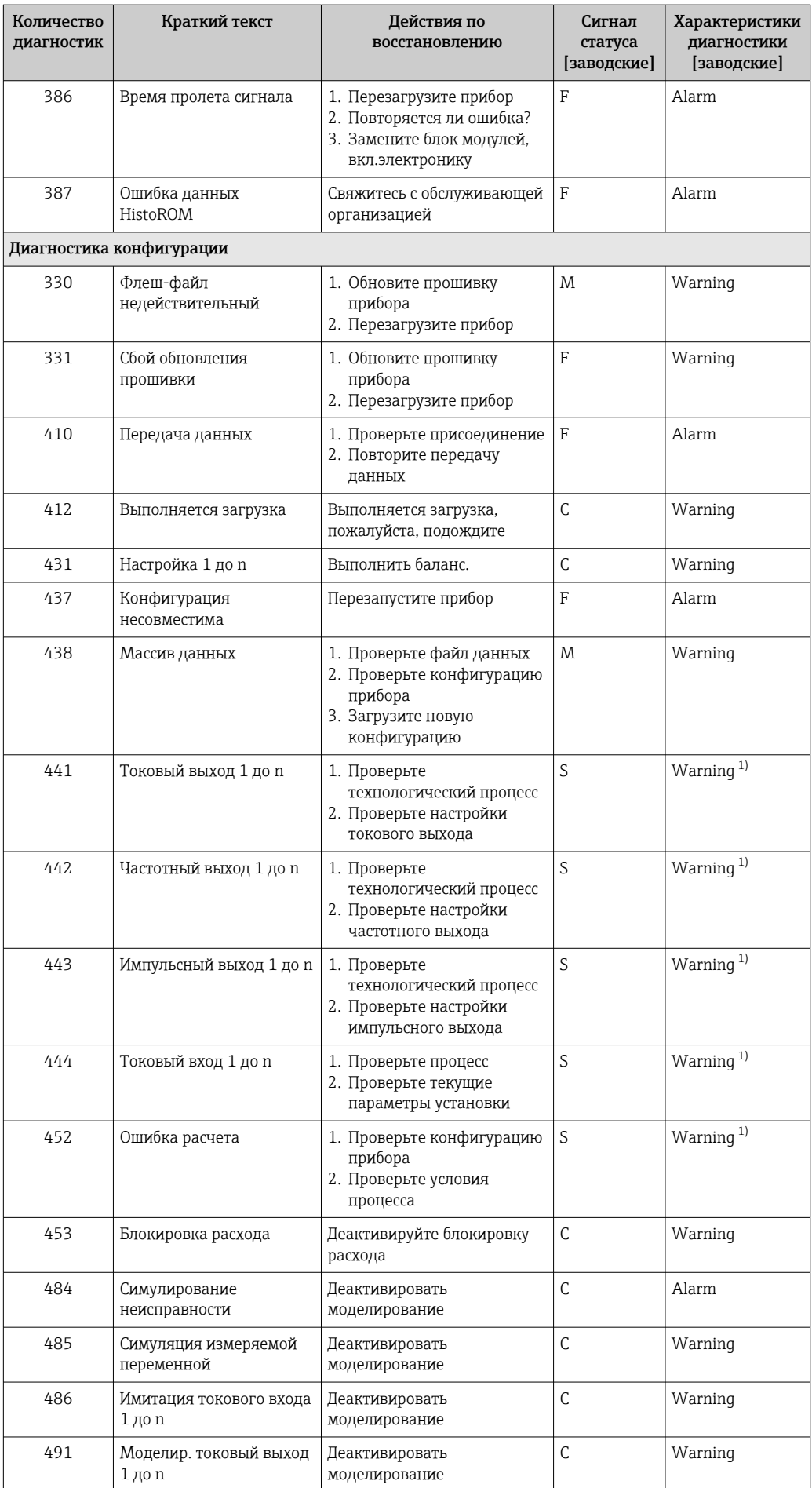

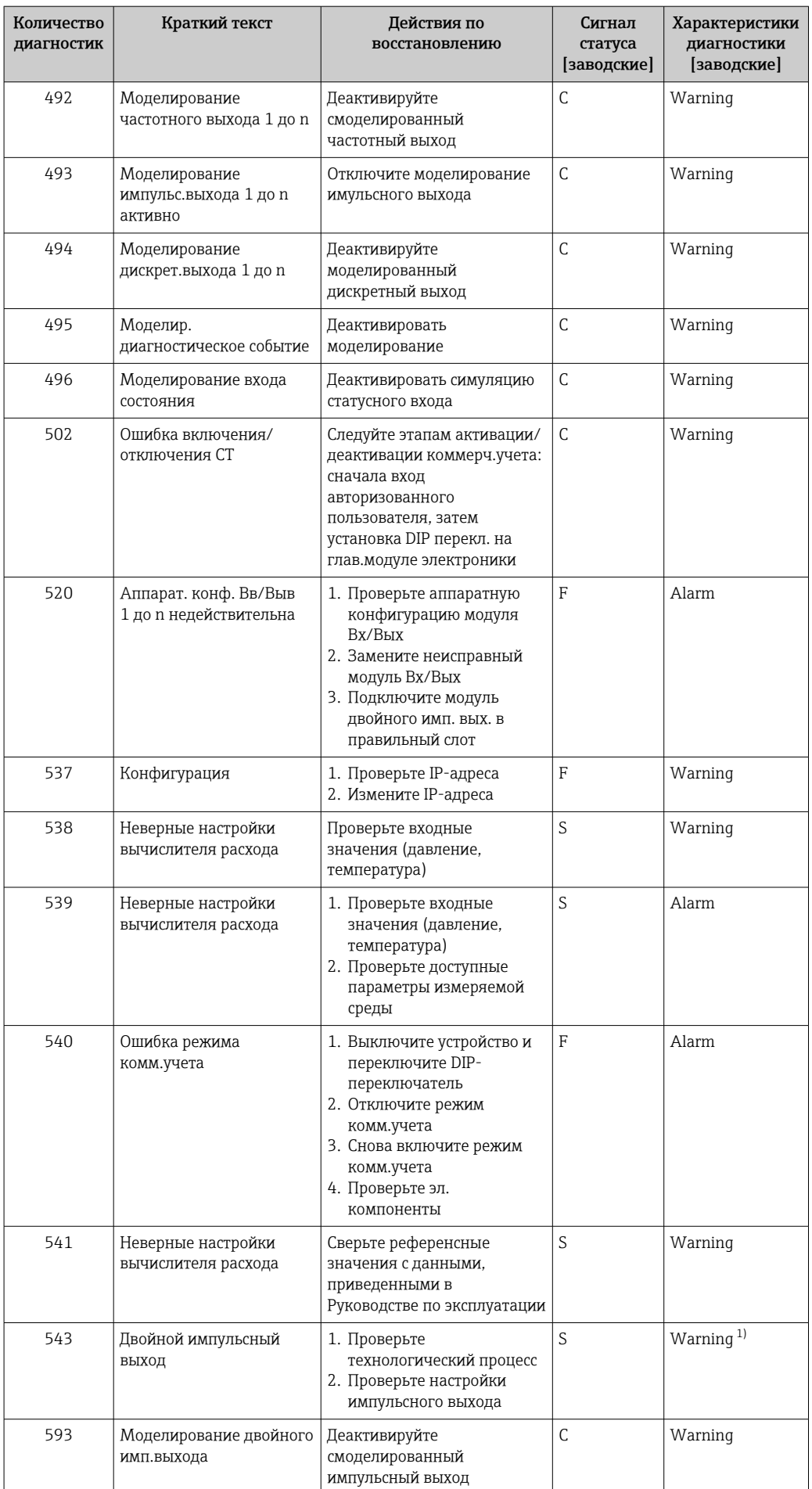

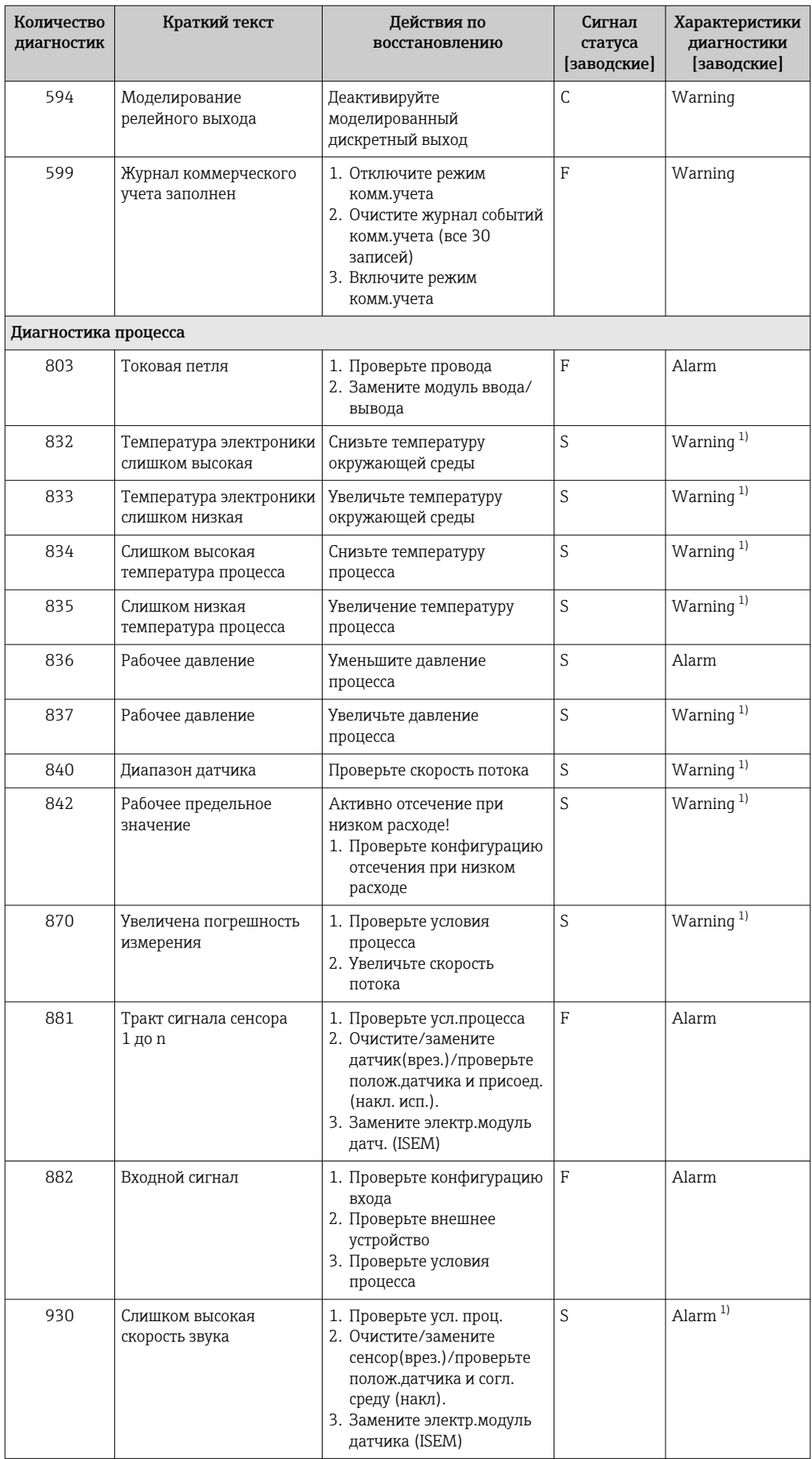

<span id="page-170-0"></span>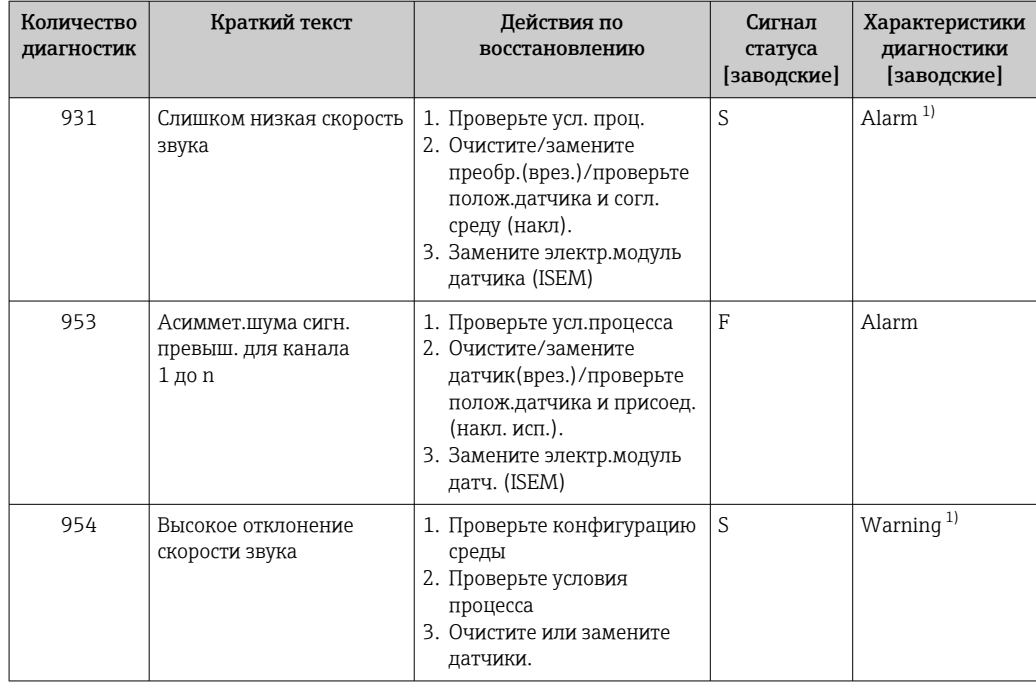

 $1)$ Параметры диагностики могут быть изменены.

#### Необработанные события диагностики 12.8

Меню меню Диагностика позволяет просматривать текущие диагностические события отдельно от предыдущих.

Вызов информации о мерах по устранению диагностического события возможен  $|\mathbf{f}|$ с помощью следующих методов.

- Посредством локального дисплея  $\rightarrow$   $\blacksquare$  160
- Посредством веб-браузера  $\rightarrow \blacksquare$  161
- Посредством управляющей программы FieldCare  $\rightarrow$   $\blacksquare$  163
- Посредством управляющей программы DeviceCare  $\rightarrow$   $\blacksquare$  163

Прочие диагностические события, находящиеся в очереди, отображаются в меню подменю Перечень сообщений диагностики → ■ 172

# Навигация

Меню "Диагностика"

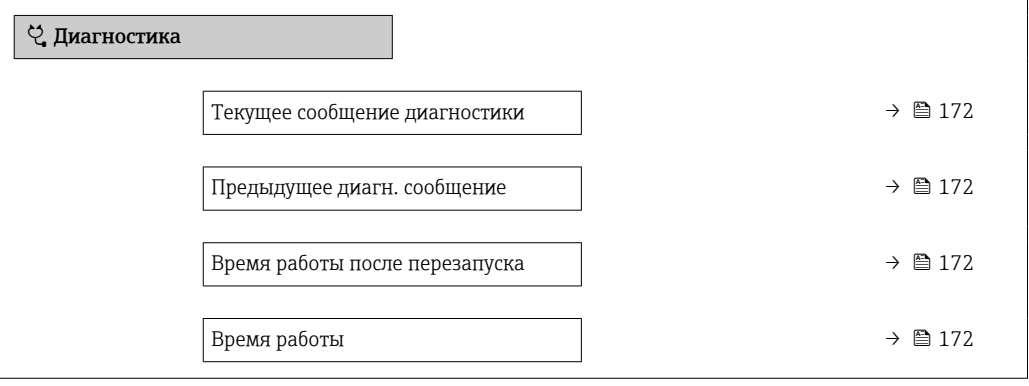

# Обзор и краткое описание параметров

<span id="page-171-0"></span>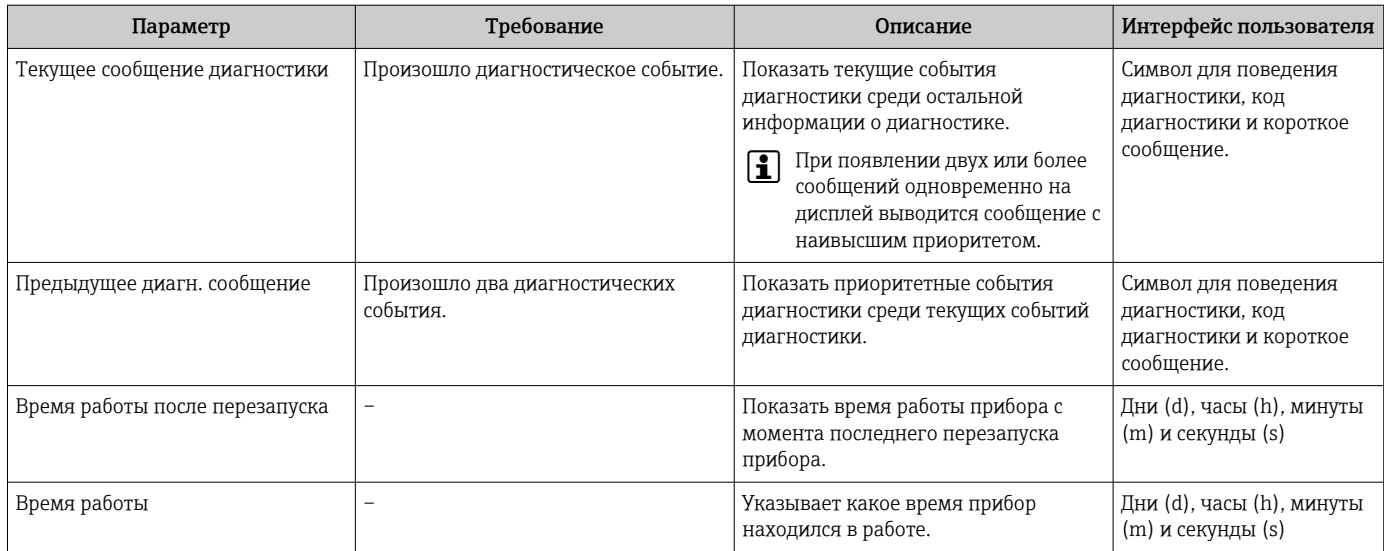

#### 12.9 Диагностический список

В разделе подменю Перечень сообщений диагностики отображается до 5 диагностических событий, находящихся в очереди, и соответствующая диагностическая информация. Если число необработанных диагностических событий больше 5, на дисплей выводятся события с наивысшим приоритетом.

# Путь навигации

Диагностика → Перечень сообщений диагностики

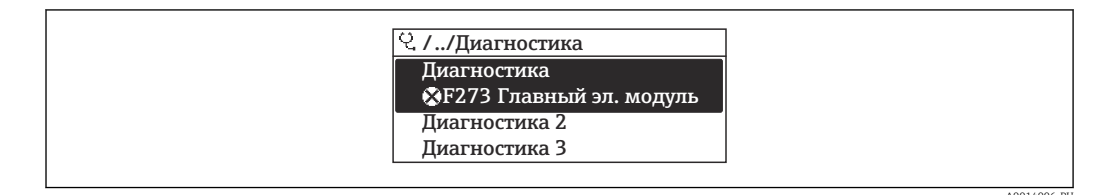

■ 64 Проиллюстрировано на примере локального дисплея

Вызов информации о мерах по устранению диагностического события возможен с помощью следующих методов.

- Посредством локального дисплея  $\rightarrow \blacksquare$  160
- Посредством веб-браузера  $\rightarrow \blacksquare$  161
- Посредством управляющей программы FieldCare  $\rightarrow \blacksquare$  163
- Посредством управляющей программы DeviceCare  $\rightarrow \blacksquare$  163

# 12.10 Журнал событий

# 12.10.1 Чтение журнала регистрации событий

В подменю Список событий можно просмотреть хронологический обзор сообщений о произошедших событиях.

## Навигационный путь

Меню Диагностика → подменю Журнал событий → Список событий

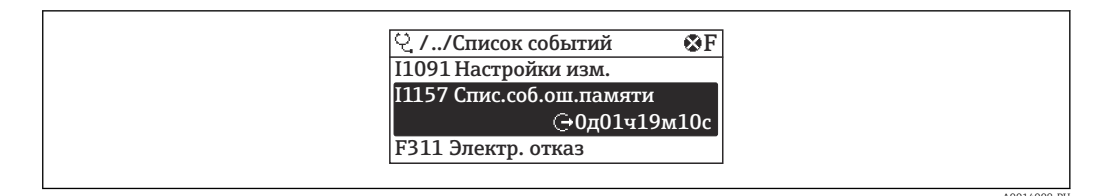

图 65 Проиллюстрировано на примере локального дисплея

- В хронологическом порядке могут отображаться до 20 сообщений о событиях.
- Если в приборе активирован пакет прикладных программ Расширенный HistoROM (заказывается отдельно), то список событий может содержать до 100 записей.

История событий содержит записи следующих типов.

- Пиагностические события  $\rightarrow$   $\blacksquare$  165
- Информационные события  $\rightarrow$  173

Помимо времени события, каждому событию также присваивается символ,

указывающий на то, продолжается ли событие в данный момент или завершилось.

- Диагностическое событие
	- $\bullet$   $\odot$ : начало события
	- $\bullet$  Э: окончание события
- Информационное событие

€: начало события

Вызов информации о мерах по устранению диагностического события возможен с помощью следующих методов.

- Посредством локального дисплея  $\rightarrow \blacksquare 160$
- Посредством веб-браузера  $\rightarrow \blacksquare$  161
- Посредством управляющей программы FieldCare  $\rightarrow \Box$  163
- Посредством управляющей программы DeviceCare  $\rightarrow \Box$  163

Фильтр отображаемых сообщений о событиях  $\rightarrow \blacksquare$  173

# 12.10.2 Фильтрация журнала событий

С помощью параметра параметр Опции фильтра можно определить категории сообщений о событиях, которые должны отображаться в подменю Список событий.

## Путь навигации

Диагностика → Журнал событий → Опции фильтра

# Категории фильтра

- $Bce$
- $OTKa3(F)$
- Проверка функций (С)
- Не соответствует спецификации (S)
- Требуется техническое обслуживание (М)
- Информация (I)

# 12.10.3 Обзор информационных событий

В отличие от события диагностики, информационное событие отображается только в журнале событий и отсутствует в перечне сообщений диагностики.

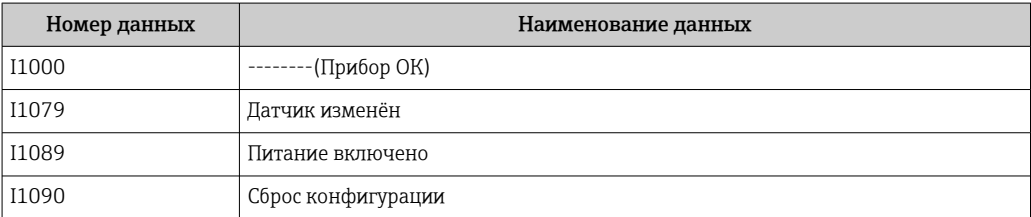

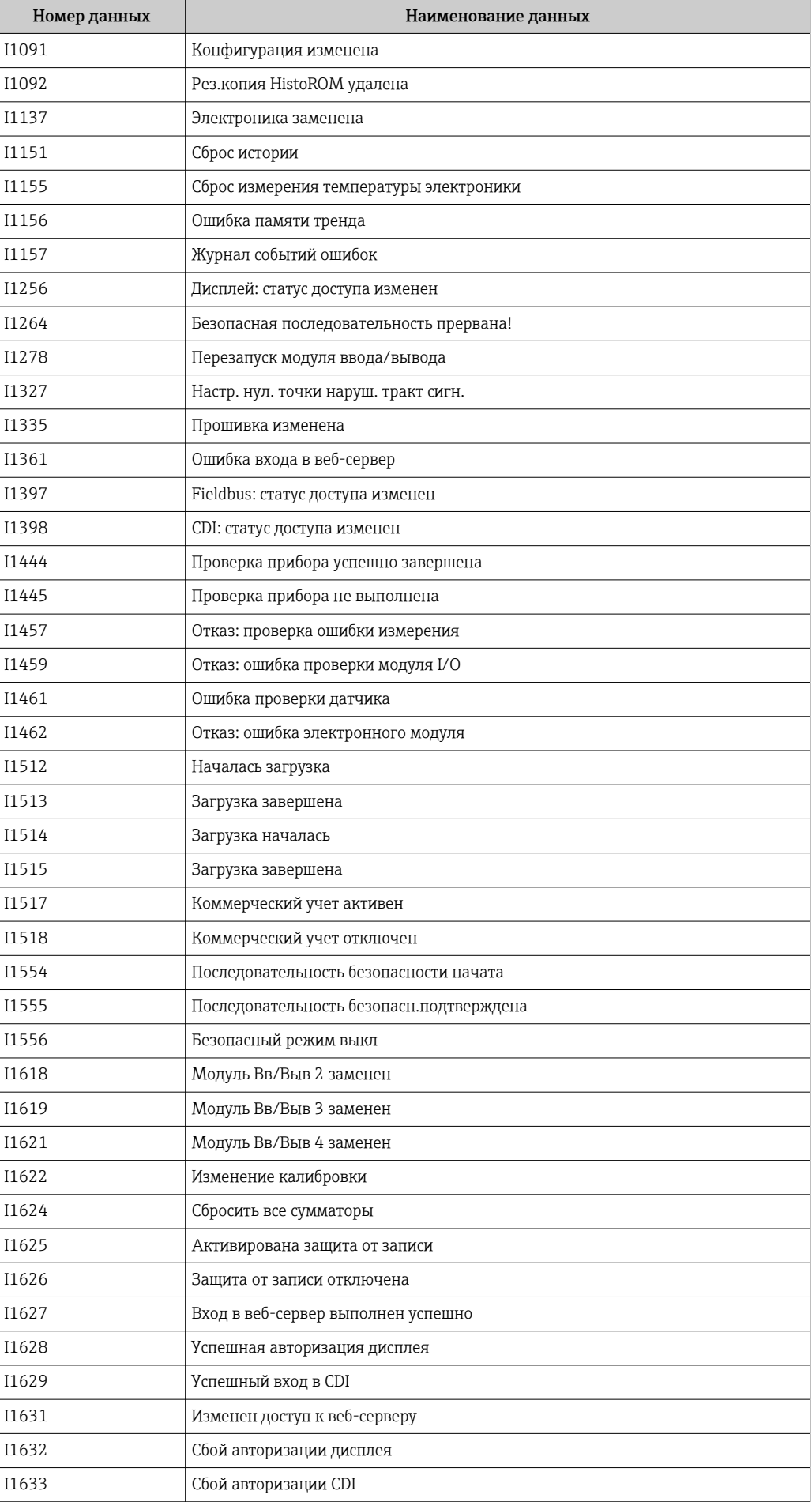

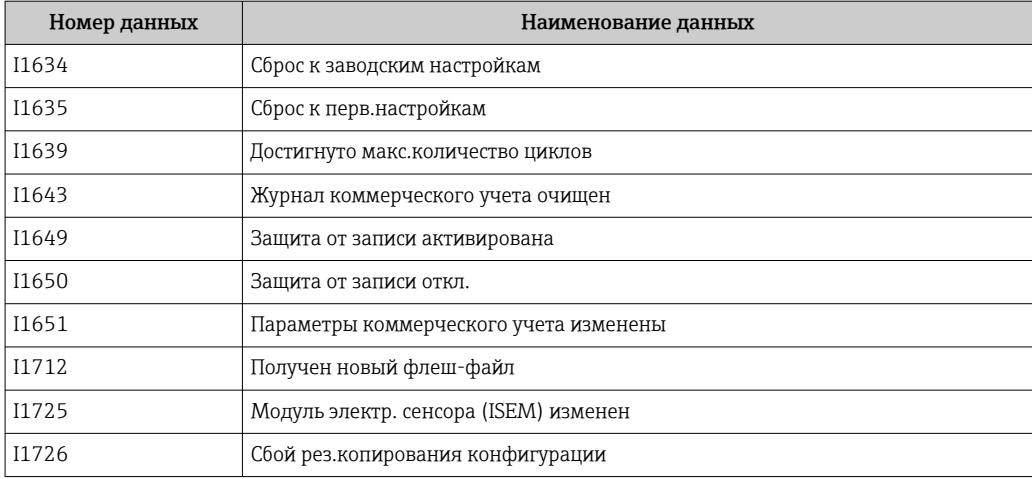

# 12.11 Сброс измерительного прибора

С помощью параметраПараметр Сброс параметров прибора ( $\rightarrow \text{ } \text{ } \text{ } 136$ ) можно сбросить конфигурацию прибора полностью или только для некоторых настроек до предопределенного состояния.

# 12.11.1 Функции меню параметр "Сброс параметров прибора"

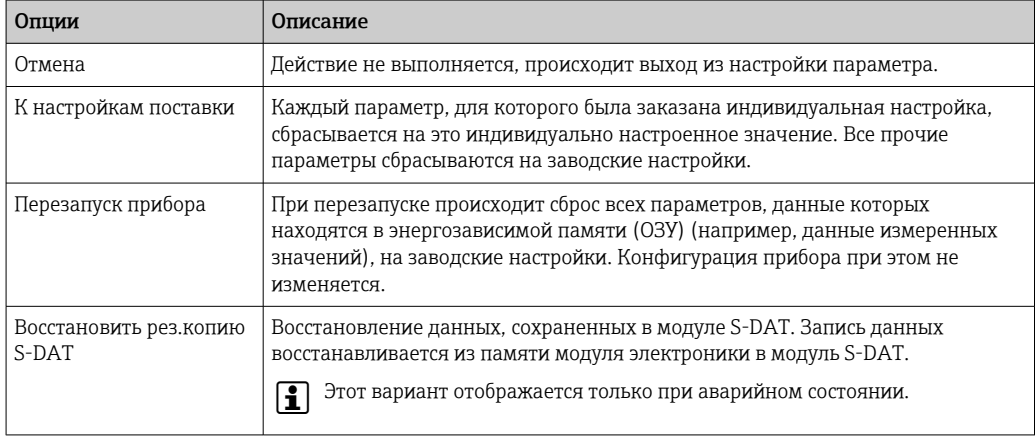

# 12.12 Информация о приборе

Меню подменю Информация о приборе содержит все параметры, в которых отображается различная информация, идентифицирующая прибор.

## Навигация

Меню "Диагностика" → Информация о приборе

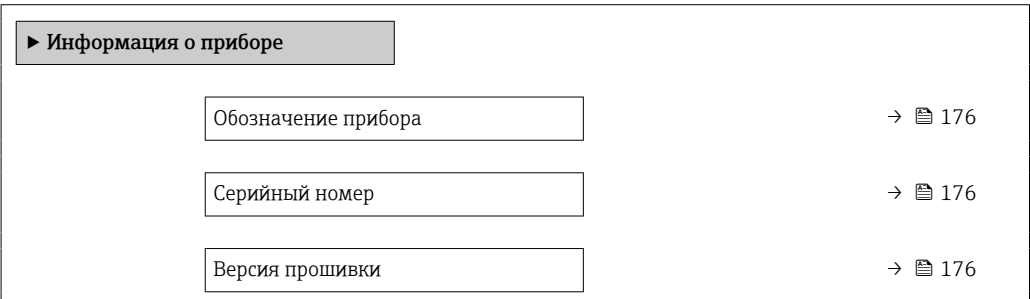

<span id="page-175-0"></span>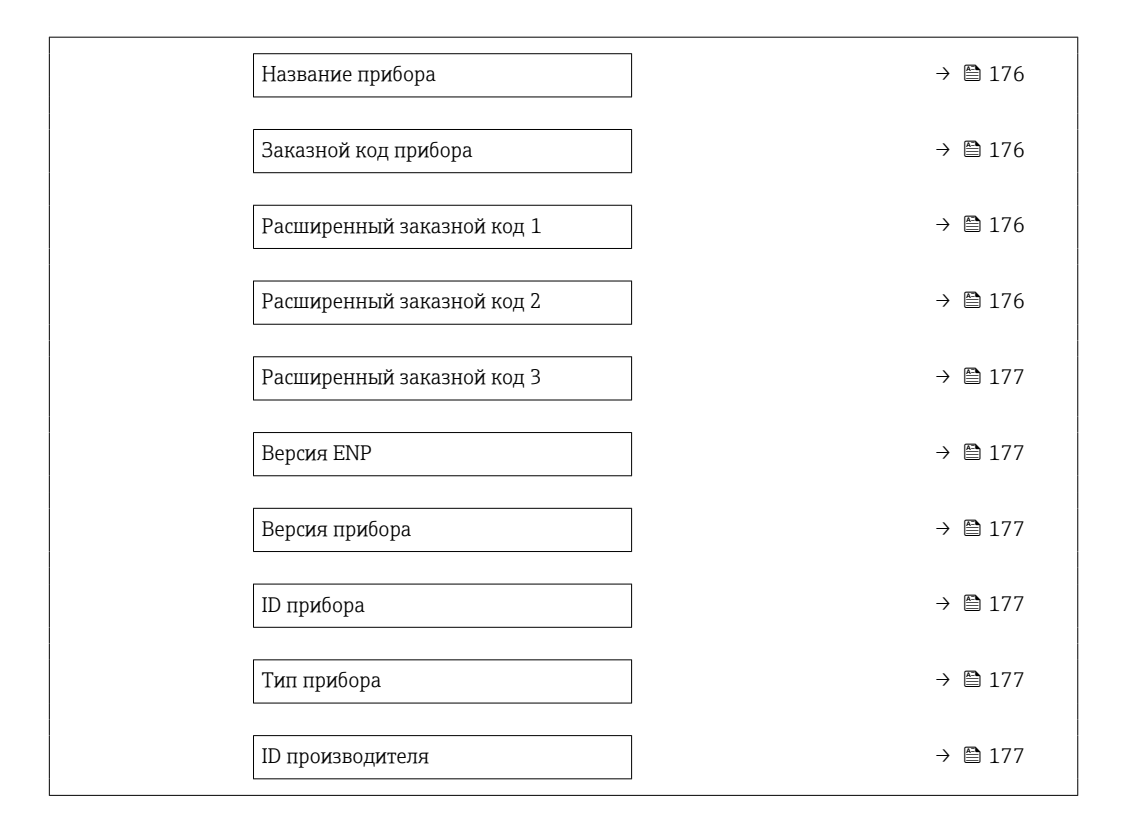

## Обзор и краткое описание параметров

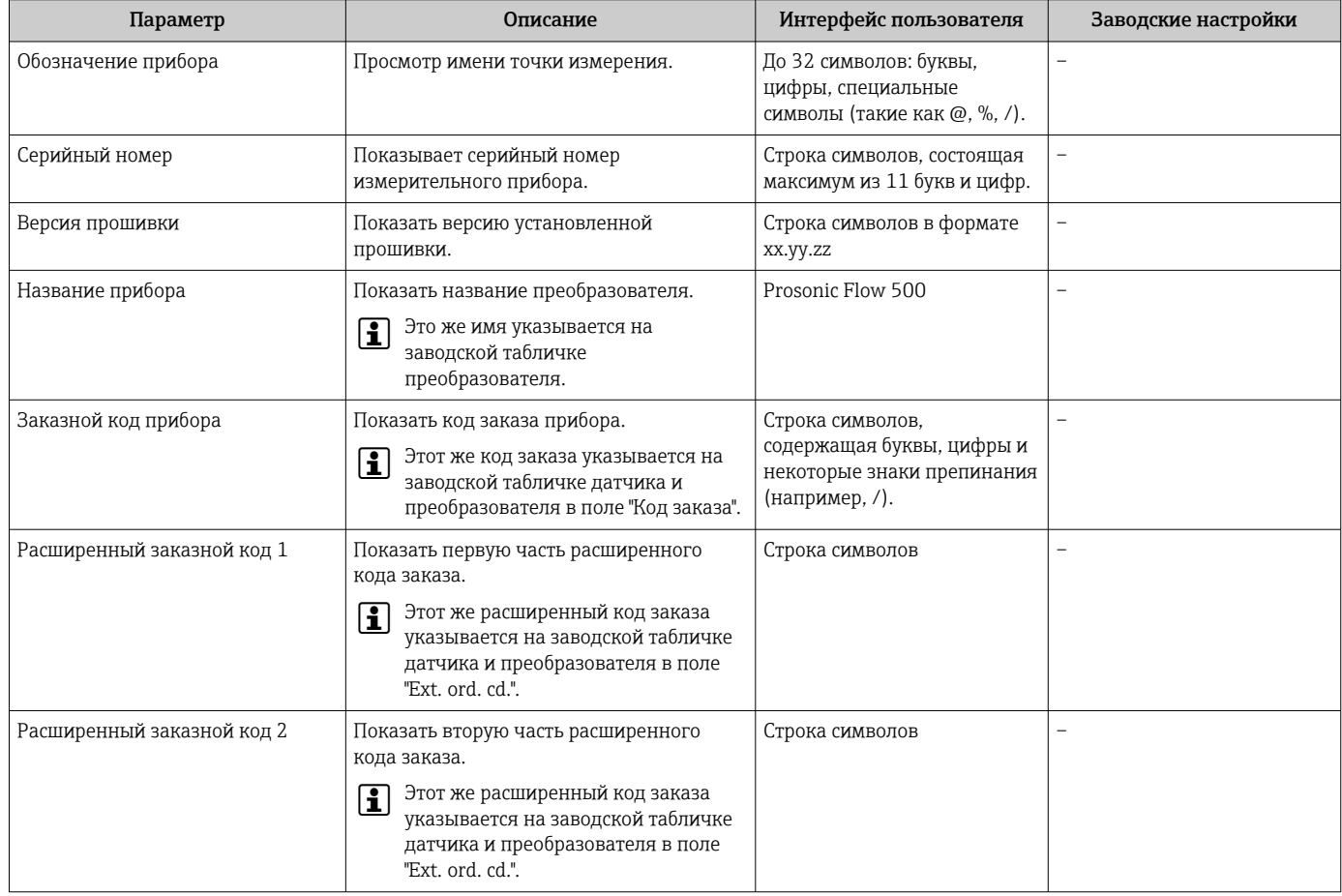

<span id="page-176-0"></span>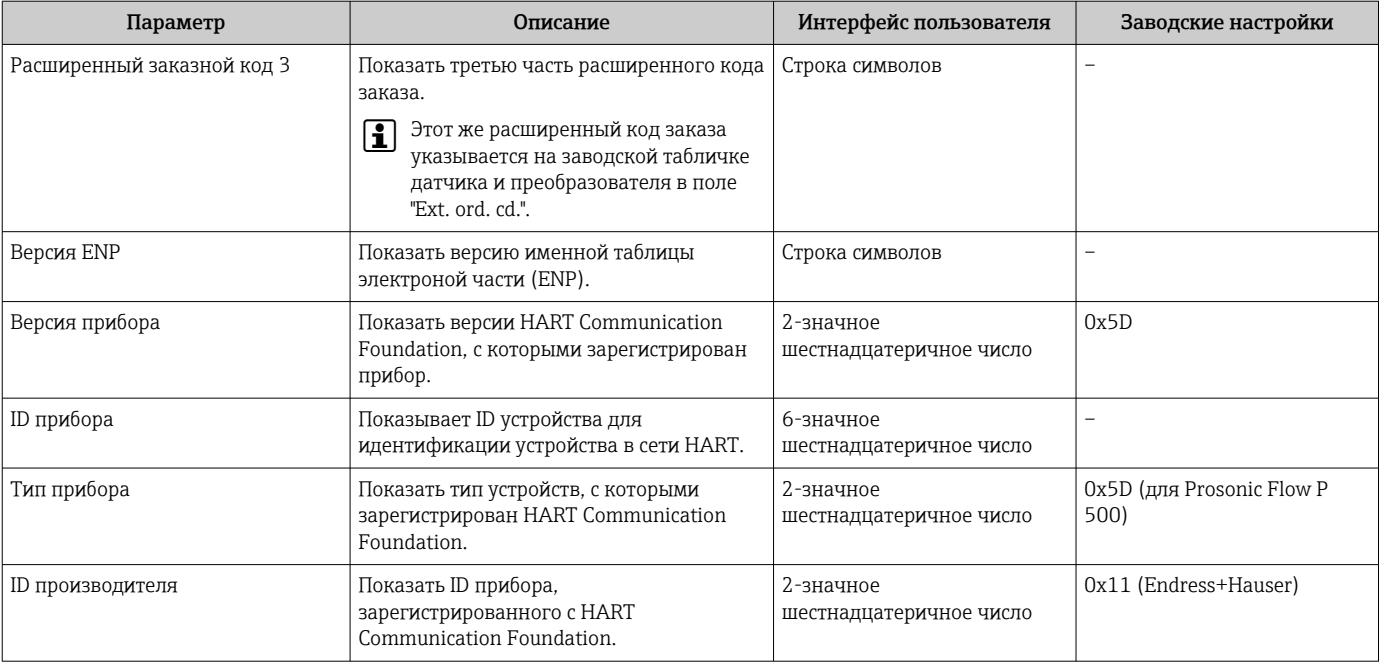

# 12.13 Изменения программного обеспечения

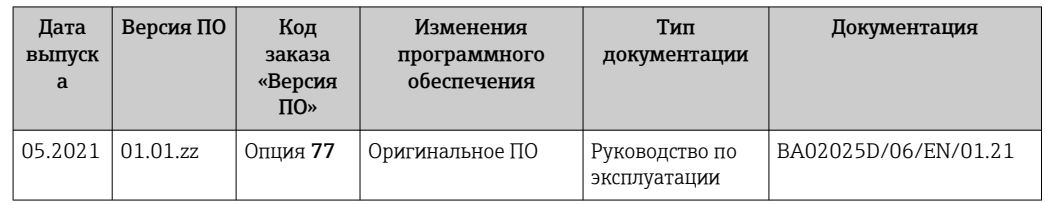

Программное обеспечение можно заменить на текущую или предыдущую версию посредством сервисного интерфейса.

Данные о совместимости конкретной версии программного обеспечения с предыдущей версией, установленными файлами описания прибора и управляющими программами см. в информации о приборе в документе "Информация изготовителя".

Информацию изготовителя можно получить следующим образом:

- $\bullet$  в разделе документации интернет-сайта Endress+Hauser: www.endress.com  $\rightarrow$ Документация.
	- Укажите следующие данные.
		- Группа прибора: например, 9P5B
			- Группа прибора является первой частью кода заказа: см. заводскую табличку на приборе.
		- Текстовый поиск: информация об изготовителе
		- Тип носителя: Документация Техническая документация

# 13 Техническое обслуживание

# 13.1 Мероприятия по техническому обслуживанию

Специальное техническое обслуживание не требуется.

# 13.1.1 Наружная очистка

При очистке внешних поверхностей измерительного прибора необходимо применять чистящие средства, не оказывающие воздействия на поверхность корпуса и уплотнения.

# 13.2 Измерительное и испытательное оборудование

Endress+Hauser предлагает широкую линейку оборудования для измерений и испытаний, такого как W@M и тесты приборов.

Подробную информацию об этом оборудовании можно получить в региональном торговом представительстве Endress+Hauser.

Перечень некоторых моделей измерительного и испытательного оборудования:  $\rightarrow$   $\bigoplus$  184 $\rightarrow$   $\bigoplus$  181

# 13.3 Служба поддержки Endress+Hauser

Endress+Hauser предлагает большое количество различных услуг по обслуживанию, включая повторную калибровку, техобслуживание и тестирование приборов.

Подробную информацию об этом оборудовании можно получить в региональном  $| \cdot |$ торговом представительстве Endress+Hauser.

# <span id="page-178-0"></span>14 Ремонт

# 14.1 Общие указания

# 14.1.1 Принципы ремонта и переоборудования

Необходимо придерживаться следующих принципов ремонта и переоборудования Endress+Hauser:

- Измерительные приборы имеют модульную структуру.
- Запасные части объединены в логические комплекты и снабжены соответствующими инструкциями по замене.
- Ремонт осуществляется службой поддержки Endress+Hauser или специалистами заказчика, прошедшими соответствующее обучение.
- Сертифицированные приборы могут быть переоборудованы в другие сертифицированные приборы только службой поддержки Endress+Hauser или на заводе.

# 14.1.2 Указания по ремонту и переоборудованию

При ремонте и переоборудовании измерительного прибора необходимо соблюдать следующие указания:

- ‣ Используйте только фирменные запасные части Endress+Hauser.
- ‣ Проводить ремонт необходимо строго в соответствии с инструкциями.
- ‣ Следите за соответствием применимым стандартам, федеральным/национальным нормам, документации и сертификатам по взрывозащищенному исполнению (XA).
- ‣ Документируйте все действия по ремонту и переоборудованию и вносите их в базу данных управления жизненным циклом *W@M*.

# 14.2 Запасные части

*W@M Device Viewer* [\(www.endress.com/deviceviewer](http://www.endress.com/deviceviewer))

Список содержит все доступные запасные части для измерительного прибора и их коды заказа. Кроме того, можно загрузить соответствующие инструкции по монтажу, если таковые предоставляются.

Серийный номер измерительного прибора::

- расположен на заводской табличке прибора.
- можно прочитать в разделе параметр Серийный номер ( $\rightarrow \blacksquare$  176), параметр подменю Информация о приборе.

# 14.3 Служба поддержки Endress+Hauser

Endress+Hauser предлагает широкий диапазон сервисных услуг.

Подробную информацию об этом оборудовании можно получить в региональном торговом представительстве Endress+Hauser.

# 14.4 Возврат

Требования, предъявляемые к безопасному возврату прибора, могут варьироваться в зависимости от типа прибора и национального законодательства.

- 1. Дополнительные сведения см. на веб-сайте: http://www.endress.com/support/return-material.
- 2. Прибор необходимо вернуть поставщику, если требуется ремонт или заводская калибровка, а также при заказе или доставке ошибочного прибора.

# 14.5 Утилизация

# $\boxtimes$

Если этого требует Директива 2012/19 ЕС об отходах электрического и электронного оборудования (WEEE), изделия маркируются указанным символом, с тем чтобы свести к минимуму возможность утилизации WEEE как несортированных коммунальных отходов. Не утилизируйте изделия с такой маркировкой как несортированные коммунальные отходы. Вместо этого возвращайте их в компанию Endress+Hauser для утилизации в надлежащих условиях.

# 14.5.1 Демонтаж измерительного прибора

1. Выключите прибор.

# LОСТОРОЖНО

Опасность для персонала в условиях технологического процесса.

- ‣ Обращайте внимание на высокую температуру.
- 2. Выполняйте этапы монтажа и подключения, описанные в разделах «Монтаж измерительного прибора» и «Подключение измерительного прибора», в обратной логической последовательности. Соблюдайте указания по технике безопасности.

# 14.5.2 Утилизация измерительного прибора

Утилизация должна осуществляться с учетом следующих требований:

- ‣ соблюдайте действующие федеральные/национальные стандарты;
- ‣ обеспечьте надлежащее разделение и повторное использование компонентов прибора.
# <span id="page-180-0"></span>15 Аксессуары

Для этого прибора поставляются различные аксессуары, которые можно заказать в Endress+Hauser как при поставке прибора, так и позднее. За подробной информацией о соответствующем коде заказа обратитесь в региональное торговое представительство Endress+Hauser или посетите страницу прибора на веб-сайте Endress+Hauser: [www.endress.com](https://www.endress.com).

## 15.1 Аксессуары, специально предназначенные для прибора

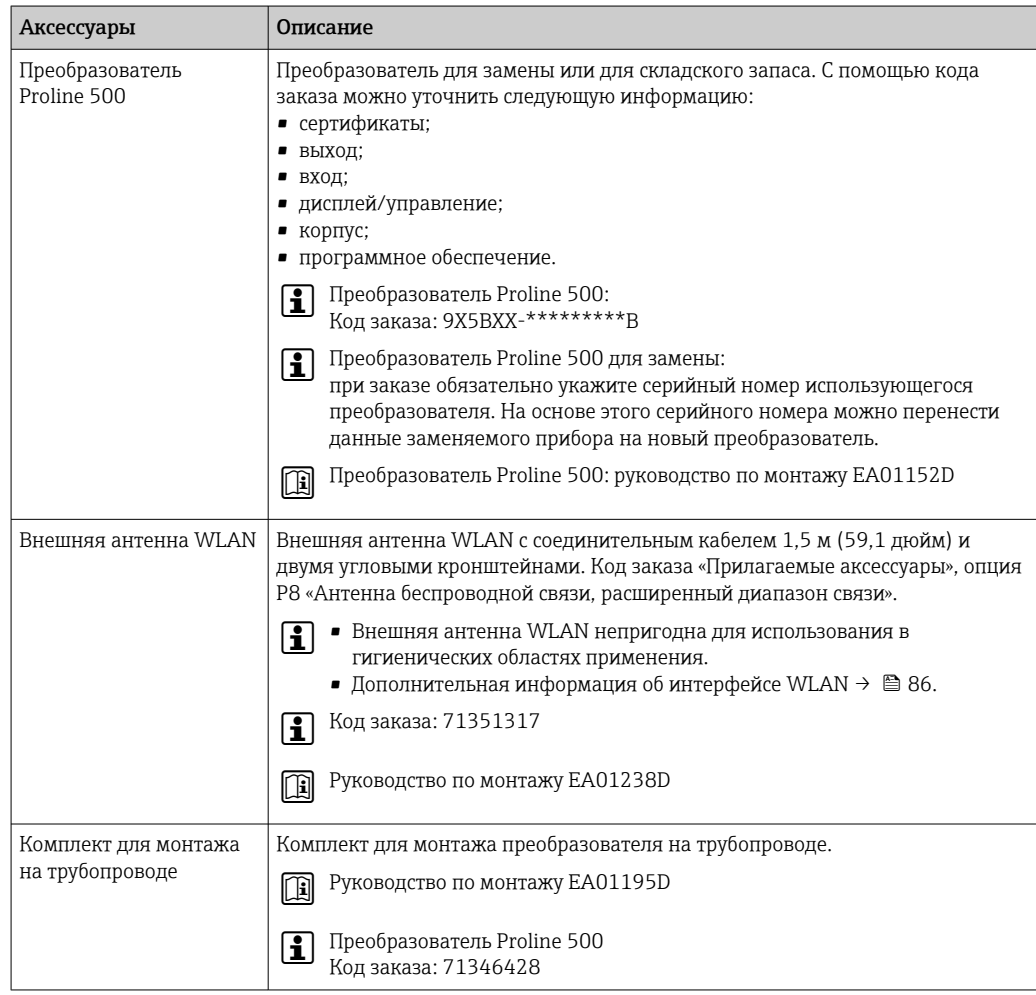

## 15.1.1 Для преобразователя

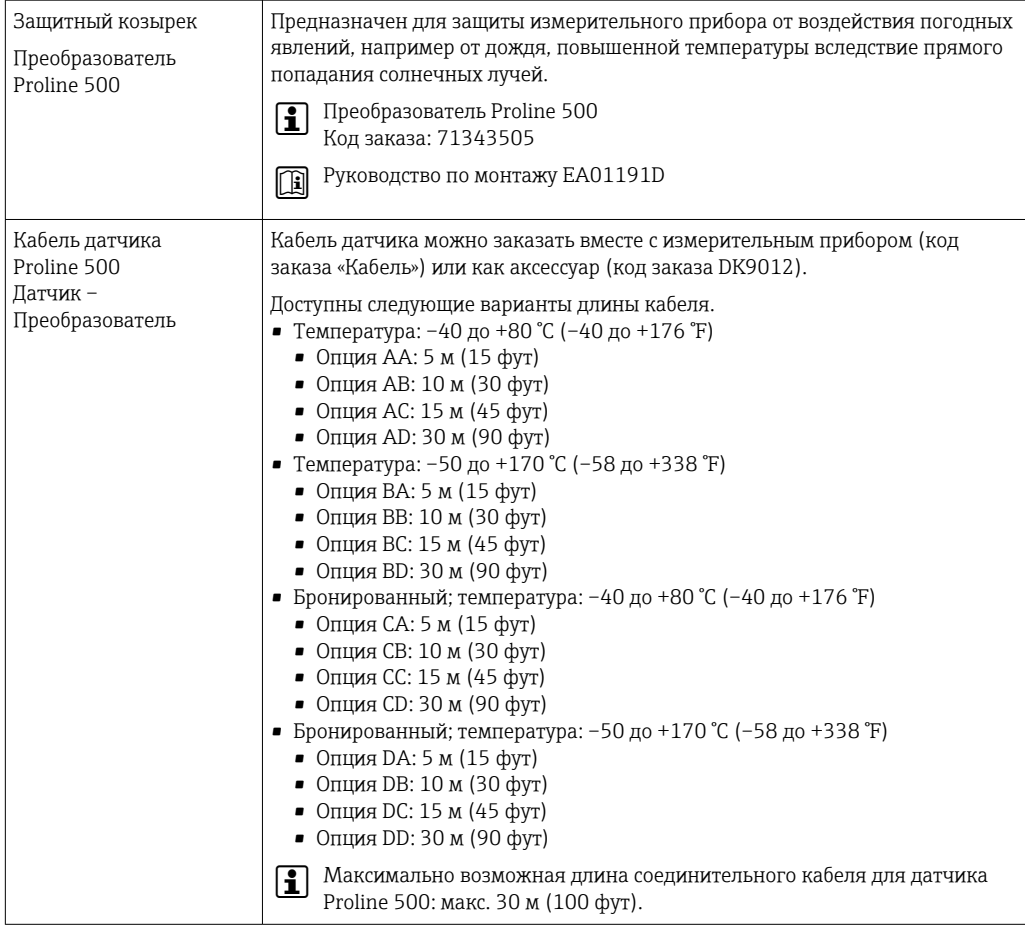

## 15.1.2 Для датчика

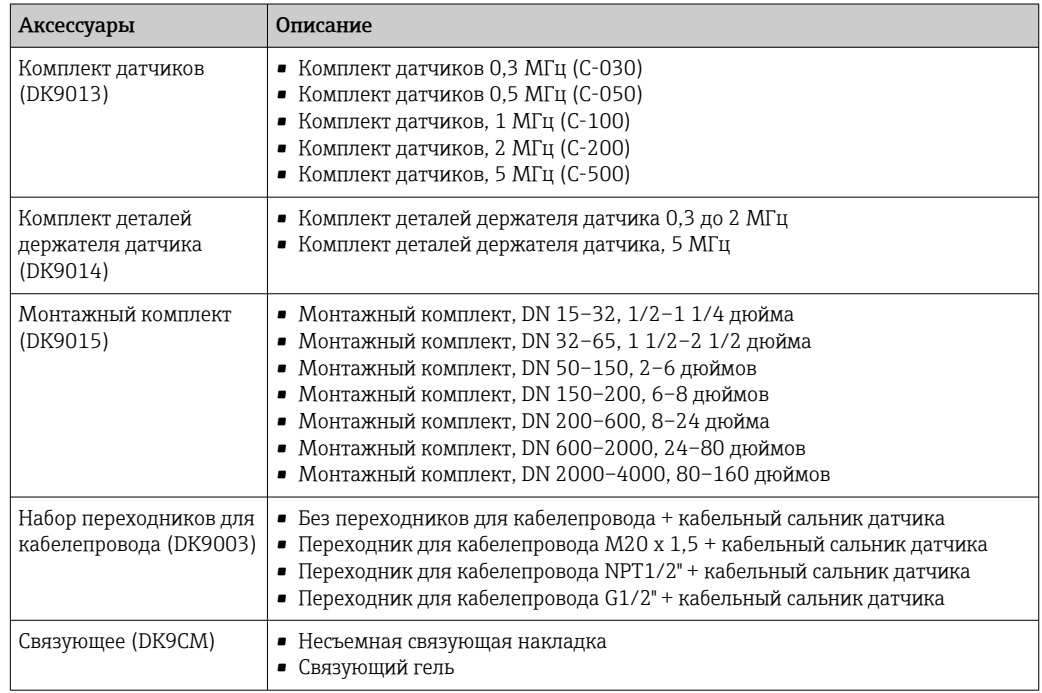

# 15.2 Аксессуары для связи

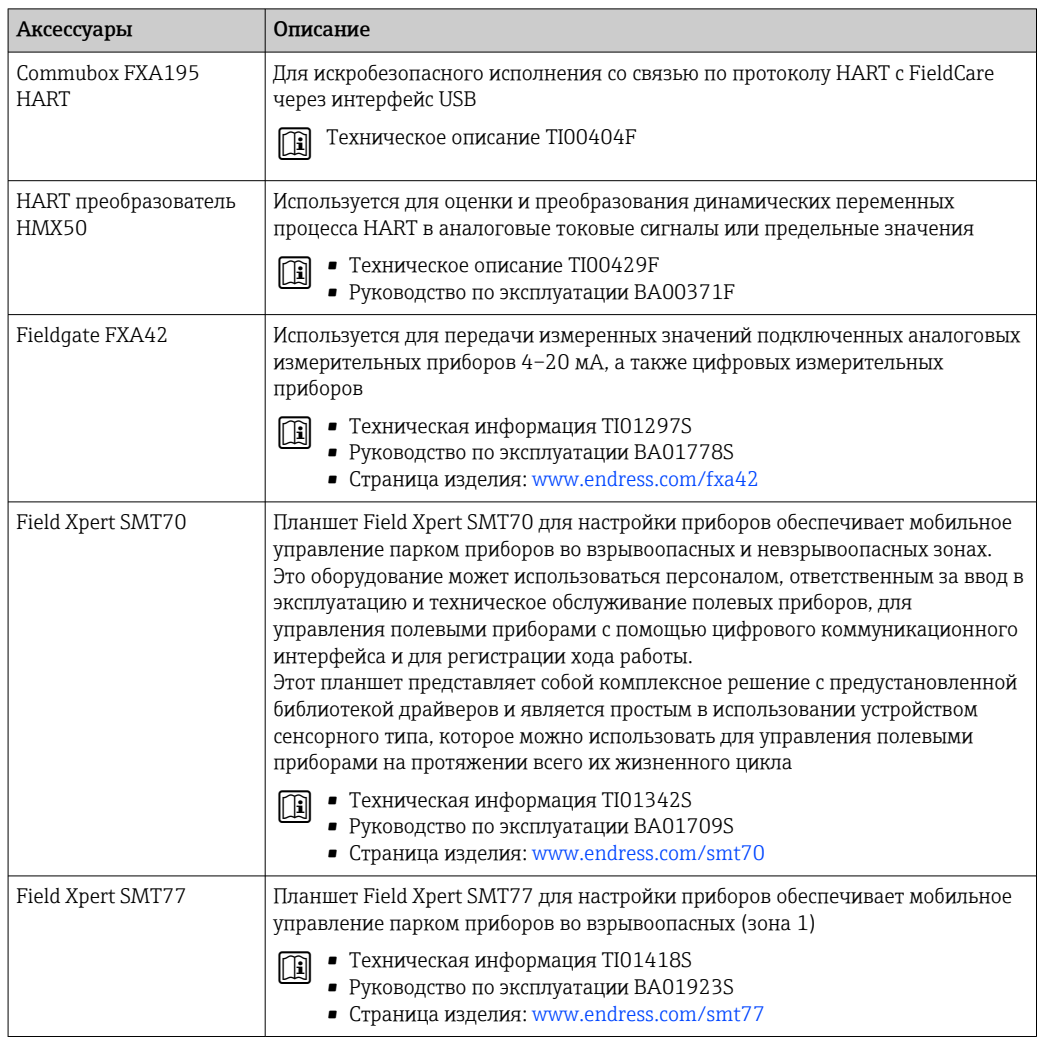

<span id="page-183-0"></span>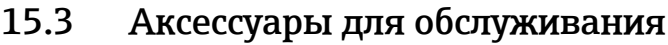

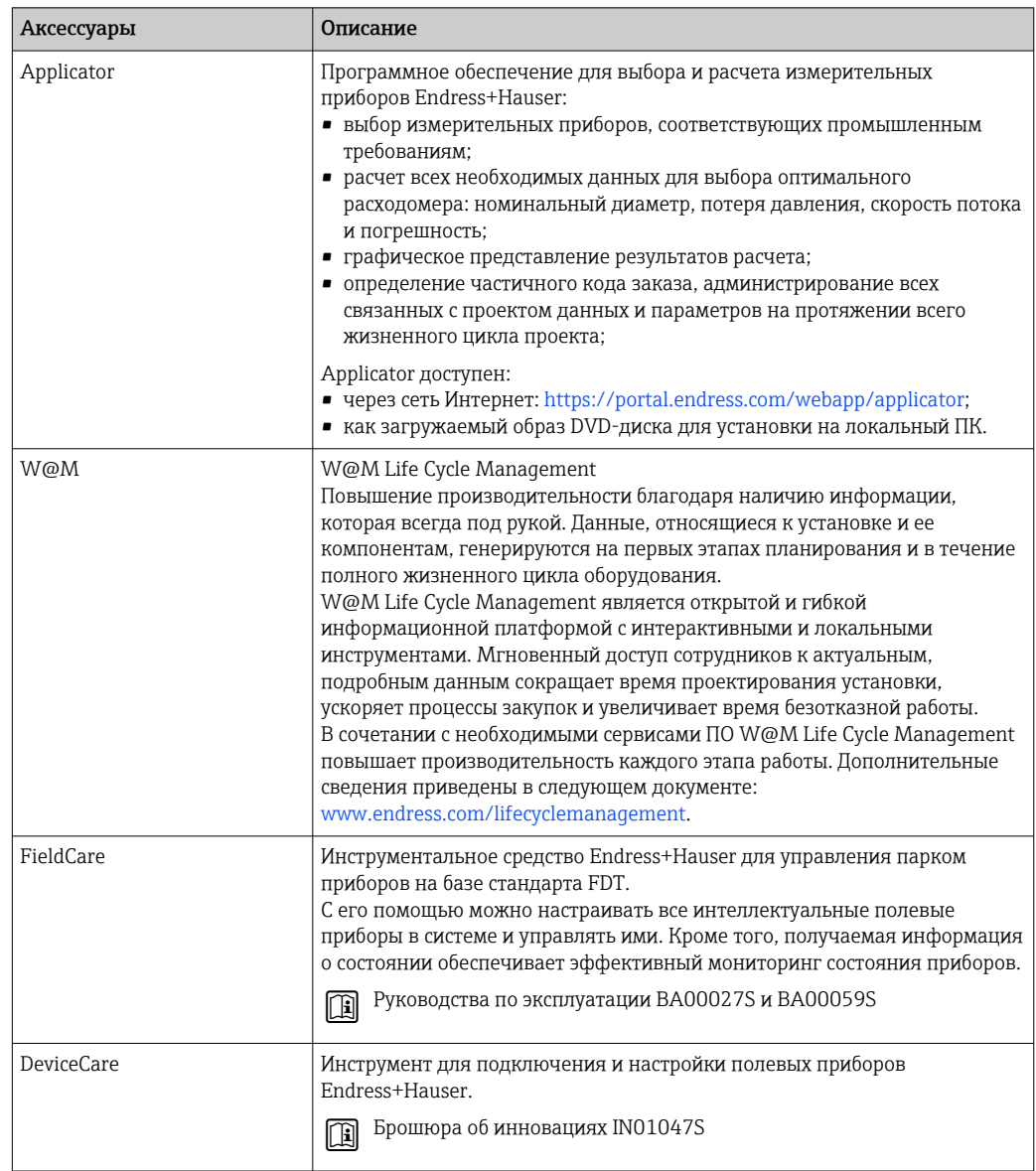

#### 15.4 Системные компоненты

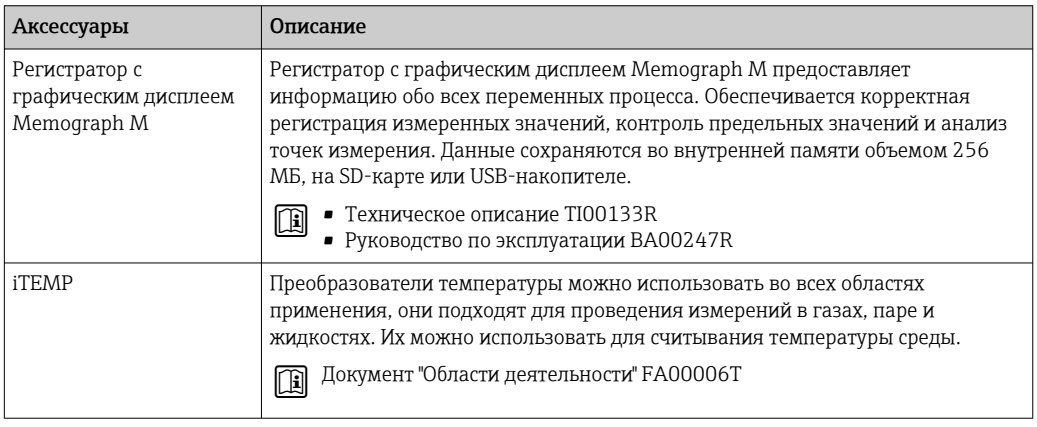

# <span id="page-184-0"></span>16 Технические характеристики

## 16.1 Применение

Измерительный прибор предназначен только для измерения расхода жидкостей.

Чтобы обеспечить надлежащее рабочее состояние прибора на протяжении всего срока службы, используйте измерительный прибор только с теми средами, в отношении которых контактирующие со средой материалы обладают достаточной стойкостью.

## 16.2 Принцип действия и архитектура системы

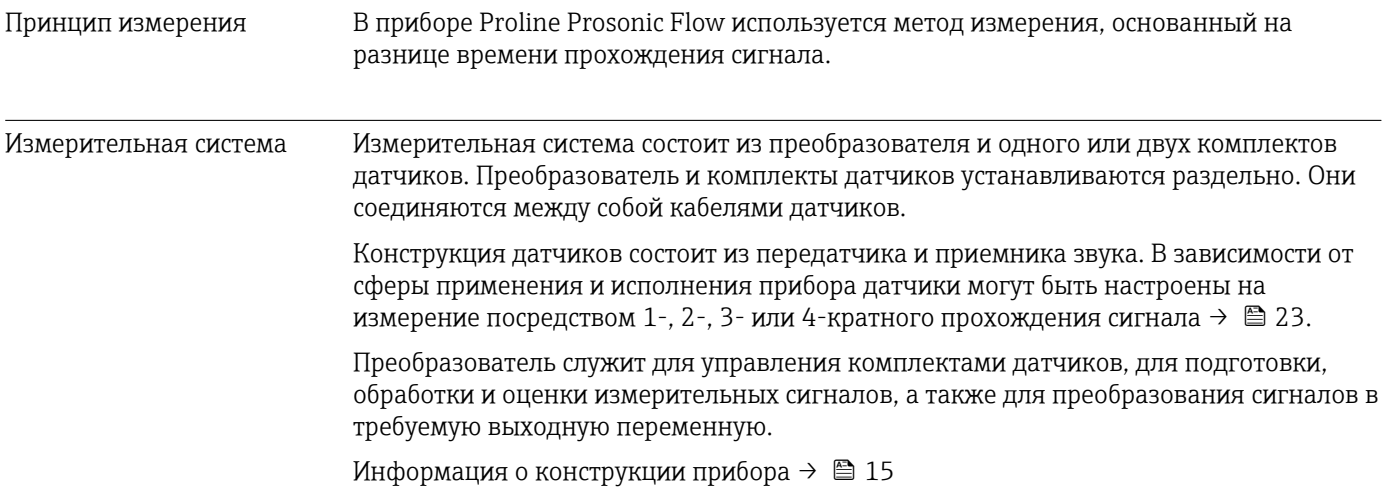

# 16.3 Вход

напряжение

Напряжение при разомкнутой цепи

Возможные входные переменные

<span id="page-185-0"></span>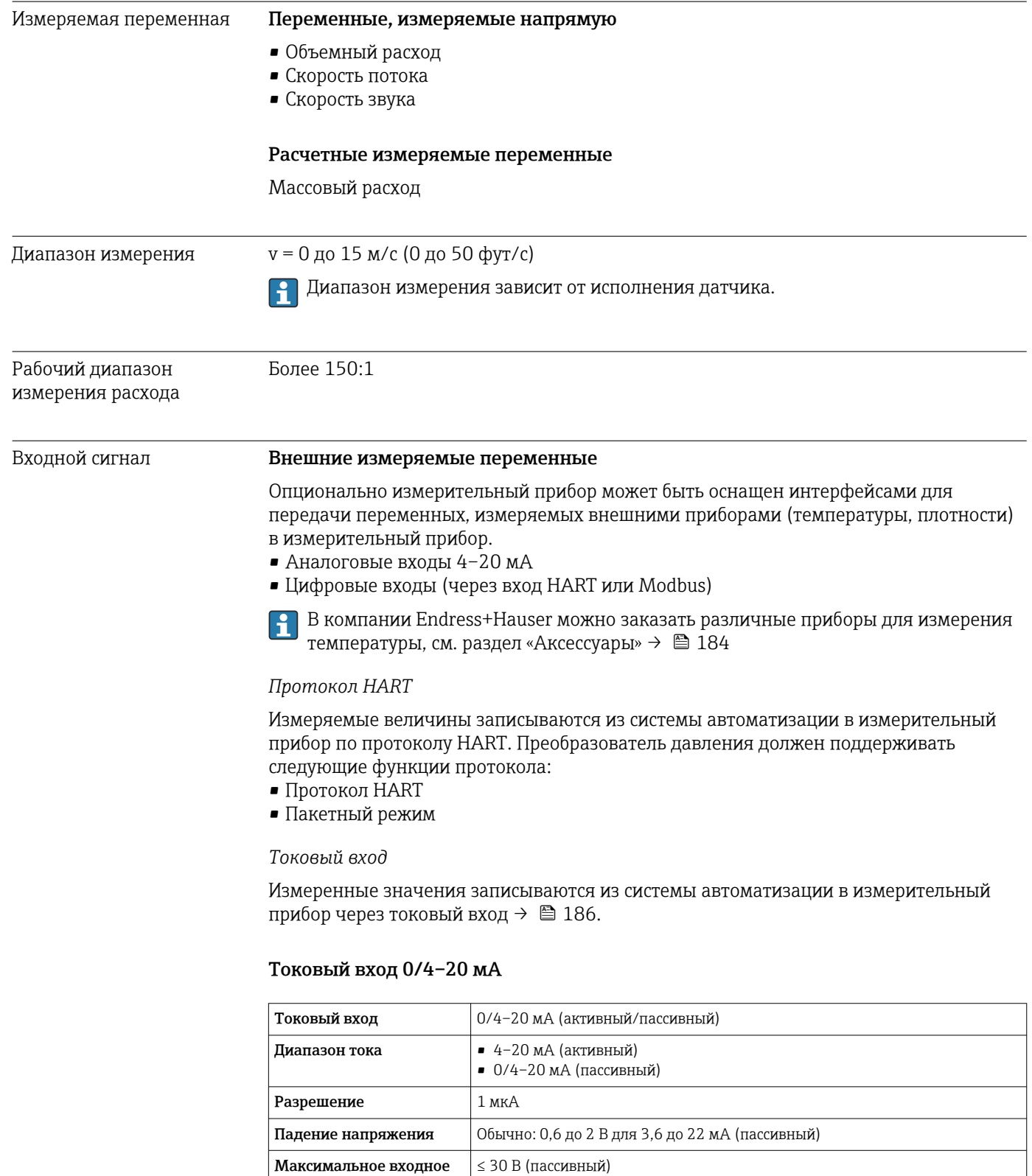

≤ 28,8 В (активный)

• Температура • Плотность

## Входной сигнал состояния

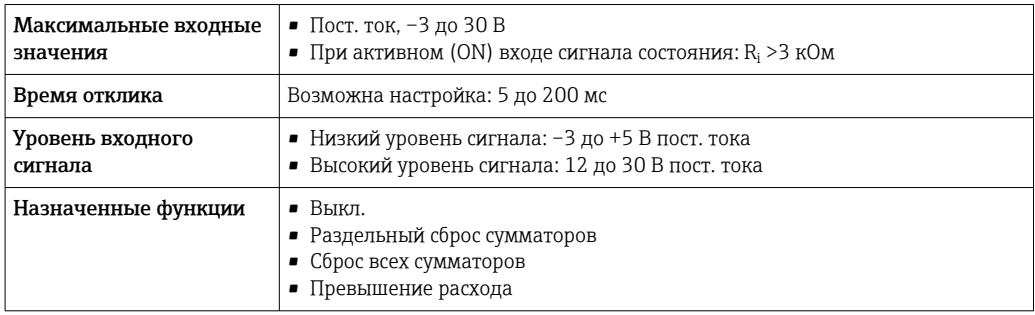

# 16.4 Выход

## <span id="page-187-0"></span>Выходной сигнал Токовый выход 4–20 мА HART

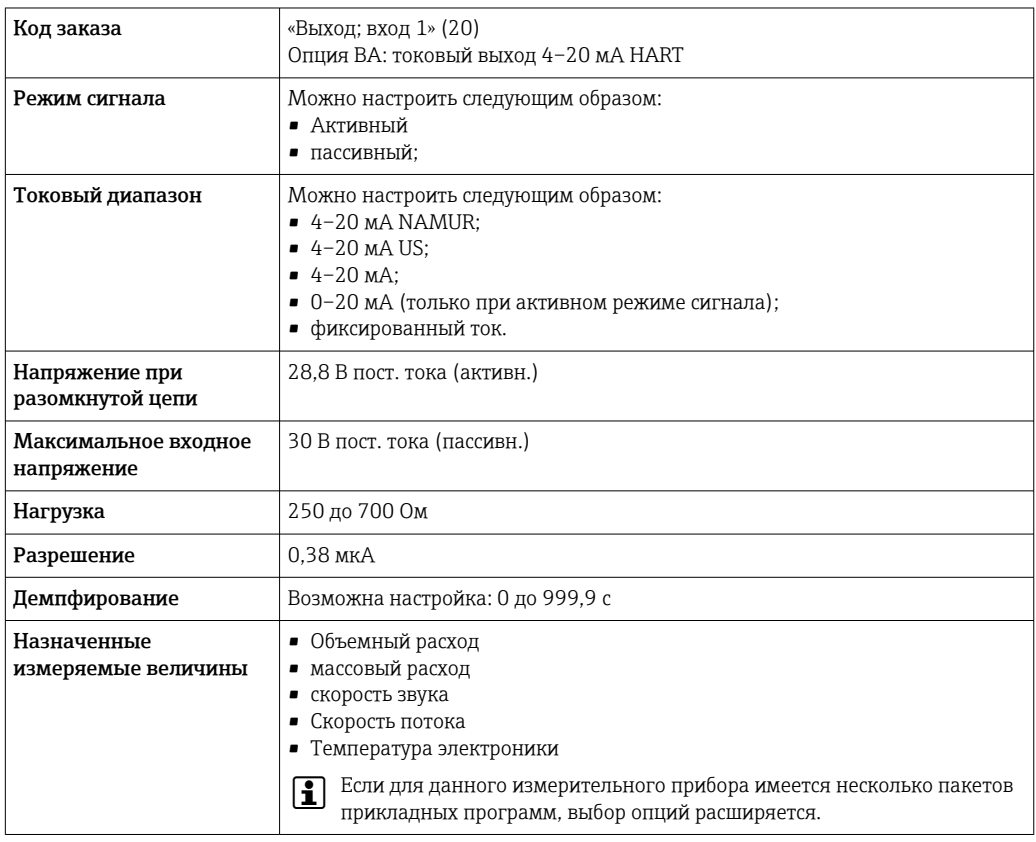

## Токовый выход 4–20 мА

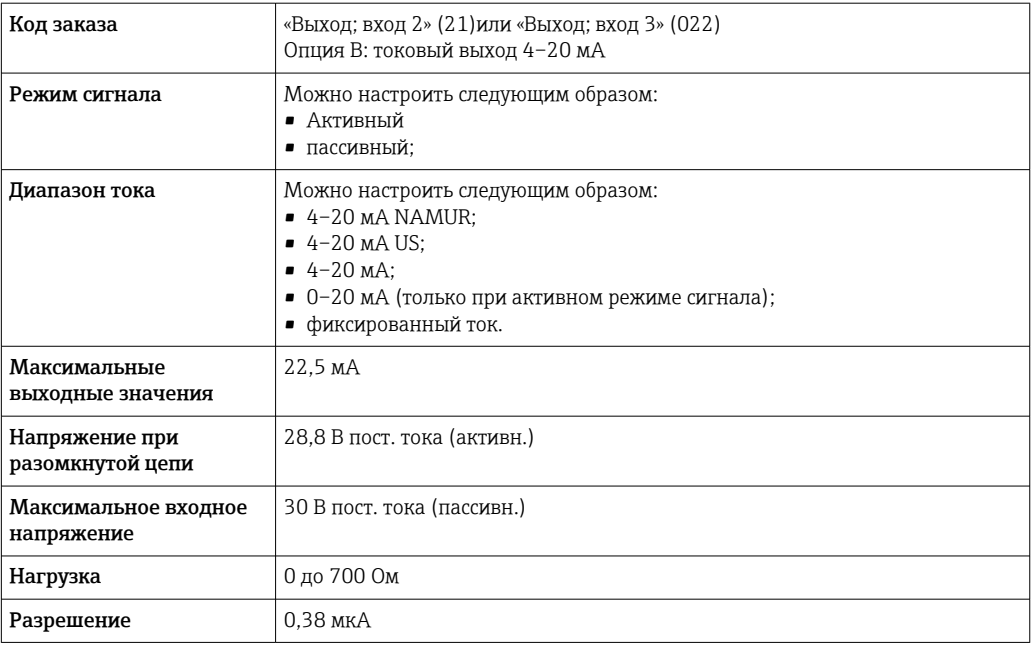

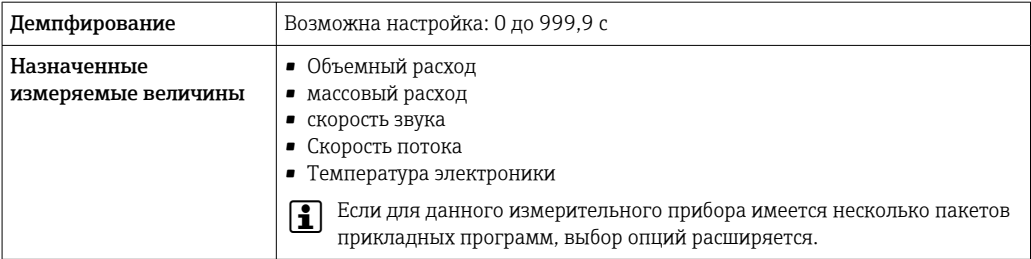

## Импульсный/частотный/релейный выход

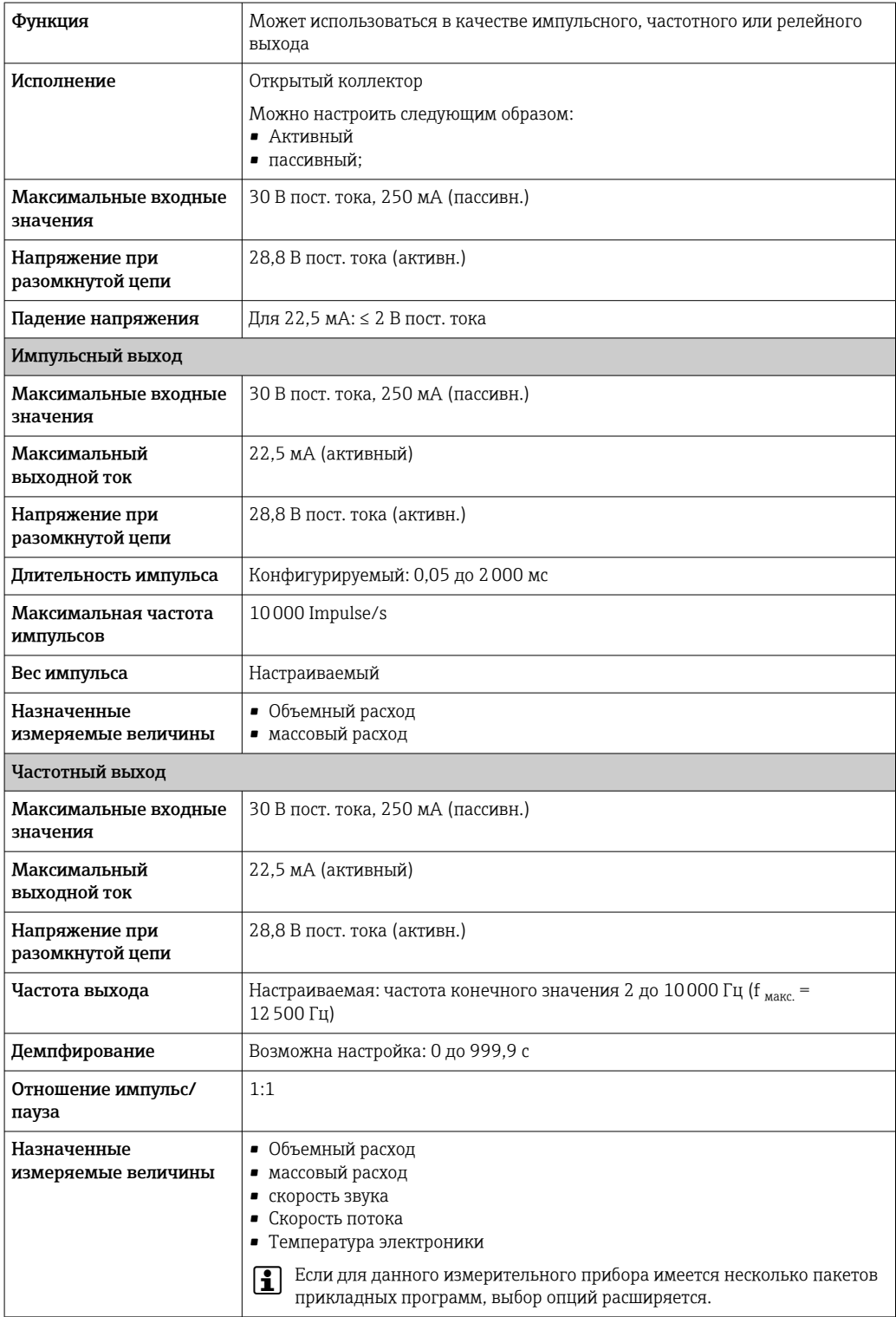

<span id="page-189-0"></span>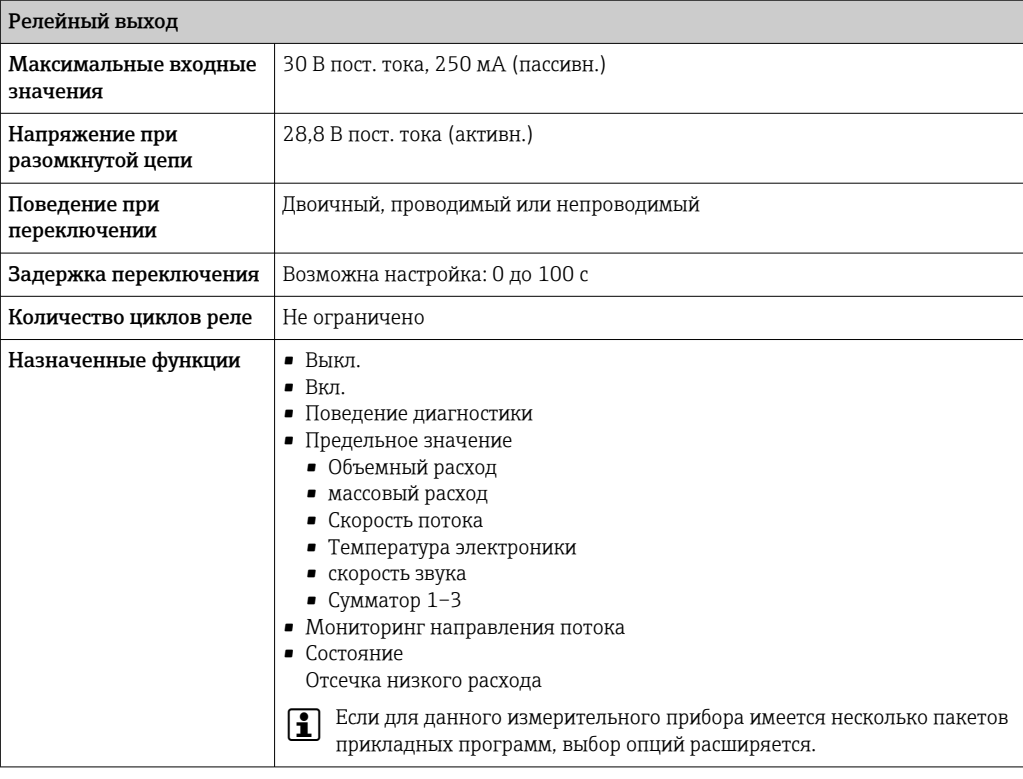

## Двойной импульсный выход

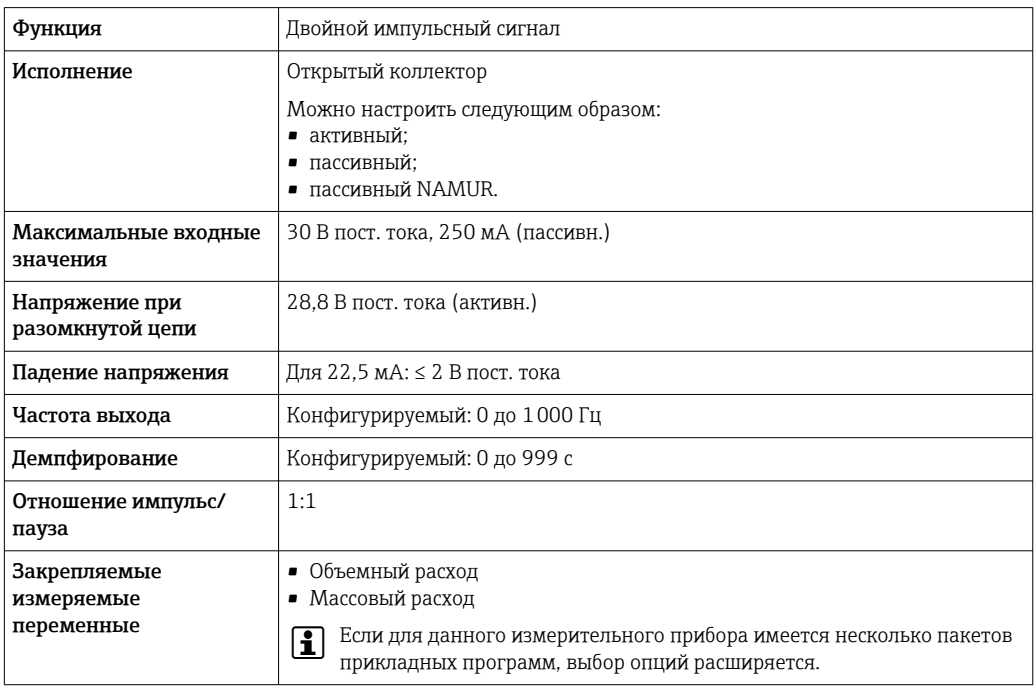

## Релейный выход

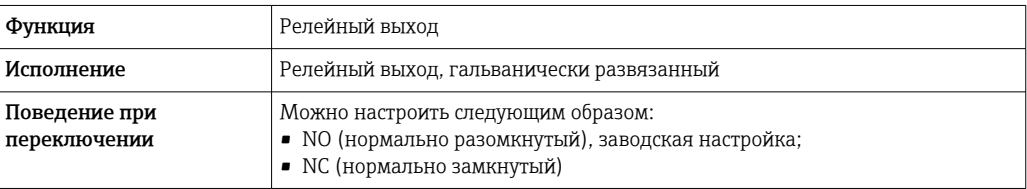

<span id="page-190-0"></span>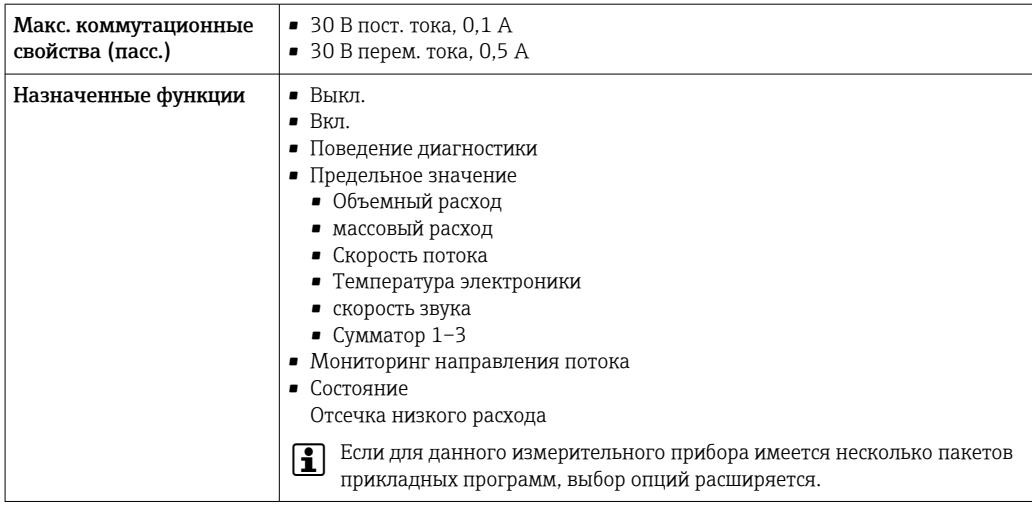

### Пользовательский вход/выход

В процессе ввода в эксплуатацию пользовательскому входу/выходу присваивается один конкретный вход или выход (настраиваемый вход/выход).

Для назначения доступны следующие входы и выходы:

- токовый выход 4–20 мА (активный) или 0/4–20 мА (пассивный);
- импульсный/частотный/релейный выход;
- токовый вход 4–20 мА (активный) или 0/4–20 мА (пассивный);
- входной сигнал состояния.

Сигнал при сбое В зависимости от интерфейса информация о сбое выводится следующим образом:

### Токовый выход 0/4...20 мА

*4 ... 20 мА*

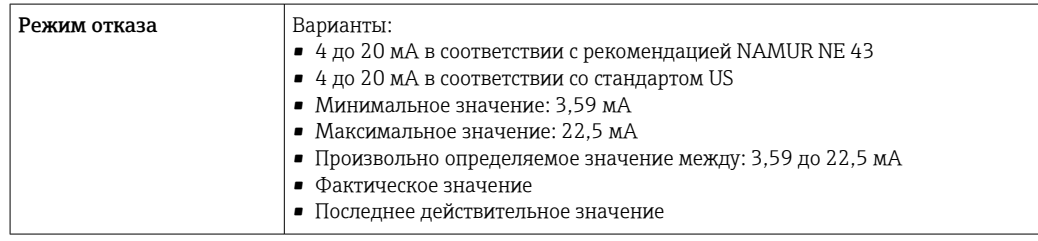

## *0 ... 20 мА*

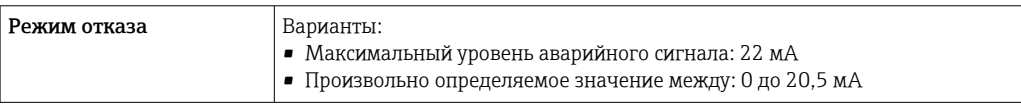

### Импульсный/частотный/переключающий выход

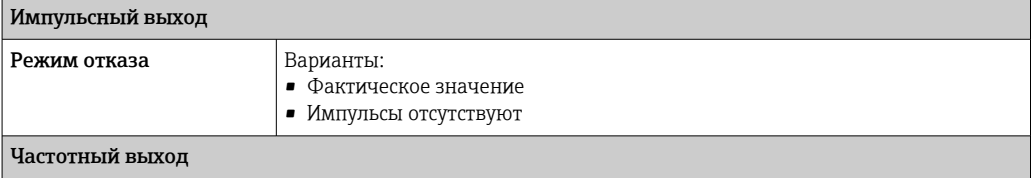

<span id="page-191-0"></span>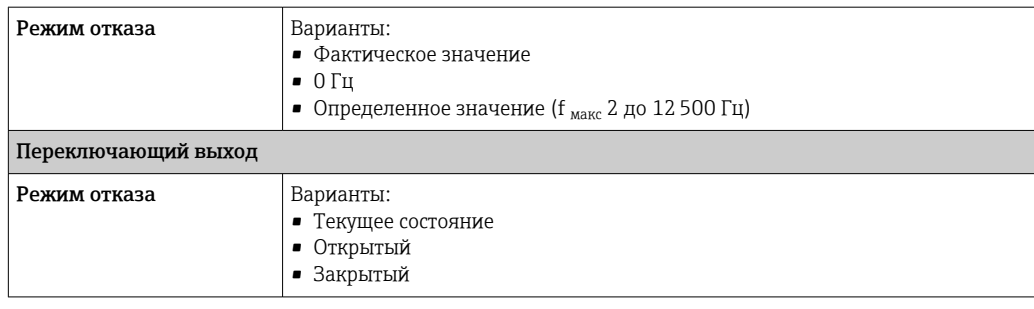

### Релейный выход

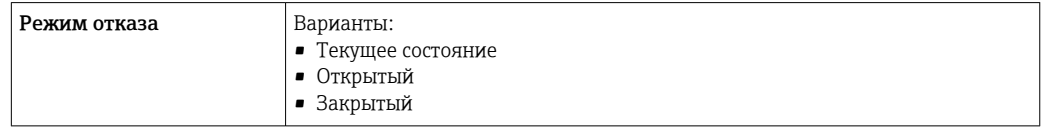

### Местный дисплей

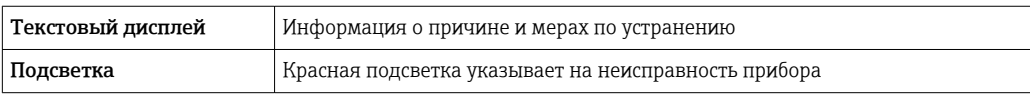

Сигнал состояния в соответствии с рекомендацией NAMUR NE 107  $\boxed{4}$ 

## Интерфейс/протокол

- По системе цифровой связи: Протокол HART
- Через сервисный интерфейс
	- Сервисный интерфейс CDI-RJ45
	- Интерфейс WLAN

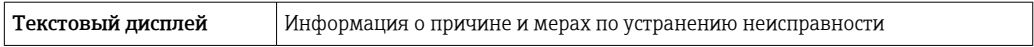

## Веб-браузер

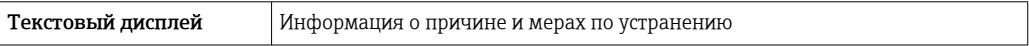

## Светодиодные индикаторы (LED)

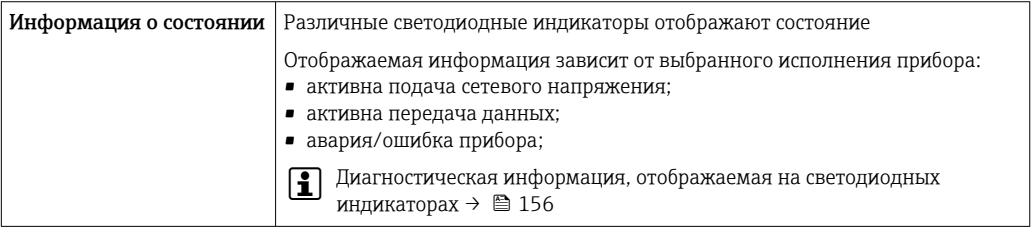

Отсечка при низком расходе Точки переключения для отсечки при низком расходе выбираются пользователем.

Гальваническая развязка Выходы гальванически развязаны друг с другом и с землей (PE).

Накладные датчики также могут быть установлены на трубах с катодной защитой 5).

<span id="page-192-0"></span>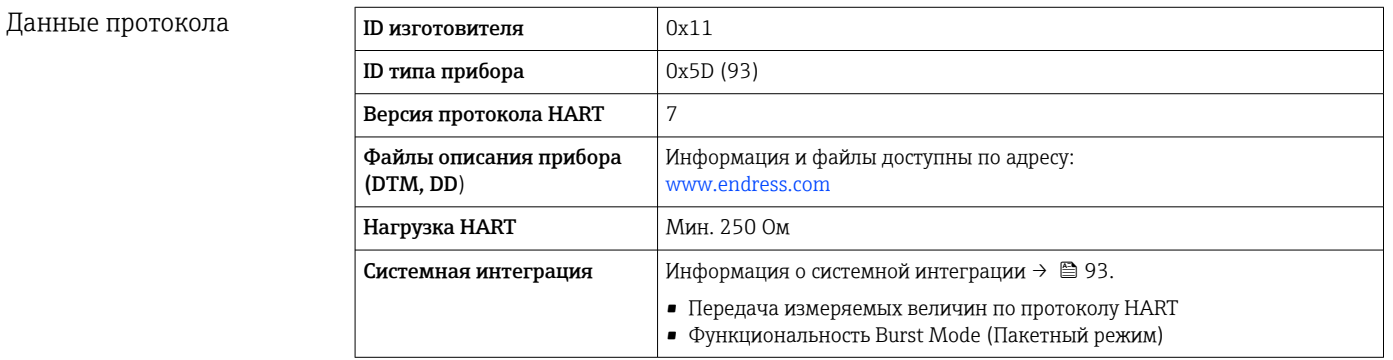

#### 16.5 Источник питания

→ ■ 50 Назначение клемм

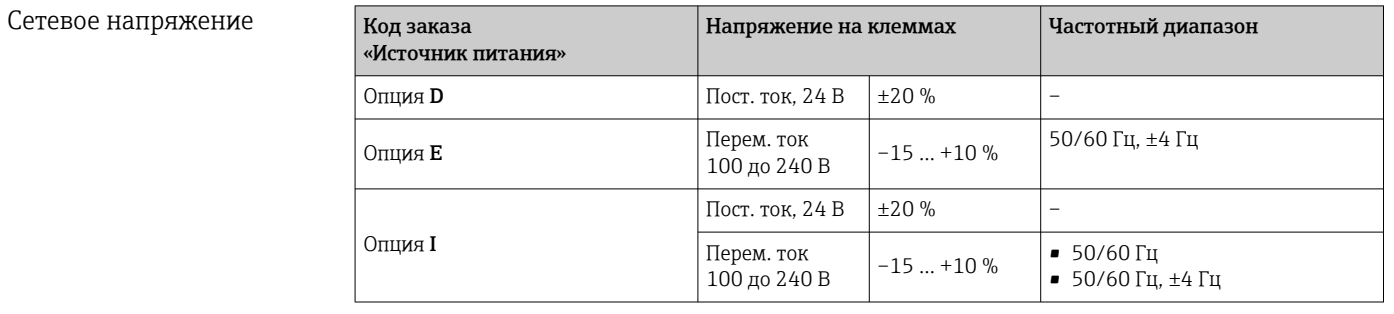

Потребляемая мощность

## Преобразователь

Макс. 10 Вт (активная мощность)

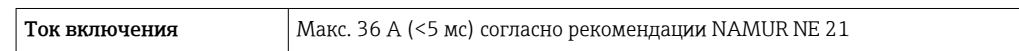

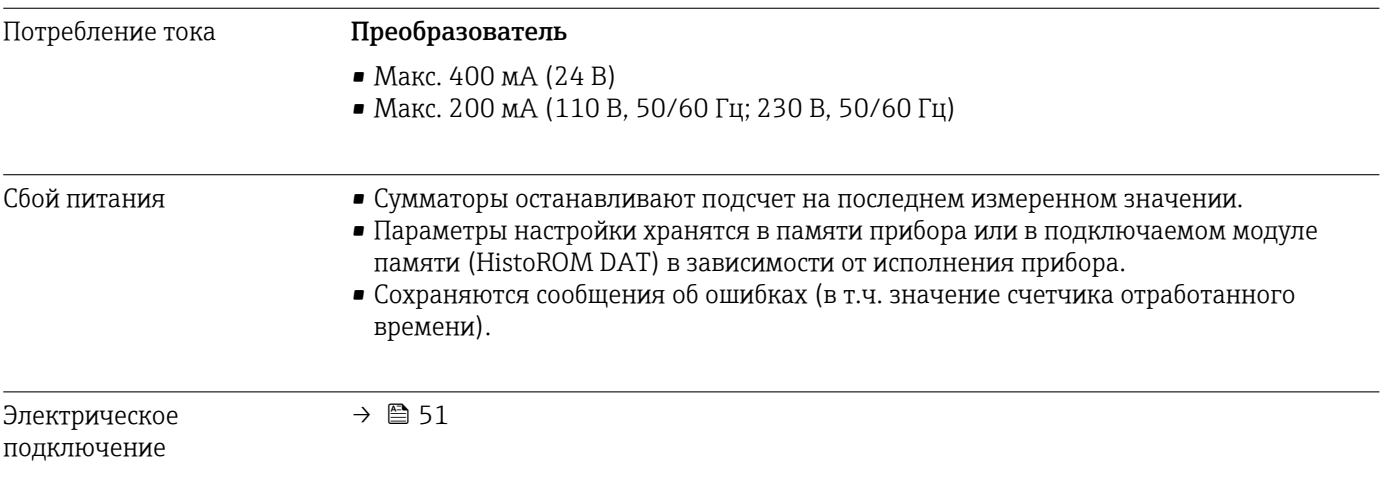

Только DN 50-4000 (2-160 дюймов).  $5)$ 

<span id="page-193-0"></span>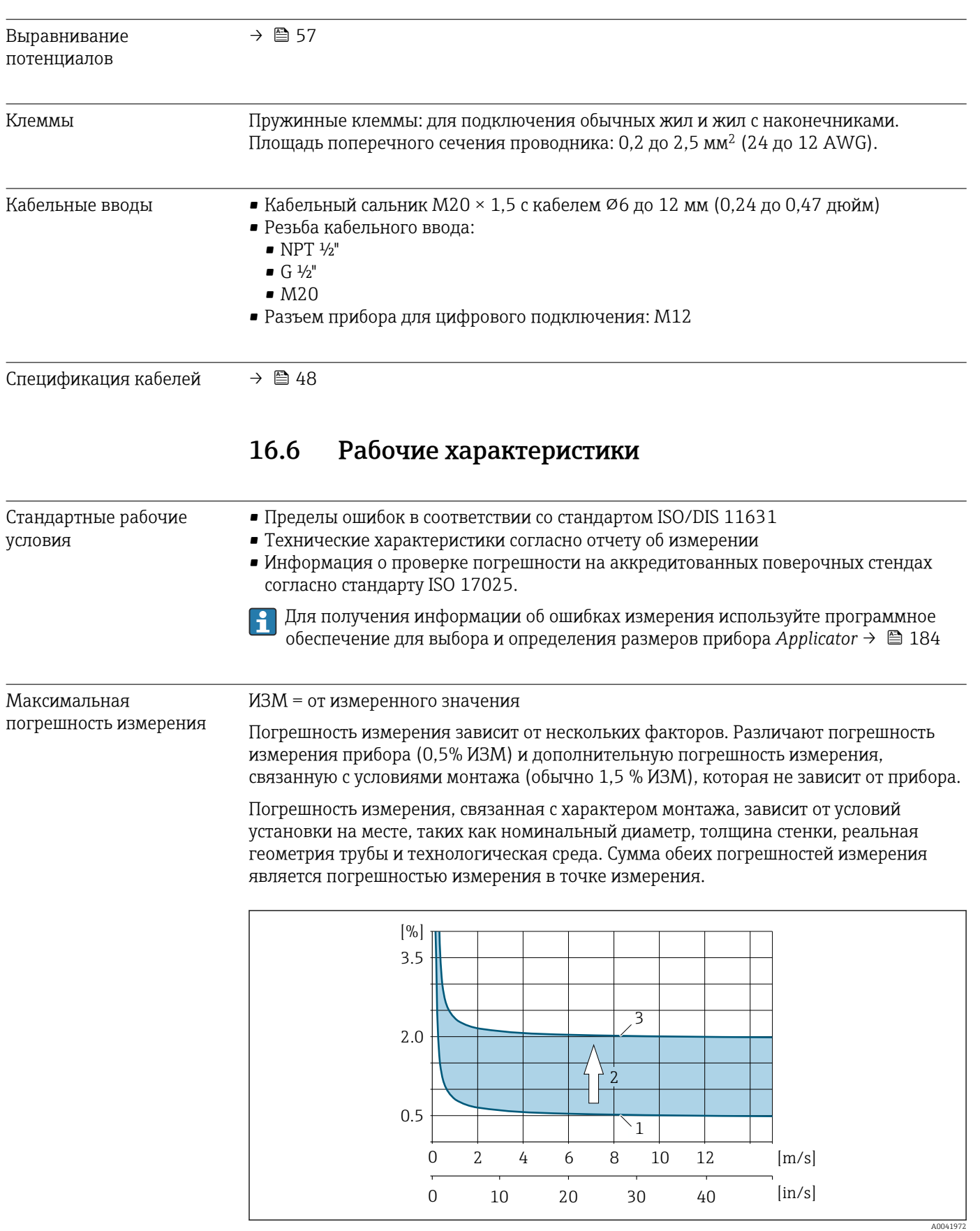

 *66 Пример погрешности измерения в трубопроводе номинальным диаметром DN > 200 (8 дюймов)*

- *1 Погрешность измерения прибора: 0,5% ИЗМ ± 3 мм/с (0,12 дюйм/с)*
- *2 Погрешность измерения, обусловленная условиями монтажа: как правило, 1,5% ИЗМ*
- *3 Погрешность измерения в точке измерения: 0,5% ИЗМ ± 3 мм/с (0,12 дюйм/с) + 1,5% ИЗМ = 2% ИЗМ ± 3 мм/с (0,12 дюйм/с)*

### Погрешность измерения в точке измерения

Погрешность измерения в точке измерения состоит из погрешности измерения прибора (0,5% ИЗМ) и погрешности измерения, обусловленной характером монтажа на месте. Ниже приведены типичные предельные значения погрешностей с учетом скорости потока > 0,3 м/с (1 фут/с) и числа Рейнольдса > 10000.

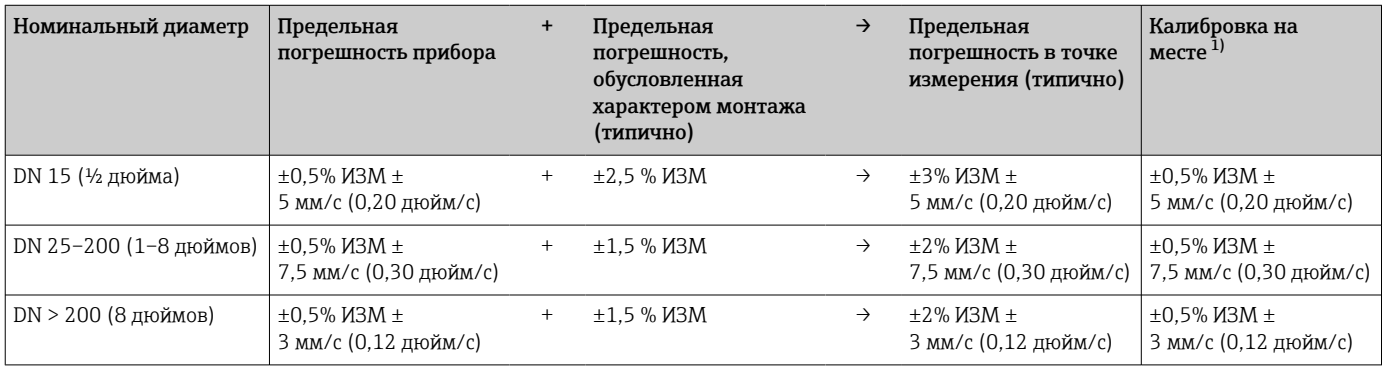

1) Регулировка относительно эталонного показателя с записью значений коррекции в преобразователь.

### Отчет об измерении

При необходимости прибор может быть поставлен с заводским отчетом об измерении. Измерение выполняется в стандартных условиях с целью проверки работоспособности прибора. Для этого датчики устанавливаются на трубу номинальным диаметром DN 15 (½ дюйма), 25 (1 дюйм), 40 (1½ дюйма), 50 (2 дюйма) или 100 (4 дюйма) соответственно.

Отчет об измерении гарантирует получение следующих предельных погрешностей при скорости потока > 0,3 м/с (1 фут/с) и числе Рейнольдса > 10000.

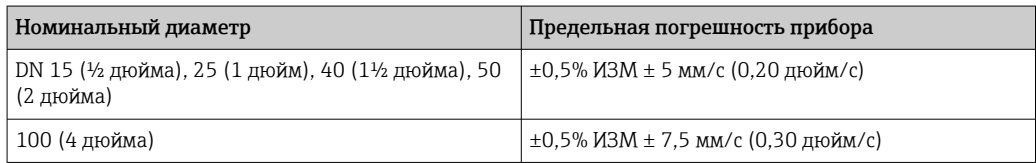

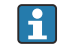

Спецификация действительна для чисел Рейнольдса Re ≥ 10000. Для чисел Рейнольдса Re < 10000 возможны более существенные погрешности измерения.

<span id="page-195-0"></span>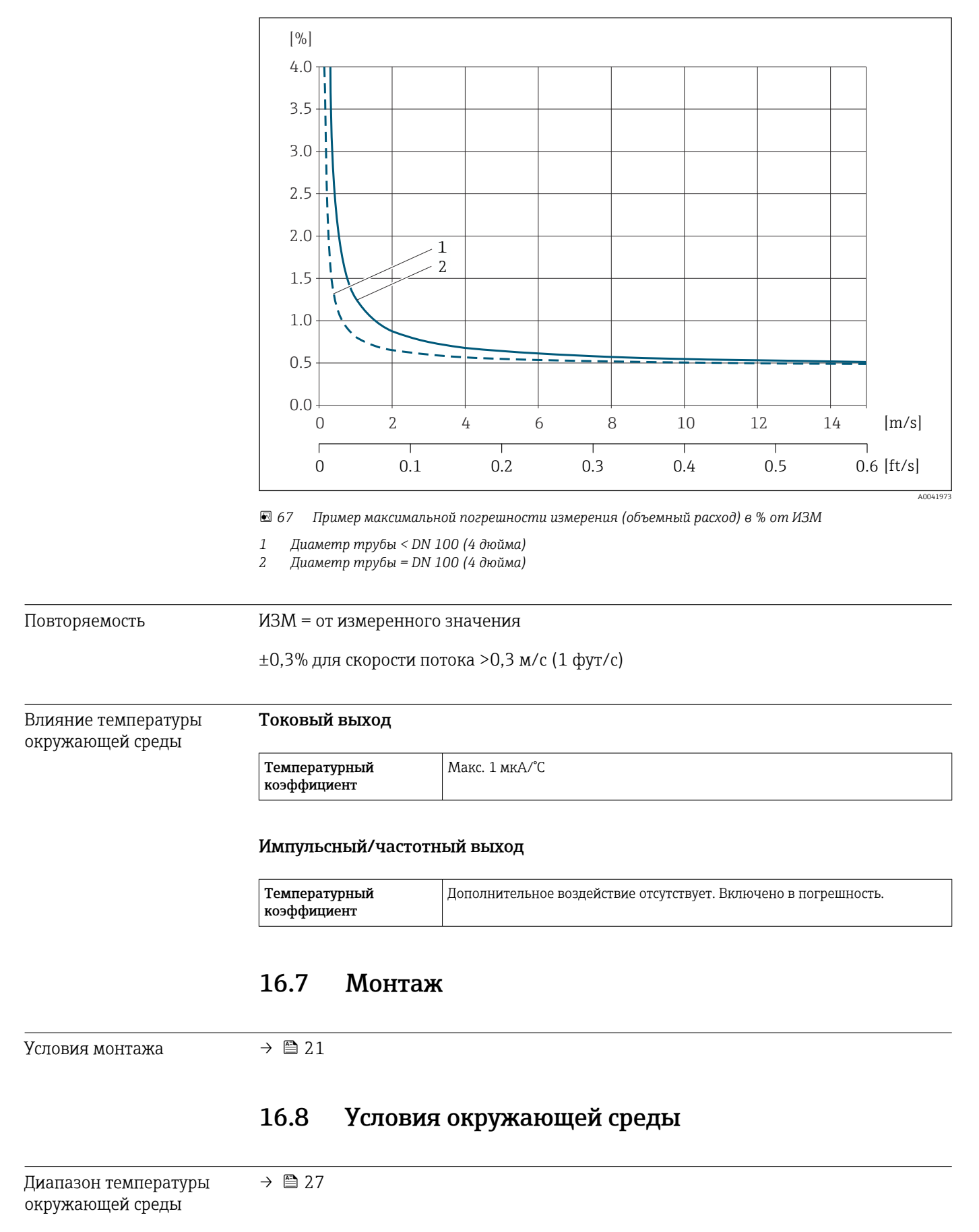

## Пример максимальной погрешности измерения (объемный расход)

<span id="page-196-0"></span>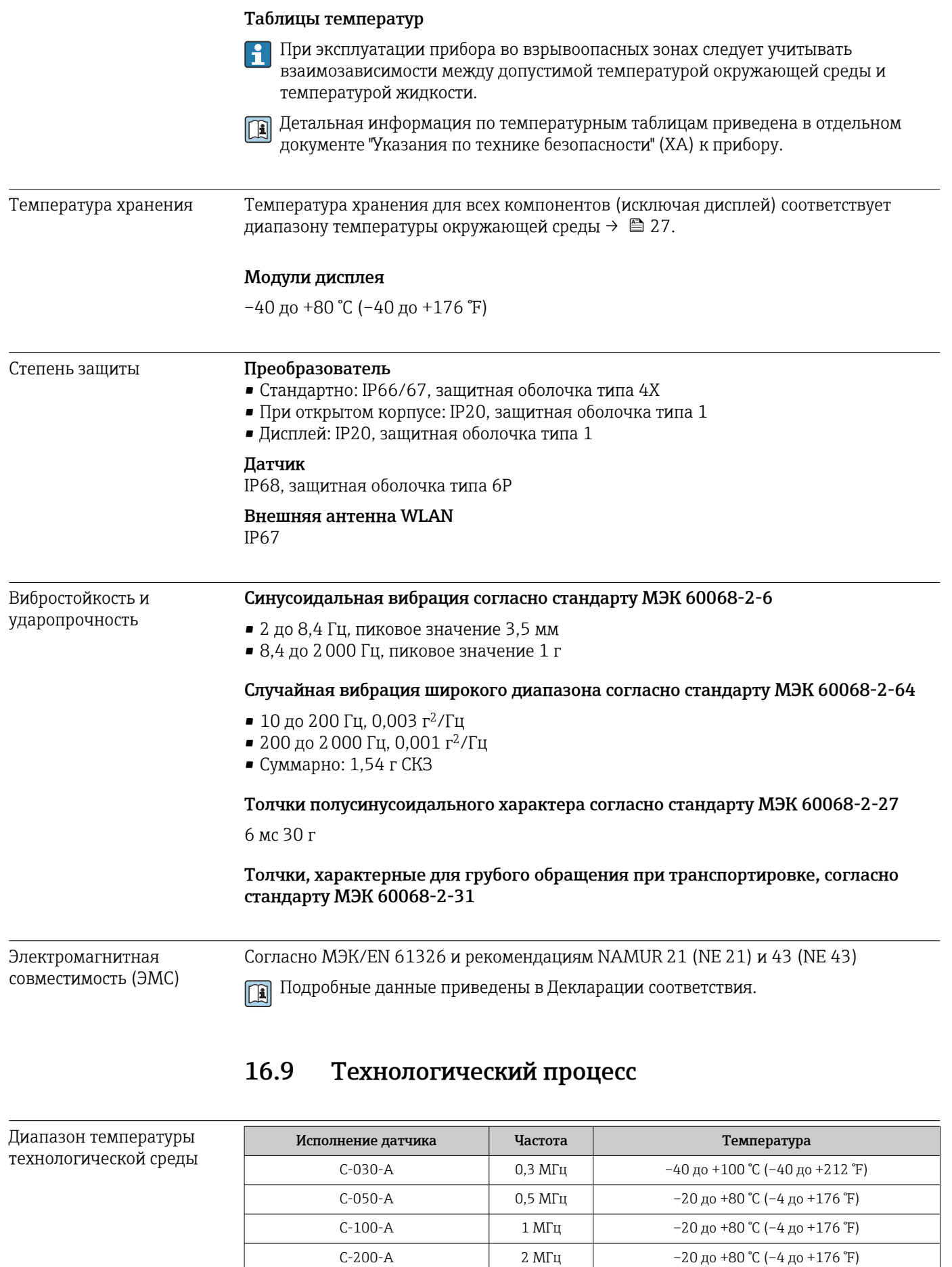

<span id="page-197-0"></span>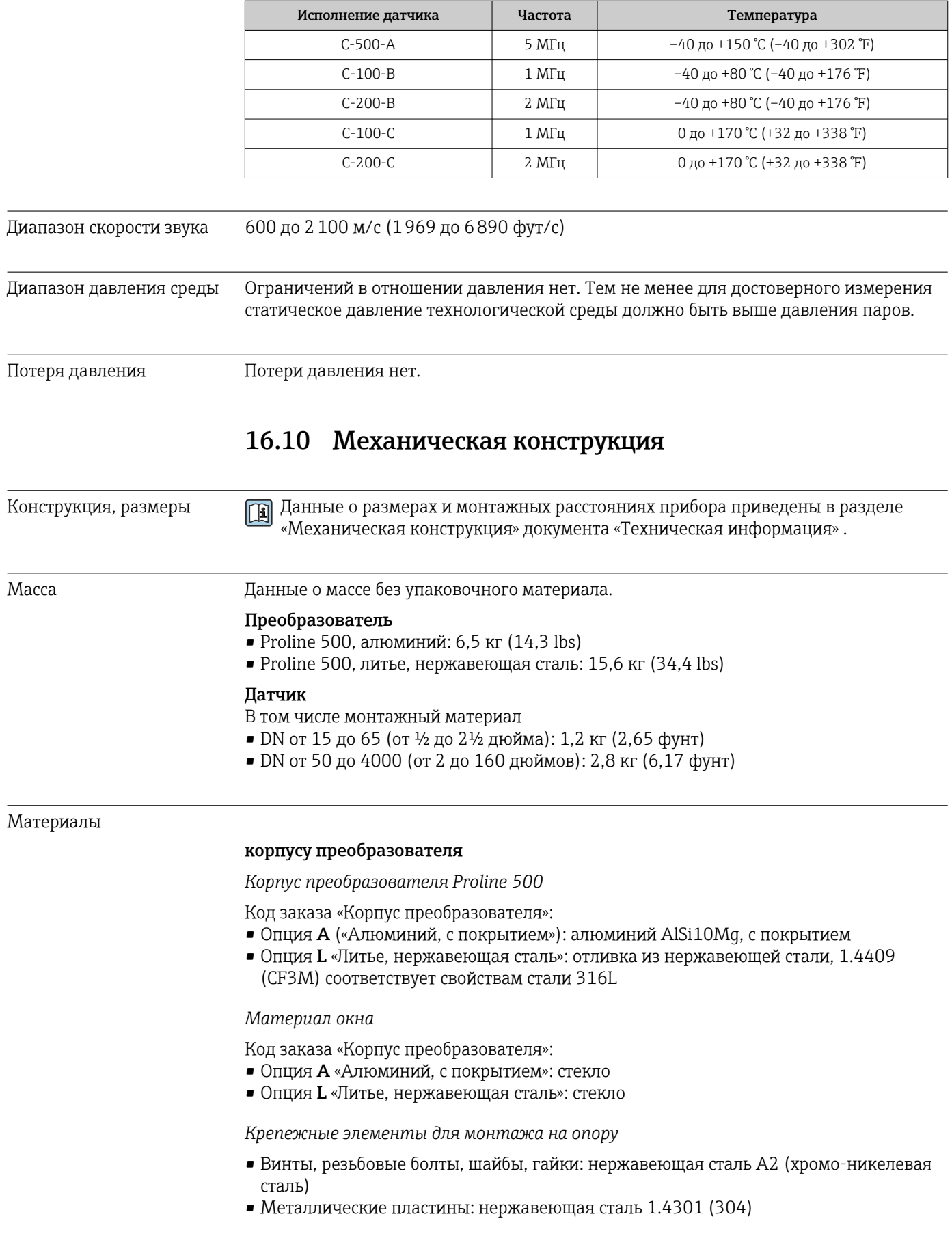

### Кабельные вводы/сальники

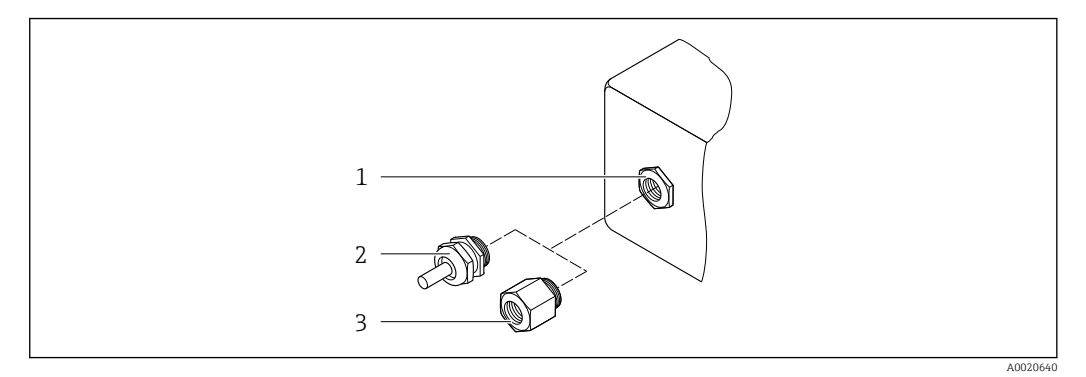

 *68 Доступные кабельные вводы и уплотнения*

- *1 Внутренняя резьба M20 × 1,5*
- *2 Кабельное уплотнение M20 × 1,5*
- *3 Переходник для кабельного ввода с внутренней резьбой G ½ дюйма или NPT ½ дюйма*

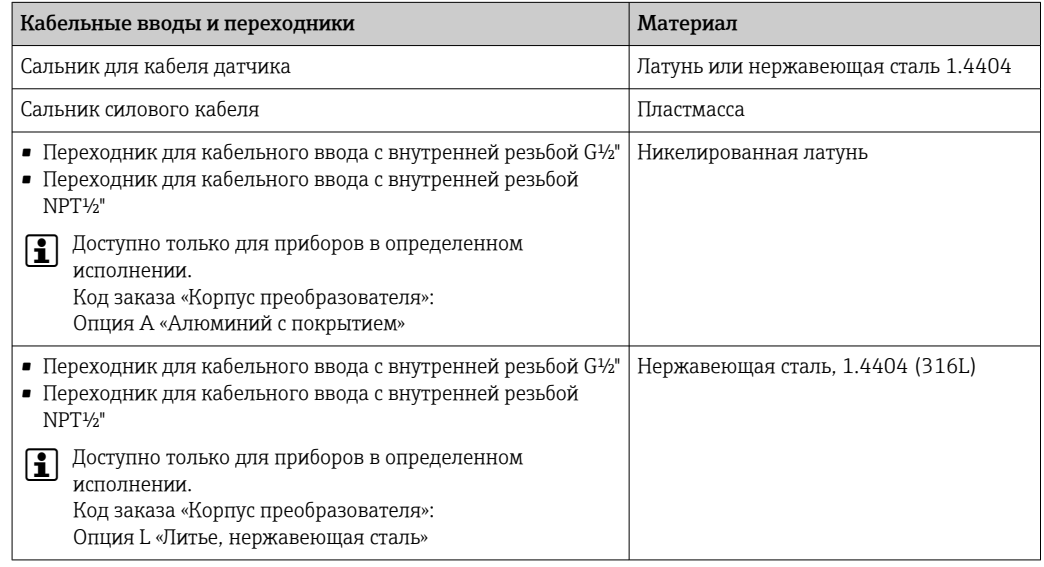

### Кабель датчика

УФ-излучение может разрушать наружную оболочку кабеля. В максимально  $\vert \mathbf{f} \vert$ возможной мере защищайте кабель от воздействия прямых солнечных лучей.

*Кабель датчика для соединения датчика с преобразователем Proline 500*

DN 15–65 (½–2½ дюйма):

Кабель датчика: TPE<sup>6)</sup>

- Оболочка кабеля: TPE
- Кабельный разъем: нержавеющая сталь 1.4301 (304), 1.4404 (316L), никелированная латунь

DN 50–4000 (2–160 дюймов):

- Кабель датчика из материала TPE (без галогенов)
	- Оболочка кабеля из материала TPE (без галогенов)
	- Кабельный разъем: никелированная латунь
- Кабель датчика из материала ПТФЭ<sup>6)</sup>
	- Оболочка кабеля: ПТФЭ
	- Кабельный разъем: нержавеющая сталь 1.4301 (304), 1.4404 (316L)

<sup>6)</sup> По отдельному заказу возможна поставка с бронированным кабелем (316L).

## <span id="page-199-0"></span>Ультразвуковой датчик

- Держатель: нержавеющая сталь 1.4301 (304), 1.4404 (316L)
- Корпус: нержавеющая сталь 1.4301 (304), 1.4404 (316L)
- Стяжные ленты/кронштейн: нержавеющая сталь 1.4301 (304), 1.4404 (316L)
- Контактные поверхности: химически стабильная пластмасса

## Аксессуары

*Защитный козырек*

Нержавеющая сталь, 1.4404 (316L)

*Внешняя антенна WLAN*

- Антенна: пластик ASA (акриловый эфир-стиролакрилонитрил) и никелированная латунь
- Переходник: нержавеющая сталь и никелированная латунь
- Кабель: полиэтилен
- Разъем: никелированная латунь
- Угловой кронштейн: нержавеющая сталь

## 16.11 Интерфейс оператора

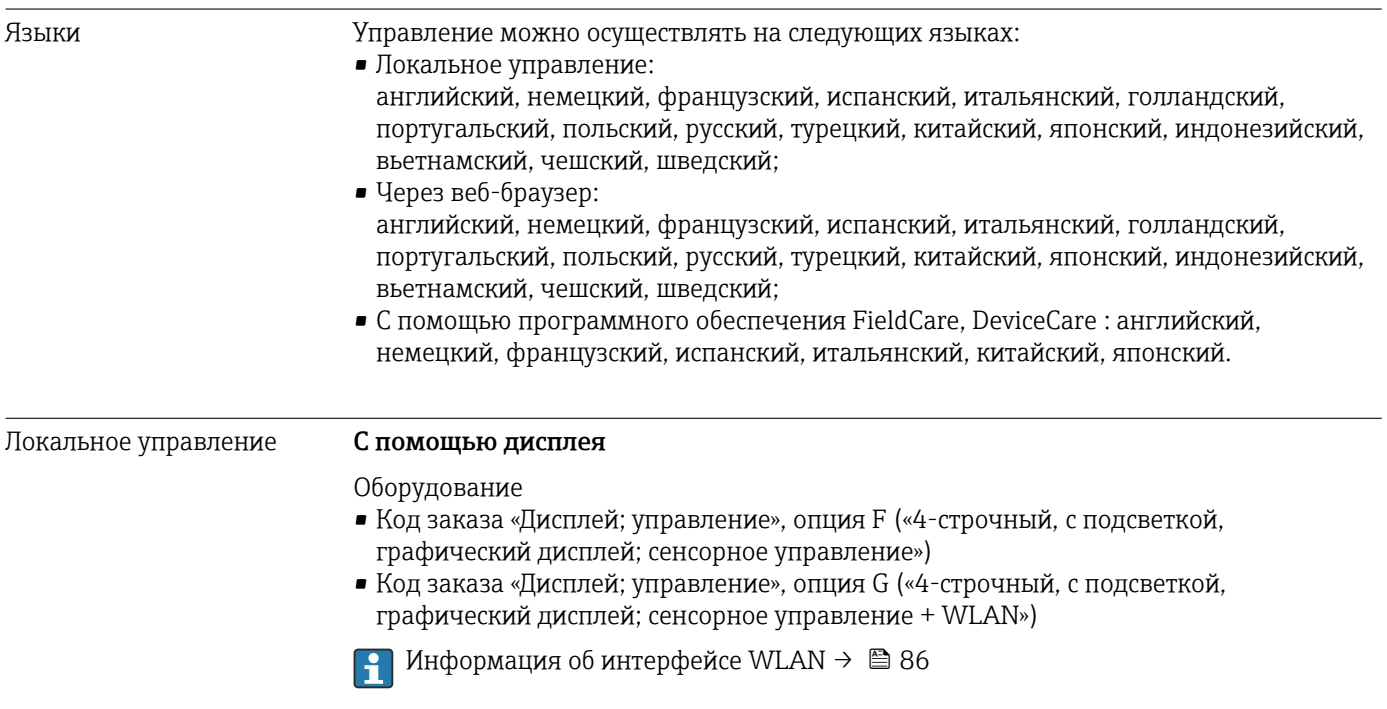

<span id="page-200-0"></span>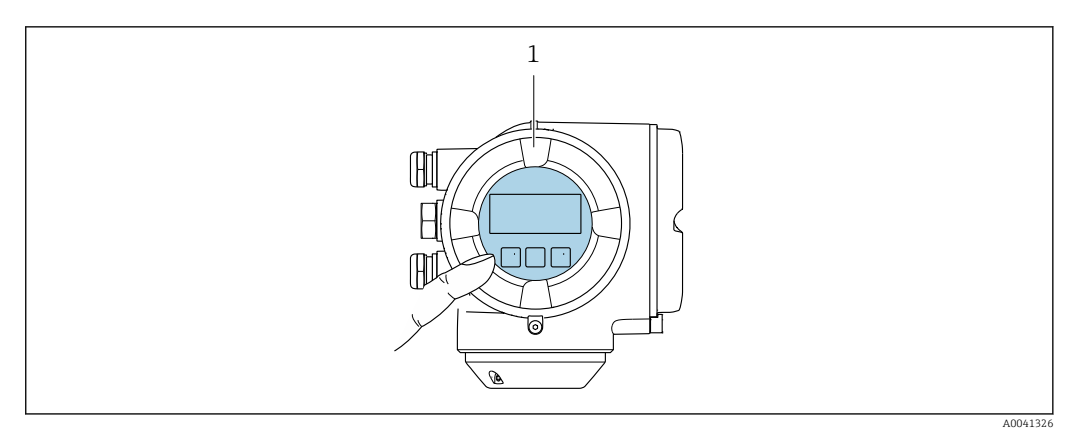

■ 69 Сенсорное управление

Proline 500  $\mathbf{1}$ 

Элементы индикации

- 4-строчный графический дисплей с подсветкой
- Белая фоновая подсветка, в случае неисправности прибора включается красная подсветка
- Возможности индивидуальной настройки формата индикации измеряемых переменных и переменных состояния
- Допустимая температура окружающей среды для дисплея: -20 до +60 °С (-4 до +140 °F) При температурах, выходящих за пределы этого диапазона, читаемость дисплея может понизиться.

Элементы управления

- Сенсорное внешнее управление (3 оптические кнопки) без необходимости открытия корпуса: ⊞, ⊟, ©
- Элементы управления с возможностью использования во взрывоопасных зонах различных типов

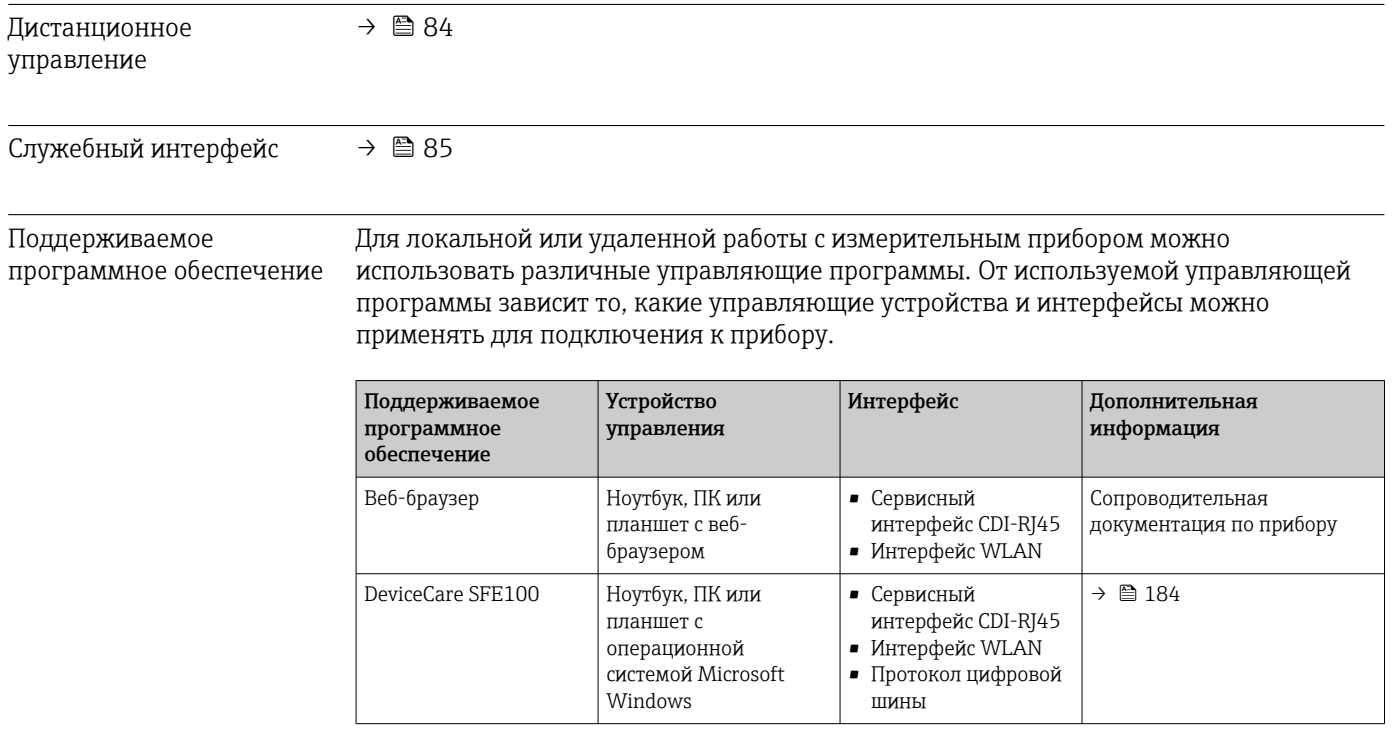

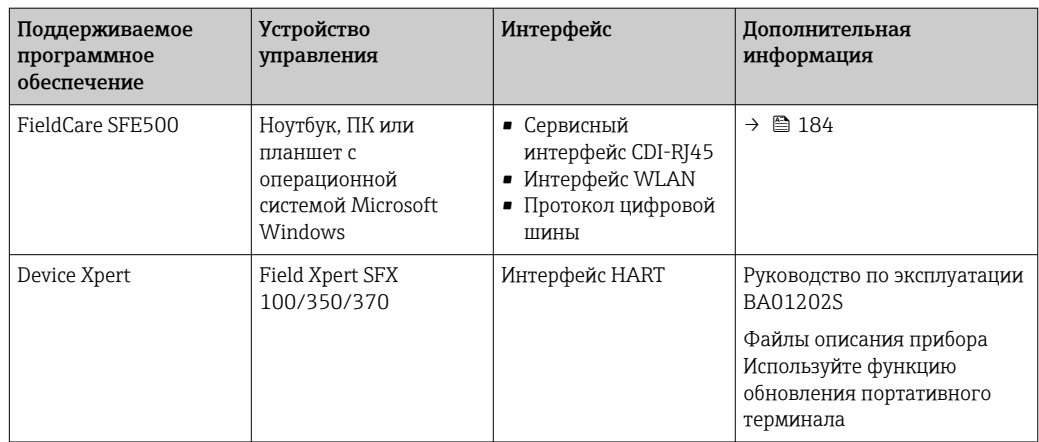

Для работы с прибором можно использовать и другие средства управления,  $\vert$   $\vert$   $\vert$ поддерживающие технологию FDT, в сочетании с драйвером прибора в формате DTM/iDTM или DD/EDD. Получить такие средства управления можно от соответствующих изготовителей. В частности, помимо прочих, поддерживается интеграция в следующие средства управления:

- FactoryTalk AssetCentre (FTAC) разработки Rockwell Automation → www.rockwellautomation.com
- Process Device Manager (PDM) разработки Siemens → www.siemens.com
- Asset Management Solutions (AMS) разработки Emerson → www.emersonprocess.com
- FieldCommunicator 375/475 разработки Emerson → www.emersonprocess.com
- Field Device Manager (FDM) разработки Honeywell → www.honeywellprocess.com
- FieldMate разработки Yokogawa → www.yokogawa.com
- PACTWare → www.pactware.com

Соответствующие файлы описания прибора можно получить в разделе www.endress.com → Документация

### Веб-сервер

Встроенный веб-сервер позволяет управлять прибором и настраивать его с помощью веб-браузера с подключением через сервисный интерфейс (CDI-RJ45) или через интерфейс WLAN. Структура меню управления аналогична структуре меню для местного дисплея. Помимо значений измеряемой величины, отображается информация о состоянии прибора, что позволяет отслеживать состояние прибора. Кроме того, доступно управление данными прибора и настройка сетевых параметров.

Для подключения посредством WLAN необходим прибор, имеющий интерфейс WLAN (отдельная позиция в заказе): код заказа для параметра «Дисплей; управление», опция G «4-строчный, с подсветкой; с сенсорным управлением и поддержкой WLANподключения». Этот прибор работает в режиме точки доступа и поддерживает подключение с помощью компьютера или портативного терминала.

### *Поддерживаемые функции*

Обмен данными между устройством управления (например, ноутбуком) и измерительным прибором:

- выгрузка конфигурации из измерительного прибора (формат XML, резервная копия конфигурации);
- сохранение конфигурации в прибор (формат XML, восстановление конфигурации);
- экспорт списка событий (файл .csv);
- экспорт настроек параметров (файл .csv или PDF, документирование конфигурации точки измерения);
- экспорт журнала проверки работоспособности (файл PDF, доступен только при наличии пакета прикладных программ Heartbeat Verification);
- загрузка программного обеспечения новой версии, например, для обновления ПО прибора;
- загрузка драйвера для интеграции в систему:
- визуализация до 1000 сохраненных измеренных значений (доступно только при наличии пакета прикладных программ «Расширенный HistoROM»  $\rightarrow \blacksquare$  206).

Сопроводительная документация к веб-серверу  $\rightarrow$   $\blacksquare$  208 m

<span id="page-202-0"></span>Управление данными Измерительный прибор поддерживает управление данными HistoROM. Управление HistoROM данными HistoROM включает в себя как хранение, так и импорт/экспорт ключевых данных прибора и процесса, значительно повышая надежность, безопасность и эффективность эксплуатации и обслуживания прибора.

> При поставке прибора заводские установки данных конфигурации сохраняются в памяти прибора в виде резервной копии. Запись данных в этой памяти можно обновить, например, после ввода в эксплуатацию.

### Дополнительная информация о принципе хранения данных

Существуют различные типы модулей хранения данных, в которых хранятся данные, используемые прибором.

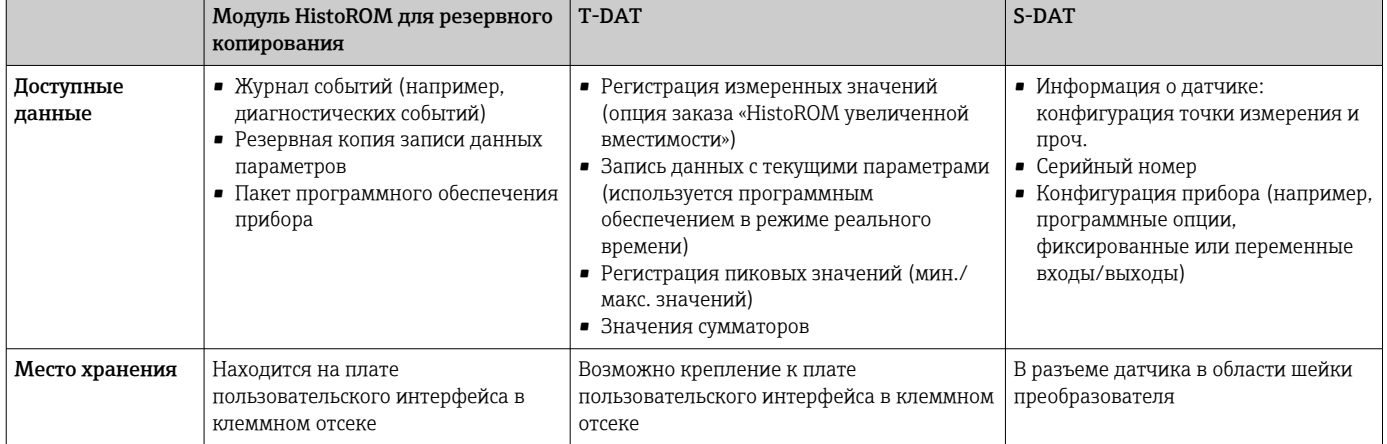

### Резервное копирование данных

### Автоматически

- Наиболее важные данные прибора (датчика и преобразователя) автоматически сохраняются в модулях DAT.
- При замене преобразователя или измерительного прибора: после того как модуль Т-DAT с данными предыдущего прибора будет переставлен, новый измерительный прибор будет сразу готов к работе, каких-либо ошибок не возникает.
- При замене датчика: после замены датчика происходит передача данных нового датчика из модуля S-DAT в измерительный прибор, и по окончании этого процесса измерительный прибор становится готовым к работе, каких-либо ошибок не возникает.
- При замене электронного модуля (например, электронного модуля ввода/вывода): после замены электронного модуля программное обеспечение модуля сравнивается с действующим встроенным ПО прибора. Программное обеспечение модуля в случае необходимости меняется на ПО более новой или менее новой версии. Электронный модуль становится пригоден для использования сразу после этого, и проблем с совместимостью не возникает.

## <span id="page-203-0"></span>Вручную

Во встроенной памяти прибора HistoROM находится дополнительная запись данных параметров (полный набор значений параметров настройки), выполняющая перечисленные ниже функции.

- Резервное копирование данных: Резервное копирование и последующее восстановление конфигурации прибора в памяти прибора HistoROM.
- Сравнение данных:

Сравнение текущей конфигурации прибора с конфигурацией прибора, сохраненной в памяти HistoROM.

## Передача данных

## Вручную

Перенос конфигурации прибора на другой прибор с помощью функции экспорта в соответствующем программном обеспечении, таком как FieldCare, DeviceCare или вебсервер: дублирование конфигурации или сохранение ее в архив (например, для создания резервной копии).

## Список событий

## Автоматически

- Хронологическое отображение до 20 сообщений о событиях в списке событий
- При наличии активного пакета прикладных программ Расширенный HistoROM (приобретается как опция): отображение до 100 сообщений о событиях в списке событий с метками времени, текстовыми описаниями и мерами по устранению
- Список событий можно экспортировать и просматривать посредством различных интерфейсов и управляющих программ, таких как DeviceCare, FieldCare или вебсервер

### Регистрация данных

## Вручную

При наличии активного пакета прикладных программ Расширенный HistoROM:

- $\bullet$  Запись до 1000 измеренных значений по нескольким каналам (от 1 до 4)
- Интервал регистрации настраивается пользователем
- Запись до 250 измеренных значений по каждому из 4 каналов памяти
- Экспорт журнала измеренных значений посредством различных интерфейсов и управляющих программ, таких как FieldCare, DeviceCare или веб-сервер

## 16.12 Сертификаты и свидетельства

Действующие в настоящее время сертификаты и нормативы можно просмотреть в любой момент через модуль конфигурации изделия.

Маркировка СЕ Прибор соответствует всем нормативным требованиям применимых директив ЕС. Эти требования перечислены в декларации соответствия ЕС вместе с применимыми стандартами. Endress+Hauser подтверждает успешное испытание прибора нанесением маркировки  $CF.$ Символ маркировки RCM Измерительная система соответствует требованиям по ЭМС Австралийской службы по связи и телекоммуникациям (АСМА).

<span id="page-204-0"></span>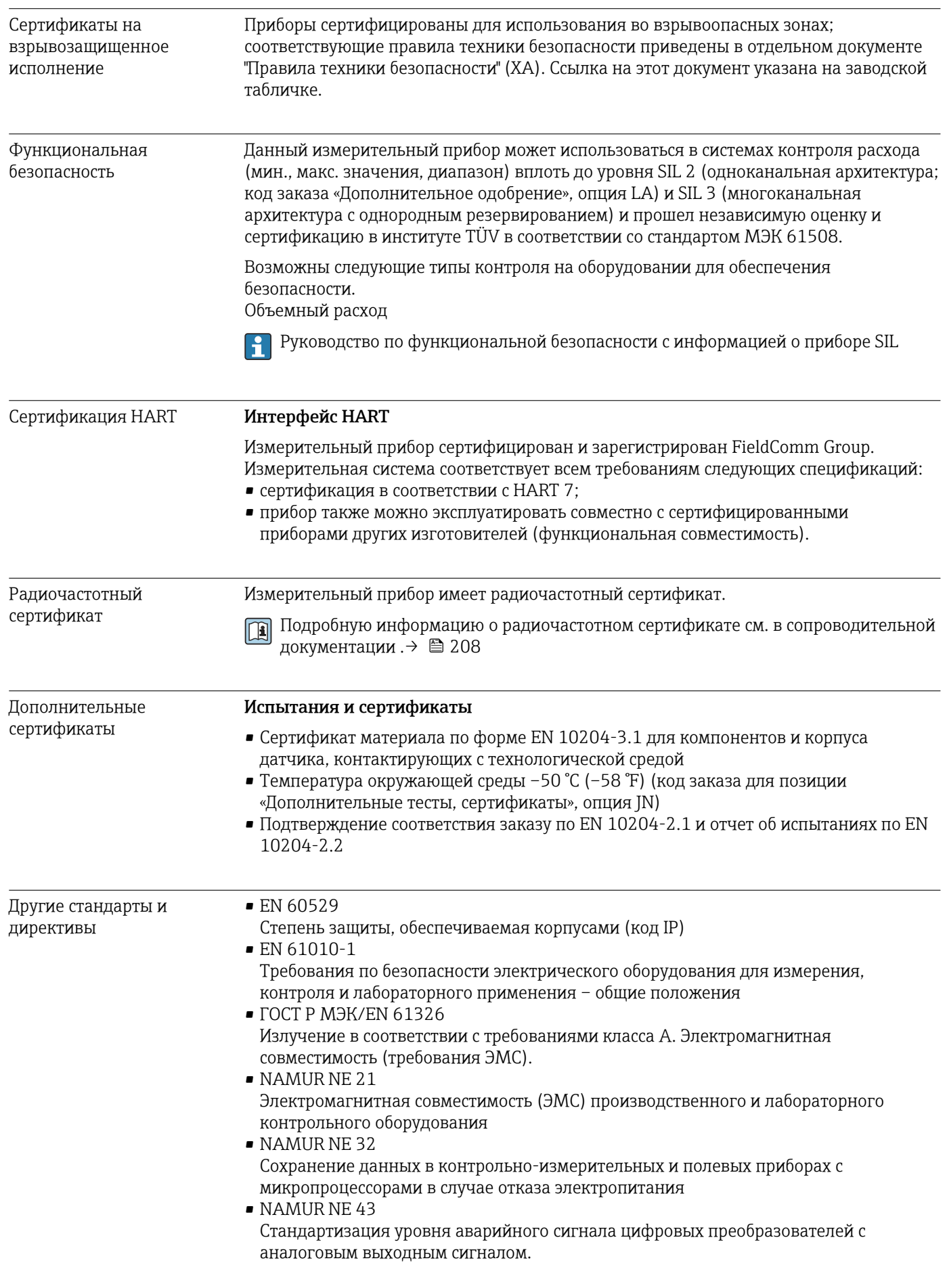

<span id="page-205-0"></span>• NAMUR NE 53

Программное обеспечение для полевых приборов и устройств обработки сигналов с цифровыми электронными модулями

• NAMUR NE 105

Спецификация по интеграции устройств Fieldbus с техническими средствами полевых приборов

• NAMUR NE 107

Самодиагностика и диагностика полевых приборов

• NAMUR NE 131

Требования к полевым приборам для использования в стандартных областях применения

## 16.13 Пакеты прикладных программ

Доступны различные пакеты приложений для расширения функциональности прибора. Такие пакеты могут потребовать применения специальных мер безопасности или выполнения требований, специфичных для приложений.

Пакеты приложений можно заказывать в компании Endress+Hauser вместе с прибором или позднее. Endress+Hauser. За подробной информацией о соответствующем коде заказа обратитесь в региональное торговое представительство Endress+Hauser или посетите страницу прибора на веб-сайте Endress+Hauser: [www.endress.com](http://www.endress.com).

Подробная информация о пакетах прикладных программ: Сопроводительная документация по прибору  $\rightarrow$   $\blacksquare$  208

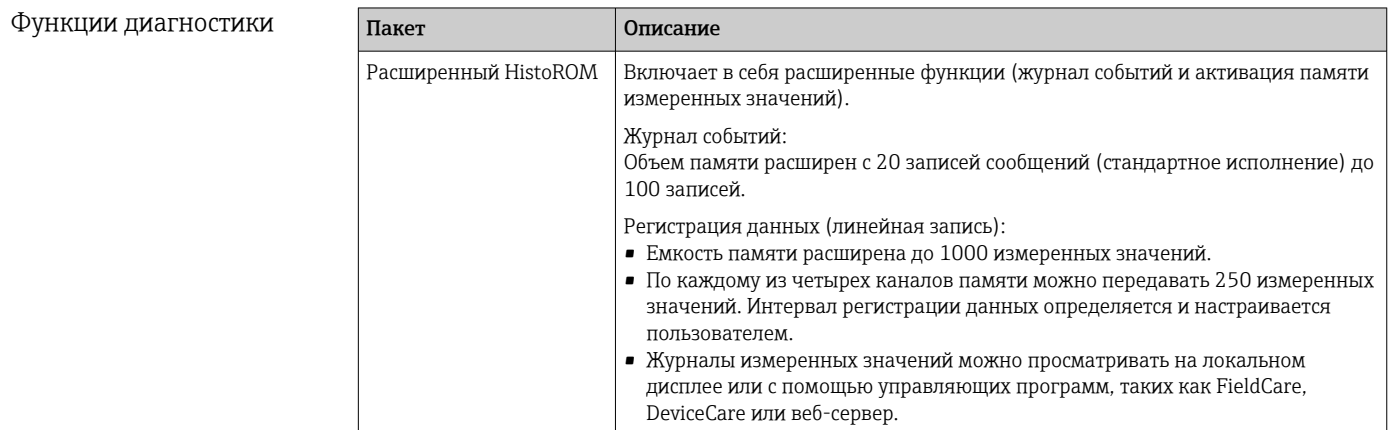

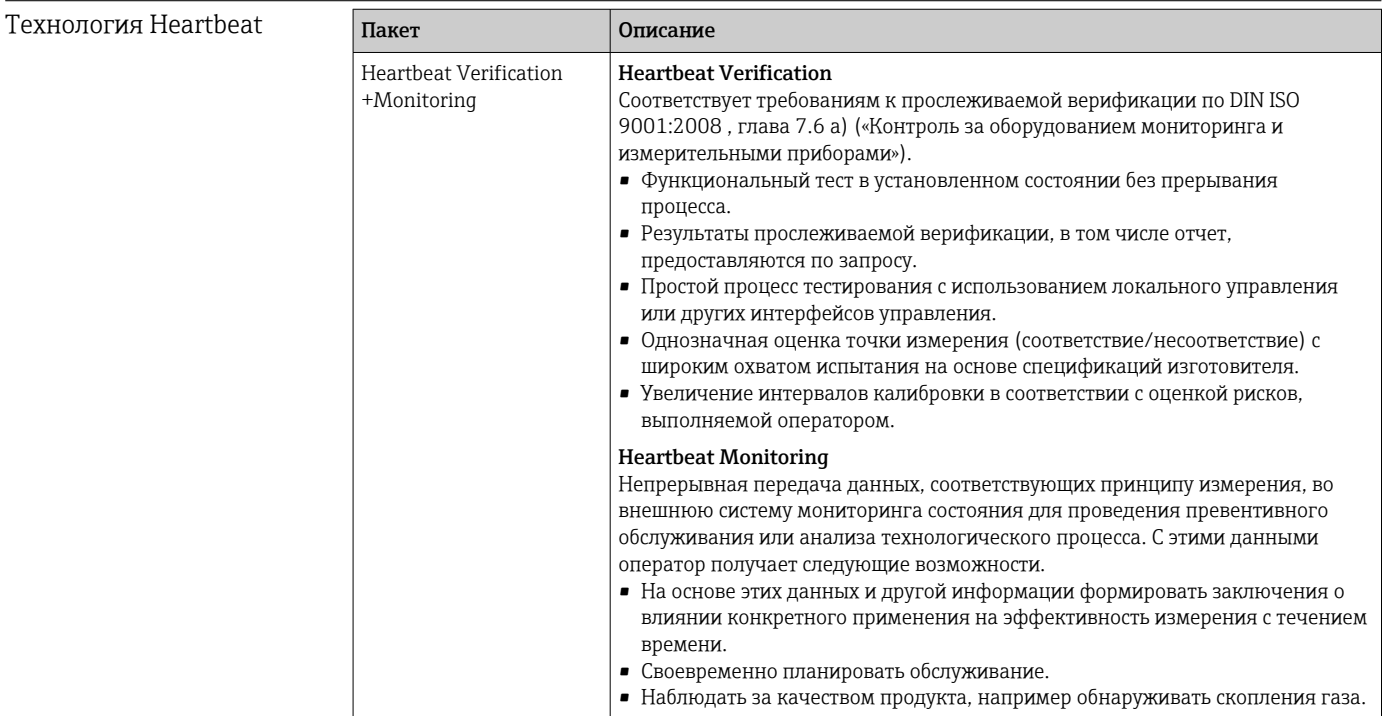

## 16.14 Аксессуары

Обзор аксессуаров, доступных для заказа  $\rightarrow \blacksquare$  181  $\sqrt{1}$ 

#### 16.15 Вспомогательная документация

• Обзор связанной технической документации

- W@M Device Viewer (www.endress.com/deviceviewer): введите серийный номер с заводской таблички.
	- Приложение Endress+Hauser Operations: введите серийный номер с заводской таблички или просканируйте двухмерный штрих-код QR-код) на заводской табличке.

Стандартная документация

## Краткое руководство по эксплуатации

Краткое руководство по эксплуатации датчика

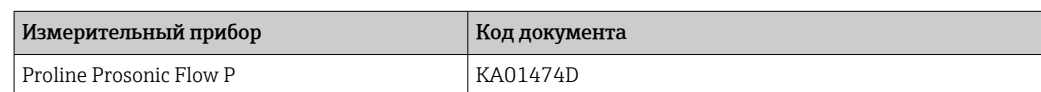

Краткое руководство по эксплуатации преобразователя

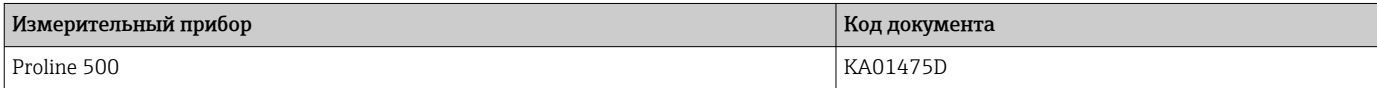

### Техническая информация

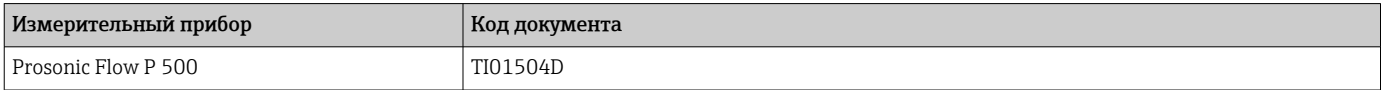

## Описание параметров прибора

<span id="page-207-0"></span>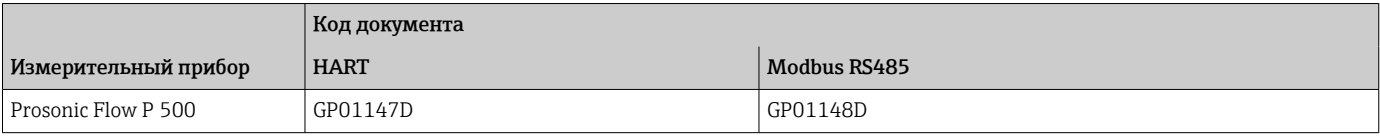

#### Дополнительная документация для отдельных приборов Указания по технике безопасности Указания по технике безопасности при эксплуатации электрооборудования, используемого во взрывоопасных зонах.

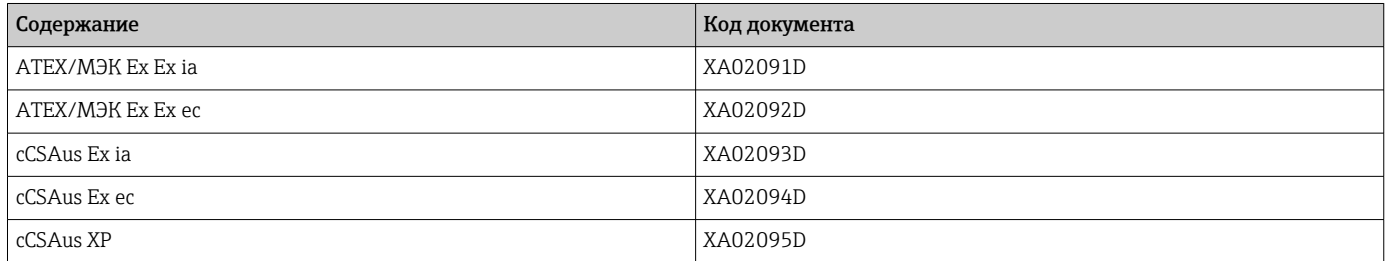

## Руководство по функциональной безопасности

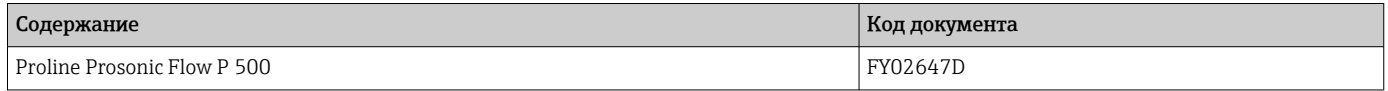

## Сопроводительная документация

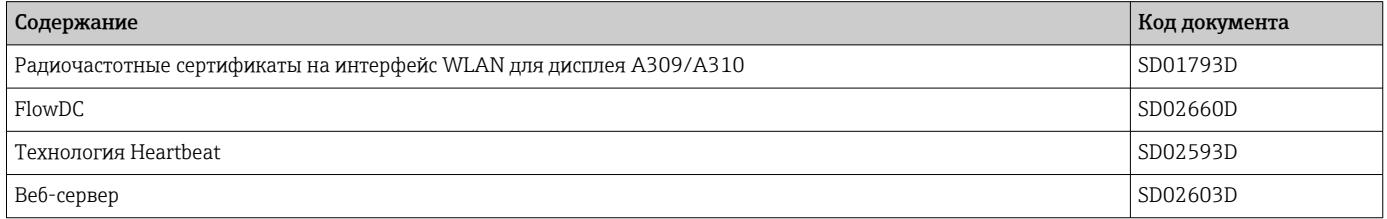

### Руководство по монтажу

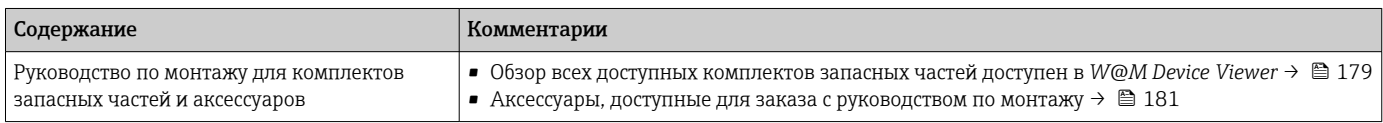

# Алфавитный указатель

## А

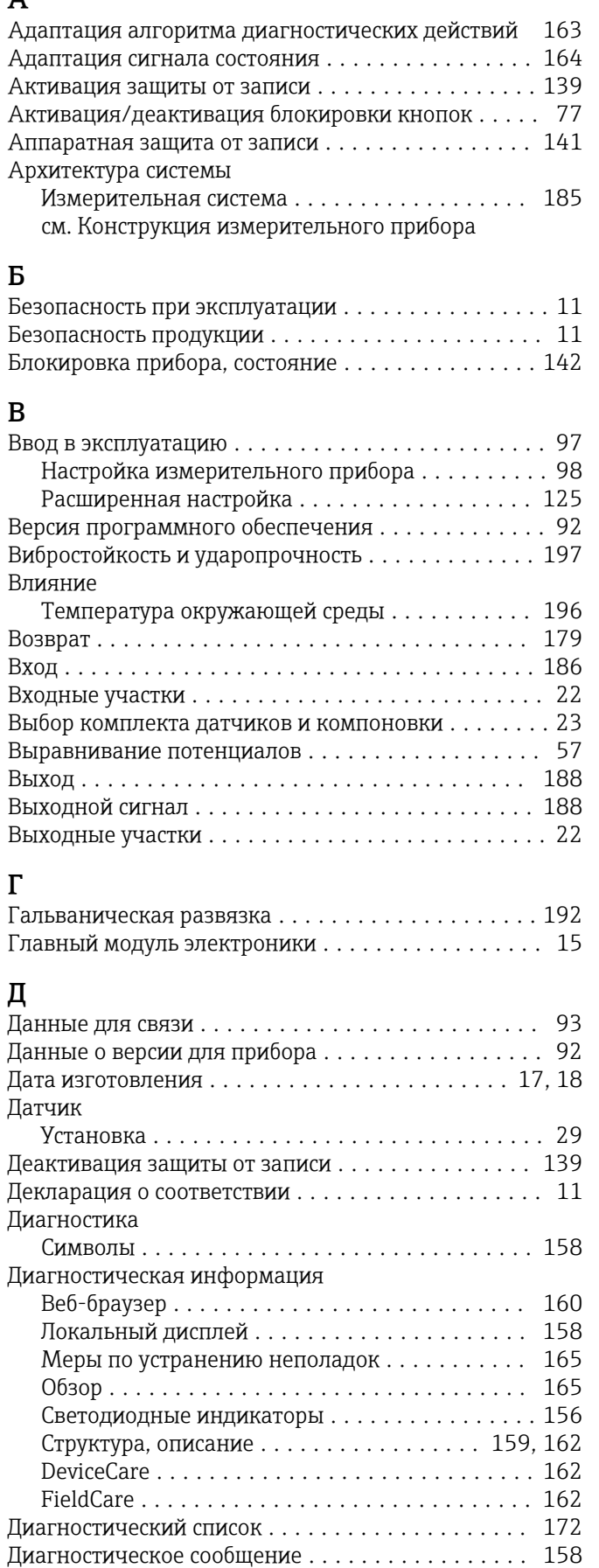

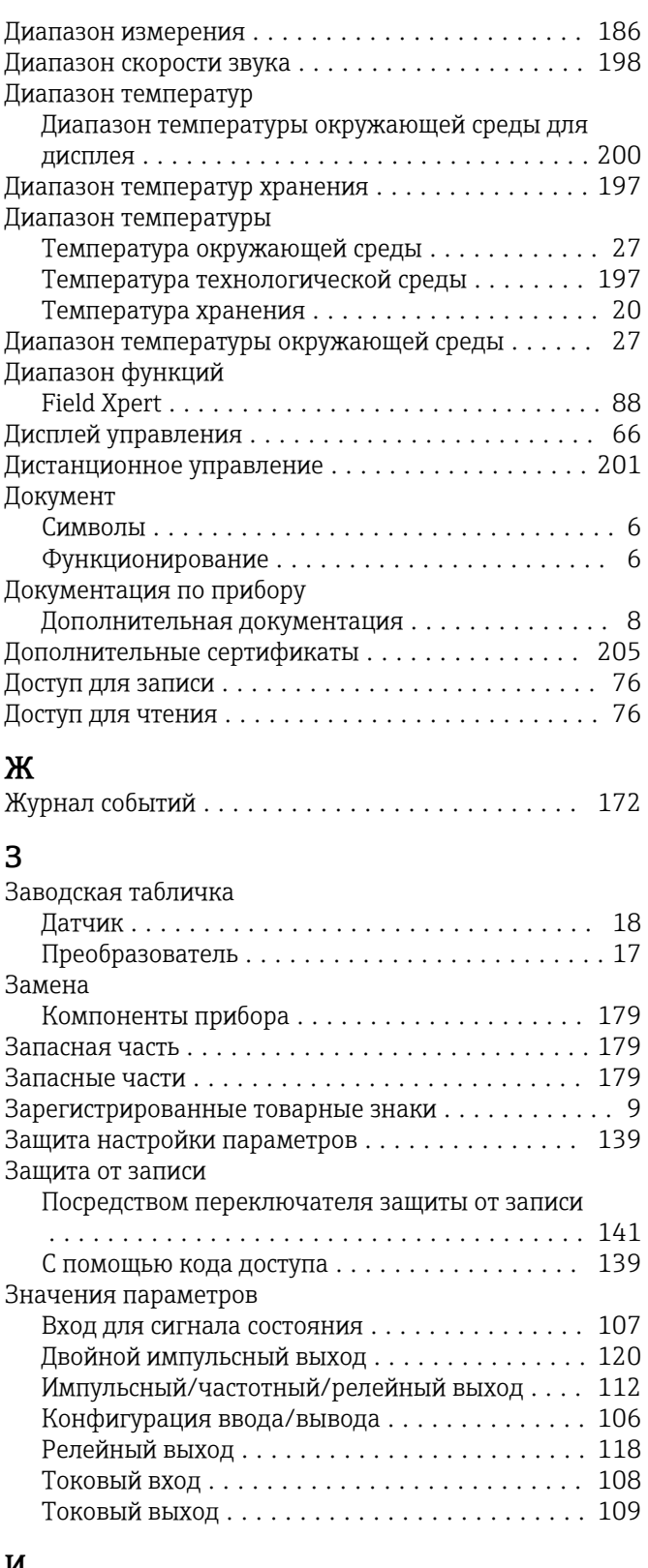

## И

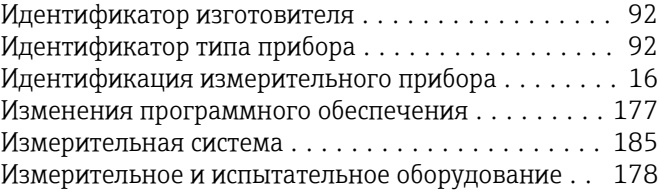

Измерительный прибор

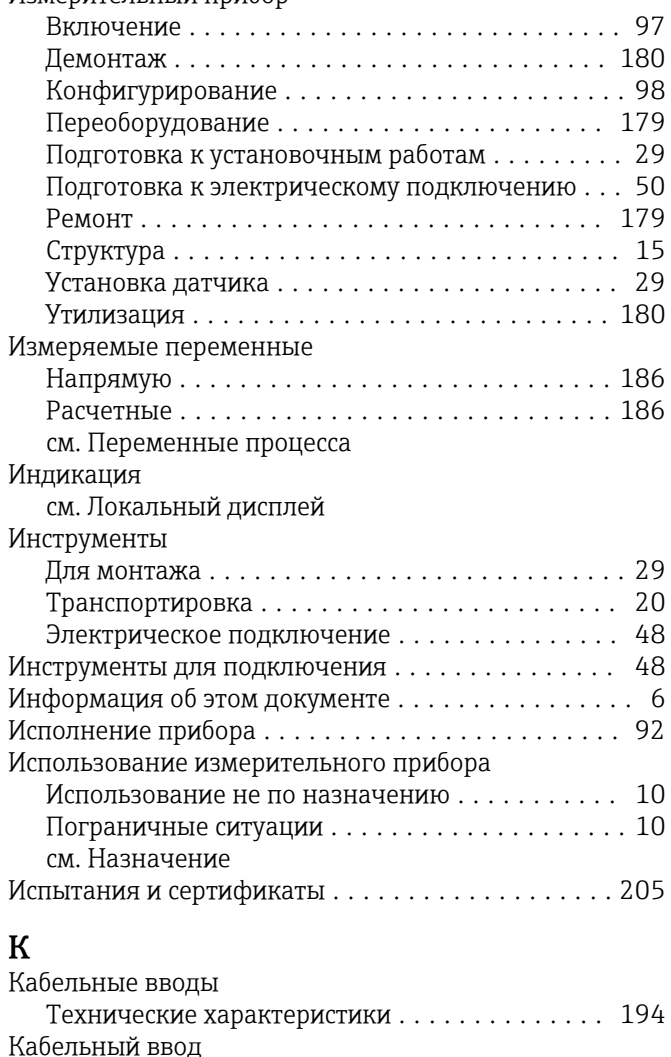

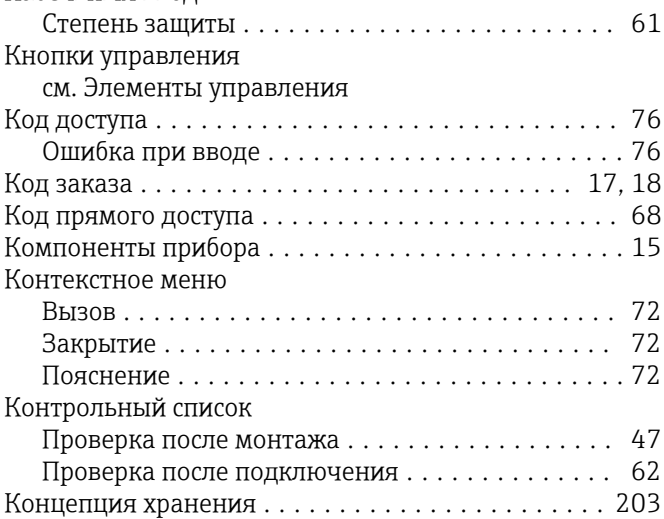

## $\bar{\Pi}$

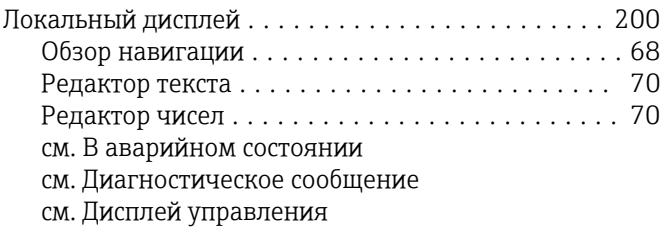

## $\overline{M}$

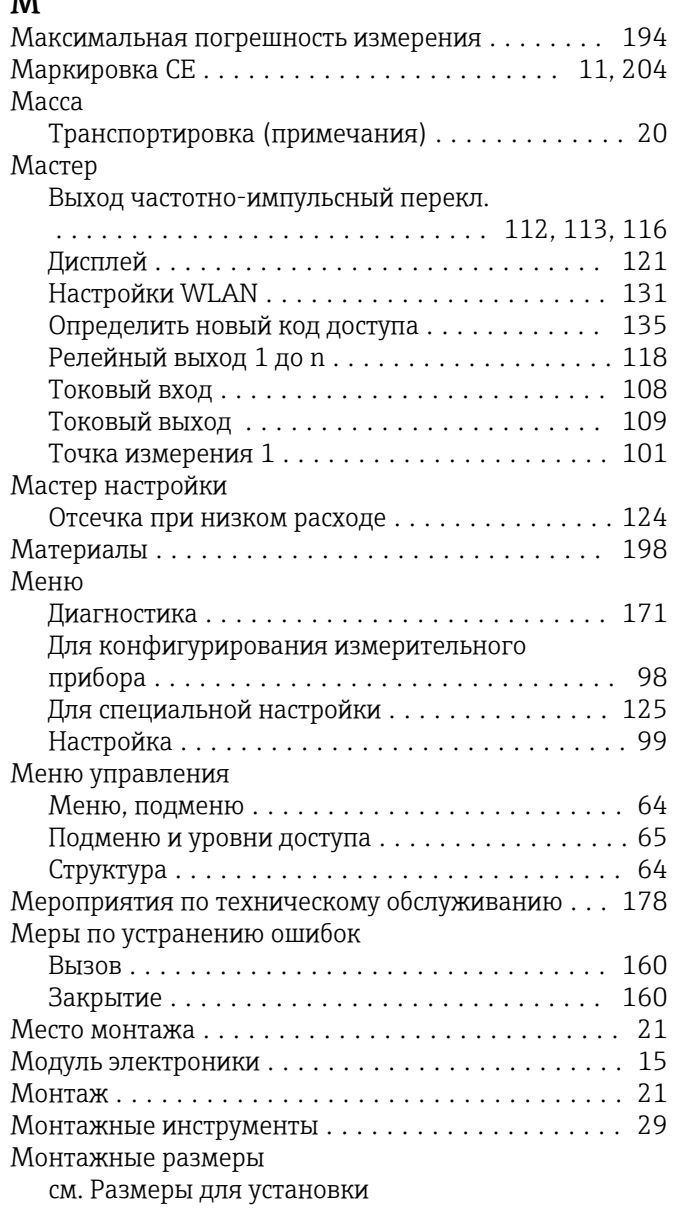

## $H$

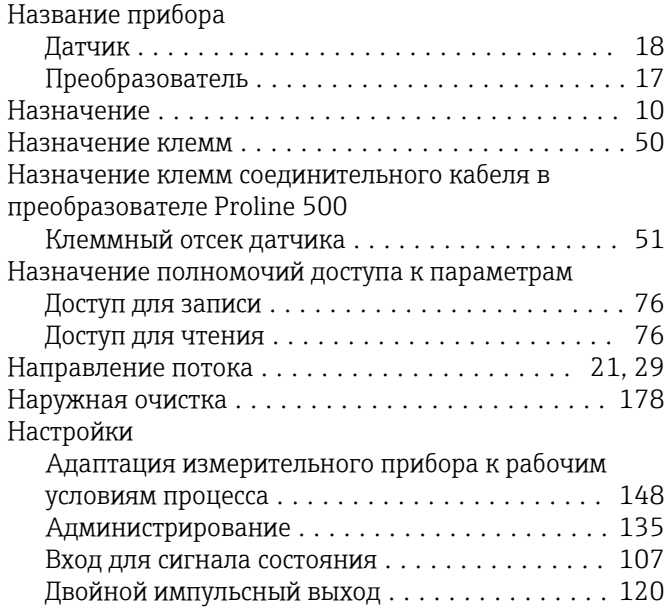

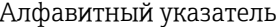

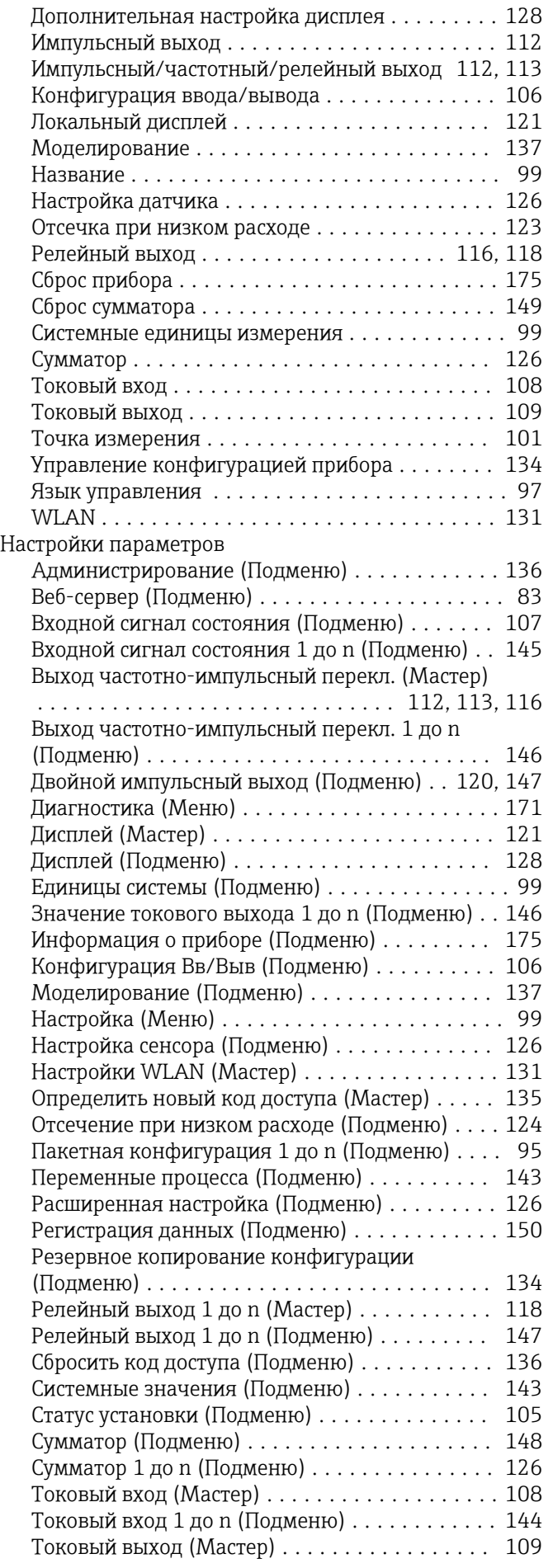

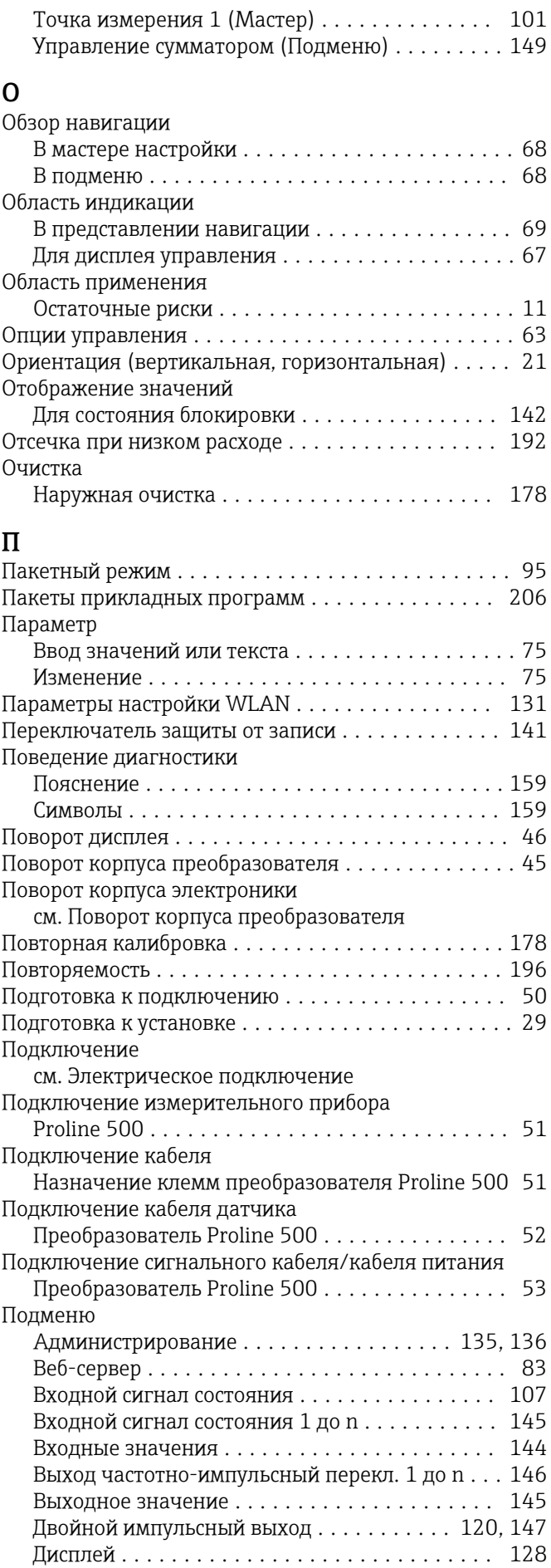

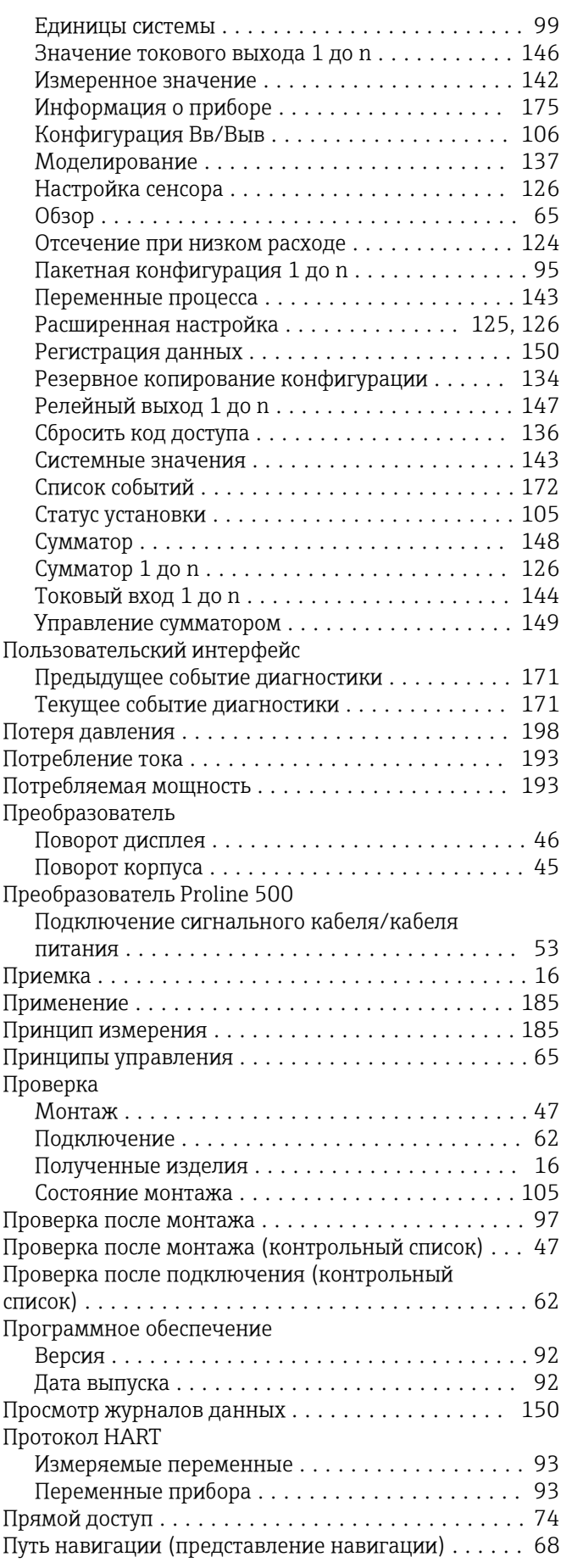

# $\mathbf{P}$

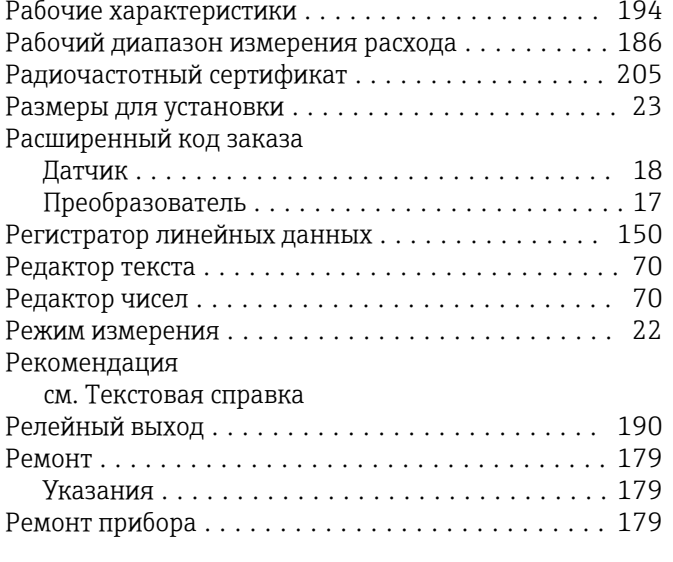

## $\mathsf{C}$

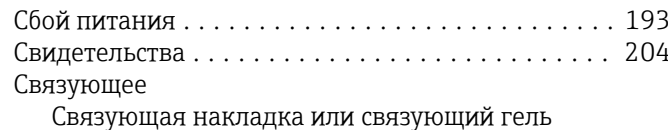

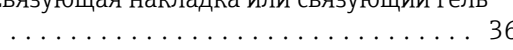

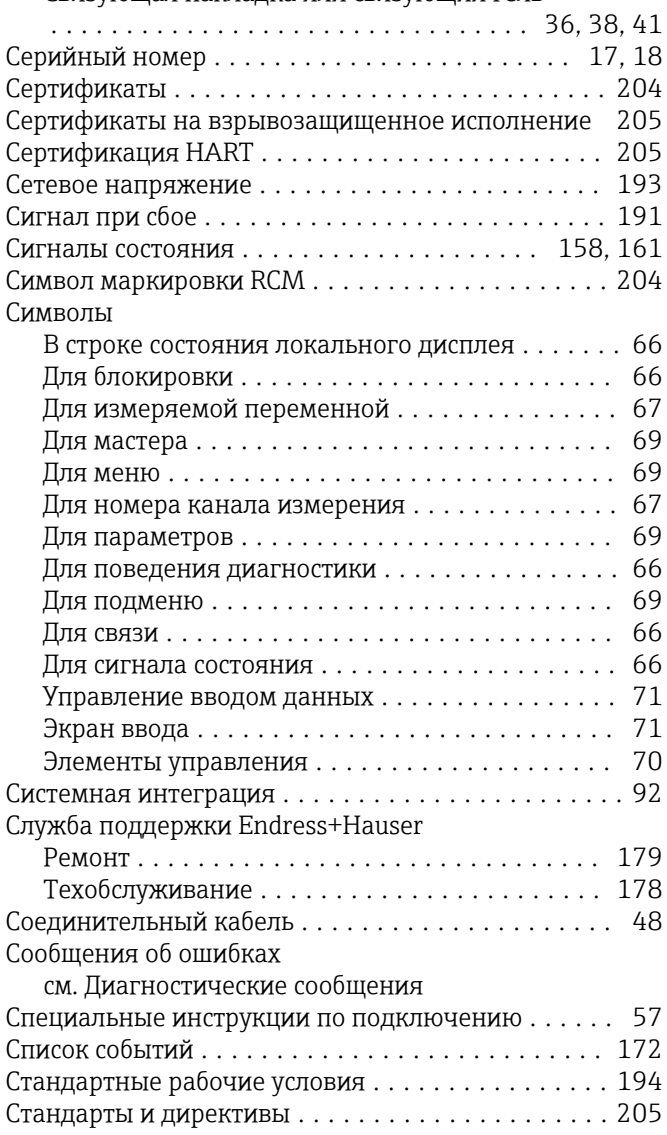

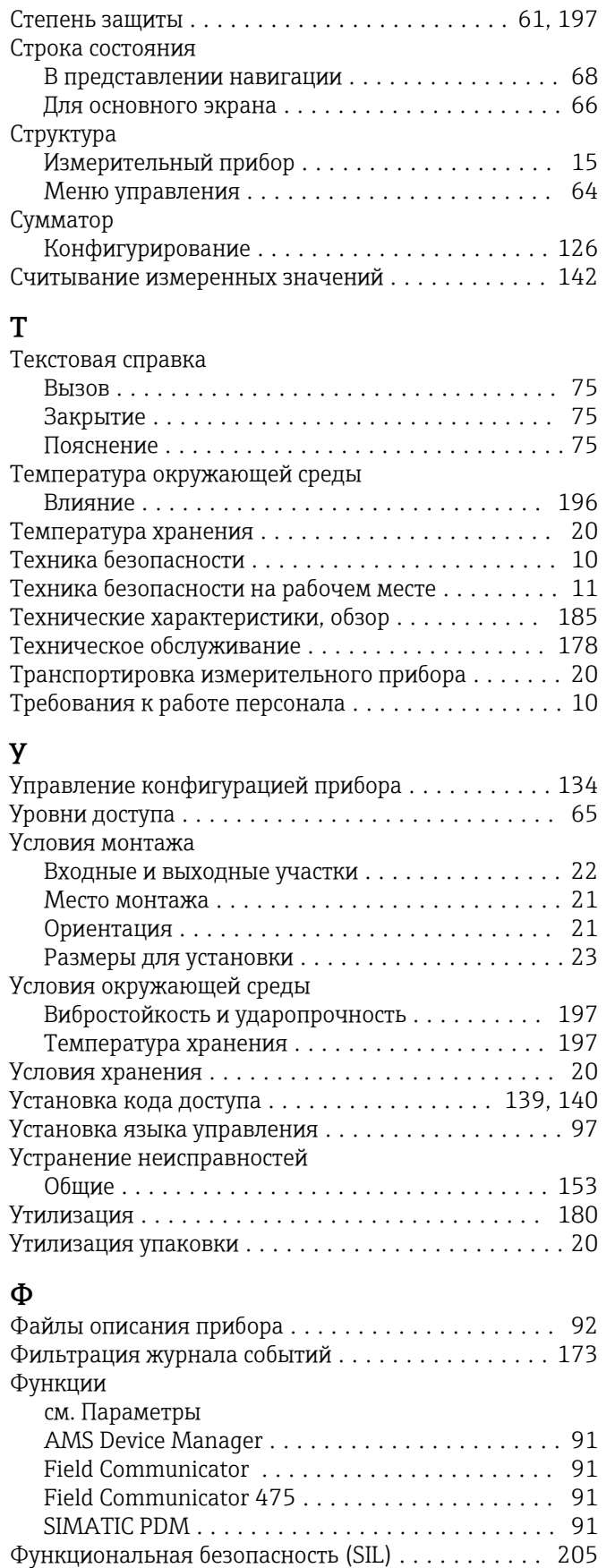

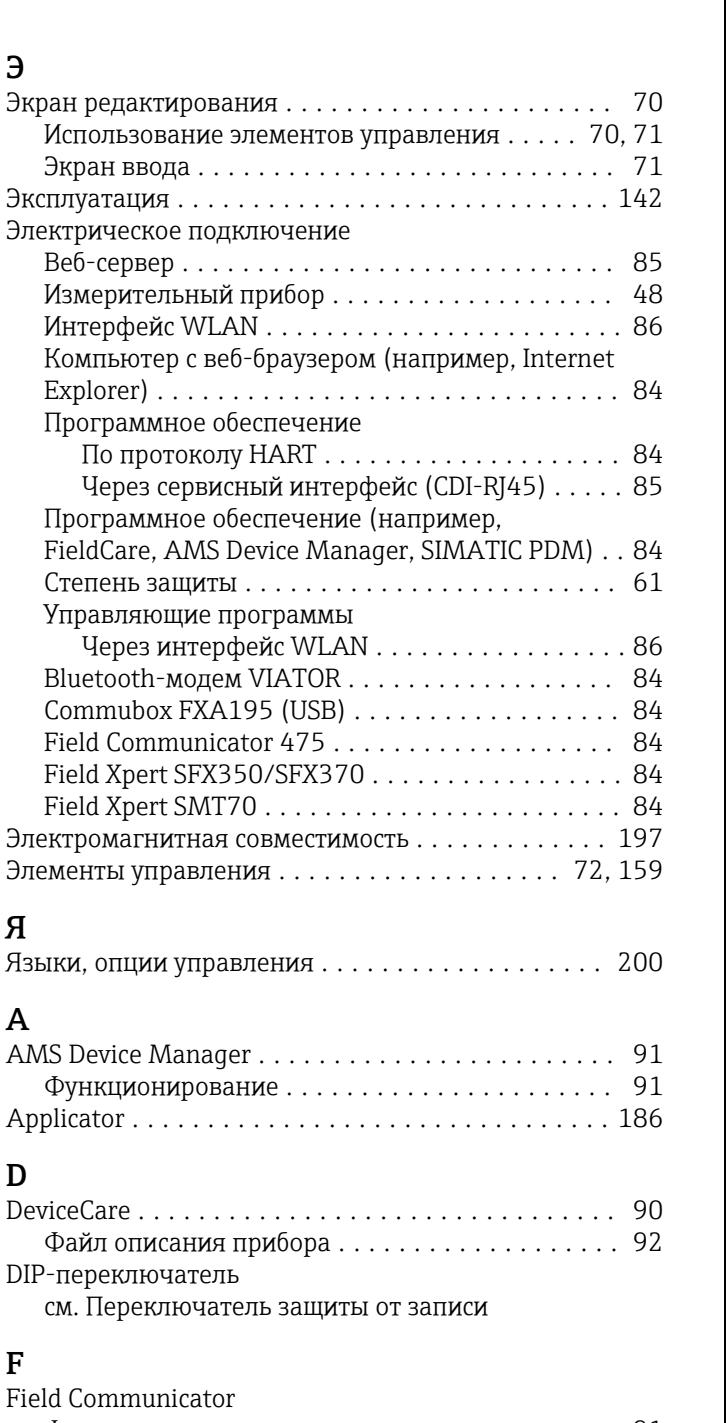

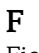

Э

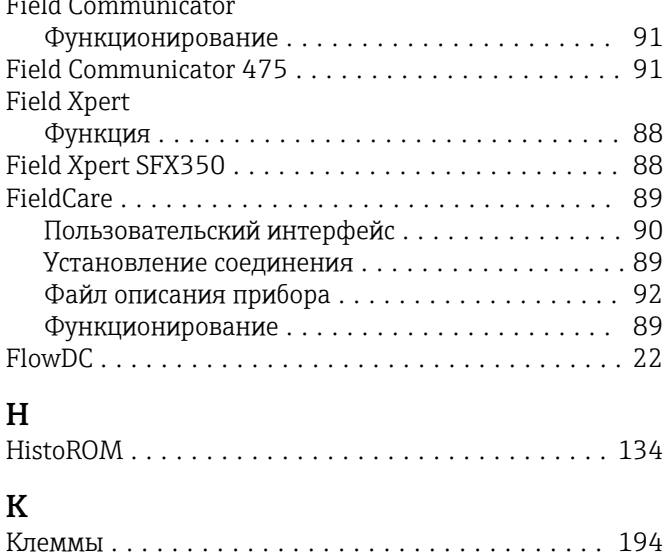

## S

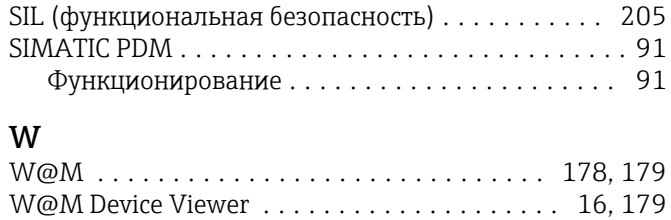

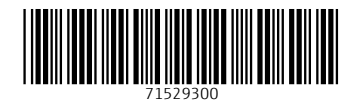

www.addresses.endress.com

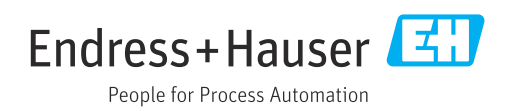